# IMPULSE **EDYNAMICS**

## **Σύστημα μονάδας OMNI II Programmer (με OMNI Smart Software) και φορτιστής OPTIMIZER Mini Charger**

## **ΟΔΗΓΙΕΣ ΧΡΗΣΗΣ**

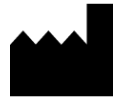

**Impulse Dynamics (USA), Inc. 50 Lake Center Executive Parkway Suite 100, 401 Route 73 N, Bldg. 50 Marlton, NJ 08053**

EC REP

**Impulse Dynamics Germany GmbH MAC Main Airport Center Untershweinstiege 2-14 60549 Frankfurt am Main, Germany**

Το OPTIMIZER® είναι σήμα κατατεθέν της Impulse Dynamics καταχωρισμένο στις Η.Π.Α. Το OMNI™ είναι ιδιόκτητο εμπορικό σήμα της Impulse Dynamics. Το CCM™ είναι εμπορικό σήμα της Impulse Dynamics.

Η μονάδα OMNI II Programmer (με OMNI Smart Software) και ο φορτιστής OPTIMIZER Mini Charger συμμορφώνονται με τις απαραίτητες απαιτήσεις της Οδηγίας περί Εξοπλισμού Ραδιοεκπομπών (RED) 2014/53/ΕΕ.

Οι πληροφορίες που παρέχονται στο παρόν έγγραφο ενδέχεται να αλλάξουν χωρίς προηγούμενη ειδοποίηση.

Απαγορεύεται η αναπαραγωγή ή η μετάδοση σε οποιαδήποτε μορφή και με οποιαδήποτε μέθοδο, συμπεριλαμβανομένων ηλεκτρονικών και μηχανικών μέσων, οποιουδήποτε μέρους αυτού του εγχειριδίου, χωρίς την προηγούμενη γραπτή συγκατάθεση της Impulse Dynamics.

Το σύστημα OPTIMIZER® Smart και η τεχνολογία CCM™ προστατεύονται από αρκετά διπλώματα ευρεσιτεχνίας Η.Π.Α. Για έναν ενημερωμένο κατάλογο των σχετικών διπλωμάτων ευρεσιτεχνίας και των αιτήσεων για διπλώματα ευρεσιτεχνίας, επισκεφτείτε τη σελίδα των διπλωμάτων ευρεσιτεχνίας μας: [http://www.impulse-dynamics.com/us/patents.](http://www.impulse-dynamics.com/us/patents)

**Διαβάστε όλο το υλικό τεκμηρίωσης που παρέχεται προτού χρησιμοποιήσετε τη συσκευή.**

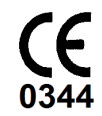

[2017]

### ΠΙΝΑΚΑΣ ΠΕΡΙΕΧΟΜΕΝΩΝ

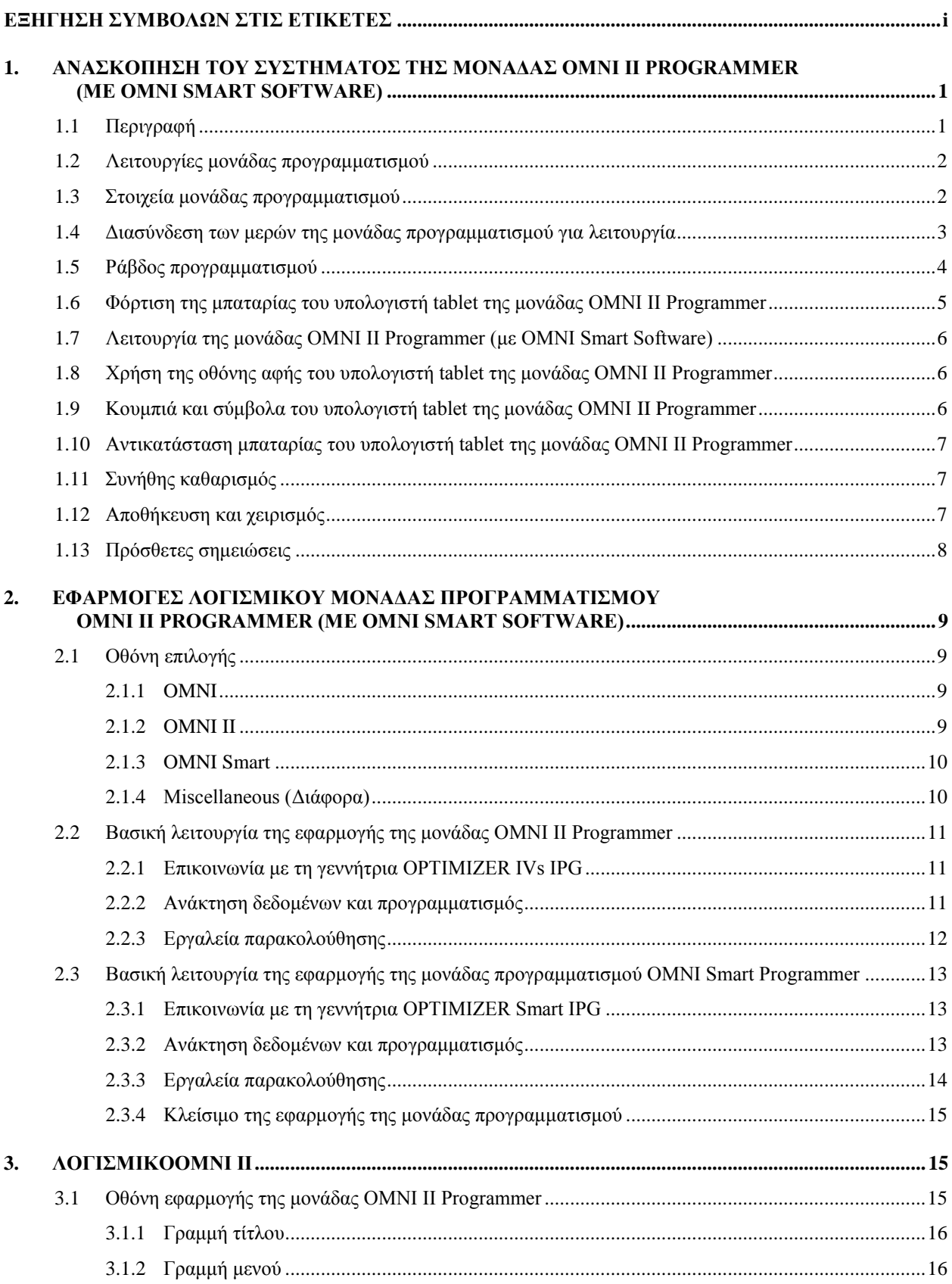

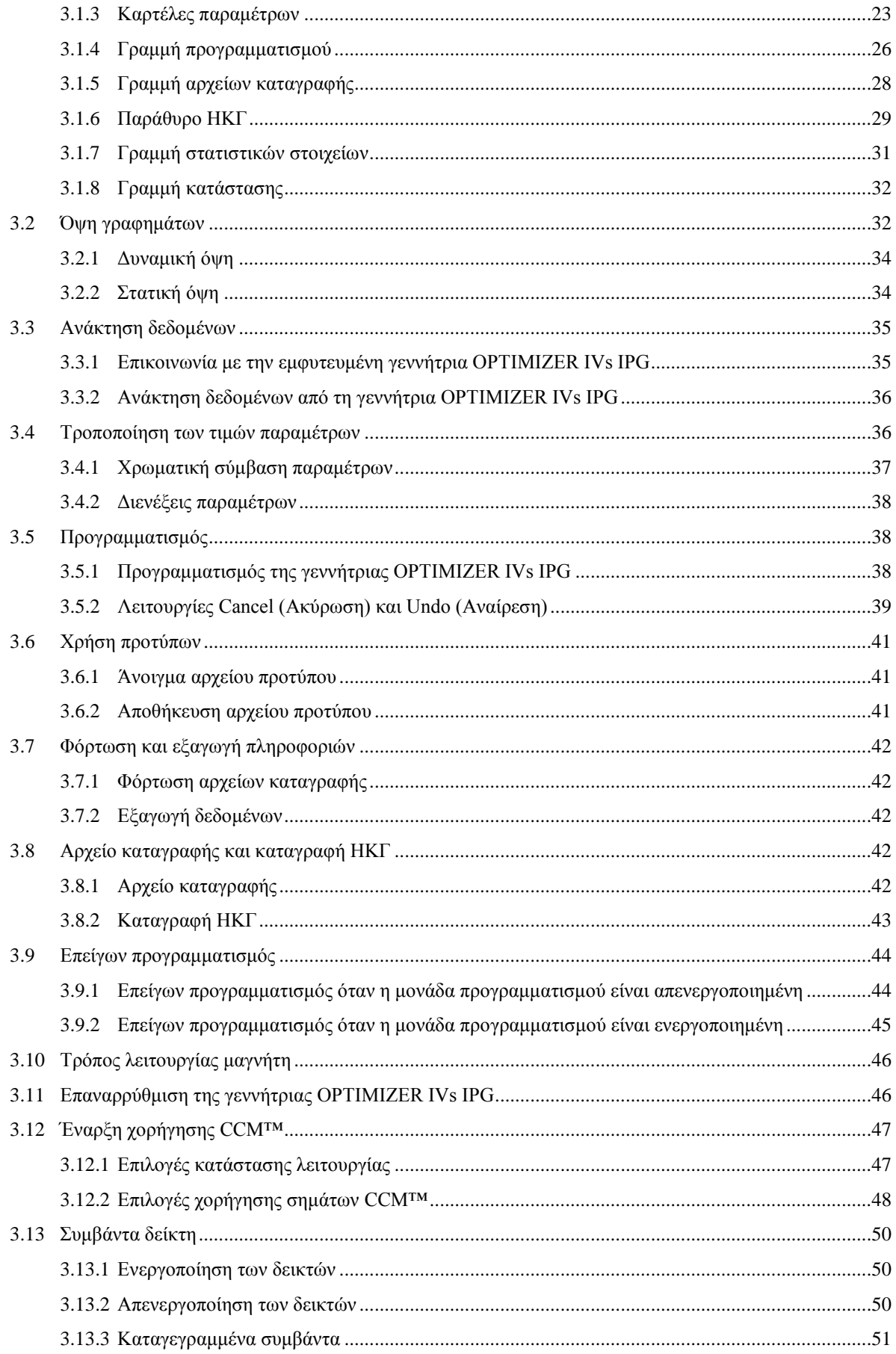

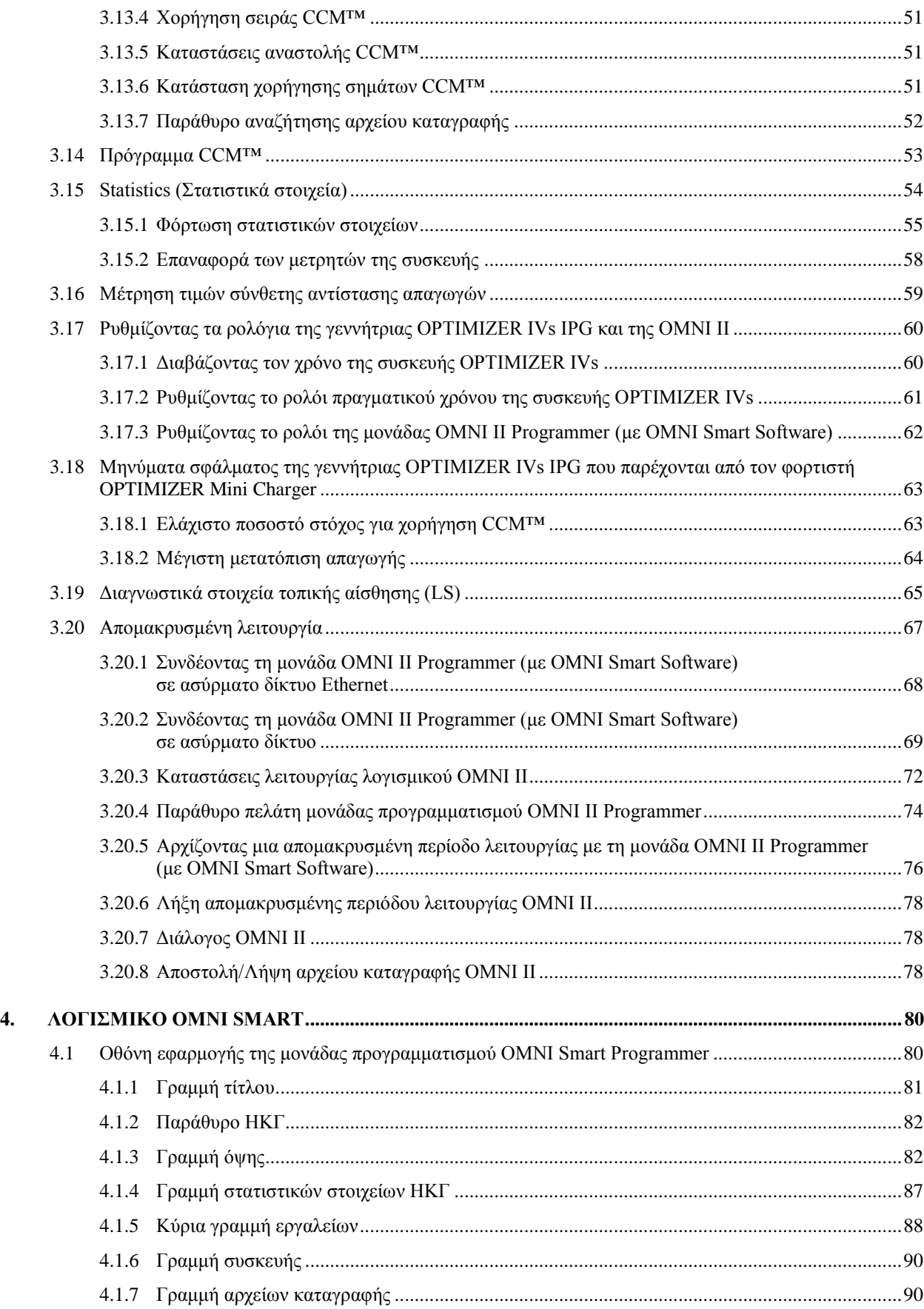

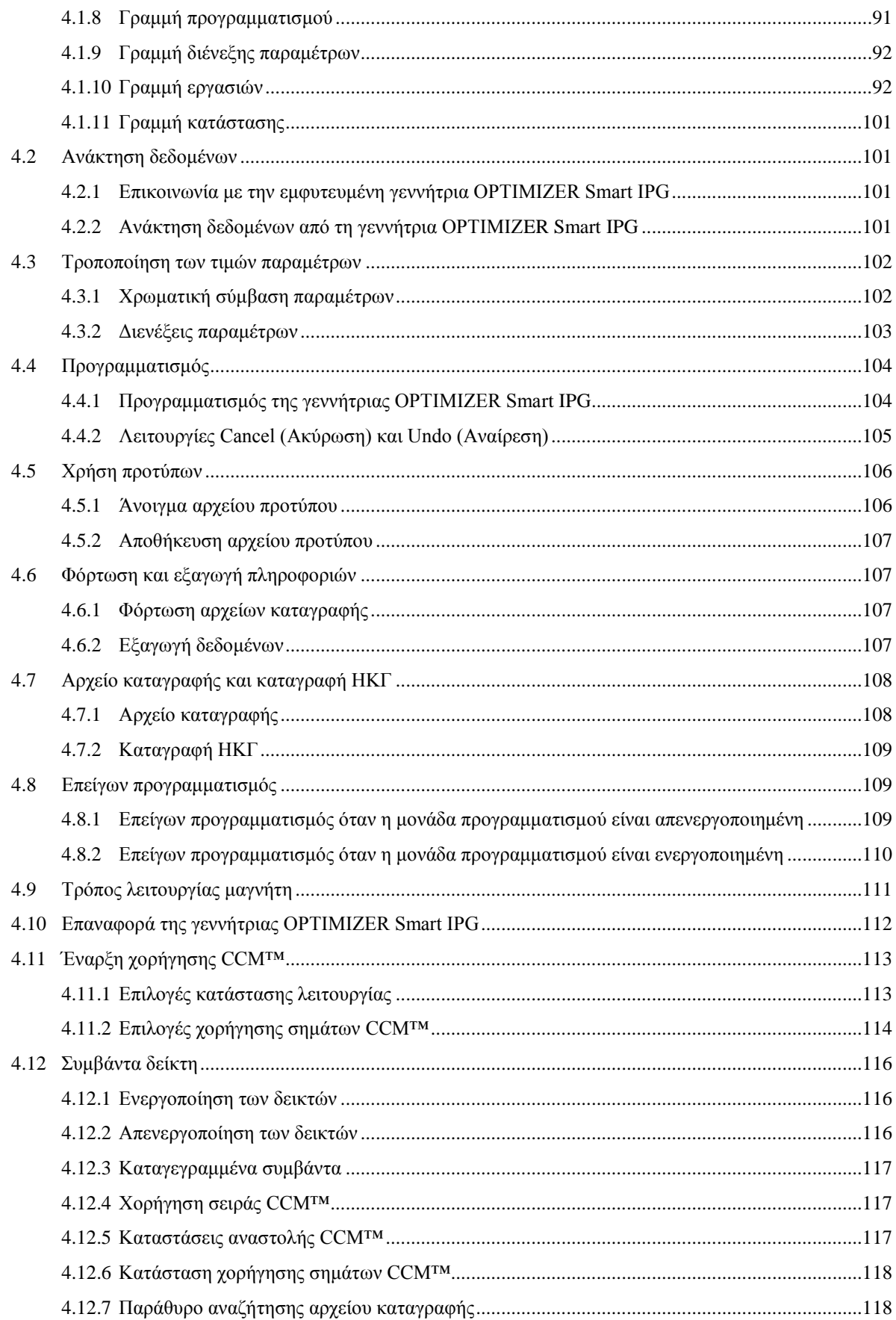

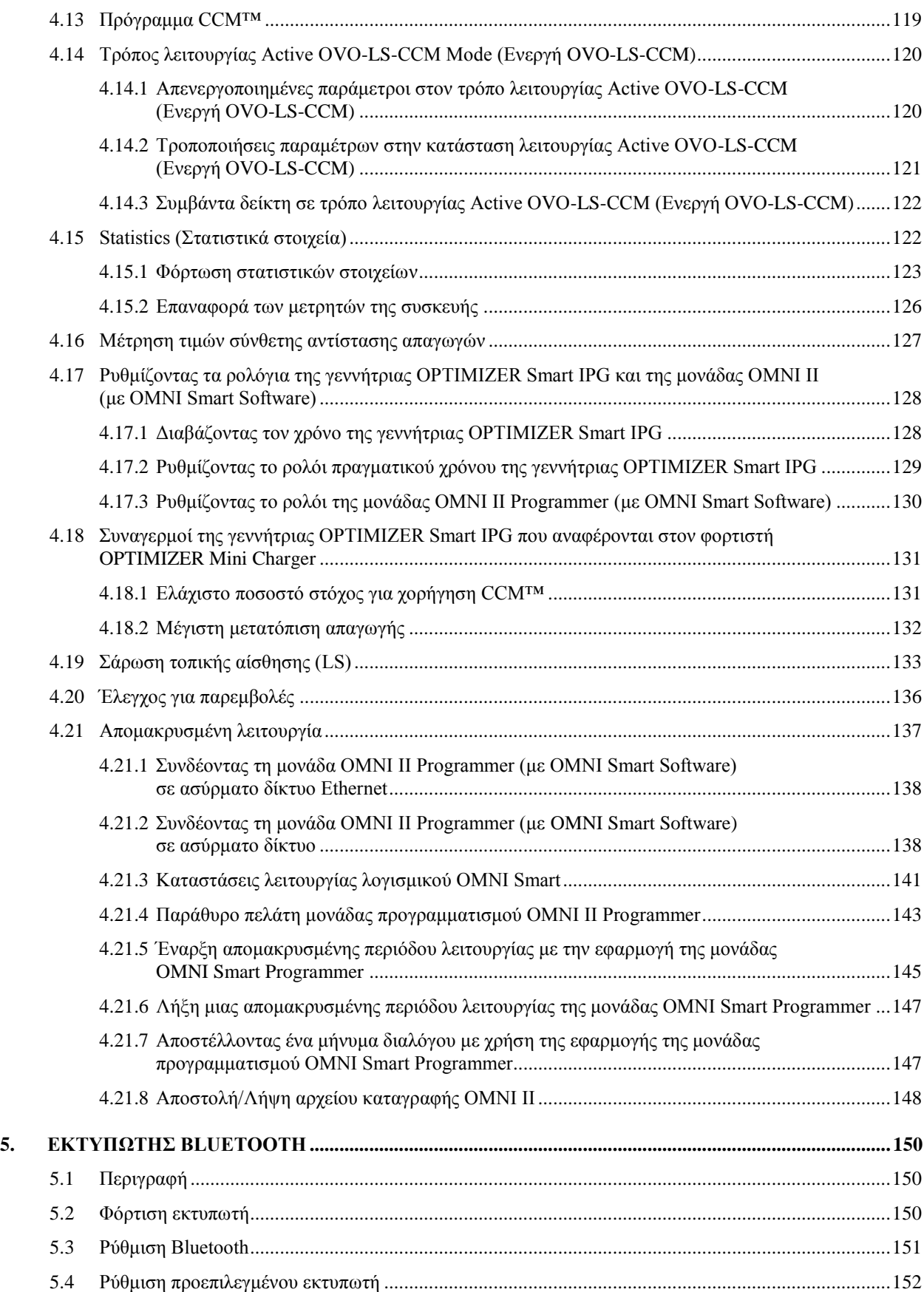

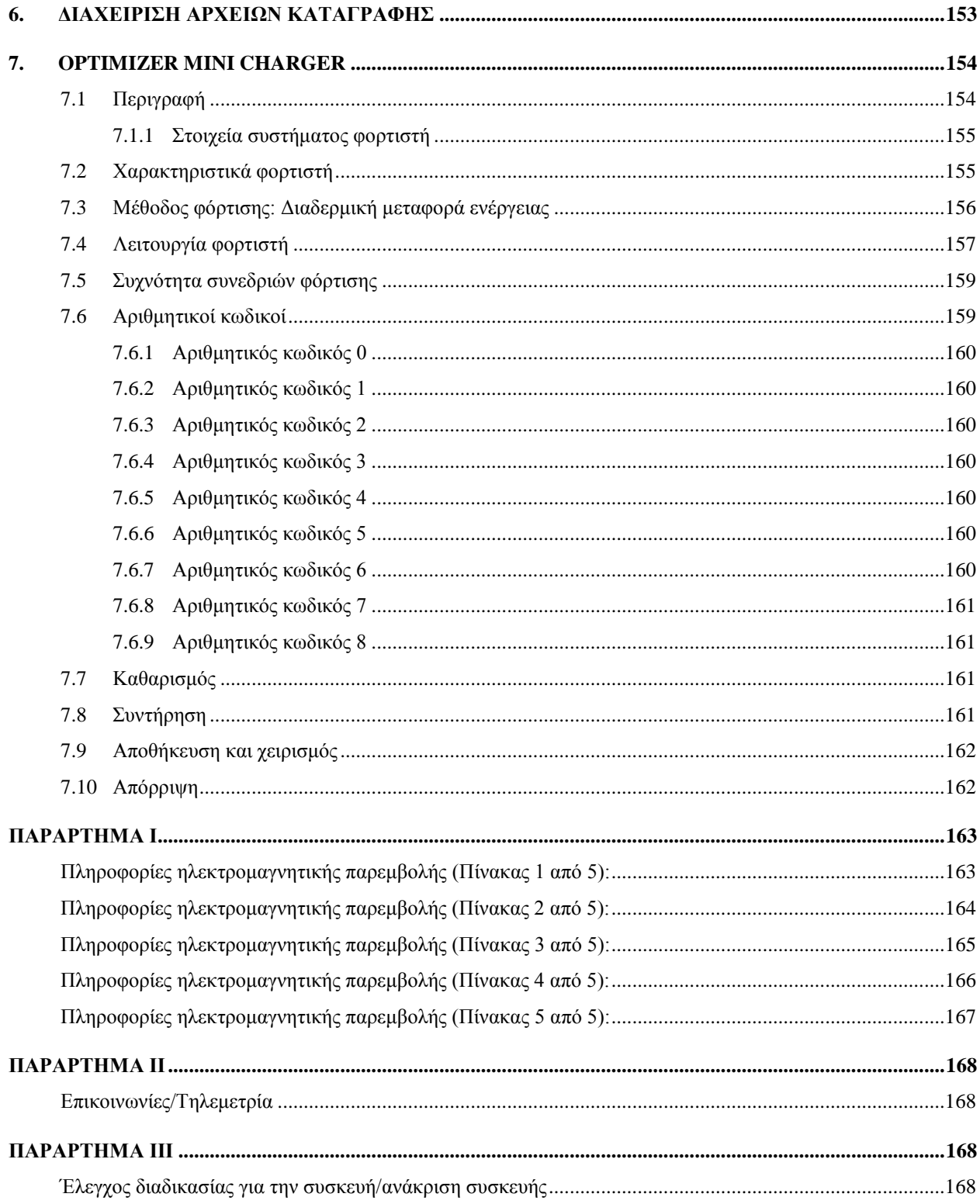

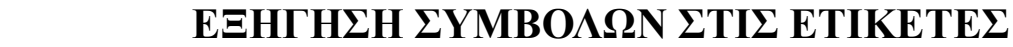

<span id="page-8-0"></span>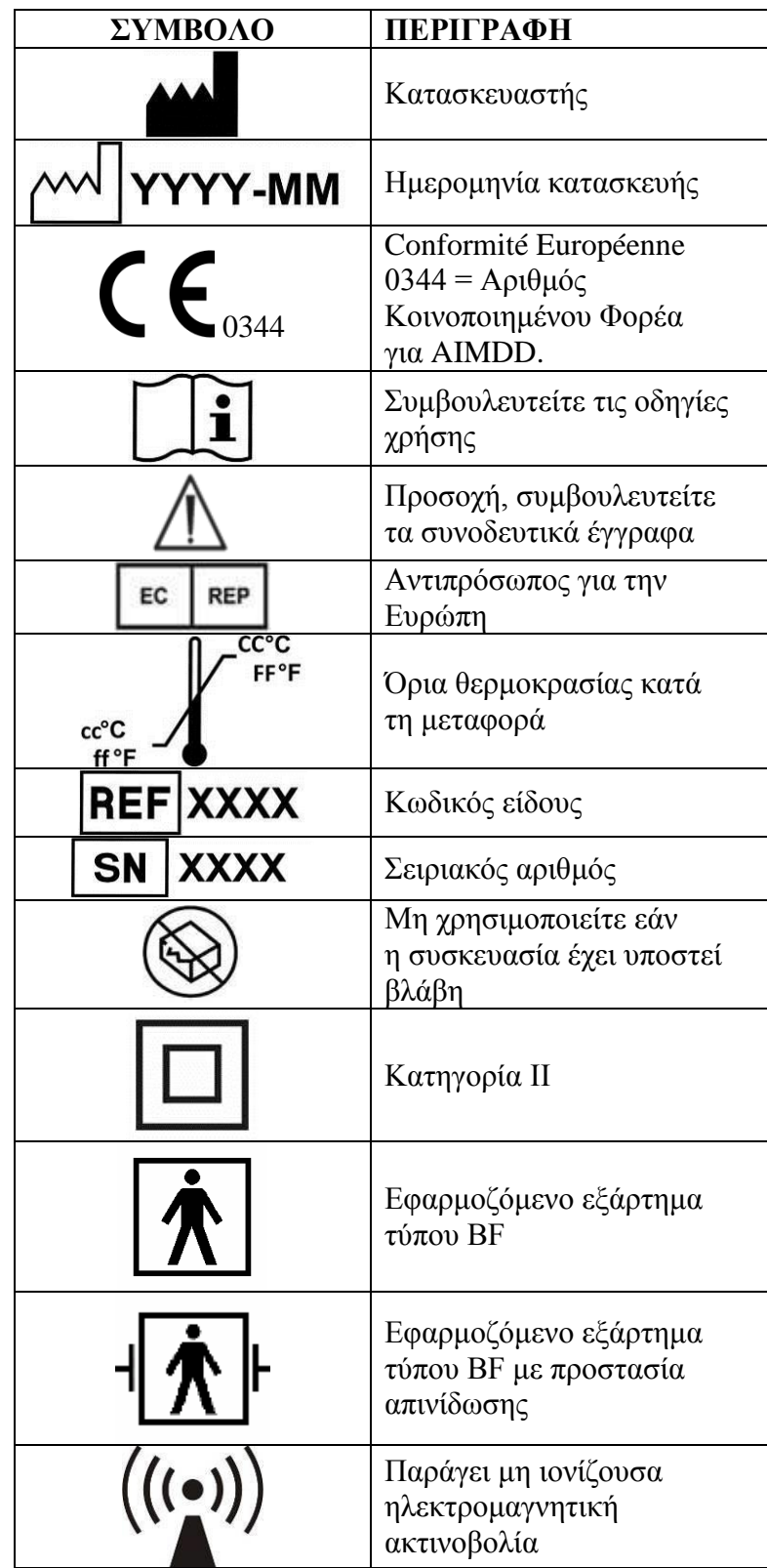

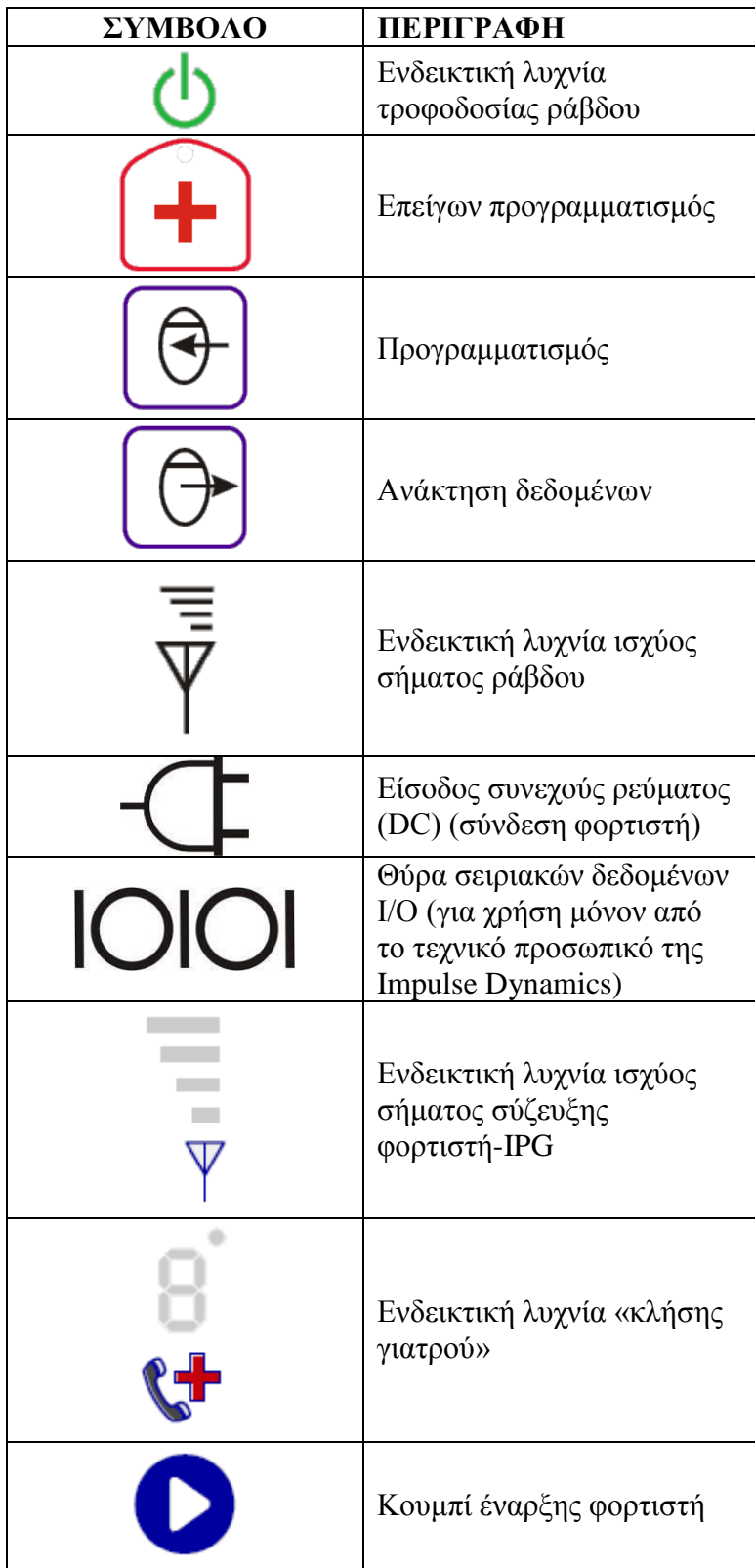

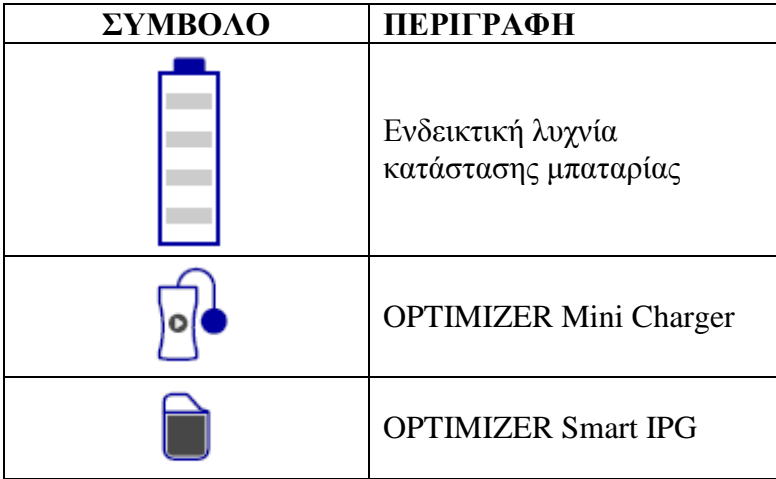

## **Η ΣΕΛΙΔΑ ΑΥΤΗ ΠΑΡΕΜΕΙΝΕ ΣΚΟΠΙΜΑ ΚΕΝΗ**

## <span id="page-12-0"></span>**1. ΑΝΑΣΚΟΠΗΣΗ ΤΟΥ ΣΥΣΤΗΜΑΤΟΣ ΤΗΣ ΜΟΝΑΔΑΣ OMNI II PROGRAMMER (ME OMNI SMART SOFTWARE)**

#### <span id="page-12-1"></span>**1.1 Περιγραφή**

Το σύστημα της μονάδας OMNI II Programmer (με OMNI Smart Software) επιτρέπει στον ιατρό να πραγματοποιήσει ανάκτηση δεδομένων και να προγραμματίσει τη γεννήτρια OPTIMIZER Smart IPG και OPTIMIZER IVs IPG. Το λογισμικό της μονάδας προγραμματισμού εκτελείται σε έναν φορητό υπολογιστή με οθόνη αφής Lenovo, ο οποίος είναι συνδεδεμένος σε ένα πλαίσιο διεπαφής της μονάδας προγραμματισμού. Η επικοινωνία μεταξύ της διεπαφής της μονάδας προγραμματισμού και της γεννήτριας IPG επιτυγχάνεται με τη ράβδο προγραμματισμού που τοποθετείται ακριβώς επάνω από τη θέση εμφύτευσης. Η ράβδος προγραμματισμού επικοινωνεί μέσω τηλεμετρίας μαγνητικής επαγωγής με τη γεννήτρια IPG που έχει εμφυτευθεί στον ασθενή. Η κατανόηση των οδηγιών που εμπεριέχονται στο παρόν εγχειρίδιο σχετικά με τον τρόπο λειτουργίας του συστήματος της μονάδας OMNI II Programmer (με OMNI Smart Software) είναι σημαντική για τη σωστή λειτουργία τόσο της γεννήτριας OPTIMIZER Smart IPG όσο και της γεννήτριας OPTIMIZER IVs IPG.

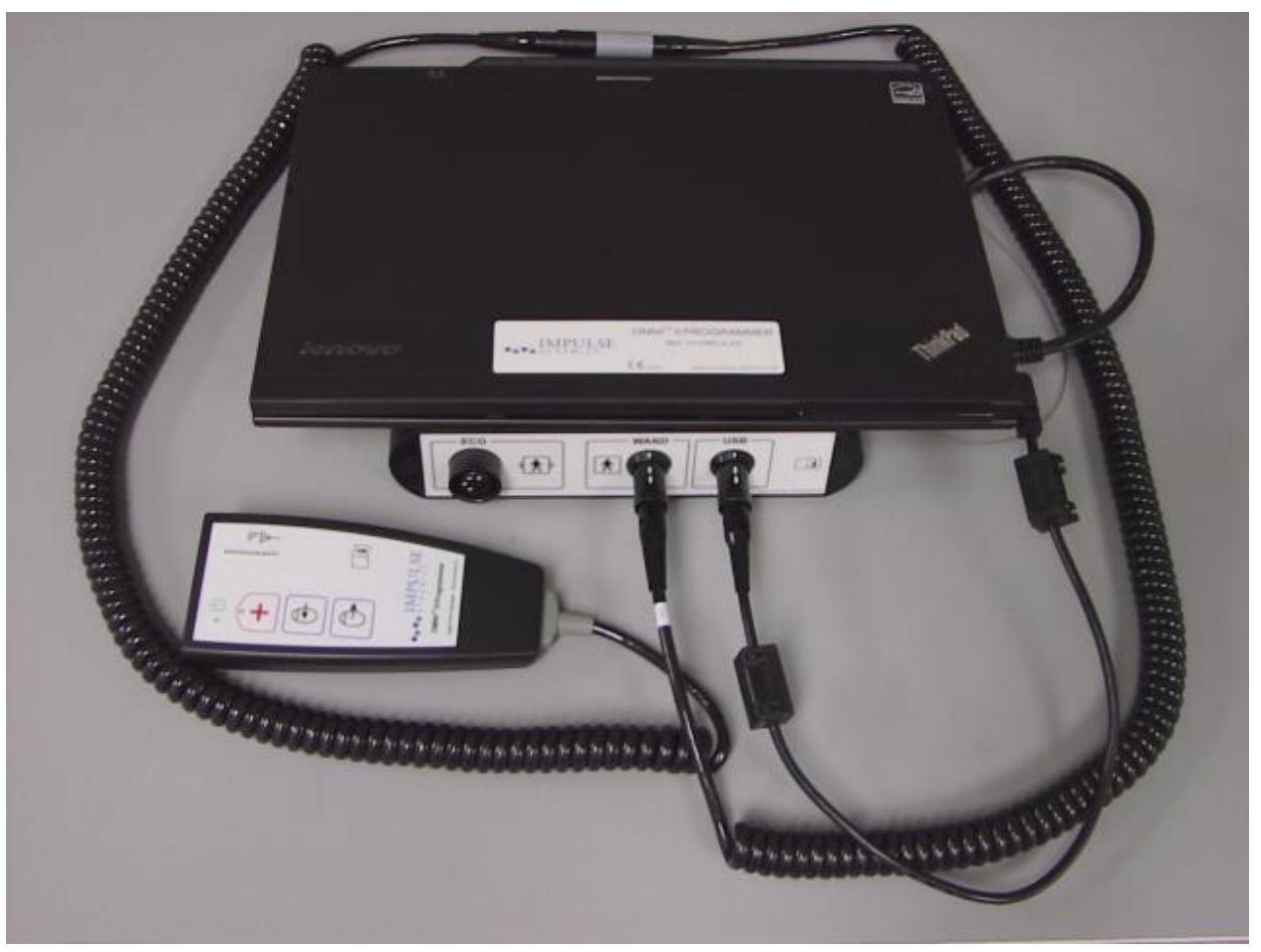

**Εικόνα 1: Μονάδα OMNI II Programmer (με OMNI Smart Software) και ράβδος προγραμματισμού**

**Προειδοποίηση:** Η μονάδα OMNI II Programmer (με OMNI Smart Software) μπορεί να υπόκειται σε παρεμβολές από άλλες ηλεκτρικές συσκευές που λειτουργούν κοντά σε αυτήν. Ο φορητός και κινητός εξοπλισμός επικοινωνίας με ραδιοσυχνότητες είναι εξαιρετικά επιρρεπής στη διατάραξη της φυσιολογικής λειτουργίας της μονάδας προγραμματισμού. Εάν η μονάδα OMNI II Programmer (με OMNI Smart Software) δεν λειτουργεί όπως αναμένεται, πρέπει πάντοτε να εξετάζεται το ενδεχόμενο μιας τέτοιας παρεμβολής. Άλλος εξοπλισμός, ακόμη και εάν υπερβαίνει τα όρια εκπομπής CISPR, μπορεί επίσης να προκαλεί παρεμβολές στη μονάδα OMNI II Programmer (με OMNI Smart Software).

#### <span id="page-13-0"></span>**1.2 Λειτουργίες μονάδας προγραμματισμού**

Η μονάδα προγραμματισμού μπορεί να πραγματοποιήσει τα εξής:

- Να διαβάσει (με ανάκτηση δεδομένων) τις παραμέτρους της γεννήτριας OPTIMIZER Smart IPG και OPTIMIZER IVs IPG όπως είναι προγραμματισμένες στην τρέχουσα φάση
- Να τροποποιήσει τις παραμέτρους της γεννήτριας OPTIMIZER Smart IPG και OPTIMIZER IVs IPG
- Να διαβάσει σήματα ΗΚΓ από τον ασθενή και να τα επιδείξει για ανάλυση
- Να ανακτήσει στατιστικά στοιχεία που έχουν συγκεντρωθεί από τη γεννήτρια OPTIMIZER Smart IPG και OPTIMIZER IVs IPG κατά τη λειτουργία της
- Να καταγράψει τη δραστηριότητα της γεννήτριας OPTIMIZER Smart IPG και OPTIMIZER IVs IPG
- Να αποθηκεύει πρότυπα προγράμματα για μελλοντική χρήση
- Να προγραμματίσει τη γεννήτρια OPTIMIZER Smart IPG και OPTIMIZER IVs IPG σε ασφαλείς τιμές παραμέτρων σε επείγουσες καταστάσεις

Επιπλέον, η μονάδα προγραμματισμού μπορεί επίσης να κάνει τα εξής:

- Να ελέγχεται απομακρυσμένα από άλλη μονάδα προγραμματισμού
- Να ελέγχει απομακρυσμένα άλλη μονάδα προγραμματισμού
- Να αποστέλλει και να λαμβάνει αρχεία καταγραφής σε/από απομακρυσμένο, ειδικό διακομιστή

#### <span id="page-13-1"></span>**1.3 Στοιχεία μονάδας προγραμματισμού**

Το σύστημα της μονάδας OMNI II Programmer (με OMNI Smart Software) αποτελείται από:

- Μονάδα OMNI II Programmer (με OMNI Smart Software)
	- o Υπολογιστής tablet μονάδας OMNI II Programmer με εγκατεστημένο λογισμικό OMNI II και OMNI Smart Software
	- o Πλαίσιο διεπαφής μονάδας OMNI II Programmer
	- o Καλώδιο πλαισίου διεπαφής μονάδας OMNI II Programmer
	- o Μονωτή Ethernet ιατρικού τύπου με τμήμα καλωδίου Ethernet
- Ράβδος OMNI II Programmer
- Καλώδιο επέκτασης ράβδου προγραμματισμού OMNI II
- Καλώδιο ΗΚΓ με μονή απαγωγή (3 συρμάτων)
- Τροφοδοτικό ρεύματος ιατρικού τύπου
- Καλώδιο ρεύματος με επισήμανση CE
- Εκτυπωτής Bluetooth με προσαρμογέα εναλλασσόμενου ρεύματος (AC)
- **Προειδοποίηση:** Η χρήση αντικειμένων διαφορετικών από αυτά που ορίζονται παραπάνω ή με τρόπο που δεν συμμορφώνεται με τις οδηγίες μπορεί να προκαλέσει ζημιά στη μονάδα OMNI II Programmer (με OMNI Smart Software).

#### <span id="page-14-0"></span>**1.4 Διασύνδεση των μερών της μονάδας προγραμματισμού για λειτουργία**

- Συνδέστε το άκρο USB του καλωδίου του πλαισίου διεπαφής στη θύρα USB στην πλευρά του υπολογιστή tablet. Συνδέστε το άλλο άκρο (εξοπλισμένο με σύνδεσμο τύπου LEMO®) στη θύρα με επισήμανση **USB** στο πίσω πάνελ του πλαισίου διεπαφής της μονάδας προγραμματισμού.
- Συνδέστε τον σύνδεσμο καλωδίου της ράβδου της μονάδας OMNI II Programmer στη θύρα με την επισήμανση **WAND** (Ράβδος) στο πίσω πάνελ του πλαισίου διεπαφής της μονάδας.

**Σημείωση:** Εάν απαιτείται, το καλώδιο επέκτασης της ράβδου μπορεί να χρησιμοποιηθεί για να επεκταθεί το εύρος έκτασης της ράβδου προγραμματισμού. Συνδέστε το ένα άκρο του καλωδίου επέκτασης στον σύνδεσμο καλωδίου της ράβδου προγραμματισμού και το άλλο άκρο στη θύρα με την επισήμανση **WAND** (Ράβδος) στο πίσω πάνελ του πλαισίου διεπαφής της μονάδας προγραμματισμού.

- Συνδέστε το καλώδιο ΗΚΓ (3-συρμάτων με σύνδεσμο τύπου LGH) στη θύρα με επισήμανση **ECG** (ΗΚΓ) στο πίσω πάνελ του πλαισίου διεπαφής της μονάδας προγραμματισμού.
- **Προειδοποίηση:** Μην επιχειρήσετε να συνδέσετε άλλη συσκευή που συνδέεται με καλώδιο (όπως ενσύρματο εκτυπωτή) στην μονάδα OMNI II Programmer. Αυτό μπορεί να ενέχει κίνδυνο ηλεκτρικής ασφάλειας για τον ασθενή.

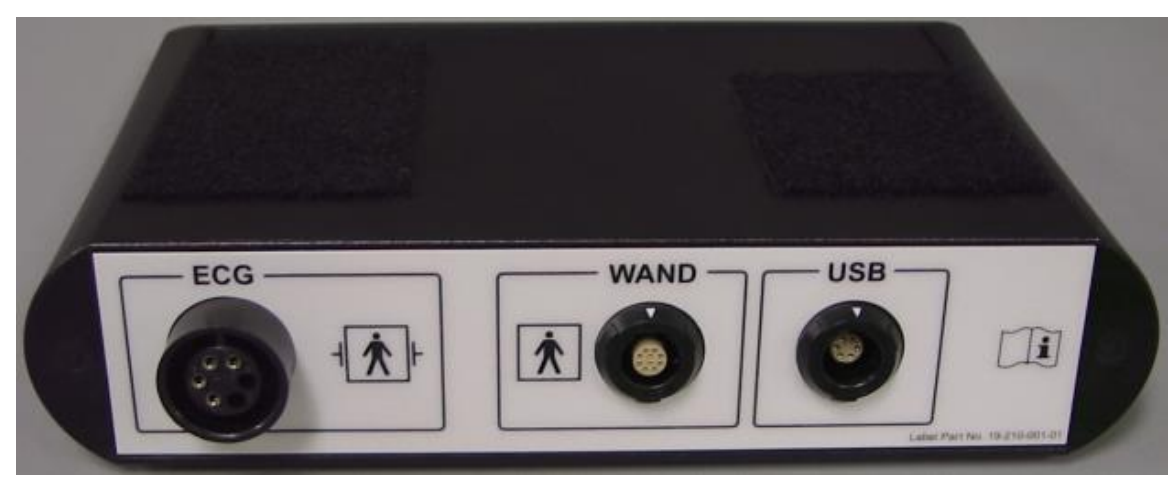

**Εικόνα 2: Πλαίσιο διεπαφής μονάδας OMNI II Programmer**

#### <span id="page-15-0"></span>**1.5 Ράβδος προγραμματισμού**

Η ράβδος προγραμματισμού έχει τρία κουμπιά:

- **· Interrogate** (Ανάκτηση δεδομένων)
- **Program** (Προγραμματισμός)
- **Emergency program with a safe parameter set** (Επείγον πρόγραμμα με σειρά ασφαλών παραμέτρων)

Η ράβδος προγραμματισμού διαθέτει επίσης τρία διαφορετικά είδη ενδεικτικών λυχνιών:

- Η ενδεικτική λυχνία τροφοδοσίας, που υπάρχει στα αριστερά του συμβόλου τροφοδοσίας, ανάβει όταν η ράβδος προγραμματισμού βρίσκεται σε λειτουργία.
- Οι ενδεικτικές λυχνίες ραβδογράμματος δείχνουν την ισχύ του σήματος τηλεμετρίας μεταξύ της ράβδου προγραμματισμού και της γεννήτριας OPTIMIZER Smart IPG.
- Η ενδεικτική λυχνία επείγοντος προγραμματισμού, που βρίσκεται επάνω από το κουμπί επείγοντος προγραμματισμού, αναβοσβήνει μερικές φορές μετά την επιτυχής ολοκλήρωση ενός επείγοντος προγραμματισμού.

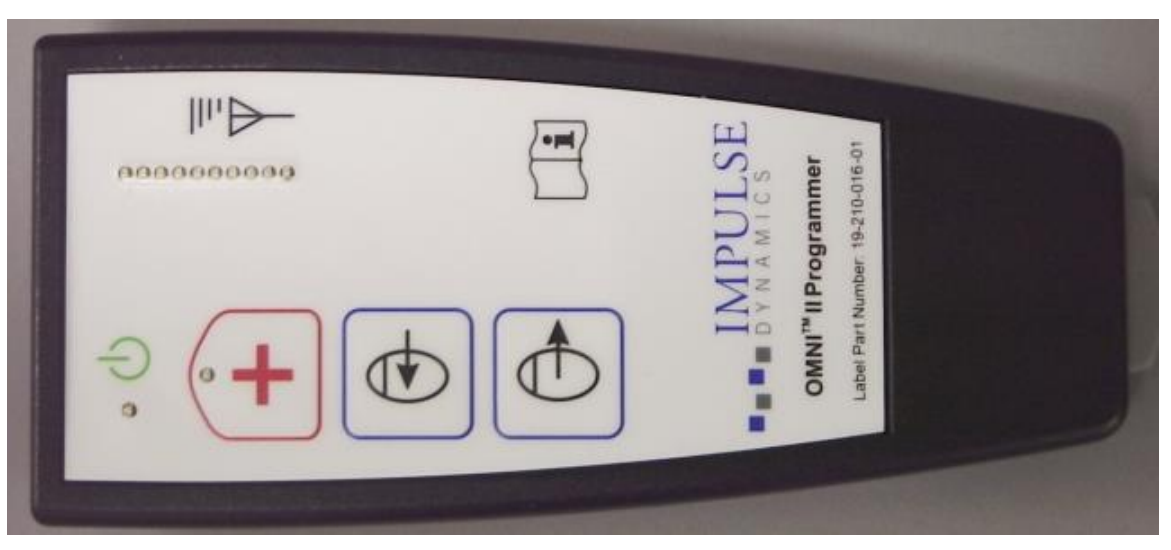

**Εικόνα 3: Ράβδος OMNI II Programmer**

#### <span id="page-16-0"></span>**1.6 Φόρτιση της μπαταρίας του υπολογιστή tablet της μονάδας OMNI II Programmer**

**Προειδοποίηση:** Φορτίζετε την μπαταρία του υπολογιστή tablet της μονάδας OMNI II Programmer μόνο με το τροφοδοτικό ιατρικού τύπου που παρέχεται με το σύστημα της μονάδας OMNI II Programmer (με OMNI Smart Software). Μην επιχειρήσετε να επαναφορτίσετε την μπαταρία του υπολογιστή tablet με οποιαδήποτε άλλη παροχή ρεύματος.

**Σημείωση:** Το καλώδιο ρεύματος που χρησιμοποιείται με την παροχή ρεύματος ιατρικού τύπου πρέπει να φέρει επισήμανση CE.

Για τη φόρτιση της μπαταρίας του υπολογιστή tablet της μονάδας OMNI II Programmer:

- Συνδέστε τον σύνδεσμο εξόδου DC της παροχής ρεύματος ιατρικού τύπου στον σύνδεσμο εισόδου ρεύματος του υπολογιστή tablet (ο οποίος βρίσκεται στο κάτω δεξί μέρος του υπολογιστή tablet και αναγνωρίζεται από μια κίτρινη υποδοχή).
- Συνδέστε το ένα άκρο του καλωδίου ρεύματος με επισήμανση CE στον σύνδεσμο εισόδου AC της παροχή ρεύματος ιατρικού τύπου και, στη συνέχεια, συνδέστε το άλλο άκρο στην υποδοχή της κεντρικής παροχής ρεύματος νοσοκομειακού τύπου. Να βεβαιωθείτε ότι η τάση της κεντρικής παροχής εμπίπτει στο εύρος 100 έως 240 VAC, 50/60 Hz και ότι η υποδοχή διαθέτει κατάλληλα γειωμένη σύνδεση.
- Κατά τη φόρτιση της μπαταρίας του υπολογιστή tablet της μονάδας OMNI II Programmer, επιτρέψτε στην εσωτερική μπαταρία να φορτιστεί για 24 ώρες τουλάχιστον, προτού επιχειρήσετε να χρησιμοποιήσετε την μονάδα OMNI II Programmer (με OMNI Smart Software) κατά την εμφύτευση. Συνιστάται να γίνεται επαναφόρτιση ρουτίνας της μπαταρίας του υπολογιστή tablet της μονάδας OMNI II Programmer (με OMNI Smart Software) μεταξύ των χρήσεων.

#### <span id="page-17-0"></span>**1.7 Λειτουργία της μονάδας OMNI II Programmer (με OMNI Smart Software)**

**Σημείωση:** Πρέπει να χειρίζεστε τη μονάδα προγραμματισμού OMNI II Programmer (με OMNI Smart Software) ως συσκευή που λειτουργεί με μπαταρία. Συνδέστε την στην κεντρική παροχή μόνον όταν απαιτείται φόρτιση της μπαταρίας του υπολογιστή tablet. Η μονάδα προγραμματισμού OMNI II Programmer (με OMNI Smart Software) δεν θα είναι σε θέση να πραγματοποιήσει ανάκτηση δεδομένων ή να προγραμματίσει τη γεννήτρια OPTIMIZER Smart IPG και OPTIMIZER IVs IPG ωσότου αποσυνδεθεί από την κεντρική παροχή ο υπολογιστής tablet της μονάδας OMNI II Programmer (με OMNI Smart Software).

Ο υπολογιστής tablet της μονάδας OMNI II Programmer (με OMNI Smart Software) πρέπει να αποσυνδέεται από την παροχή ρεύματος δικτύου πριν από τη χρήση. Αποσυνδέστε τον σύνδεσμο εξόδου DC του τροφοδοτικού ιατρικού τύπου από τον σύνδεσμο εισόδου ισχύος που υπάρχει στο πίσω μέρος του υπολογιστή tablet.

**Σημείωση:** Τοποθετήστε τη μονάδα OMNI II Programmer (με OMNI Smart Software) με τρόπο ώστε να μην παρεμποδίζεται η αποσύνδεσή της από την κεντρική παροχή.

#### <span id="page-17-1"></span>**1.8 Χρήση της οθόνης αφής του υπολογιστή tablet της μονάδας OMNI II Programmer**

Ο υπολογιστής tablet της μονάδας OMNI II Programmer διαθέτει οθόνη αφής. Οι επιλογές της οθόνης μπορούν να ενεργοποιηθούν αγγίζοντας την οθόνη με το δάχτυλο ή με τον προσαρτημένο στυλεό.

**Προσοχή:** Η χρήση αιχμηρών αντικειμένων ή συνηθισμένου εξοπλισμού γραφής (στυλό, μολύβι) μπορεί να προκαλέσει βλάβη στην οθόνη αφής.

#### <span id="page-17-2"></span>**1.9 Κουμπιά και σύμβολα του υπολογιστή tablet της μονάδας OMNI II Programmer**

Ο υπολογιστής tablet της μονάδας OMNI II Programmer διαθέτει 3 κουμπιά και 3 φωτιζόμενα ενδεικτικά σύμβολα που βρίσκονται στην αριστερή πλευρά, κάτω από το πληκτρολόγιο αφής. Αυτά έχουν τις παρακάτω λειτουργίες (από αριστερά προς τα δεξιά)

**Κουμπιά** (επάνω σειρά, από αριστερά προς τα δεξιά):

- Κύριος διακόπτης
- Αλλαγή χρήστη (απενεργοποιημένο)
- Λειτουργία περιστροφής οθόνης (απενεργοποιημένο)

**Φωτιζόμενα ενδεικτικά σύμβολα** (κάτω σειρά, από αριστερά προς τα δεξιά):

- Υποδεικνύει ότι το WLAN/WIFI είναι ενεργό
- Υποδεικνύει ότι το Bluetooth είναι ενεργό (δεν φαίνεται σε όλα τα μοντέλα υπολογιστή tablet)
- Υποδεικνύει τη λειτουργία σκληρού δίσκου

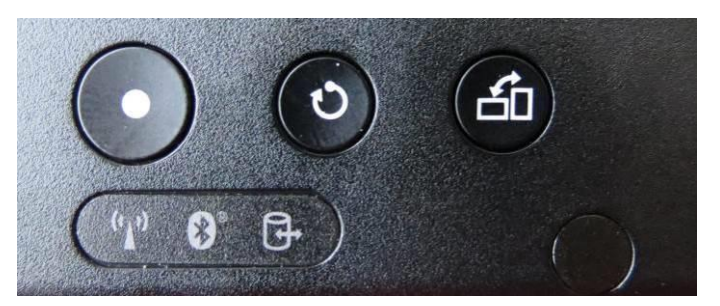

**Εικόνα 4: Παράδειγμα κουμπιών και φωτεινών συμβόλων του υπολογιστή tablet της μονάδας OMNI II Programmer**

#### <span id="page-18-0"></span>**1.10 Αντικατάσταση μπαταρίας του υπολογιστή tablet της μονάδας OMNI II Programmer**

Ο υπολογιστής tablet της μονάδας OMNI II Programmer τροφοδοτείται από μπαταρία που μπορεί να χρειαστεί αντικατάσταση, εάν δεν επαναφορτίζεται σωστά. Επικοινωνήστε με τον τοπικό αντιπρόσωπο της Impulse Dynamics εάν χρειάζεται ανταλλακτική μπαταρία.

- **Προειδοποίηση:** Η σωστή απόρριψη της χρησιμοποιημένης μπαταρίας είναι σημαντική. Απορρίπτετε τη χρησιμοποιημένη μπαταρία σύμφωνα με τις τοπικές περιβαλλοντικές απαιτήσεις.
- **Προειδοποίηση:** Μην τρυπάτε και μην αποτεφρώνετε ποτέ μια χρησιμοποιημένη μπαταρία.

#### <span id="page-18-1"></span>**1.11 Συνήθης καθαρισμός**

- **Προειδοποίηση: ΜΗΝ** επιχειρείτε να αποστειρώσετε τη μονάδα OMNI II Programmer (με OMNI Smart Software) ή τη ράβδο προγραμματισμού διότι οποιαδήποτε τέτοια προσπάθεια θα μπορούσε να προκαλέσει σοβαρή βλάβη στον εξοπλισμό.
- **Προειδοποίηση: ΜΗΝ** εμβαπτίζετε οποιοδήποτε τμήμα της μονάδας OMNI II Programmer (με OMNI Smart Software) σε νερό. Μπορεί να προκληθεί ζημιά στη μονάδα. Το σύστημα της μονάδας OMNI II Programmer (με OMNI Smart Software) δεν προστατεύεται έναντι της εισροής νερού ή υγρασίας (βαθμολόγηση προστασίας από εισροή IPX0).
- **Προειδοποίηση:** Πάντοτε να απενεργοποιείτε τη μονάδα OMNI II Programmer (με OMNI Smart Software) πριν από τον καθαρισμό.

Μετά από κάθε χρήση, συνιστάται να χρησιμοποιείτε ένα μαλακό ύφασμα εμποτισμένο με μικροβιοκτόνο διάλυμα καθαρισμού για να σκουπίσετε το εξωτερικό περίβλημα της μονάδας προγραμματισμού, τα καλώδια ΗΚΓ και ειδικά τη ράβδο προγραμματισμού. Μη χρησιμοποιείτε διαλυτικά ή πανάκια καθαρισμού εμποτισμένα με χημικούς καθαριστικούς παράγοντες.

#### <span id="page-18-2"></span>**1.12 Αποθήκευση και χειρισμός**

Η μονάδα προγραμματισμού OMNI II (με OMNI Smart Software) και η ράβδος προγραμματισμού έχουν σχεδιαστεί να λειτουργούν φυσιολογικά αφότου εκτεθούν (ενώ συσκευάζονται για μεταφορά) στις παρακάτω ακραίες περιβαλλοντικές συνθήκες: (1) -20 °C έως +70 °C, (2) σχετική υγρασία 10% έως 100% (με ή χωρίς συμπύκνωση), (3) ατμοσφαιρική πίεση 500 hPa έως 1060 hPa.

Οι συνιστώμενες συνθήκες για φυσιολογική χρήση είναι: (1) 0 °C έως +55 °C, (2) σχετική υγρασία μεταξύ 20% και 75% και (3) ατμοσφαιρική πίεση μεταξύ 700 hPa και 1060 hPa.

**Προειδοποίηση:** Η μονάδα προγραμματισμού OMNI II Programmer (με OMNI Smart Software) δεν θα πρέπει να χρησιμοποιείται σε αεροσκάφη, εκτός εάν το πλήρωμα έχει δόσει σχετική έγκριση.

#### <span id="page-19-0"></span>**1.13 Πρόσθετες σημειώσεις**

Η μονάδα προγραμματισμού OMNI II Programmer (με OMNI Smart Software) διαθέτει μια μονωμένη υποδοχή σύνδεσης ασθενούς με προστασία απινίδωσης.

Γενικά, η επαφή μεταξύ της ράβδου προγραμματισμού και του δέρματος του ασθενούς θα πρέπει να αποφεύγεται, λόγω του κινδύνου διασταυρούμενης μόλυνσης.

Το πλαίσιο διεπαφής της μονάδας OMNI II Programmer διαθέτει μπαταρία για εφεδρικό προγραμματισμό σε ασφαλή τρόπο λειτουργίας. Αυτή η μπαταρία δεν προορίζεται για αντικατάσταση από τον χειριστή. Μπορεί να αντικαθίσταται μόνον από το ειδικό προσωπικό σέρβις της Impulse Dynamics

**Σημείωση:** Το σύστημα της μονάδας OMNI II Programmer (με OMNI Smart Software) δεν περιέχει εξαρτήματα που μπορούν να υποβληθούν σε σέρβις από τον χρήστη. Εάν δεν λειτουργεί σύμφωνα με τις προδιαγραφές του, πρέπει να αντικαθίσταται.

**Προειδοποίηση: ΜΗΝ** απορρίπτετε το πλαίσιο διεπαφής της μονάδας OMNI II Programmer ή τη ράβδο προγραμματισμού στα σκουπίδια. Το πλαίσιο διεπαφής της μονάδας OMNI II Programmer περιέχει μπαταρίες λιθίου, καθώς επίσης και εξαρτήματα που δεν συμμορφώνονται με την οδηγία RoHS. Η ράβδος προγραμματισμού περιέχει εξαρτήματα που δεν συμμορφώνονται με την οδηγία RoHS. Εάν είναι απαραίτητη η απόρριψη του πλαισίου διεπαφής της μονάδας OMNI II Programmer ή της ράβδου προγραμματισμού, απορρίψτε κατάλληλα το πλαίσιο διεπαφής της μονάδας OMNI II Programmer ή τη ράβδο προγραμματισμού σύμφωνα με τους τοπικούς κανονισμούς που διέπουν την απόρριψη τέτοιων υλικών.

Η μονάδα προγραμματισμού OMNI II Programmer (με OMNI Smart Software) ταξινομείται ως εξοπλισμός κατηγορίας II όταν συνδέεται στην κεντρική παροχή ρεύματος και ως εξοπλισμός ME εσωτερικής τροφοδοσίας όταν η παροχή ρεύματος του φορητού υπολογιστή δεν είναι συνδεδεμένη με την κεντρική παροχή.

Η ράβδος προγραμματισμού ταξινομείται ως εφαρμοζόμενο εξάρτημα τύπου BF και το κανάλι ΗΚΓ ταξινομείται ως εφαρμοζόμενο εξάρτημα τύπου BF με προστασία απινίδωσης.

## <span id="page-20-0"></span>**2. ΕΦΑΡΜΟΓΕΣ ΛΟΓΙΣΜΙΚΟΥ ΜΟΝΑΔΑΣ ΠΡΟΓΡΑΜ-ΜΑΤΙΣΜΟΥ OMNI II PROGRAMMER (ΜΕ OMNI SMART SOFTWARE)**

Το σύστημα της μονάδας OMNI II Programmer (με OMNI Smart Software) περιέχει εφαρμογές λογισμικού που χρησιμοποιούνται για την ανάγνωση και την τροποποίηση παραμέτρων που ελέγχουν τη γεννήτρια OPTIMIZER Smart IPG και OPTIMIZER IVs IPG.

#### <span id="page-20-1"></span>**2.1 Οθόνη επιλογής**

Όταν η μονάδα προγραμματισμού OMNI II Programmer (με OMNI Smart Software) βρίσκεται σε λειτουργία, παρουσιάζεται μια οθόνη επιλογής αφού ολοκληρωθεί η αλληλουχία εκκίνησης. Κάντε κλικ στο κατάλληλο κουμπί για την επιθυμητή λειτουργία.

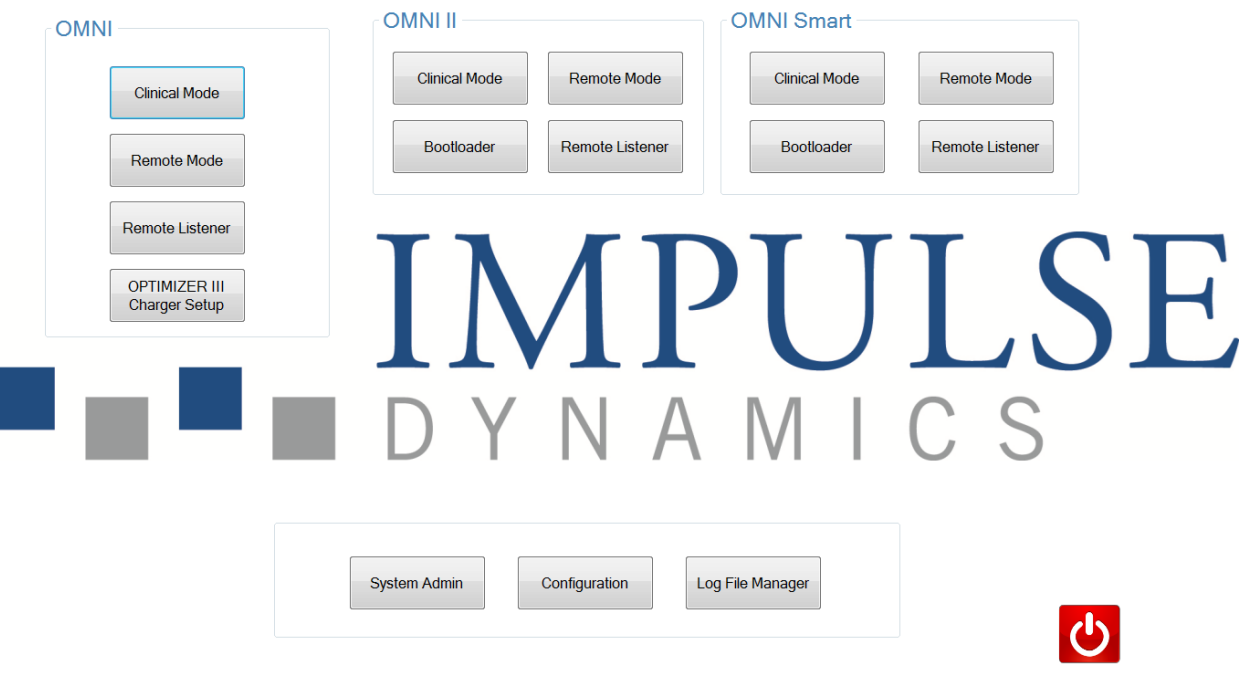

#### <span id="page-20-2"></span>**Εικόνα 5: Οθόνη επιλογής μονάδας προγραμματισμού OMNI II Programmer (με OMNI Smart Software)**

#### **2.1.1 OMNI**

 Τα κουμπιά που περιέχονται στο πλαίσιο **OMNI** είναι απενεργοποιημένα και δεν μπορούν να χρησιμοποιηθούν με το σύστημα **OPTIMIZER III**.

#### <span id="page-20-3"></span>**2.1.2 OMNI II**

Τα κουμπιά που περιέχονται στο πλαίσιο **OMNI II** προορίζονται για χρήση με τη γεννήτρια **OPTIMIZER IVs** IPG.

 **Clinical Mode** (Κλινικός τρόπος λειτουργίας): Για τακτικό προγραμματισμό της γεννήτριας OPTIMIZER IVs IPG

- **Remote Mode** (Απομακρυσμένος τρόπος λειτουργίας): Για απομακρυσμένο έλεγχο μιας άλλης μονάδας προγραμματισμού OMNI II Programmer με χρήση του λογισμικού OMNI II (βλ. Ενότητα 3.20).
- **Remote Listener** (Απομακρυσμένος ακροατής): Για απομακρυσμένη παρακολούθηση μιας άλλης μονάδας προγραμματισμού OMNI II Programmer με χρήση του λογισμικού OMNI II (βλ. Ενότητα 3.20).

#### <span id="page-21-0"></span>**2.1.3 OMNI Smart**

Τα κουμπιά που περιέχονται στο πλαίσιο **OMNI Smart** προορίζονται για χρήση με τη γεννήτρια **OPTIMIZER Smart** IPG.

- **Clinical Mode** (Κλινικός τρόπος λειτουργίας): Για τακτικό προγραμματισμό της γεννήτριας OPTIMIZER Smart IPG
- **Remote Mode** (Απομακρυσμένος τρόπος λειτουργίας): Για απομακρυσμένο έλεγχο μιας άλλης μονάδας προγραμματισμού OMNI II Programmer με χρήση του λογισμικού OMNI Smart (βλ. Ενότητα 4.21).
- **Remote Listener** (Απομακρυσμένος ακροατής): Για απομακρυσμένη παρακολούθηση μιας άλλης μονάδας προγραμματισμού OMNI II Programmer με χρήση του λογισμικού OMNI Smart (βλ. Ενότητα 4.21).

#### <span id="page-21-1"></span>**2.1.4 Miscellaneous (Διάφορα)**

Τα κουμπιά που φαίνονται στο κάτω μέρος της οθόνης επιλογής προορίζονται για διάφορες λειτουργίες του συστήματος.

- **System Admin** (Διαχείριση συστήματος): Η επιλογή αυτή επιτρέπει ειδικές ρυθμίσεις της μονάδας OMNI II Programmer (με OMNI Smart Software). Χρησιμοποιείται μόνον από το τεχνικό προσωπικό της Impulse Dynamics και δεν απαιτείται για τακτική κλινική χρήση.
- **Configuration** (Διαμόρφωση): Η επιλογή του κουμπιού **Configuration** (Διαμόρφωση) ανοίγει ένα αναδυόμενο παράθυρο για πρόσθετες ρυθμίσεις.
	- o **Set Bluetooth** (Ρύθμιση Bluetooth): Ρύθμιση για τις ρυθμίσεις Bluetooth που απαιτούνται για τη σύνδεση εκτυπωτή.
	- o **Network Configuration** (Διαμόρφωση δικτύου): Ρύθμιση για τις ρυθμίσεις δικτύου (LAN και WLAN) που απαιτούνται για τον απομακρυσμένο έλεγχο και τον απομακρυσμένο τρόπο λειτουργίας της μονάδας OMNI II Programmer (με OMNI Smart Software).
	- o **Set Default Printer** (Ορισμός προεπιλεγμένου εκτυπωτή): Επιλογή του προεπιλεγμένου εκτυπωτή που θα χρησιμοποιηθεί από τη μονάδα προγραμματισμού OMNI II Programmer (με OMNI Smart Software).
- **Log File Manager** (Διαχειριστής αρχείων μητρώου): Η επιλογή αυτή επιτρέπει ειδικές ρυθμίσεις της μονάδας OMNI II Programmer (με OMNI Smart Software). Χρησιμοποιείται μόνον από το τεχνικό προσωπικό της Impulse Dynamics και δεν απαιτείται για τακτική κλινική χρήση.
- **Shutdown** (Απενεργοποίηση): Η επιλογή του κόκκινου κουμπιού Shutdown (Απενεργοποίηση) στην οθόνη επιλογής σβήνει τη μονάδα OMNI II Programmer (με OMNI Smart Software).

#### <span id="page-22-0"></span>**2.2 Βασική λειτουργία της εφαρμογής της μονάδας OMNI II Programmer**

<span id="page-22-1"></span>Αφού επιλεγεί το κουμπί **Clinical Mode** (Κλινικός τρόπος λειτουργίας) από το πλαίσιο OMNI II στην οθόνη επιλογής, εμφανίζεται η κύρια οθόνη της εφαρμογής της μονάδας OMNI II Programmer.

#### **2.2.1 Επικοινωνία με τη γεννήτρια OPTIMIZER IVs IPG**

Ο ιατρός μπορεί να λάβει δεδομένα από τη γεννήτρια OPTIMIZER IVs IPG μέσω της ράβδου προγραμματισμού, η οποία πρέπει να τοποθετηθεί επάνω από τη θέση εμφύτευσης του ασθενούς.

**Προσοχή:** Η ράβδος προγραμματισμού πρέπει να καθαρίζεται σχολαστικά μεταξύ των χρήσεων και να σκεπάζεται με ύφασμα όταν είναι απαραίτητο, για να αποτρέπεται ο ερεθισμός ή η μόλυνση του δέρματος του ασθενούς.

#### <span id="page-22-2"></span>**2.2.2 Ανάκτηση δεδομένων και προγραμματισμός**

Η γεννήτρια OPTIMIZER IVs IPG διαθέτει μια σειρά παραμέτρων που ελέγχουν τη λειτουργία της. Οι τιμές αυτών των παραμέτρων αναφέρονται ως *τιμές (παραμέτρων) συσκευής*.

Η εφαρμογή της μονάδας OMNI II Programmer μπορεί να αναγνώσει τις τιμές της συσκευής μέσω της εντολής **Interrogate** (Ανάκτηση δεδομένων). Αυτή θα πρέπει να είναι η πρώτη ενέργεια που πραγματοποιεί ο ιατρός προκειμένου να έχει πρόσβαση σε πληροφορίες από τη γεννήτρια OPTIMIZER IVs IPG. Εάν η διαδικασία ανάκτησης δεδομένων είναι επιτυχής, οι τιμές της συσκευής φορτώνονται και εμφανίζονται στην οθόνη της εφαρμογής της μονάδας OMNI II Programmer. Οι τιμές που εμφανίζονται στην οθόνη της εφαρμογής της μονάδας OMNI II Programmer αναφέρονται ως *τιμές (παραμέτρων) μονάδας προγραμματισμού.*

Ο ιατρός μπορεί επίσης να δει κάποιες από αυτές τις τιμές σε αναπαράσταση γραφήματος.

Ο ιατρός μπορεί να ελέγξει και να τροποποιήσει τις τιμές της μονάδας με χρήση της εφαρμογής της μονάδας OMNI II Programmer. Οι τροποποιημένες τιμές μονάδας προγραμματισμού μπορούν στη συνέχεια να μεταδοθούν στη συσκευή OPTIMIZER IVs μέσω της εντολής **Program** (Προγραμματισμός).

Σημειώστε ότι οι τροποποιημένες τιμές παραμέτρων που εμφανίζονται στην οθόνη της μονάδας προγραμματισμού ΔΕΝ μεταφέρονται στη γεννήτρια IPG μέχρι να δοθεί η εντολή **Program** (Προγραμματισμός).

Εάν οι νέες τιμές παραμέτρων δεν αποφέρουν το επιθυμητό κλινικό όφελος, μπορούν να ακυρωθούν με χρήση της εντολής **Undo** (Αναίρεση). Αυτή η εντολή επαναφέρει τις παραμέτρους της συσκευής σε εκείνες που είχαν προγραμματιστεί προηγουμένως.

Η εντολή **Urgent Programming** (Επείγων προγραμματισμός) προγραμματίζει τη γεννήτρια OPTIMIZER IVs IPG με τυπικές ασφαλείς τιμές παραμέτρων [CCM OFF (Απενεργοποίηση CCM)]. Υπάρχει εικονίδιο επείγοντος προγραμματισμού στη γραμμή προγραμματισμού και το αντίστοιχο εικονίδιο υπό την καρτέλα **Tools** (Εργαλεία) στη γραμμή μενού. Υπάρχει επίσης κουμπί **επείγοντος προγραμματισμού** στη ράβδο προγραμματισμού.

Οι χρήσιμοι συνδυασμοί παραμέτρων μπορούν να αποθηκευτούν ως αρχεία *προτύπου* (κάποιες φορές, ονομάζονται «προεπιλογές χρήστη»). Η επέκταση του αρχείου για ένα αρχείο προτύπου είναι «.tip». Μετά τη δημιουργία ενός συγκεκριμένου προτύπου, το πρότυπο μπορεί να φορτωθεί για ασθενείς που απαιτούν παρόμοιο σετ προγραμματισμένων τιμών.

Οι εντολές **Open** (Άνοιγμα) και **Save** (Αποθήκευση) της εφαρμογής της μονάδας OMNI II Programmer διαβάζουν και γράφουν δεδομένα από και σε αρχεία .tip. Ως τέτοια, η εφαρμογή της μονάδας OMNI II Programmer μπορεί να χρησιμοποιηθεί ως συντάκτης προτύπων (βλ. Ενότητα 3.6).

#### <span id="page-23-0"></span>**2.2.3 Εργαλεία παρακολούθησης**

Το σύστημα της μονάδας OMNI II Programmer (με OMNI Smart Software) προσφέρει διεπαφή μονάδας προγραμματισμού που διαθέτει ενσωματωμένο ηλεκτροκαρδιογραφικό κανάλι. Το ΗΚΓ του ασθενούς φαίνεται στο κάτω τμήμα της οθόνης της εφαρμογής της μονάδας OMNI II Programmer.

**Προειδοποίηση:** Το απεικονιζόμενο ΗΚΓ είναι ποιότητας παρακολούθησης και όχι διαγνωστικής ποιότητας. Μην βασίζετε τις κλινικές διαγνωστικές αποφάσεις στο απεικονιζόμενο ΗΚΓ. Συγκεκριμένα, είναι σημαντικό να σημειώσετε ότι η κλίμακα του γραφήματος δεν είναι η τυπική των 25 ή 50 mm/sec.

Η εφαρμογή της μονάδας OMNI II Programmer μπορεί να χρησιμοποιηθεί για να ρυθμιστεί η συσκευή OPTIMIZER IVs στην κατάσταση λειτουργίας **Marker Mode** (Τρόπος λειτουργίας Δείκτη). Οι «Δείκτες» είναι επισημάνσεις που αντιπροσωπεύουν τις διάφορες καταστάσεις της συσκευής και τα συμβάντα που εντοπίζονται κατά τη διάρκεια της λειτουργίας της. Σε αυτόν τον τρόπο λειτουργίας, όλα τα συμβάντα που έχουν ανιχνευθεί και δημιουργηθεί από τη γεννήτρια OPTIMIZER IVs IPG απεικονίζονται στο παράθυρο ΗΚΓ του ασθενούς που είναι συγχρονισμένο με το σήμα ΗΚΓ του ασθενούς.

- Η εφαρμογή της μονάδας OMNI II Programmer διατηρεί ένα αρχείο καταγραφής με όλες τις αλληλεπιδράσεις που λαμβάνουν χώρα με τη γεννήτρια OPTIMIZER IVs IPG.
- Τμήματα του (επισημασμένου) ΗΚΓ ασθενούς μπορούν να καταγραφούν και μπορεί κανείς να έχει εύκολη πρόσβαση σε αυτά με χρήση των επιλογών αρχείου καταγραφής.
- Η γεννήτρια OPTIMIZER IVs IPG κρατάει ένα αρχείο όλων των συμβάντων και των καταστάσεων που έχουν προκύψει. Αυτά τα αρχεία μπορούν να αποκτηθούν με λήψη από τη συσκευή OPTIMIZER IVs στη μονάδα προγραμματισμού OMNI II Programmer (με OMNI Smart Software) και μπορεί να δει κανείς τον αριθμό εμφανίσεων κάθε συμβάντος στο παράθυρο στατιστικών στοιχείων της εφαρμογής της μονάδας OMNI II Programmer.
- Η εφαρμογή της μονάδας OMNI II Programmer μπορεί να χρησιμοποιηθεί για τη μέτρηση της σύνθετης αντίστασης στις απαγωγές LS και RV.

#### <span id="page-24-0"></span>**2.3 Βασική λειτουργία της εφαρμογής της μονάδας προγραμματισμού OMNI Smart Programmer**

<span id="page-24-1"></span>Αφού επιλεγεί το κουμπί **Clinical Mode** (Κλινικός τρόπος λειτουργίας) από το πλαίσιο OMNI Smart στην οθόνη επιλογής, αρχίζει η εφαρμογή της μονάδας προγραμματισμού OMNI Smart Programmer, η οποία προσφέρει διάφορες εντολές για επικοινωνία, ανάκτηση δεδομένων και προγραμματισμό της γεννήτριας OPTIMIZER Smart IPG.

#### **2.3.1 Επικοινωνία με τη γεννήτρια OPTIMIZER Smart IPG**

Ο ιατρός μπορεί να λάβει δεδομένα από τη γεννήτρια OPTIMIZER Smart IPG μέσω της ράβδου προγραμματισμού, η οποία πρέπει να τοποθετηθεί επάνω από τη θέση εμφύτευσης του ασθενούς.

**Προσοχή:** Η ράβδος προγραμματισμού πρέπει να καθαρίζεται σχολαστικά μεταξύ των χρήσεων και να σκεπάζεται με ύφασμα όταν είναι απαραίτητο, για να αποτρέπεται ο ερεθισμός ή η μόλυνση του δέρματος του ασθενούς.

#### <span id="page-24-2"></span>**2.3.2 Ανάκτηση δεδομένων και προγραμματισμός**

Η γεννήτρια OPTIMIZER Smart IPG διαθέτει μια σειρά παραμέτρων που ελέγχουν τη λειτουργία της. Οι τιμές αυτών των παραμέτρων αναφέρονται ως *τιμές (παραμέτρων) συσκευής*.

Η εφαρμογή της μονάδας OMNI Smart Programmer μπορεί να αναγνώσει τις τιμές της συσκευής μέσω της εντολής **Interrogate** (Ανάκτηση δεδομένων). Αυτή θα πρέπει να είναι η πρώτη ενέργεια που πραγματοποιεί ο ιατρός προκειμένου να έχει πρόσβαση σε πληροφορίες από τη γεννήτρια OPTIMIZER Smart IPG. Εάν η διαδικασία ανάκτησης δεδομένων είναι επιτυχής, οι τιμές της συσκευής φορτώνονται και εμφανίζονται στην οθόνη της εφαρμογής της μονάδας OMNI Smart Programmer. Οι τιμές που εμφανίζονται στην οθόνη της εφαρμογής της μονάδας προγραμματισμού OMNI Smart Programmer αναφέρονται ως *τιμές παραμέτρων.*

Ο ιατρός μπορεί επίσης να δει κάποιες από αυτές τις τιμές σε αναπαράσταση γραφήματος.

Ο ιατρός μπορεί να ελέγξει και να τροποποιήσει τις τιμές παραμέτρων με χρήση της εφαρμογής της μονάδας προγραμματισμού OMNI Smart Programmer. Οι τροποποιημένες τιμές παραμέτρων μπορούν στη συνέχεια να μεταδοθούν στη γεννήτρια OPTIMIZER Smart IPG μέσω της εντολής **Program** (Προγραμματισμός).

Σημειώστε ότι οι τροποποιημένες τιμές παραμέτρων που εμφανίζονται στην οθόνη της μονάδας προγραμματισμού ΔΕΝ μεταφέρονται στη γεννήτρια IPG μέχρι να δοθεί η εντολή **Program** (Προγραμματισμός).

Εάν οι νέες τιμές παραμέτρων δεν αποφέρουν το επιθυμητό κλινικό όφελος, μπορούν να ακυρωθούν με χρήση της εντολής **Undo** (Αναίρεση). Αυτή η εντολή επαναφέρει τις παραμέτρους της συσκευής σε εκείνες που είχαν προγραμματιστεί προηγουμένως.

Η εντολή **Urgent** (Επείγον) προγραμματίζει τη γεννήτρια OPTIMIZER Smart IPG με ασφαλείς τιμές παραμέτρων προτύπου [CCM OFF (Απενεργοποίηση CCM)]. Η έναρξη της εντολής **Urgent** (Επείγον) μπορεί να πραγματοποιηθεί πατώντας κλικ στο κουμπί **Urgent** (Επείγον) στη γραμμή εργαλείων ή πατώντας το κουμπί **Emergency** (Επείγουσα κατάσταση) στη ράβδο προγραμματισμού.

Οι χρήσιμοι συνδυασμοί παραμέτρων μπορούν να αποθηκευτούν ως αρχεία *προτύπου* (κάποιες φορές, ονομάζονται «προεπιλογές χρήστη»). Η επέκταση του αρχείου για ένα αρχείο προτύπου είναι «.tip». Μετά τη δημιουργία ενός συγκεκριμένου προτύπου, το πρότυπο μπορεί να φορτωθεί για ασθενείς που απαιτούν παρόμοιο σετ προγραμματισμένων τιμών.

Οι εντολές **Open** (Άνοιγμα) και **Save** (Αποθήκευση) της εφαρμογής της μονάδας προγραμματισμού OMNI Smart Programmer διαβάζουν και γράφουν δεδομένα από και σε τυπικά αρχεία .tip. Ως τέτοια, η εφαρμογή της μονάδας προγραμματισμού OMNI Smart Programmer μπορεί να χρησιμοποιηθεί ως συντάκτης προτύπων (βλ. Ενότητα 4.5).

#### <span id="page-25-0"></span>**2.3.3 Εργαλεία παρακολούθησης**

Το σύστημα της μονάδας OMNI II Programmer (με OMNI Smart Software) προσφέρει διεπαφή μονάδας προγραμματισμού με ενσωματωμένο ηλεκτροκαρδιογραφικό κανάλι. Το ΗΚΓ του ασθενούς φαίνεται στο άνω τμήμα της οθόνης της εφαρμογής της μονάδας προγραμματισμού OMNI Smart Programmer.

**Προειδοποίηση:** Το απεικονιζόμενο ΗΚΓ είναι ποιότητας παρακολούθησης και όχι διαγνωστικής ποιότητας. Μην βασίζετε τις κλινικές διαγνωστικές αποφάσεις στο απεικονιζόμενο ΗΚΓ. Συγκεκριμένα, είναι σημαντικό να σημειώσετε ότι η κλίμακα του γραφήματος δεν είναι η τυπική των 25 ή 50 mm/sec.

Η εφαρμογή της μονάδας προγραμματισμού OMNI Smart Programmer μπορεί να χρησιμοποιηθεί για να ρυθμιστεί η γεννήτρια OPTIMIZER Smart IPG σε τρόπο λειτουργίας **Marker** (Δείκτη). Οι «Δείκτες» είναι επισημάνσεις που αντιπροσωπεύουν τις διάφορες καταστάσεις της συσκευής και τα συμβάντα που εντοπίζονται κατά τη διάρκεια της λειτουργίας της. Σε αυτόν τον τρόπο λειτουργίας, όλα τα συμβάντα που έχουν εντοπιστεί και δημιουργηθεί από τη γεννήτρια OPTIMIZER Smart IPG απεικονίζονται στο παράθυρο ΗΚΓ του ασθενούς που είναι συγχρονισμένο με το σήμα ΗΚΓ του ασθενούς.

- Η εφαρμογή της μονάδας προγραμματισμού OMNI Smart Programmer διατηρεί ένα μητρώο με όλες τις αλληλεπιδράσεις που λαμβάνουν χώρα με τη γεννήτρια OPTIMIZER Smart IPG.
- Μπορούν να καταγραφούν τμήματα του (επισημασμένου) ΗΚΓ του ασθενούς και στη συνέχεια, μπορεί κάποιος να έχει εύκολη πρόσβαση σε αυτά με το κουμπί **Browse** (Αναζήτηση) (βλ. Ενότητα 4.1.10).
- Η γεννήτρια OPTIMIZER Smart IPG κρατάει ένα αρχείο όλων των συμβάντων και των καταστάσεων που έχουν συμβεί. Αυτά τα αρχεία μπορούν να αποκτηθούν με λήψη από τη συσκευή OPTIMIZER Smart IPG στη μονάδα προγραμματισμού OMNI II Programmer (με OMNI Smart Software) και μπορεί να δει κανείς τον αριθμό εμφανίσεων κάθε συμβάντος στη γραμμή στατιστικών στοιχείων της εφαρμογής της μονάδας OMNI II Programmer (βλ. Ενότητα 4.15).
- Η εφαρμογή της μονάδας προγραμματισμού OMNI Smart Programmer μπορεί να χρησιμοποιηθεί για τη μέτρηση της σύνθετης αντίστασης στις απαγωγές LS και V (βλ. Ενότητα 4.16).

#### <span id="page-26-0"></span>**2.3.4 Κλείσιμο της εφαρμογής της μονάδας προγραμματισμού**

Κάνοντας κλικ στο «X» στην άνω δεξιά γωνία της οθόνης της εφαρμογής της μονάδας προγραμματισμού OMNI Smart Programmer θα κλείσει η εφαρμογή και η μονάδα προγραμματισμού θα επιστρέψει στην οθόνη επιλογής.

## <span id="page-26-1"></span>**3. ΛΟΓΙΣΜΙΚΟOMNI II**

Το λογισμικό OMNI II είναι μια εφαρμογή που χρησιμοποιείται για την ανάγνωση και την τροποποίηση των παραμέτρων της γεννήτριας OPTIMIZER IVs IPG. Στην παρούσα ενότητα περιγράφονται τα διάφορα χαρακτηριστικά του λογισμικού OMNI II.

#### <span id="page-26-2"></span>**3.1 Οθόνη εφαρμογής της μονάδας OMNI II Programmer**

Κατά την εκκίνηση του λογισμικού OMNI II, η εφαρμογή της μονάδας OMNI II Programmer εμφανίζει την κύρια οθόνη, η οποία περιλαμβάνει τα εξής:

- Γραμμή τίτλου
- Γραμμή μενού (με το περιεχόμενο που εικονίζεται στην επιλεγμένη καρτέλα)
- Καρτέλες παραμέτρων
- Γραμμή προγραμματισμού
- Γραμμή αρχείων καταγραφής
- Παράθυρο ΗΚΓ
- Γραμμή στατιστικών στοιχείων
- Γραμμή κατάστασης

|                                                                                                    | $\boxed{\mathbf{x}}$ |
|----------------------------------------------------------------------------------------------------|----------------------|
| File<br><b>View</b><br>Communication   Log<br>Info<br><b>Tools</b>                                                                                                    |                      |
| J<br>Ô'<br>ð                                                                                                    |                      |
| AV<br>CCM Train CCM Inhibit LS<br>CCM Schedule Charger<br>Program<br>Interrogate<br>CCM is ON<br>Cancel<br>Serial #<br>Battery<br>Mode                                                                                                    |                      |
| 5046<br>3.96 V<br>Active (ODO)<br><b>Heart Sensing</b><br>Refractory<br>250 ms                                                                                                    |                      |
| $1.3 \text{ mV}$<br>Bipolar<br><b>ATRIUM</b><br>Interrogation DK: 10/8/2012 6:51:25 PM<br>250 ms<br>Bipolar<br>2.0 mV<br><b>VENTRICLE</b><br>Start marker mode: 10/8/2012 6:51:30 PM                                                                                            |                      |
|                                                                                                    |                      |
| 8:53:12<br>18:53:13<br>18:53:13<br>18:53:14<br>18:53:14<br>18:53:14<br>18:53:15<br><b>CCM Inhibit</b><br>Intervals<br>Scale (ms/div) Trigger<br>Period<br><b>AV</b><br>A Noise: 0<br>Freeze<br>100<br>V<br>ı<br>149 ms<br>800 ms<br>V Noise: 0<br>PVC:0<br><b>Status</b><br>A/V |                      |
| Short AV: 0<br>A: 130<br>Train<br>Inactive<br>$\perp$ A<br>Long AV: $0$<br>Refr<br>V: 129<br><b>Active On</b><br>$\perp$ V<br>AT: 0<br>LS Wnd<br>$\perp$ LS<br><b>Active Off</b><br><b>CCM</b><br><b>Train: 130</b><br>VT: 0<br>LS Inhibit: 0                                   |                      |
| ECG<br>Gain<br>LS Alert: 129<br>Clear<br>Not LS Alert: 0<br>$\hat{=}$<br>Ready<br>10/8/2012 6:53:17 PM<br>88%                                                                                                    |                      |

<span id="page-27-0"></span>**Εικόνα 6: Κύρια οθόνη εφαρμογής της μονάδας OMNI II Programmer**

#### **3.1.1 Γραμμή τίτλου**

Η γραμμή τίτλου απεικονίζεται στο επάνω μέρος του παραθύρου. Αναγνωρίζει το λογισμικό που τρέχει επί του παρόντος και την προέλευση των δεδομένων, η οποία μπορεί να είναι είτε:

- Μια γεννήτρια OPTIMIZER IVs IPG, στην οποία περίπτωση απεικονίζεται ο σειριακός αριθμός της συσκευής, καθώς και η ημερομηνία και ώρα της τελευταίας ανάκτησης δεδομένων, είτε
- Ένα αρχείο που περιέχει τις ονομαστικές τιμές του συγκεκριμένου μοντέλου, στην οποία περίπτωση απεικονίζεται το όνομά του, είτε
- Ένα αρχείο που περιέχει ένα σετ τιμών παραμέτρων που έχουν ήδη χρησιμοποιηθεί και αποθηκευτεί, στην οποία περίπτωση απεικονίζεται το όνομά του.

#### <span id="page-27-1"></span>**3.1.2 Γραμμή μενού**

Η γραμμή μενού απεικονίζεται κάτω από τη γραμμή τίτλου. Περιέχει τις εντολές της εφαρμογής της μονάδας OMNI II Programmer ομαδοποιημένες κάτω από τις ακόλουθες καρτέλες:

- **File** (Αρχείο): περιέχει εντολές για την ανάγνωση και ρύθμιση παραμέτρων της γεννήτριας OPTIMIZER IVs IPG, εντολές χειρισμού αρχείων και εντολές για πρότυπα αρχεία.
- **Tools** (Εργαλεία): περιέχει εντολές επικοινωνίας που χρησιμοποιούνται για την διαγνωστική λειτουργία, τον προγραμματισμό, καθώς επίσης και τα διαγνωστικά εργαλεία τοπικής αίσθησης (LS).
- **View** (Όψη): περιέχει εντολές για την αλλαγή μεταξύ όψεων.
- **Communication** (Επικοινωνία): περιέχει εντολές για την απομακρυσμένη λειτουργία και παρακολούθηση.
- **Log** (Αρχείο καταγραφής): περιέχει εργαλεία για δημιουργία, καταγραφή, φιλτράρισμα και εξαγωγή αρχείου καταγραφής.
- **Info** (Πληροφορίες): περιέχει εντολές που χρησιμοποιούνται για την απεικόνιση πληροφοριών σχετικά με τη γεννήτρια OPTIMIZER IVs IPG και την έκδοση λογισμικού OMNI II, καθώς και πληροφορίες σχετικά με την μπαταρία διεπαφής και μια εντολή Help (Βοήθεια).

Επιλέξτε την καρτέλα για να εμφανίσετε τον κατάλογο επιλογών/εντολών κάτω από κάθε καρτέλα.

Για να ξεκινήσετε μια επιθυμητή επιλογή/εντολή, επιλέξτε το αντίστοιχο εικονίδιο.

Εάν μια επιλογή ή εντολή έχει ένα όνομα που ακολουθείται από τελείες, αυτό υποδεικνύει την ύπαρξη πλαισίου διαλόγου το οποίο θα εμφανιστεί όποτε επιλέγετε αυτή την επιλογή ή εντολή.

Όταν ένα εικονίδιο εντολής εμφανίζεται γκρίζο στο μενού, αυτό υποδεικνύει ότι η εντολή δεν είναι διαθέσιμη επί του παρόντος.

Το περιεχόμενο κάθε καρτέλας της γραμμής μενού εμφανίζεται σε πίνακες που αρχίζουν στην επόμενη σελίδα.

## **3.1.2.1 Μενού καρτέλας αρχείου**

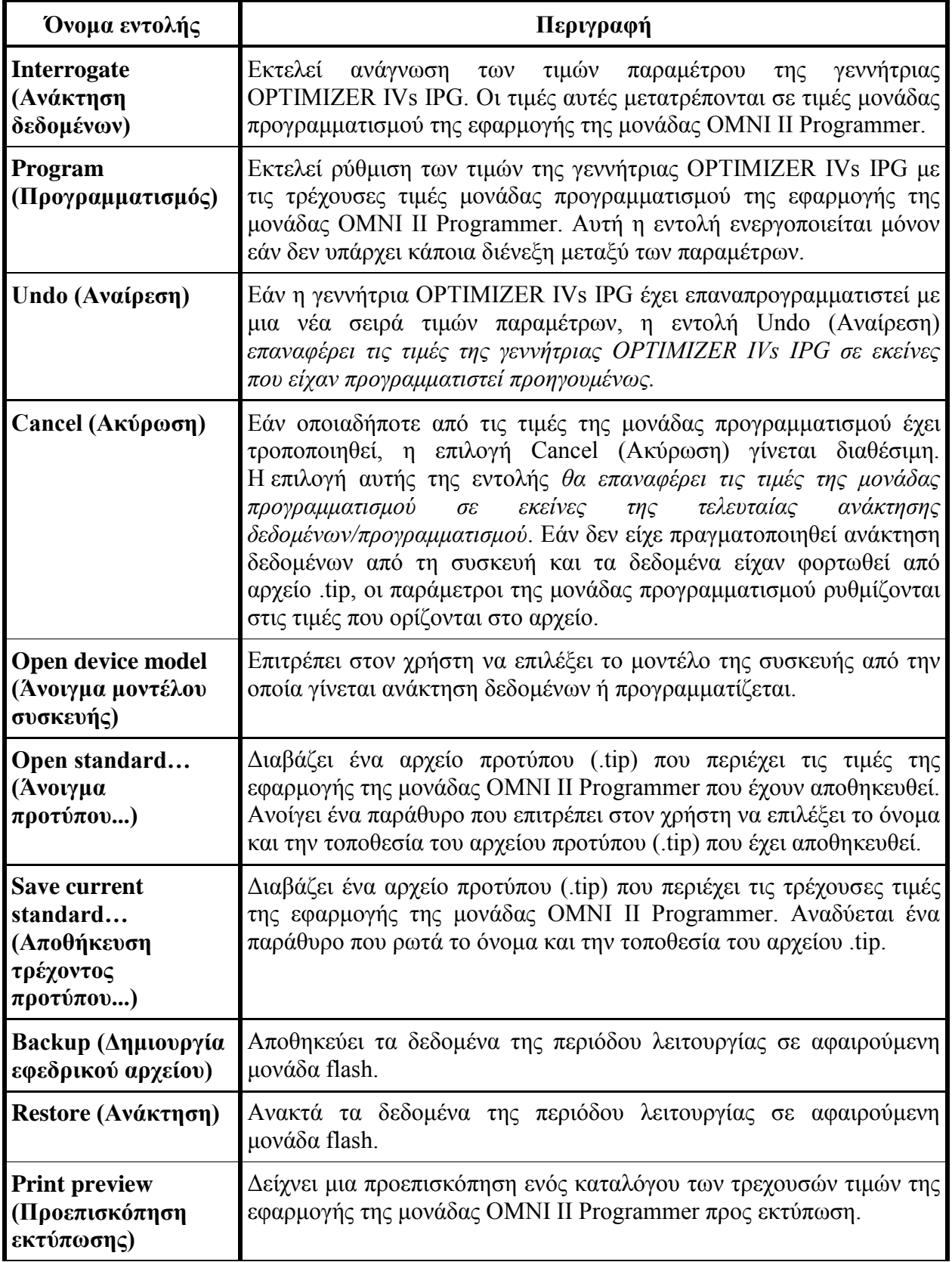

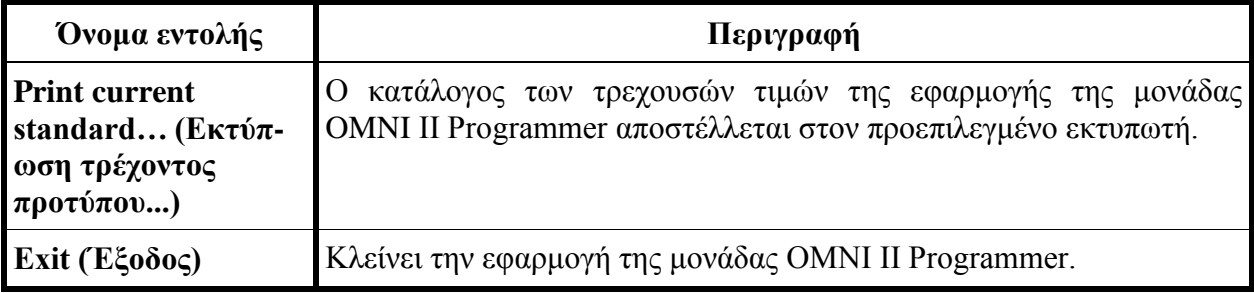

## **3.1.2.2 Μενού καρτέλας εργαλείων**

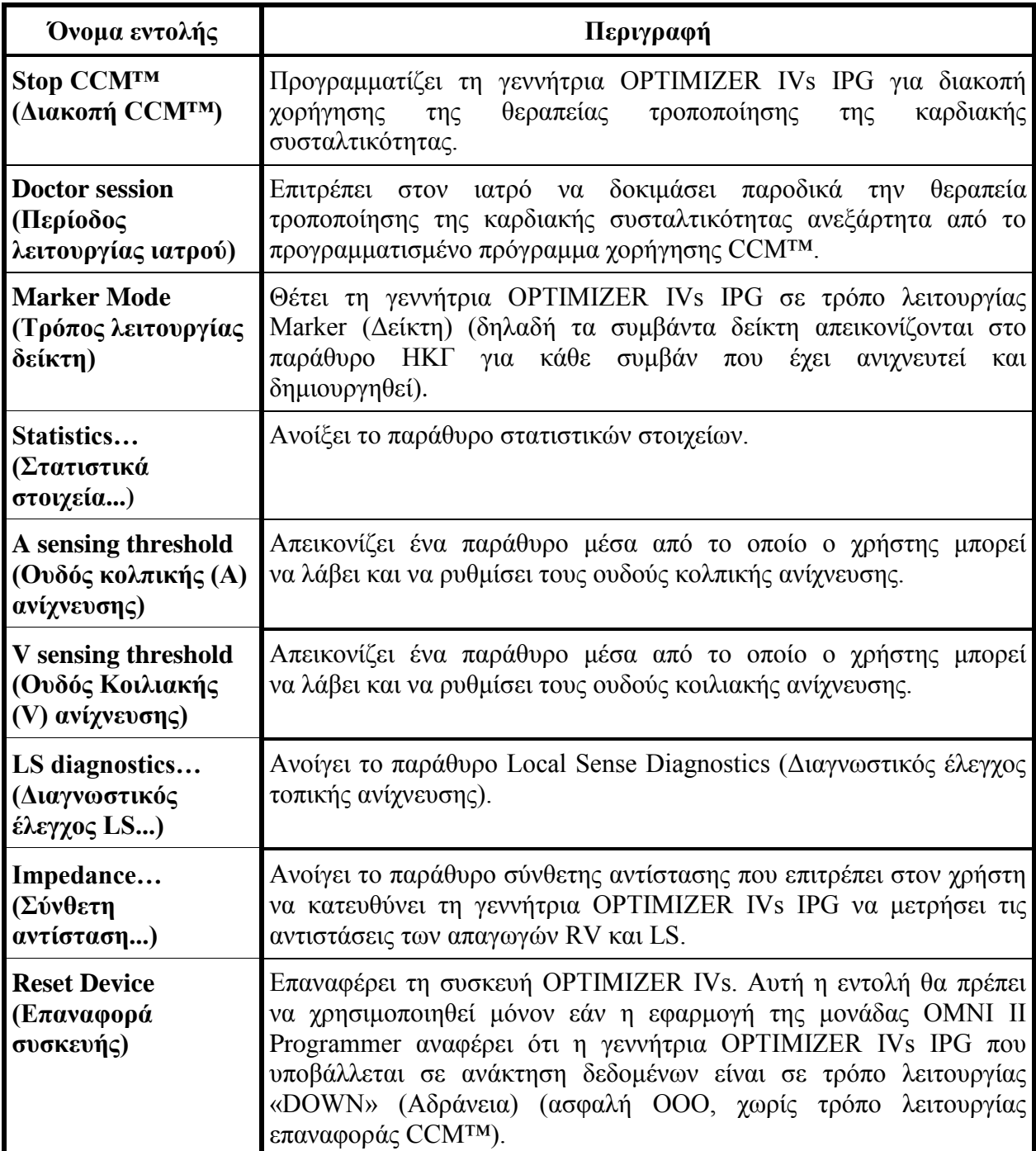

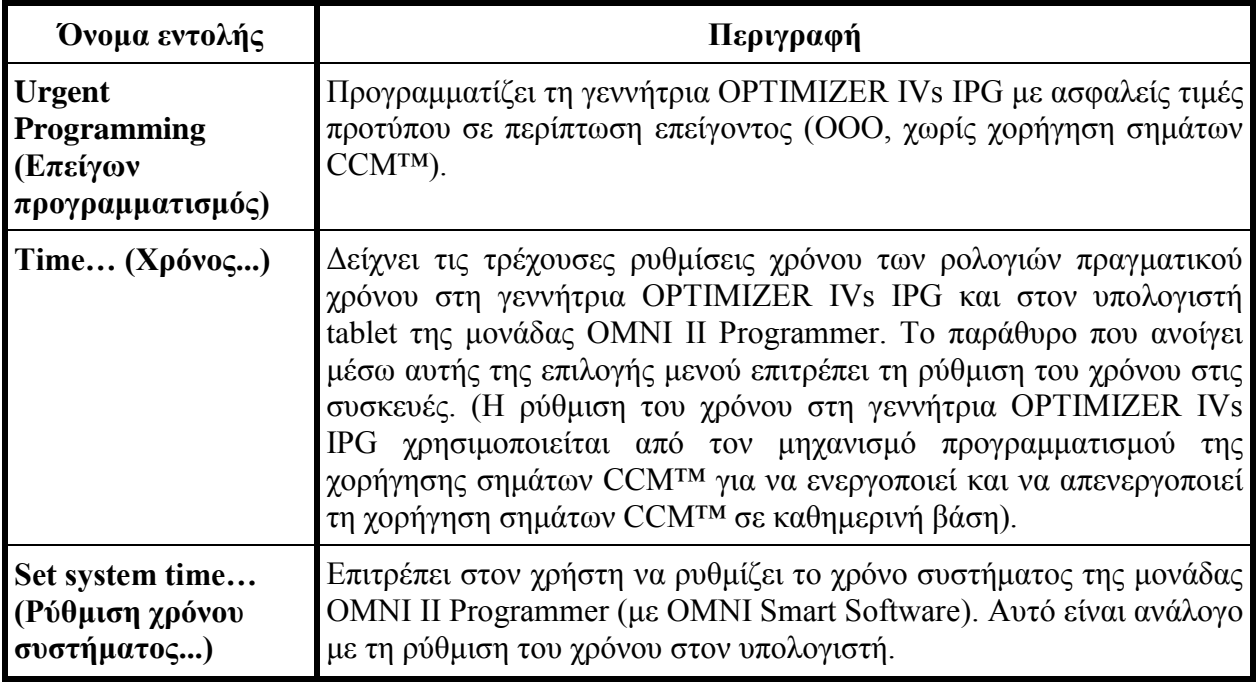

## **3.1.2.3 Μενού καρτέλας όψης**

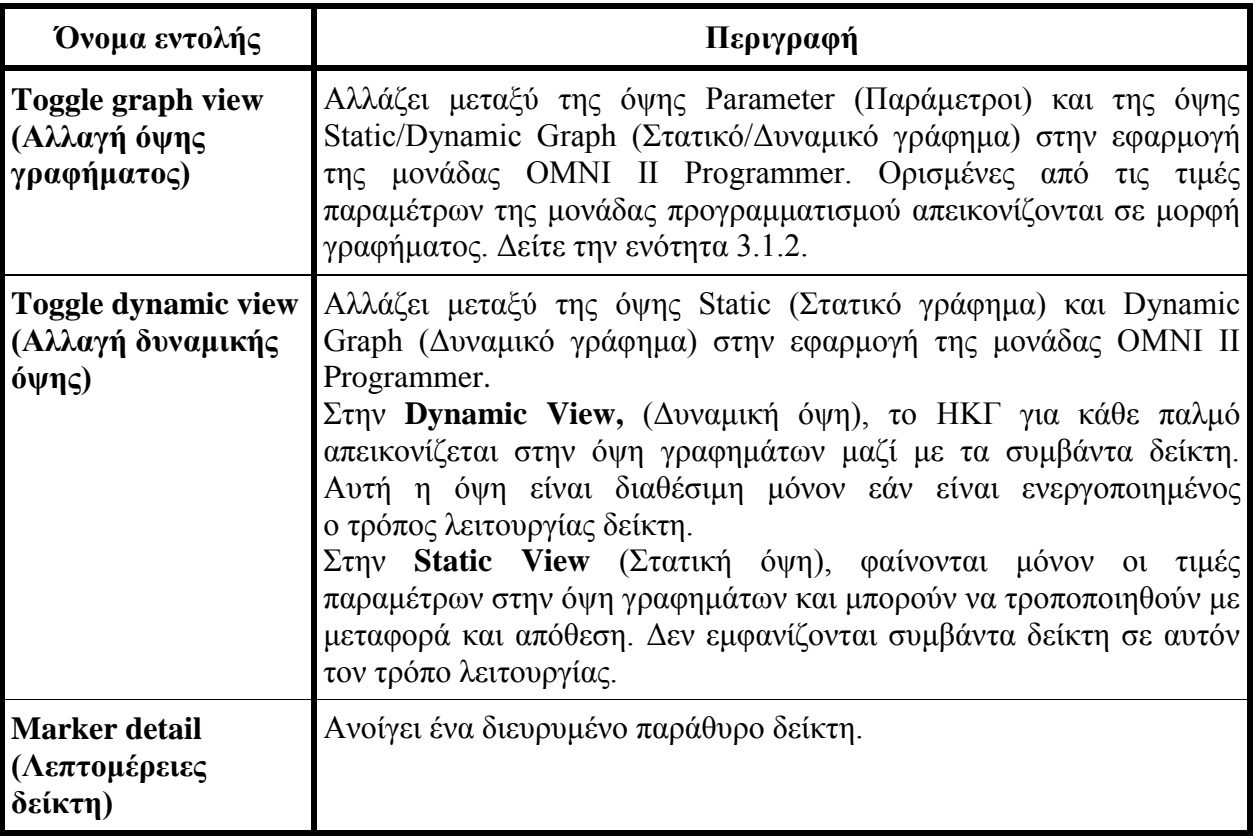

## **3.1.2.4 Μενού καρτέλας επικοινωνίας**

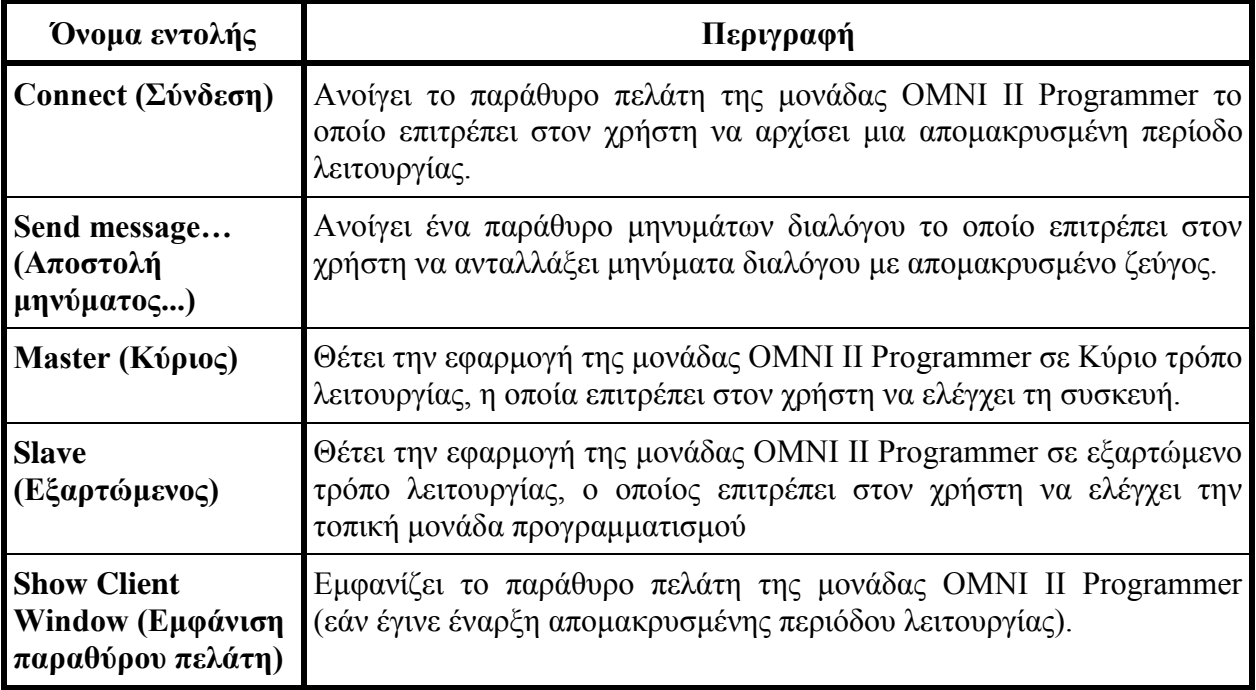

## **3.1.2.5 Μενού καρτέλας αρχείου καταγραφής**

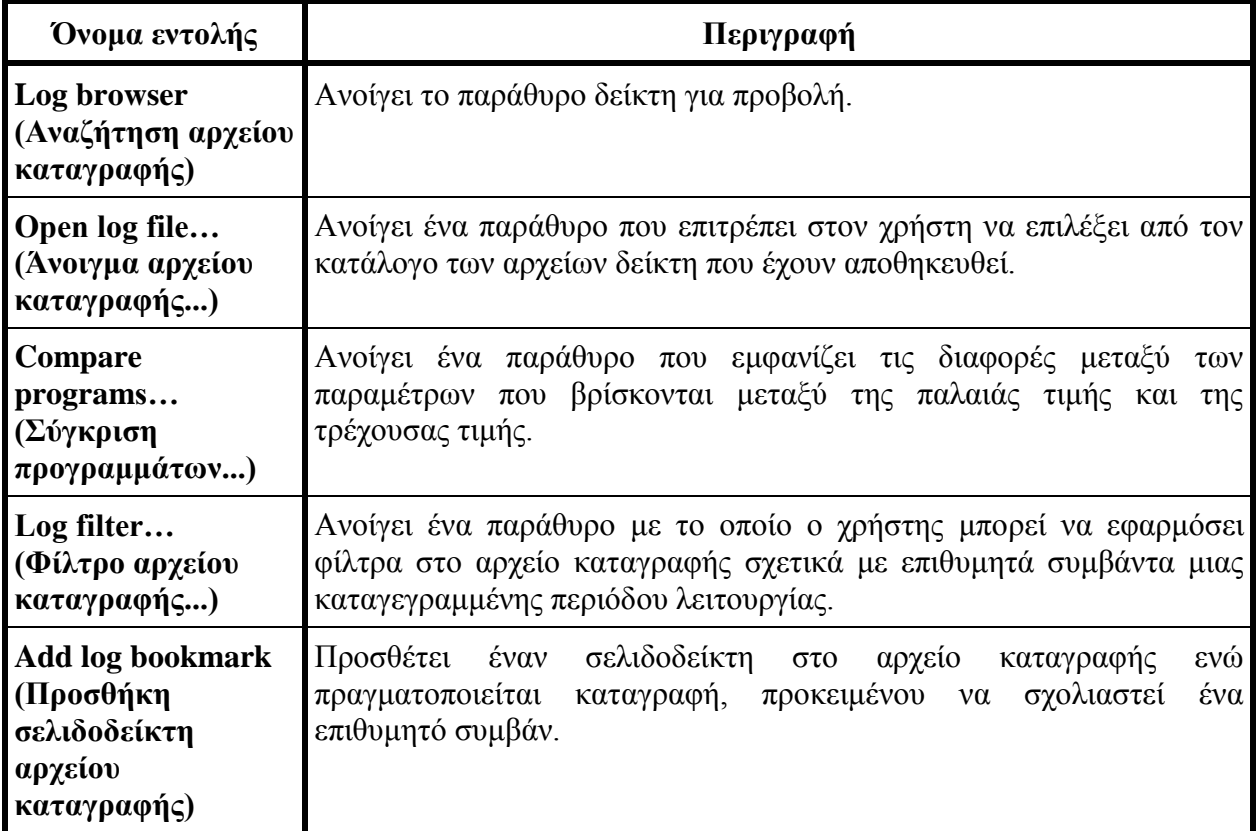

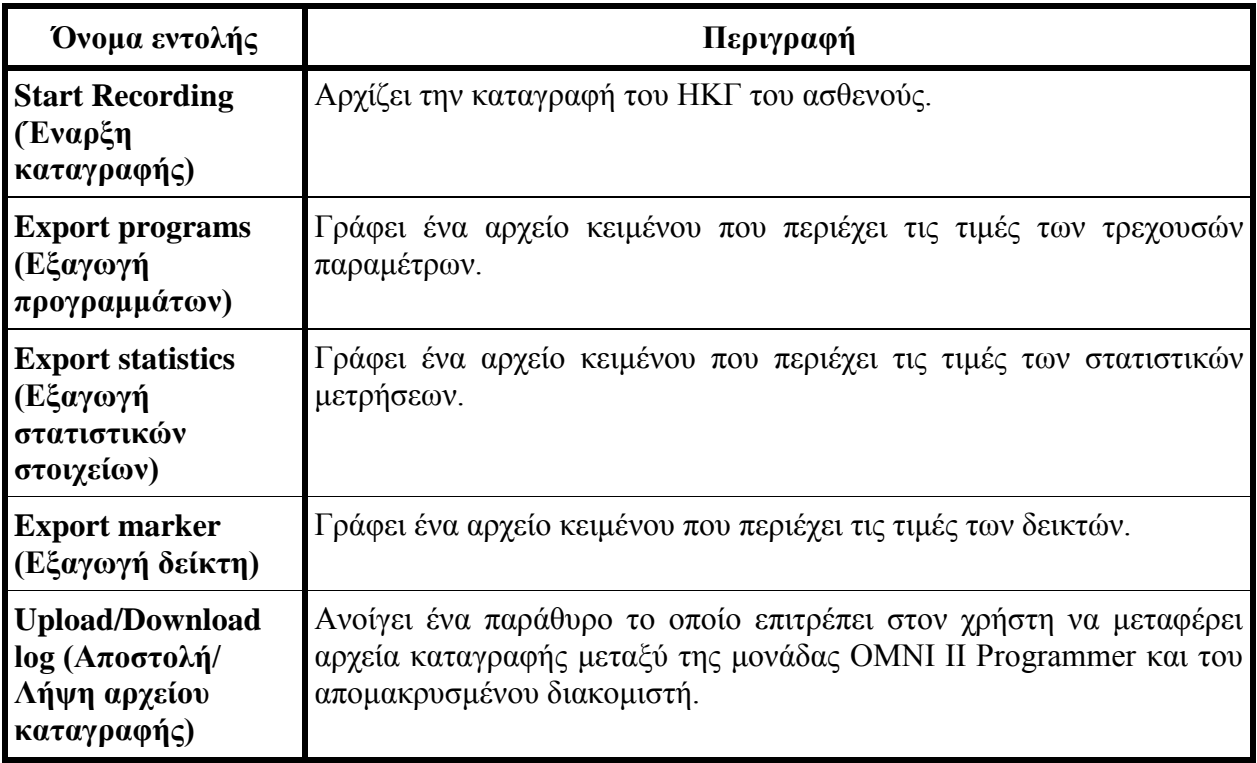

#### **3.1.2.6 Μενού καρτέλας πληροφοριών**

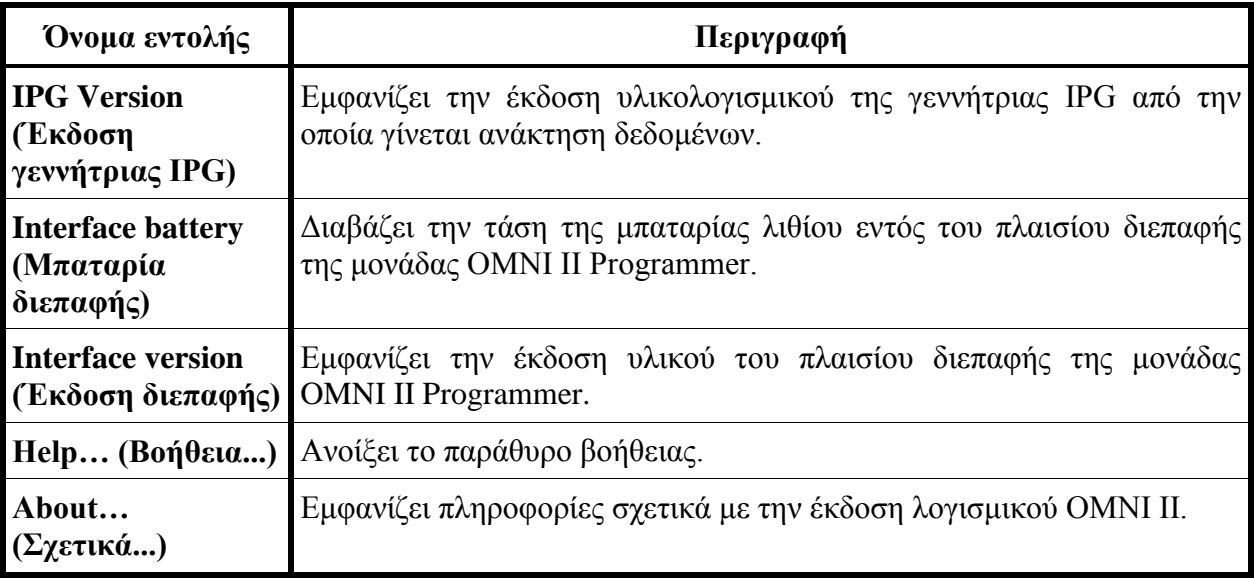

#### <span id="page-34-0"></span>**3.1.3 Καρτέλες παραμέτρων**

Η σειρά παραμέτρων της γεννήτριας OPTIMIZER IVs IPG εμφανίζονται σε έξι οθόνες παραμέτρων που βρίσκονται κάτω από έξι καρτέλες. Η κάθε μία από αυτές τις οθόνες εμφανίζει μια διαφορετική σειρά τιμών παραμέτρων, οι οποίες ομαδοποιούνται στις ακόλουθες καρτέλες:

- **A/V**: εμφανίζει τον σειριακό αριθμό και την τάση της μπαταρίας της συσκευής από την οποία γίνεται ανάκτηση δεδομένων, τον τρόπο λειτουργίας, καθώς και τις παραμέτρους της κολπικής και κοιλιακής καρδιακής ανίχνευσης και χρονισμού.
- **CCM™ Train** (Σειρά σημάτων CCM™): περιέχει τις παραμέτρους που ορίζουν το σήμα CCM™.
- **CCM™ Inhibit** (Αναστολή CCM™): περιέχει τις παραμέτρους για τη διαμόρφωση του μηχανισμού αναστολής CCM™.
- **LS**: περιέχει τις παραμέτρους για τον μηχανισμό τοπικής αίσθησης.
- **CCM™ Schedule** (Πρόγραμμα CCM™): περιέχει τις παραμέτρους για τη διαμόρφωση του προγράμματος χορήγησης σημάτων CCM™.
- **Charger** (Φορτιστής): περιέχει τις παραμέτρους που σχετίζονται με τους συναγερμούς που αναφέρονται στον φορτιστή.

Οι διαθέσιμες ενέργειες είναι:

- Ανάκτηση δεδομένων (δηλαδή ανάγνωση των τρεχουσών τιμών των παραμέτρων της συσκευής)
- Τροποποίηση των τιμών των παραμέτρων μέσα από τα διαθέσιμα χαρακτηριστικά επεξεργασίας
- Προγραμματισμός (δηλαδή μετάδοση στην συσκευή μιας σειράς από συμβατές τιμές παραμέτρων)

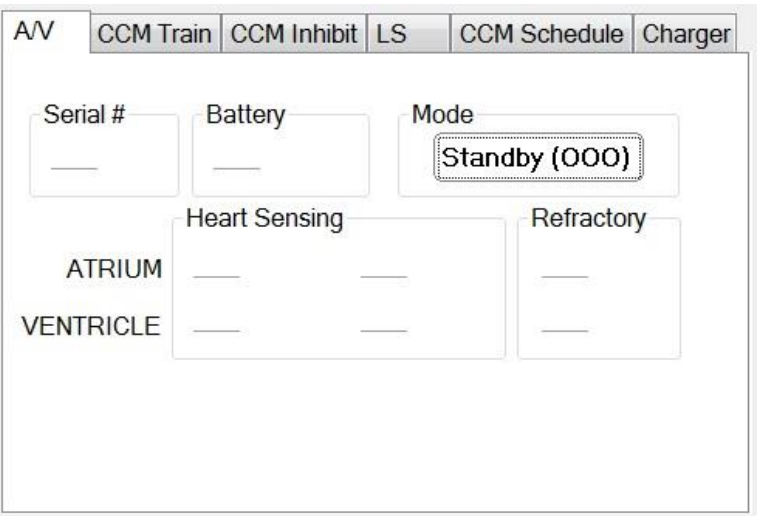

**Εικόνα 7: Καρτέλα παραμέτρων A/V**

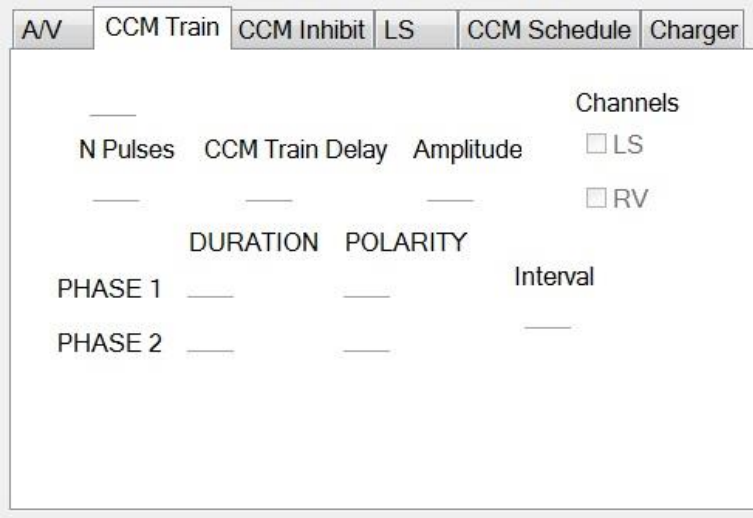

**Εικόνα 8: Καρτέλα παραμέτρων σειράς σημάτων CCM™**

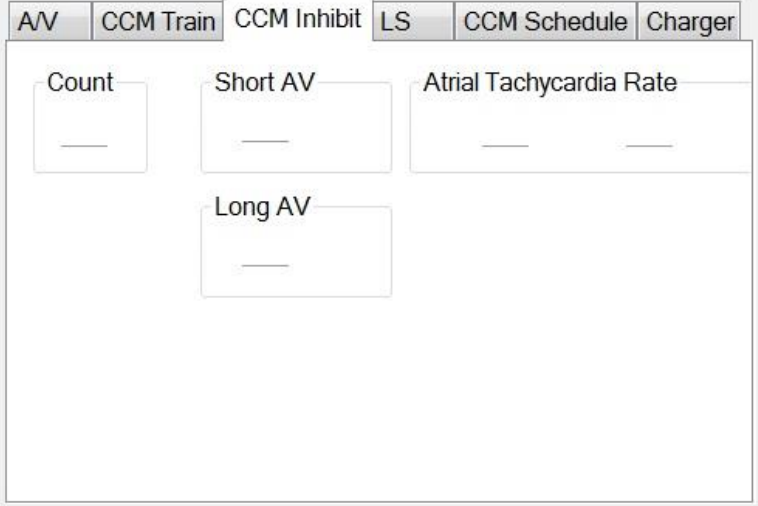

**Εικόνα 9: Καρτέλα παραμέτρων αναστολής CCM™**

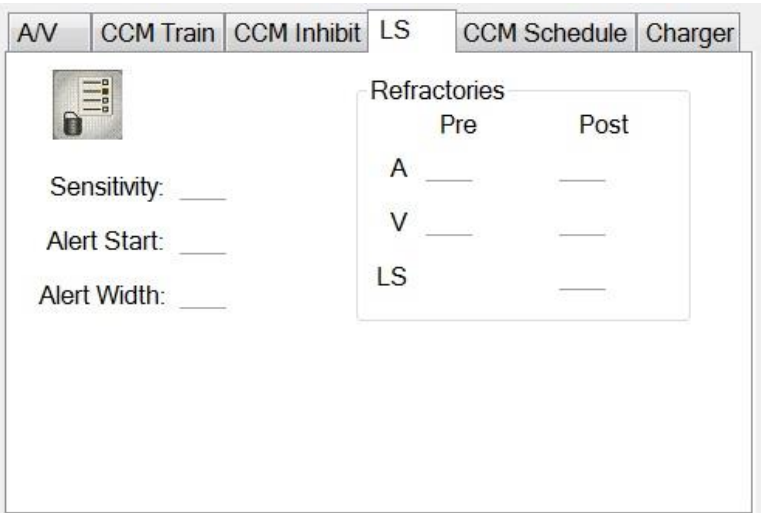

**Εικόνα 10: Καρτέλα παραμέτρων LS**
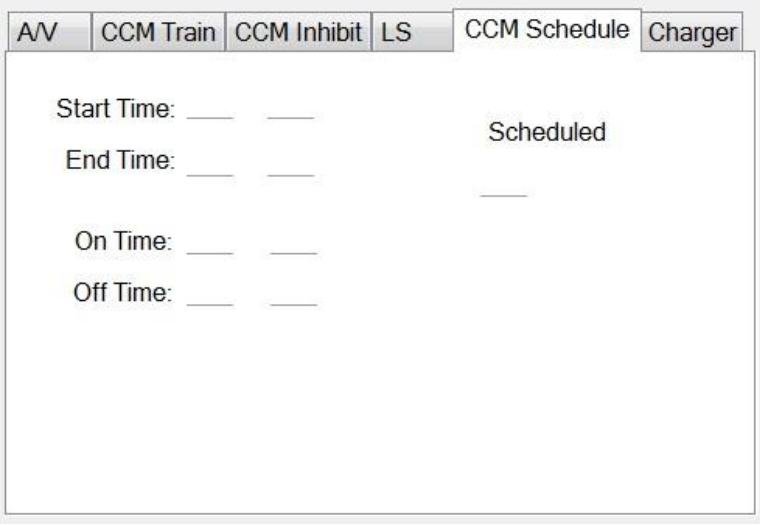

**Εικόνα 11: Καρτέλα παραμέτρων προγραμματισμού CCM™**

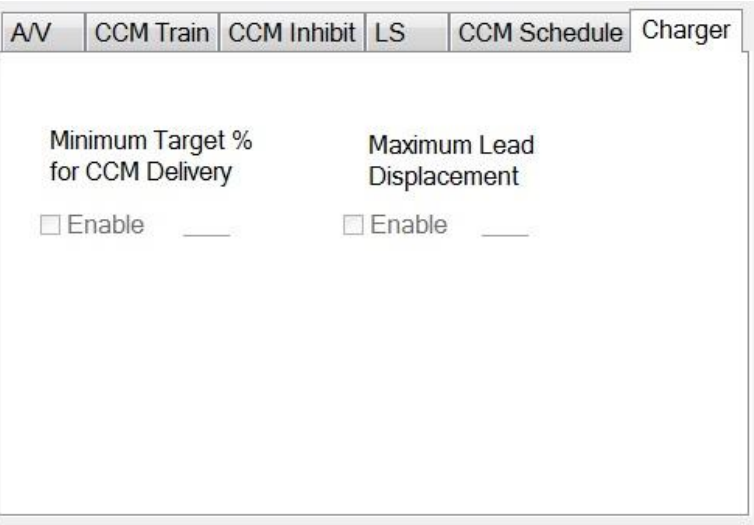

### **Εικόνα 12: Καρτέλα παραμέτρων φορτιστή**

Οι τιμές παραμέτρων εμφανίζονται με δύο διαφορετικούς τρόπους:

- Για την ενεργοποίηση/απενεργοποίηση παραμέτρων [όπως **CCM™ Channels** (Κανάλια CCM™)], χρησιμοποιούνται πλαίσια ελέγχου και ένα σύμβολο υποδεικνύει ότι η επιλογή έχει επιλεχθεί. Για να αλλάξετε την επιλογή, επιλέξτε το πλαίσιο στα αριστερά του ονόματος της παραμέτρου.
- Για τις παραμέτρους που διαθέτουν μια σειρά από πιθανές τιμές, η τιμή της παραμέτρου εμφανίζεται στο πλαίσιο. Προκειμένου να τροποποιηθεί η τιμή (στη μονάδα προγραμματισμού) αυτών των παραμέτρων, επιλέξτε την τιμή στο πλαίσιο και θα εμφανιστεί ένα παράθυρο με όλες τις πιθανές τιμές για την επιλεγμένη παράμετρο. Για να τροποποιήσετε την τιμή της παραμέτρου, επιλέξτε την νέα τιμή στον κατάλογο. Επιπρόσθετα, το παράθυρο καταλόγου τιμών διαθέτει μια «ακίδα» στην αριστερή κορυφαία γωνία. Επιλέγοντας αυτή την ακίδα διατηρείται ανοικτό το παράθυρο (διαφορετικά, το παράθυρο θα κλείσει αυτόματα αφού επιλεγεί η τιμή). Επιλέγοντας το πλαίσιο **X** στην δεξιά κορυφαία γωνία κλείνει το παράθυρο καταλόγου τιμών που διαθέτει την ενεργοποιημένη ακίδα.

Ορισμένες παράμετροι εξαρτώνται απευθείας από άλλες (όπως οι συχνότητες και οι περίοδοι). Σε αυτές τις περιπτώσεις, η τροποποίηση της τιμής της παραμέτρου θα τροποποιήσει αυτόματα την τιμή των παραμέτρων που εξαρτώνται απευθείας από αυτήν.

Υπάρχουν επίσης παράμετροι για τις οποίες οι τιμές είναι έγκυρες μόνον όταν κάποιες άλλες παράμετροι έχουν ενεργοποιηθεί ή έχουν ορισμένες τιμές (για παράδειγμα, εάν ο τρόπος λειτουργίας της γεννήτριας OPTIMIZER IVs IPG είναι σε κατάσταση Standby (OOO) (Αναμονή), τότε καμία παράμετρος δεν είναι έγκυρη). Όταν δεν έχει νόημα η ρύθμιση μιας παραμέτρου στο πλαίσιο άλλων παραμέτρων, η τιμή της δεν απεικονίζεται.

Όταν επιλεγεί μια τιμή παραμέτρου που είναι ασύμβατη με άλλες τιμές παραμέτρου, εμφανίζεται μια *διένεξη παραμέτρων*. Όταν εμφανίζονται τέτοιες καταστάσεις, απεικονίζεται ένα μήνυμα σφάλματος στη γραμμή **προγραμματισμού** (Δείτε την ενότητα 3.1.4 για περισσότερες πληροφορίες). Όσο υπάρχει διένεξη παραμέτρων, η εφαρμογή της μονάδας OMNI II Programmer δεν θα επιτρέψει στη γεννήτρια OPTIMIZER IVs IPG να προγραμματιστεί με νέες τιμές παραμέτρων. Αυτό διασφαλίζει ότι μόνον συμβατές διαμορφώσεις παραμέτρων μπορούν να αποθηκευτούν με λήψη στη γεννήτρια OPTIMIZER IVs IPG. Για την επίλυση της διένεξης, πρέπει να επιλεγούν νέες τιμές για τις παραμέτρους που είναι σε διένεξη.

Θυμηθείτε ότι οι τιμές παραμέτρων που φαίνονται στην οθόνη είναι οι *τιμές της μονάδας προγραμματισμού*, οι οποίες μπορεί να είναι διαφορετικές από τις τρέχουσες *τιμές της συσκευής*. Για πληροφορίες σχετικά με τη χρωματική σύμβαση που χρησιμοποιείται, βλ. Ενότητα 3.4.1.

## **3.1.4 Γραμμή προγραμματισμού**

Η γραμμή **Προγραμματισμού** βρίσκεται στα δεξιά των **Καρτελών παραμέτρων**. Περιέχει επτά κουμπιά, ορισμένα εκ των οποίων θα αντιστοιχούν στις εντολές μενού:

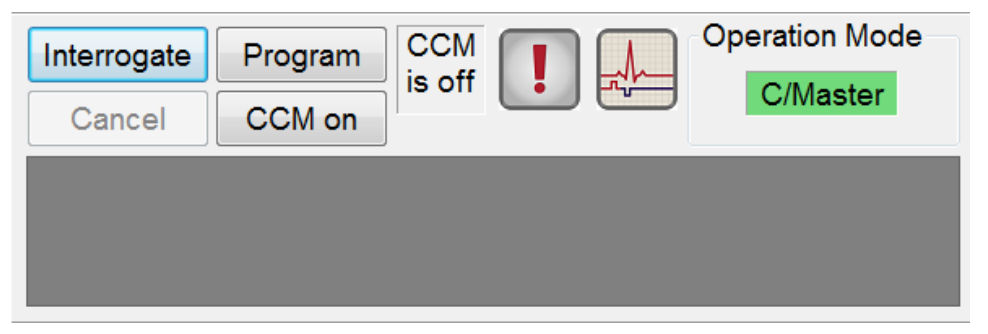

**Εικόνα 13: Γραμμή προγραμματισμού**

Η γραμμή προγραμματισμού έχει δύο σκοπούς:

- 1. Παρέχει σύντομη πρόσβαση στις σημαντικές εντολές της εφαρμογής της μονάδας OMNI II Programmer, μέσω μιας γραμμής προγραμματισμού με τα παρακάτω κουμπιά:
	- a. **Interrogate** (Ανάκτηση δεδομένων): Για λήψη των πραγματικών τιμών παραμέτρων της εμφυτευμένης συσκευής.
	- b. **Program** (Προγραμματισμός): Για μετάδοση μιας συμβατής σειράς τιμών παραμέτρων στην ενεργή συσκευή. Το κουμπί αυτό αναβοσβήνει σε μπλε χρώμα όποτε τροποποιείται η τιμή της μονάδας προγραμματισμού και δεν υπάρχει διένεξη παραμέτρων. Αυτό υποδεικνύει ότι οι τιμές της συσκευής OPTIMIZER IVs είναι διαφορετικές από τις τιμές της μονάδας προγραμματισμού. Εάν υπάρχει διένεξη παραμέτρων, αυτό το κουμπί απενεργοποιείται μέχρι να επιλυθεί η διένεξη.
	- c. **Cancel/Undo** (Ακύρωση/Αναίρεση): Ανάλογα με το πλαίσιο ακυρώνει τις τροποποιήσεις που δεν έχουν μεταδοθεί ακόμη ή αποκαθιστά τις προηγούμενες τιμές που είχαν προγραμματιστεί ως τελευταία ενέργεια.
	- d. **CCM™ On** (Ενεργή CCM™): (Εμφανίζεται όταν η CCM είναι ΑΠΕΝΕΡΓΟΠΟΙΗΜΕΝΗ) Ενεργοποιεί τη χορήγηση σημάτων CCM™ μέσω προγραμματισμού της παραμέτρου κατάστασης λειτουργίας CCM σε Timed (Χρονομετρημένη).
	- e. **CCM™ is On** (Η CCM™ είναι ενεργή): Εμφανίζεται όταν η χορήγηση σημάτων CCM™ είναι ΕΝΕΡΓΟΠΟΙΗΜΕΝΗ.
	- f. **Stop CCM™** (Διακοπή CCM™): (Εμφανίζεται όταν η CCM™ είναι ΕΝΕΡΓΟΠΟΙΗΜΕΝΗ) Απενεργοποιεί τη χορήγηση σημάτων CCM™ μέσω προγραμματισμού της παραμέτρου κατάστασης λειτουργίας CCM σε CCM OFF (Απενεργοποίηση CCM).
	- g. **CCM™ is Off** (H CCM™ είναι απενεργοποιημένη): Εμφανίζεται όταν η χορήγηση σημάτων CCM™ είναι ΑΠΕΝΕΡΓΟΠΟΙΗΜΕΝΗ.
	- h. **Urgent programming** (Επείγων προγραμματισμός): Προγραμματίζει τη γεννήτρια OPTIMIZER IVs IPG με ασφαλή σειρά παραμέτρων [τρόπος λειτουργίας OOO, CCM OFF (Απενεργοποίηση CCM)].
	- i. **Marker Mode** (Τρόπος λειτουργίας δείκτη): Αλλάζει μεταξύ έναρξης και τερματισμού της κατάστασης λειτουργίας δείκτη.
- 2. Το παράθυρο κάτω από τα κουμπιά εμφανίζει τα μηνύματα της διένεξης παραμέτρων. Αυτά τα μηνύματα υποδεικνύουν ποιες τιμές παραμέτρων είναι σε διένεξη, τον λόγο της διένεξης των παραμέτρων και το όνομα της καρτέλας παραμέτρων όπου εμφανίζονται οι παράμετροι σε διένεξη. Όταν επιλεγεί ένα μήνυμα σφάλματος, εμφανίζεται ένας κατάλογος παραμέτρων που βρίσκονται σε διένεξη. Όταν επιλεγεί μια παράμετρος σε αυτόν τον κατάλογο, αναδύεται ένα παράθυρο με όλες τις πιθανές τιμές, επιτρέποντας την άμεση τροποποίηση της τιμής που είναι σε διένεξη. Δείτε την ενότητα 3.4.2 για τρόπους επίλυσης της διένεξης παραμέτρων.

If RV is selected as an output channel, total Train Duration plus Balancing Duration cannot be greater than the minimum Refractory Period minus 86 ms (Noise Window) (CCM Train - RA/RV)

#### **Εικόνα 14: Παράδειγμα μηνύματος διένεξης παραμέτρων**

### **3.1.5 Γραμμή αρχείων καταγραφής**

Ένα ειδικό αρχείο στην εφαρμογή της μονάδας OMNI II Programmer περιέχει ένα αρχείο (**αρχείο καταγραφής**) όλων των αλληλεπιδράσεων μεταξύ της γεννήτριας OPTIMIZER IVs IPG και της εφαρμογής της μονάδας OMNI II Programmer, συμπεριλαμβανομένης της ημερομηνίας και του χρόνου εμφάνισης αυτών των αλληλεπιδράσεων.

| Interrogation OK: 10/1/2012 5:27:19 PM           |  |  |  |
|--------------------------------------------------|--|--|--|
| Programming OK: 10/1/2012 5:27:30 PM             |  |  |  |
| Programming OK: 10/1/2012 5:28:03 PM             |  |  |  |
| Programming OK: 10/1/2012 5:28:07 PM             |  |  |  |
| LS impedance OK (264 Ohms): 10/1/2012 5:28:18 PM |  |  |  |
| V impedance OK (467 Ohms): 10/1/2012 5:28:22 PM  |  |  |  |
| Read statistics OK: 10/1/2012 5:28:42 PM         |  |  |  |
|                                                  |  |  |  |
|                                                  |  |  |  |

**Εικόνα 15: Γραμμή αρχείων καταγραφής**

Οι περισσότερες πληροφορίες που αφορούν ένα συμβάν στο αρχείο καταγραφής μπορούν να ληφθούν κάνοντας διπλό κλικ στο συμβάν στη γραμμή αρχείων καταγραφής. Εάν υπάρχουν δεδομένα που σχετίζονται με το επιλεγμένο συμβάν, συμβαίνουν τα εξής:

- Εάν επιλεγεί ένα συμβάν **Interrogation** (Ανάκτηση δεδομένων) ή **Programming** (Προγραμματισμός), οι τιμές παραμέτρων που εμφανίζονται στην εφαρμογή της μονάδας OMNI II Programmer είναι η σειρά των τιμών που ήταν παρούσες τη στιγμή εμφάνισης του επιλεγμένου συμβάντος.
- Εάν επιλεγεί ένα συμβάν που αφορά **Statistics** (Στατιστικά στοιχεία) (καθαρισμός/φόρτωση/επαναφορά), οι τιμές της γραμμής στατιστικών στοιχείων ρυθμίζονται στις τιμές που ήταν παρούσες της στιγμή εμφάνισης του επιλεγμένου συμβάντος.
- Για όλα τα υπόλοιπα συμβάντα που έχουν καταγραφεί (Σελιδοδείκτες, έναρξη/λήξη κατάστασης λειτουργίας δείκτη, κ.λπ.), εμφανίζεται ένα μήνυμα που υποδεικνύει ότι το συμβάν δεν έχει άλλα σχετικά δεδομένα προς επίδειξη.

### **3.1.6 Παράθυρο ΗΚΓ**

Το παράθυρο αυτό εμφανίζεται στο κάτω μέρος της οθόνης. Πραγματοποιείται κύλιση στο ΗΚΓ πραγματικού χρόνου του ασθενούς.

Όταν η συσκευή OPTIMIZER IVs είναι σε τρόπο λειτουργίας **Marker Mode** (Τρόπος λειτουργίας δείκτη), εμφανίζονται δείκτες κατά μήκος του ΗΚΓ για διαφορετικά συμβάντα και καταστάσεις που μπορεί να εμφανιστούν.

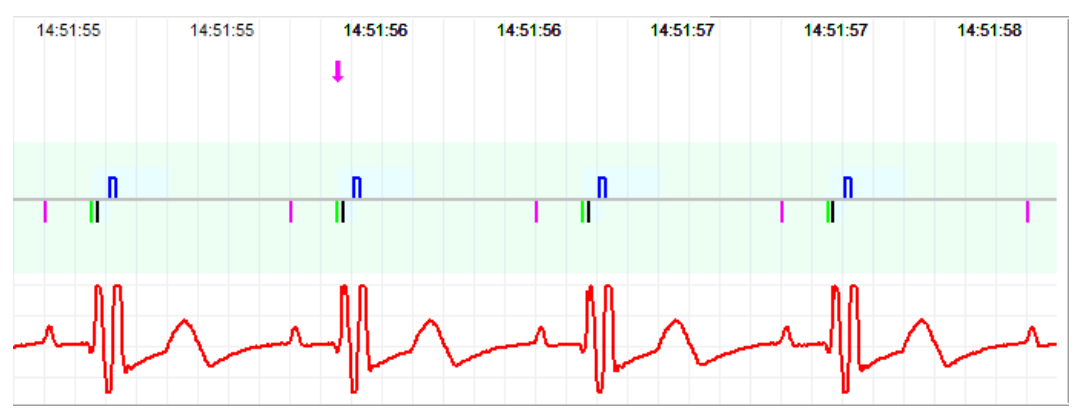

**Εικόνα 16: Παράθυρο ΗΚΓ σε τρόπο λειτουργίας δείκτη**

Το ίχνος και οι αναφορές χρωμάτων εμφανίζονται σε ένα μικρό παράθυρο.

| Status |       |                 |  |
|--------|-------|-----------------|--|
|        | Train | <b>Inactive</b> |  |
|        | Refr  | Active On       |  |
|        | S Wnd | Active Off      |  |

**Εικόνα 17: Παράθυρο αναφορών**

Τα συμβάντα δείκτη εμφανίζονται ως εξής:

- Τα συμβάντα που έχουν καταγραφεί, κάτω από την βασική γραμμή, αναπαρίστανται με δείκτες με έγχρωμη γραμμή οι οποίοι χρησιμοποιούν τις παρακάτω χρωματικές συμβάσεις:
	- o **Φούξια:** Καταγεγραμμένο κολπικό συμβάν
	- o **Πράσινο:** Καταγεγραμμένο κοιλιακό συμβάν
	- o **Μαύρο:** Συμβάν τοπικής αίσθησης

Αυτές οι χρωματικές αναφορές εμφανίζονται στο παράθυρο ΗΚΓ της οθόνης της εφαρμογής της μονάδας OMNI II Programmer.

 Η χορήγηση σημάτων CCM™ αναπαρίσταται με έναν δείκτη που έχει την μορφή ενός μπλε παραλληλογράμμου επάνω από την βασική γραμμή, το μήκος του οποίου αναπαριστά τη διάρκεια του σήματος CCM™.

Επιπρόσθετα, εμφανίζονται επισημάνσεις που υποδεικνύουν την εμφάνιση των παρακάτω καταστάσεων:

- **PVC**: δύο διαδοχικά καταγεγραμμένα κοιλιακά συμβάντα χωρίς να παρεμβαίνει καταγεγραμμένο κολπικό συμβάν.
- **AT**: κολπική συχνότητα επάνω από το όριο συχνότητας κολπικής ταχυκαρδίας
- **VT**: κοιλιακή συχνότητα επάνω από το όριο συχνότητας κοιλιακής ταχυκαρδίας
- **A Noise** (Θόρυβος Α): θόρυβος που ανιχνεύεται στο κανάλι κολπικής καταγραφής
- **V Noise** (Θόρυβος V): θόρυβος που ανιχνεύεται στο κανάλι της κοιλιακής καταγραφής
- **Long AV** (Μακρύ κολποκοιλιακό): καταγραφή κολποκοιλιακού (AV) διαστήματος που υπερβαίνει το όριο «Μακρού κολποκοιλιακού»
- **Short AV** (Βραχύ κολποκοιλιακό): καταγραφή κολποκοιλιακού (AV) διαστήματος μικρότερου από το όριο «Βραχέος κολποκοιλιακού»

**Προειδοποίηση:** Το ΗΚΓ που απεικονίζεται δεν θα πρέπει να χρησιμοποιείται για λήψη κλινικών αποφάσεων. Οι ιατρικές αποφάσεις θα πρέπει να βασίζονται μόνον σε ανεξάρτητη συσκευή μέτρησης ΗΚΓ.

- Η κατάσταση χορήγησης σημάτων CCM™ υποδεικνύεται από επισημάνσεις καθώς επίσης και από το χρώμα φόντου στο παράθυρο ΗΚΓ, ως εξής:
	- o **Inactive** (Μη ενεργή): η επισήμανση αυτή εμφανίζεται στην αριστερή κορυφή του παραθύρου ΗΚΓ για όσο διάστημα η χορήγηση CCM™ **δεν είναι ενεργή**. Το χρώμα φόντου του παραθύρου ΗΚΓ είναι **λευκό** σε αυτή την περίπτωση.
	- o **Active-On** (Ενεργή Ενεργοποιημένη): η επισήμανση αυτή εμφανίζεται στην αριστερή κορυφή του παραθύρου ΗΚΓ για όσο διάστημα η χορήγηση CCM™ είναι **Active** (Ενεργή) και **On** (Ενεργοποιημένη). Το χρώμα φόντου του παραθύρου ΗΚΓ είναι **πράσινο** σε αυτή την περίπτωση.
	- o **Active-Off** (Ενεργή Απενεργοποιημένη): η επισήμανση αυτή εμφανίζεται στην αριστερή κορυφή του παραθύρου ΗΚΓ για όσο διάστημα η χορήγηση CCM™ είναι **Active** (Ενεργή) αλλά **Off** (Απενεργοποιημένη). Το χρώμα φόντου του παραθύρου ΗΚΓ είναι **γκρίζο** σε αυτή την περίπτωση.

### **3.1.7 Γραμμή στατιστικών στοιχείων**

Η γεννήτρια OPTIMIZER IVs IPG συγκεντρώνει ένα στατιστικό αρχείο συμβάντων και καταστάσεων που εμφανίζονται κατά τη λειτουργία της. Το αρχείο αυτό εμφανίζεται στη γραμμή στατιστικών στοιχείων, υποδεικνύοντας των αριθμό εμφανίσεων για κάθε τύπο συμβάντος. Τα συμβάντα που λαμβάνονται υπόψη είναι τα εξής:

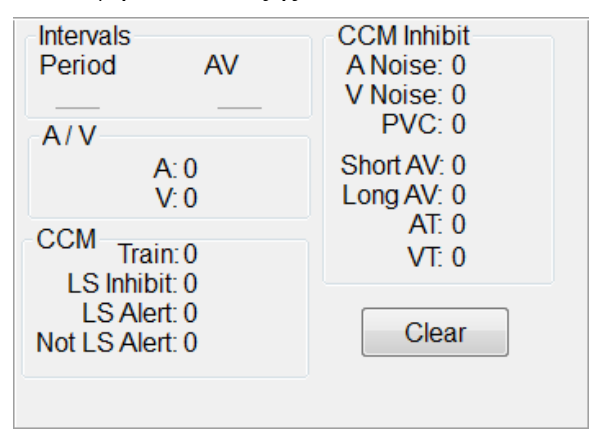

**Εικόνα 18: Γραμμή στατιστικών στοιχείων**

- **Intervals (Διαστήματα)**
	- o **Period** (Περίοδος): Διάστημα R-R σε χιλιοστά του δευτερολέπτου.
	- o **AV**: Διάστημα AV σε χιλιοστά του δευτερολέπτου.
- **A / V**
	- o **A**: ο αριθμός των καταγεγραμμένων κολπικών συμβάντων.
	- o **V**: ο αριθμός των καταγεγραμμένων κοιλιακών συμβάντων.
- **CCM™**
	- o **Train** (Σειρά σημάτων): ο αριθμός των σημάτων CCM™ που έχουν χορηγηθεί.
	- o **LS Inhibit** (Αναστολή LS): ο αριθμός των αναστολών χορήγησης σημάτων CCM™ λόγω ανίχνευσης σημάτων τοπικής αίσθησης εκτός του παραθύρου ειδοποίησης LS.
	- o **LS Alert** (Ειδοποίηση LS): ο αριθμός των παλμών στους οποίους καταγράφηκε συμβάν τοπικής αίσθησης εντός του παραθύρου ειδοποίησης LS.
	- o **Not LS Alert** (Απουσία ειδοποίησης LS): ο αριθμός των παλμών στους οποίους καταγράφηκε συμβάν τοπικής αίσθησης, αλλά όχι εντός του παραθύρου ειδοποίησης LS.

## **Αναστολή CCM™**

- o **A Noise** (Θόρυβος Α): ο αριθμός των φορών που ανιχνεύθηκε κολπικός θόρυβος.
- o **V Noise** (Θόρυβος V): ο αριθμός των φορών που ανιχνεύθηκε κοιλιακός θόρυβος.
- o **PVC**: ο αριθμός των φορών που ανιχνεύθηκε πρώιμη κοιλιακή συστολή.
- o **Short AV** (Βραχύ κολποκοιλιακό): ο αριθμός των φορών που ανιχνεύθηκε κατάσταση βραχέος κολποκοιλιακού.
- o **Long AV** (Μακρύ κολποκοιλιακό): ο αριθμός των φορών που ανιχνεύθηκε κατάσταση μακρού κολποκοιλιακού.
- o **AT**: ο αριθμός των φορών που η αυτόματη κολπική συχνότητα υπερέβη το όριο συχνότητας κολπικής ταχυκαρδίας.
- o **VT**: ο αριθμός των φορών που η αυτόματη κοιλιακή συχνότητα υπερέβη το όριο συχνότητας κοιλιακής ταχυκαρδίας.

Όταν η συσκευή OPTIMIZER IVs είναι σε λειτουργία **Marker Mode** (Τρόπος λειτουργίας δείκτη) και εντός εμβέλειας επικοινωνίας με τη μονάδα OMNI II Programmer (με OMNI Smart Software), τα περιεχόμενα του μετρητή **Statistics**  (Στατιστικά στοιχεία) αλλάζουν δυναμικά, δείχνοντας τον τρέχοντα αριθμό εμφάνισης για κάθε τύπο συμβάντος.

## **3.1.8 Γραμμή κατάστασης**

Το τρέχον συμβάν επικοινωνίας (για παράδειγμα: ανάκτηση δεδομένων, προγραμματισμός, ετοιμότητα) εμφανίζεται στην τελευταία σειρά της οθόνης μαζί με το ποσοστό φόρτισης της μπαταρίας του φορητού υπολογιστή και την ημερομηνία και ώρα του συστήματος.

# **3.2 Όψη γραφημάτων**

Διατίθεται μια όψη γραφημάτων στην εφαρμογή της μονάδας OMNI II Programmer για την εμφάνιση ορισμένων παραμέτρων της συσκευής OPTIMIZER IVs με τη μορφή ενός ευνόητου γραφήματος.

Αυτό το παράθυρο εμφανίζει τις παρακάτω τιμές παραμέτρων:

- Right Heart Sensing (Ανίχνευση δεξιάς καρδιάς)
	- o Atrial Sensitivity (Κολπική ευαισθησία)
	- o Ventricular Sensitivity (Κοιλιακή ευαισθησία)
	- o Atrial Refractory Period (PVARP) (Κολπική ανερέθιστη περίοδος)
	- o Ventricular Refractory Period (Κοιλιακή ανερέθιστη περίοδος)
	- o Short AV Limit (Όριο βραχέος κολποκοιλιακού)
	- o Long AV Limit (Όριο μακρού κολποκοιλιακού)
- Local Sense (Τοπική αίσθηση)
	- o LS Sensitivity (Ευαισθησία LS)
	- o LS Alert Window Start (Έναρξη παραθύρου ειδοποίησης LS)
	- o LS Alert Window Width (Πλάτος παραθύρου ειδοποίησης LS)
	- o Pre Atrial LS Refractory Period (Προ-κολπική ανερέθιστη περίοδος LS)
	- o Post Atrial LS Refractory Period (Μετα-κολπική ανερέθιστη περίοδος LS)
- o Pre Ventricular LS Refractory Period (Προ-κοιλιακή ανερέθιστη περίοδος LS)
- o Post Ventricular LS Refractory Period (Μετα-κοιλιακή ανερέθιστη περίοδος LS)
- o Post LS Refractory Period (Μετά LS ανερέθιστη περίοδος)
- CCM™ Signal (Σήμα CCM™)
	- o Number of pulses in CCM™ pulse train (Αριθμός παλμών στη σειρά παλμών CCM™)
	- o Trigger-to-CCM™ signal delay (coupling interval) [Υστέρηση σήματος έναυσης προς CCM™ (διάστημα σύζευξης)]
	- o CCM™ signal initial amplitude (Αρχικό πλάτος σήματος CCM™ )
	- $\circ$  Phase duration of individual phases in each CCM™ pulse in CCM™ pulse train (Διάρκεια φάσης μεμονωμένων φάσεων σε κάθε παλμό CCM<sup>TM</sup> στη σειρά παλμών CCM™)

Το παράθυρο αυτό εμφανίζει επίσης έναν δείκτη στην αριστερή κορυφή της οθόνης που υποδεικνύει τη θέση του δρομέα σε msec. Τοποθετεί επίσης το κείμενο «Modified» (Τροποποιημένο) δίπλα στον δείκτη όταν έχει αλλάξει η παράμετρος ενόσω βρίσκεται σε αυτό το παράθυρο.

Οι συμβάσεις για αυτό το γράφημα είναι οι εξής:

- Τα κολπικά, κοιλιακά συμβάντα και τα συμβάντα LS εμφανίζονται με κάθετες γραμμές κάτω από τον οριζόντιο άξονα του γραφήματος.
- Οι ουδοί ανίχνευσης εμφανίζονται ως μικρά παραλληλόγραμμα κάτω από το καταγεγραμμένο συμβάν. Η απόσταση από τον άξονα είναι ανάλογη των τιμών τους.
- Οι ανερέθιστοι περίοδοι LS εμφανίζονται ως ανοιχτόχρωμα μπλε παραλληλόγραμμα του αντίστοιχου πλάτους με το άκρο με την διακεκομμένη γραμμή.
- Το παράθυρο ειδοποίησης LS εμφανίζεται ως ανοιχτόχρωμα κίτρινο παραλληλόγραμμο του αντίστοιχου πλάτους με το άκρο με την διακεκομμένη γραμμή.
- Η σειρά παλμών CCM™ εμφανίζεται ως τετράγωνο κύμα.
- Η φάση ισορρόπησης εμφανίζεται ως πράσινη ζώνη.
- Το παράθυρο θορύβου εμφανίζεται ως ανοιχτόχρωμη κόκκινη ζώνη.
- Για τα συμβάντα LS που εμπίπτουν εκτός του γραφήματος, ο χρόνος εμφάνισής τους υποδεικνύεται από μια γκρίζα ζώνη στα αριστερά του γραφήματος.

Η όψη γραφημάτων μπορεί να ρυθμιστεί στην επιλογή **Dynamic** (Δυναμική) ή **Static** (Στατική).

### **3.2.1 Δυναμική όψη**

Στην **Dynamic View** (Δυναμική όψη), εμφανίζεται μία περίοδος του τρέχοντος ΗΚΓ μαζί με τις (γραφικές) παραμέτρους που εμφανίζονται όπως περιγράφηκε ανωτέρω, μαζί με συμβάντα δείκτη. Η **Dynamic View** (Δυναμική όψη) διατίθεται μόνον εάν είναι ενεργοποιημένη η κατάσταση λειτουργίας **Marker Mode** (Τρόπος λειτουργίας δείκτη). Δεν επιτρέπεται τροποποίηση των τιμών παραμέτρων σε αυτή την όψη. Εάν γίνει προσπάθεια τροποποίησης μιας τιμής παραμέτρου, ο τρόπος λειτουργίας γραφήματος μεταβαίνει αυτόματα σε **Static View** (Στατική όψη).

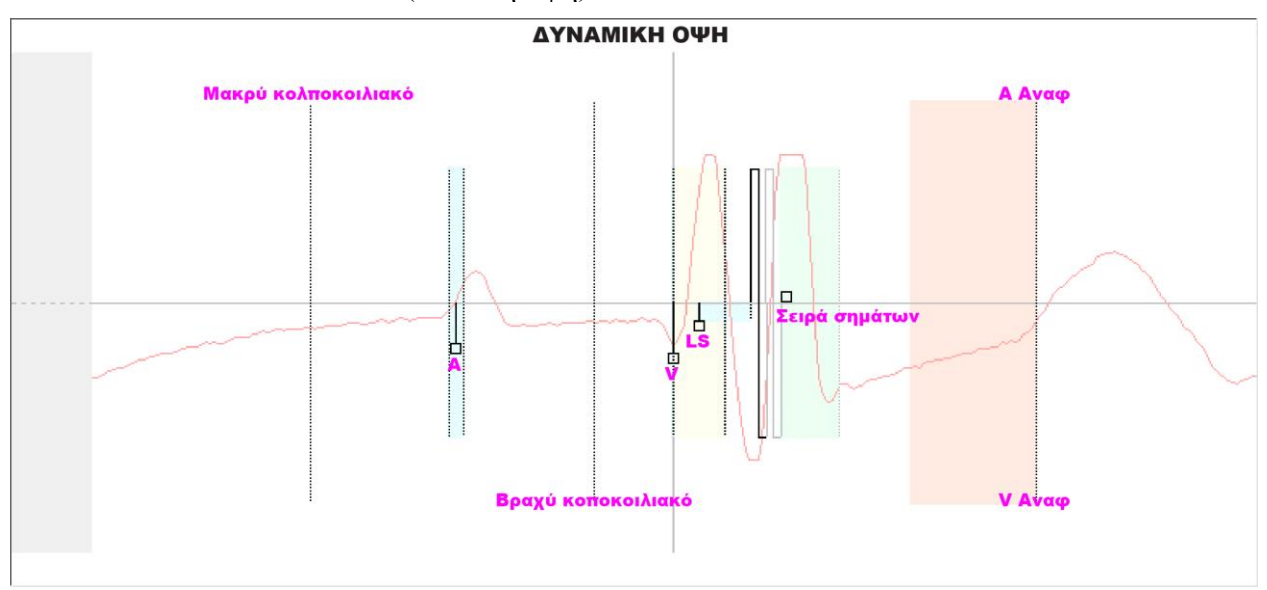

**Εικόνα 19: Όψη γραφημάτων (Δυναμική)**

## **3.2.2 Στατική όψη**

Στην **Static View** (Στατική όψη), δεν εμφανίζεται το ΗΚΓ, φαίνονται μόνον οι τιμές παραμέτρων, οι οποίες μπορούν να τροποποιηθούν. Για να τροποποιηθεί μια τιμή παραμέτρου, σύρετέ την με τον δρομέα εντός του γραφήματος στην επιθυμητή θέση (η αριθμητική τιμή της παραμέτρου εμφανίζεται όταν την υποδεικνύετε ή την μετακινείτε). Για να έχετε πρόσβαση σε κατάλογο πιθανών τιμών για μία παράμετρο, επιλέξτε την με τον δρομέα.

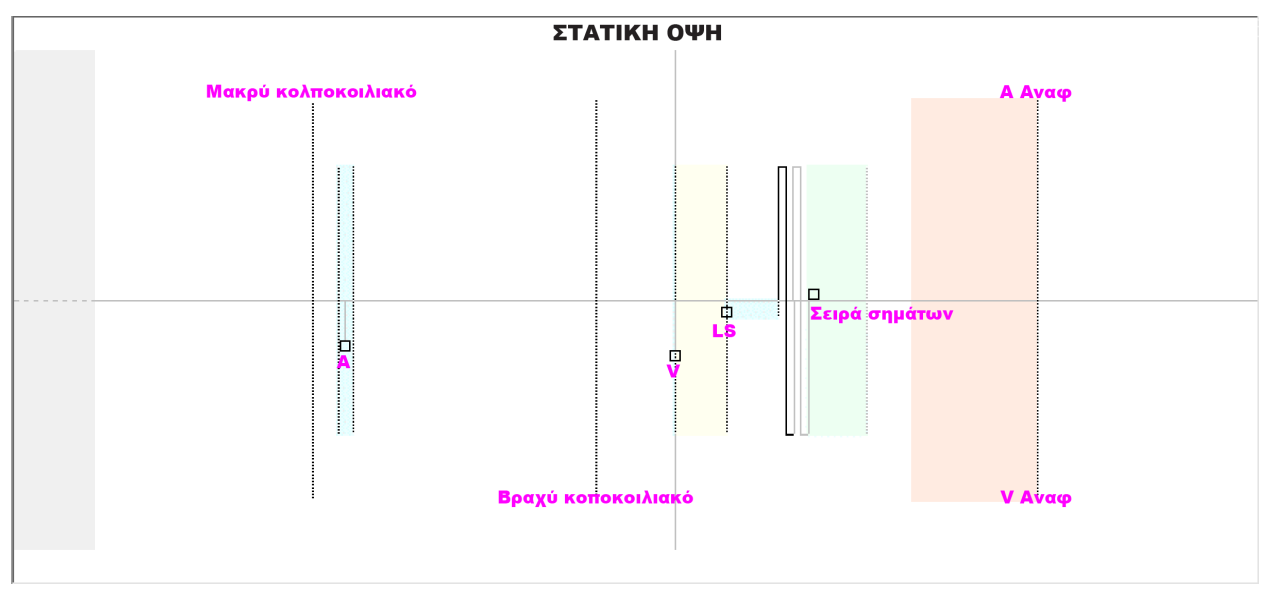

**Εικόνα 20: Όψη γραφημάτων (Στατική)**

Αν κάνετε αριστερό κλικ στο κουμπί του ποντικιού του πληκτρολογίου ή αγγίξτε την οθόνη με το στυλεό, το γράφημα μεγεθύνεται. Αν κάνετε δεξί κλικ στο κουμπί του ποντικιού του πληκτρολογίου ή αγγίξτε την οθόνη με πιεσμένο το κουμπί του στυλεού, το γράφημα μικραίνει. Μια γραμμή κύλισης εμφανίζεται στο κάτω μέρος του γραφήματος καθώς μεγεθύνεται.

Επιπλέον, η θέση του δρομέα όσον αφορά το κοιλιακό συμβάν υποδεικνύεται στο επάνω αριστερό μέρος του γραφήματος.

Η χρωματική σύμβαση μαύρο/μπλε/κόκκινο (προγραμματισμένο, εκκρεμεί, διένεξη) χρησιμοποιείται επίσης για τις τιμές των παραμέτρων στην όψη γραφημάτων.

# **3.3 Ανάκτηση δεδομένων**

## **3.3.1 Επικοινωνία με την εμφυτευμένη γεννήτρια OPTIMIZER IVs IPG**

Τοποθετήστε τη ράβδο προγραμματισμού επάνω από τη θέση εμφύτευσης, σε απόσταση όχι μεγαλύτερη από 3,5 cm (1,4 in) από την εμφυτευμένη γεννήτρια OPTIMIZER IVs IPG. Ένα πράσινο ή κίτρινο φως που αναβοσβήνει στον δείκτη ισχύος του σήματος υποδεικνύει ότι η γεννήτρια IPG είναι εντός εμβέλειας επικοινωνίας της ράβδου προγραμματισμού. Ένα κόκκινο φως που αναβοσβήνει υποδεικνύει ότι η απόσταση είναι υπερβολική και η επικοινωνία μπορεί να είναι δύσκολη. Η απουσία φωτός σημαίνει ότι η ράβδος προγραμματισμού και η γεννήτρια OPTIMIZER IVs IPG είναι εντελώς εκτός του εύρους επικοινωνίας ή ότι η μπαταρία της γεννήτριας OPTIMIZER IVs IPG είναι πλήρως αποφορτισμένη και επομένως είναι αδύνατη η επικοινωνία με τη ράβδο προγραμματισμού.

## **3.3.2 Ανάκτηση δεδομένων από τη γεννήτρια OPTIMIZER IVs IPG**

Για να διαβάσετε τις τιμές παραμέτρων της γεννήτριας OPTIMIZER IVs IPG, πραγματοποιήστε ένα από τα παρακάτω:

- Πατήστε το κουμπί **Interrogate** (Ανάκτηση δεδομένων) στη ράβδο προγραμματισμού ή
- Επιλέξτε το εικονίδιο **Interrogate** (Ανάκτηση δεδομένων) κάτω από την καρτέλα **File** (Αρχείο) στη **γραμμή μενού** ή
- Επιλέξτε το κουμπί **Interrogate** (Ανάκτηση δεδομένων) στη **γραμμή προγραμματισμού**

Εάν η ανάκριση είναι επιτυχής, η εφαρμογή της μονάδας OMNI II Programmer θα εμφανίσει το μήνυμα «**Interrogation OK**» (Επιτυχής ανάκτηση δεδομένων). Ο σειριακός αριθμός και η τάση μπαταρίας της γεννήτριας OPTIMIZER IVs IPG που υποβάλλεται σε ανάκτηση δεδομένων θα εμφανιστεί κάτω από την καρτέλα παραμέτρων A/V της οθόνης της μονάδας προγραμματισμού.

Ωστόσο, εάν η ράβδος προγραμματισμού δεν είναι καλά τοποθετημένη επάνω από τη θέση εμφύτευσης, η λειτουργία της ανάκτησης δεδομένων μπορεί να αποτύχει. Εάν αποτύχει η επικοινωνία, η μονάδα προγραμματισμού θα εμφανίσει ένα μήνυμα «**Interrogation Error**» (Σφάλμα ανάκτησης δεδομένων) μαζί με τις επιλογές **Retry** (Επανάληψη) και **Cancel** (Ακύρωση).

Η εντολή **Retry** (Επανάληψη) μπορεί να πραγματοποιηθεί με την επανατοποθέτηση της ράβδου προγραμματισμού και την επιλογή του κουμπιού **Retry** (Επανάληψη) ή πατώντας το κουμπί **Interrogate** (Ανάκτηση δεδομένων) στη ράβδο προγραμματισμού.

# **3.4 Τροποποίηση των τιμών παραμέτρων**

Οι παράμετροι της συσκευής OPTIMIZER IVs είναι οργανωμένες σε έξι κατηγορίες:

- **A/V**: Εμφάνιση του σειριακού αριθμού της γεννήτριας IPG, της τάσης της μπαταρίας, της κατάστασης λειτουργίας, της ανίχνευσης δεξιάς καρδιάς και των παραμέτρων χρονισμού.
- **CCM™ Train** (Σειρά σημάτων CCM™): Παράμετροι που ορίζουν τα σήματα CCM™.
- **CCM™ inhibit** (Αναστολή CCM™): Παράμετροι που προκαλούν αναστολή της θεραπείας τροποποίησης της καρδιακής συσταλτικότητας.
- **LS:** ανίχνευση και παράμετροι χρονισμού για την τοπική αίσθηση.
- **CCM™ Schedule** (Πρόγραμμα CCM™): Παράμετροι που ελέγχουν την προγραμματισμένη χορήγηση σημάτων CCM™.
- **Charger** (Φορτιστής): Όρια παραμέτρων που μετρώνται από τον φορτιστή Mini Charger τα οποία, εάν γίνει υπέρβαση, προκαλούν την εμφάνιση ενός αριθμητικού κωδικού στον φορτιστή που αντιστοιχεί στο όριο που έχει υπερβεί.

Υπάρχει μια καρτέλα προγραμματισμού στην εφαρμογή της μονάδας OMNI II Programmer για κάθε μία από αυτές τις ομάδες. Μπορεί κάποιος να δει και να τροποποιήσει τις τιμές παραμέτρων στις οθόνες που επισημαίνονται από αυτές τις καρτέλες.

Προκειμένου να τροποποιηθεί μια τιμή παραμέτρου, πραγματοποιήστε τα παρακάτω βήματα:

- Επιλέξτε την καρτέλα όπου εμφανίζεται η παράμετρος που πρόκειται να τροποποιηθεί.
- Επιλέξτε την τιμή παραμέτρου που πρόκειται να τροποποιηθεί. Θα εμφανιστεί ένα παράθυρο με όλες τις πιθανές τιμές της.
- Επιλέξτε την νέα τιμή από τον κατάλογο. Αυτή η τιμή θα γίνει η νέα τιμή παραμέτρου.
- Χρησιμοποιούνται πλαίσια ελέγχου για την ενεργοποίηση/απενεργοποίηση παραμέτρων. Ένα σύμβολο ελέγχου (\*) υποδεικνύει ότι έχει επιλεχθεί αυτή η επιλογή. Για να αλλάξετε την επιλογή, επιλέξτε το πλαίσιο στα αριστερά του ονόματος της παραμέτρου.

Όταν δεν έχει νόημα η ρύθμιση μιας παραμέτρου στο πλαίσιο άλλων επιλεγμένων παραμέτρων, η τιμή της δεν απεικονίζεται.

Σημειώστε ότι οι τροποποιημένες τιμές παραμέτρων που εμφανίζονται στην οθόνη της μονάδας προγραμματισμού **δεν** μεταφέρονται στη γεννήτρια IPG μέχρι να δοθεί η εντολή **Program** (Προγραμματισμός). Σημειώστε επίσης ότι δεν είναι απαραίτητο να κρατάτε τη ράβδο προγραμματισμού επάνω από τη γεννήτρια OPTIMIZER IVs IPG ενώ τροποποιούνται οι παράμετροι στην οθόνη της μονάδας προγραμματισμού. Όταν η τροποποιημένη παράμετρος είναι έτοιμη για προγραμματισμό στη συσκευή, διασφαλίστε τη σωστή τοποθέτηση της ράβδου προγραμματισμού επάνω από τη θέση εμφύτευσης και δώστε την εντολή **Program** (Προγραμματισμός).

## **3.4.1 Χρωματική σύμβαση παραμέτρων**

Η παρακάτω χρωματική σύμβαση χρησιμοποιείται για την αναπαράσταση των τιμών και των διενέξεων της μονάδας προγραμματισμού:

- **Μαύρο:** Για τις τρέχουσες τιμές παραμέτρων της γεννήτριας OPTIMIZER IVs IPG, δηλαδή τις εκείνες της τελευταίας ανάκτησης δεδομένων/προγραμματισμού.
- **Μπλε:** Για τις τροποποιημένες επιτρεπόμενες τιμές, δηλαδή τις τιμές παραμέτρων που είναι διαφορετικές από τις προγραμματισμένες τιμές οι οποίες εάν επιλεγούν *δεν θα* καταλήξουν σε διένεξη παραμέτρων.
- **Κόκκινο:** Για τις τροποποιημένες μη επιτρεπόμενες τιμές, δηλαδή τις τιμές παραμέτρων που είναι διαφορετικές από τις προγραμματισμένες τιμές οι οποίες εάν επιλεγούν *θα* καταλήξουν σε διένεξη παραμέτρων.

Η χρωματική σύμβαση μαύρο/μπλε/κόκκινο (προγραμματισμένο, εκκρεμεί, διένεξη) χρησιμοποιείται επίσης για τις πιθανές τιμές μιας συγκεκριμένης παραμέτρου. Επομένως, ο χρήστης μπορεί να δει και τους τρεις τύπους τιμών παραμέτρων να εμφανίζονται στον κατάλογο των επιλογών παραμέτρου και να γνωρίζει προκαταβολικά εάν η επιλογή μιας συγκεκριμένης τιμής παραμέτρου θα καταλήξει ή όχι σε διένεξη παραμέτρων.

## **3.4.2 Διενέξεις παραμέτρων**

Όταν επιλεγούν τιμές παραμέτρων που είναι ασύμβατες μεταξύ τους, εμφανίζεται μια *διένεξη παραμέτρων*. Οι συνήθεις διενέξεις προκύπτουν όταν κάποιος επιχειρεί να προγραμματίσει χρονικά διαστήματα που θα πρέπει να έχουν άθροισμα μικρότερο από μια άλλη προγραμματισμένη παράμετρο. Η εφαρμογή της μονάδας OMNI II Programmer δεν θα επιτρέψει τον προγραμματισμό της γεννήτριας OPTIMIZER IVs IPG με τιμές παραμέτρων που θα οδηγήσουν σε διενέξεις παραμέτρων.

Όταν εμφανιστεί διένεξη παραμέτρων, οι τιμές παραμέτρων που είναι σε διένεξη εμφανίζονται με κόκκινο χρώμα. Επιπλέον, εμφανίζεται ένα μήνυμα σφάλματος στη γραμμή προγραμματισμού για κάθε παράμετρο που είναι σε διένεξη.

Τα μηνύματα σφάλματος διένεξης παραμέτρων περιλαμβάνουν τα εξής:

- Ποιες παράμετροι είναι σε διένεξη.
- Μια εξήγηση για τον λόγο που προέκυψε η διένεξη.
- Το όνομα των καρτελών προγραμματισμού στις οποίες εμφανίζονται οι παράμετροι που είναι σε διένεξη.

Για την επίλυση της διένεξης παραμέτρων, πρέπει να επιλεγούν νέες τιμές για τις παραμέτρους που προκαλούν τη διένεξη. Η εμφάνιση των παραμέτρων που είναι σε διένεξη μπορεί να επιτευχθεί γρήγορα μέσω:

- Επιλογής του μηνύματος σφάλματος. Εμφανίζεται ένας κατάλογος με τις παραμέτρους σε διένεξη.
- Επιλογής του ονόματος της παραμέτρου από αυτόν τον κατάλογο για να εμφανιστεί ο πίνακας με όλες τις πιθανές τιμές της.
- Επιλέξτε μια νέα «μπλε» τιμή για την παράμετρο από τον κατάλογο των τιμών παραμέτρων.

Μπορείτε επίσης να βρείτε τις παραμέτρους που είναι σε διένεξη απευθείας κάτω από τις καρτέλες προγραμματισμού, εφόσον αυτές οι τιμές εμφανίζονται με κόκκινο χρώμα. Αναζητήστε τα ονόματα των καρτελών που σχετίζονται με το σφάλμα στο μήνυμα σφάλματος που εμφανίζεται στη γραμμή προγραμματισμού.

Σημειώστε ότι είναι επιτρεπτό να επιλέγετε μια παράμετρος που προκαλεί διένεξη με την προϋπόθεση ότι έχει αλλάξει μια άλλη τιμή παραμέτρου που επιλύει την διένεξη.

# **3.5 Προγραμματισμός**

# **3.5.1 Προγραμματισμός της γεννήτριας OPTIMIZER IVs IPG**

Ο προγραμματισμός της γεννήτριας OPTIMIZER IVs IPG με τις τροποποιημένες τιμές παραμέτρων επιτρέπεται μόνον *εάν δεν υπάρχει καμία διένεξη παραμέτρων*.

Το κουμπί **Program** (Προγραμματισμός) θα υποδεικνύει εάν η τροποποιημένη τιμή παραμέτρου επιτρέπεται με τον εξής τρόπο:

- Απενεργοποιημένο, εάν υπάρχει διένεξη παραμέτρων,
- Μπλε που αναβοσβήνει, εάν έχουν τροποποιηθεί οι τιμές παραμέτρων και δεν υπάρχει διένεξη παραμέτρων.

Για τον προγραμματισμό των τροποποιημένων τιμών παραμέτρων, ακολουθήστε αυτά τα βήματα:

- Τοποθετήστε (ή αντικαταστήστε, εάν είναι απαραίτητο) τη ράβδο προγραμματισμού επάνω από τη γεννήτρια OPTIMIZER IVs IPG.
- Μεταδώσετε τις τιμές παραμέτρων της εφαρμογής της μονάδας OMNI II Programmer στη γεννήτρια OPTIMIZER IVs IPG χρησιμοποιώντας την εντολή **Program** (Προγραμματισμός). Για να δοθεί αυτή η εντολή, πραγματοποιήστε μία από τις παρακάτω επιλογές (αυτές οι επιλογές θα είναι ενεργοποιημένες μόνον εάν *δεν υπάρχει διένεξη παραμέτρων*):
	- o Πατήστε το κουμπί **Program** (Προγραμματισμός) στη ράβδο προγραμματισμού ή
	- o Επιλέξτε το εικονίδιο **Program** (Προγραμματισμός) κάτω από την καρτέλα **File** (Αρχείο) στη **γραμμή μενού** ή
	- o Επιλέξτε το κουμπί **Program** (Προγραμματισμός) στην στη **γραμμή προγραμματισμού**

Εάν ο προγραμματισμός είναι επιτυχημένος, η εφαρμογή της μονάδας OMNI II Programmer θα εμφανίσει το μήνυμα «**Programming OK**» (Επιτυχής προγραμματισμός).

Ωστόσο, εάν η ράβδος προγραμματισμού δεν είναι καλά τοποθετημένη επάνω από τη θέση εμφύτευσης, η λειτουργία του προγραμματισμού μπορεί να αποτύχει. Εάν αποτύχει η επικοινωνία, η μονάδα προγραμματισμού θα εμφανίσει ένα μήνυμα «**Programming Error**» (Σφάλμα προγραμματισμού) μαζί με τις επιλογές **Retry** (Επανάληψη) και **Cancel** (Ακύρωση).

Η εντολή **Retry** (Επανάληψη) μπορεί να πραγματοποιηθεί με την επανατοποθέτηση της ράβδου προγραμματισμού και την επιλογή του κουμπιού **Retry** (Επανάληψη) ή πατώντας το κουμπί **Program** (Προγραμματισμός) στη ράβδο προγραμματισμού.

Σημειώστε ότι μετά την εκτέλεση της εντολής **Program** (Προγραμματισμός), οι τροποποιημένες τιμές παραμέτρων στην οθόνη της εφαρμογής της μονάδας OMNI II Programmer θα γίνουν μαύρες, υποδεικνύοντας ότι είναι πλέον οι προγραμματισμένες τιμές παραμέτρων της γεννήτριας OPTIMIZER IVs IPG.

### **3.5.2 Λειτουργίες Cancel (Ακύρωση) και Undo (Αναίρεση)**

Η επαναφορά των τροποποιήσεων των τιμών παραμέτρων στις προηγούμενες τιμές μπορεί να γίνει με δύο διαφορετικούς τρόπους. Η μέθοδος που χρησιμοποιείται για την επαναφορά των τροποποιημένων παραμέτρων εξαρτάται από το εάν έχουν προγραμματιστεί ή όχι οι τροποποιημένες παράμετροι στη γεννήτρια OPTIMIZER IVs IPG.

### **3.5.2.1 Cancel (Ακύρωση)**

Εάν κάποιες τιμές παραμέτρων έχουν τροποποιηθεί αλλά δεν έχουν προγραμματιστεί ακόμη στη γεννήτρια OPTIMIZER IVs IPG, η εντολή **Cancel** (Ακύρωση) θα *επαναφέρει τις τιμές παραμέτρων σε εκείνες της τελευταίας ανάκτησης δεδομένων/προγραμματισμού*.

Μπορείτε να ακυρώσετε τις τροποποιήσεις εάν:

- Επιλέξετε το κουμπί **Cancel** (Ακύρωση) στη **γραμμή προγραμματισμού**. Αυτό το κουμπί είναι ενεργοποιημένο μόνον εάν μια τιμή παραμέτρου έχει τροποποιηθεί ή
- Επιλέξετε το εικονίδιο **Cancel** (Ακύρωση) κάτω από την καρτέλα **File** (Αρχείο) στη **γραμμή μενού**.

Σημειώστε ότι μετά την εκτέλεση της εντολής **Cancel** (Ακύρωση), οι τιμές παραμέτρων στις οθόνες της εφαρμογής της μονάδας OMNI II Programmer γίνονται μαύρες, εφόσον είναι ίδιες με τις τιμές παραμέτρων στη γεννήτρια OPTIMIZER IVs IPG. Εάν δεν είχε πραγματοποιηθεί ανάκτηση δεδομένων από τη συσκευή και τα δεδομένα παραμέτρων είχαν φορτωθεί από αρχείο **.**tip, οι τιμές της μονάδας προγραμματισμού μετατρέπονται στις τιμές που ορίζονται από το πρότυπο (αρχείο **.**tip).

### **3.5.2.2 Undo (Αναίρεση)**

Εάν η γεννήτρια OPTIMIZER IVs IPG έχει επαναπρογραμματιστεί με μια νέα σειρά τιμών παραμέτρων, το κουμπί **Undo** (Αναίρεση) *επαναφέρει τις τιμές παραμέτρων στην προηγούμενη σειρά προγραμματισμένων τιμών*.

Μπορείτε να αναιρέσετε τον πιο πρόσφατο προγραμματισμό εάν:

- Επιλέξετε το κουμπί **Undo** (Αναίρεση) στη **γραμμή προγραμματισμού**. Αυτό το κουμπί είναι ενεργοποιημένο μόνον μετά την εκτέλεση της εντολής **Program** (Προγραμματισμός) ή
- Επιλέξετε το εικονίδιο **Undo** (Αναίρεση) κάτω από την καρτέλα **File** (Αρχείο) στη **γραμμή μενού**

Εάν η λειτουργία **Undo** (Αναίρεση) είναι επιτυχής, η εφαρμογή της μονάδας OMNI II Programmer θα εμφανίσει το μήνυμα «**Programming OK**» (Επιτυχής προγραμματισμός).

Ωστόσο, εάν η ράβδος προγραμματισμού δεν είναι καλά τοποθετημένη επάνω από τη θέση εμφύτευσης, η λειτουργία αναίρεσης μπορεί να αποτύχει. Εάν αποτύχει η επικοινωνία, η μονάδα προγραμματισμού θα εμφανίσει ένα μήνυμα «**Programming Error**» (Σφάλμα προγραμματισμού) μαζί με τις επιλογές **Retry** (Επανάληψη) και **Cancel** (Ακύρωση).

Η επιλογή **Retry** (Επανάληψη) μπορεί να πραγματοποιηθεί με την επανατοποθέτηση της ράβδου προγραμματισμού και την επιλογή του κουμπιού **Retry** (Επανάληψη).

# **3.6 Χρήση προτύπων**

Ορισμένοι πρότυποι συνδυασμοί παραμέτρων είναι χρήσιμοι σε συγκεκριμένες κλινικές καταστάσεις. Συγκεκριμένα προγράμματα μπορούν να αποθηκευτούν ως *πρότυπα* (γνωστά επίσης ως *προεπιλογές χρήστη*). Τα αρχεία που περιέχουν ένα πρότυπο έχουν ειδική διαμόρφωση που μπορεί να ερμηνεύσει η εφαρμογή της μονάδας OMNI II Programmer. Η επέκταση αρχείου που χρησιμοποιείται για αυτά είναι «**.**tip». Οι εντολές **Open** (Άνοιγμα) και **Save** (Αποθήκευση) της εφαρμογής της μονάδας OMNI II Programmer διαβάζουν και γράφουν δεδομένα από και σε αρχεία **.**tip. Ως τέτοια, η εφαρμογή της μονάδας OMNI II Programmer μπορεί να χρησιμοποιηθεί επίσης ως συντάκτης προτύπων.

Η παρούσα ενότητα περιλαμβάνει πληροφορίες σχετικά με την χρήση και αποθήκευση διαμορφώσεων τιμών παραμέτρων.

### **3.6.1 Άνοιγμα αρχείου προτύπου**

Μπορείτε να φορτώσετε ένα αρχείο προτύπου (**.**tip) εάν:

- Επιλέξετε το εικονίδιο **Open standard…** (Άνοιγμα προτύπου...) κάτω από την καρτέλα **File** (Αρχείο) στη **γραμμή μενού**.
- Θα αναδυθεί ένα παράθυρο **Open (OptimizerIVs)** (Άνοιγμα OptimizerIVs) το οποίο περιέχει τα ονόματα και τις τοποθεσίες των αρχείων προτύπων που μπορούν να φορτωθούν. Επιλέξτε ένα αρχείο προτύπου και στη συνέχεια κάντε κλικ στο **Open** (Άνοιγμα).

Όταν οι τιμές παραμέτρων φορτώνονται από αρχείο προτύπου, αυτές μετατρέπονται στις τρέχουσες τιμές της μονάδας προγραμματισμού. Αυτό υπονοεί ότι:

- Εάν έχει πραγματοποιηθεί ανάκτηση δεδομένων από τη γεννήτρια OPTIMIZER IVs IPG πριν από το άνοιγμα του αρχείου προτύπου, οι τιμές του προτύπου που είναι διαφορετικές από τις αντίστοιχες τιμές παραμέτρων της συσκευής θα εμφανίζονται με μπλε χρώμα και το όνομα του αρχείου **.**tip εμφανίζεται στη **γραμμή τίτλου**.
- Εάν δεν έχει πραγματοποιηθεί ανάκτηση δεδομένων από τη συσκευή, οι τιμές του προτύπου εμφανίζονται με μαύρο χρώμα και το όνομα του αρχείου προτύπου εμφανίζεται στη **γραμμή τίτλου**.

### **3.6.2 Αποθήκευση αρχείου προτύπου**

Μπορείτε να αποθηκεύσετε μια σειρά τιμών παραμέτρου σε αρχείο προτύπου (**.**tip) εάν:

- Επιλέξετε το εικονίδιο **Save current standard…** (Αποθήκευση τρέχοντος προτύπου...) κάτω από την καρτέλα **File** (Αρχείο) στη **γραμμή μενού**
- Θα αναδυθεί ένα παράθυρο **Save (OptimizerIVs)** (Αποθήκευση OptimizerIVs). Εισάγετε το όνομα του αρχείου προτύπου που θα αποθηκευτεί και στη συνέχεια κάντε κλικ στο **Save** (Αποθήκευση).

# **3.7 Φόρτωση και εξαγωγή πληροφοριών**

## **3.7.1 Φόρτωση αρχείων καταγραφής**

Μπορείτε να φορτώσετε ένα αρχείο **Log** (Αρχείο καταγραφής) εάν:

- Επιλέξετε το εικονίδιο **Open log file…** (Άνοιγμα αρχείου καταγραφής...) κάτω από την καρτέλα **Log** (Αρχείο καταγραφής) στη **γραμμή μενού**.
- Θα αναδυθεί ένα παράθυρο **Open (OptimizerIVs)** (Άνοιγμα OptimizerIVs) το οποίο περιέχει τα ονόματα των αρχείων δεικτών που μπορούν να φορτωθούν. Επιλέξτε ένα αρχείο δείκτη και στη συνέχεια κάντε κλικ στο **Open** (Άνοιγμα).

Θα ανοίξει ένα παράθυρο δείκτη και το χρώμα του κειμένου στο παράθυρο του αρχείου καταγραφής θα γίνει μπλε για να υποδείξει ότι το αρχείο καταγραφής δεν ανταποκρίνεται στην συσκευή από την οποία γίνεται ανάκτηση δεδομένων.

## **3.7.2 Εξαγωγή δεδομένων**

Μπορείτε να αποθηκεύσετε τις τρέχουσες τιμές παραμέτρων, τις μετρήσεις των στατιστικών στοιχείων και τους δείκτες της γραμμής αρχείων καταγραφής σε αρχεία κειμένου, εάν:

- Επιλέξετε το εικονίδιο **Export programs** (Εξαγωγή προγραμμάτων) κάτω από την καρτέλα **Log** (Αρχείο καταγραφής) της **γραμμής μενού** για να εξάγετε τις τιμές παραμέτρων.
- Επιλέξετε το εικονίδιο **Export statistics** (Εξαγωγή στατιστικών στοιχείων) κάτω από την καρτέλα **Log** (Αρχείο καταγραφής) της **γραμμής μενού** για να εξάγετε τα στατιστικά στοιχεία παραμέτρων.
- Επιλέξετε το εικονίδιο **Export marker** (Εξαγωγή δείκτη) κάτω από την καρτέλα **Log** (Αρχείο καταγραφής) της **γραμμής μενού** για να εξάγετε το περιεχόμενο της γραμμής αρχείων καταγραφής.

Σε όλες τις περιπτώσεις, θα αναδυθεί αρχικά ένα παράθυρο **Open (OptimizerIVs)** (Άνοιγμα OptimizerIVs) όπου χρειάζεται να γίνει επιλογή του ονόματος του αρχείου δείκτη που σχετίζεται με τη συσκευή.

Στη συνέχεια, θα εμφανιστεί ένα παράθυρο **Save (OptimizerIVs)** (Αποθήκευση OptimizerIVs) το οποίο θα επιτρέψει στον χρήστη να εισάγει το όνομα και, εάν το επιθυμεί, να δημιουργήσει έναν νέο φάκελο για το αρχείο που πρόκειται να εξαχθεί.

# **3.8 Αρχείο καταγραφής και καταγραφή ΗΚΓ**

## **3.8.1 Αρχείο καταγραφής**

Η εφαρμογή της μονάδας OMNI II Programmer διατηρεί ένα αρχείο καταγραφής με όλες τις αλληλεπιδράσεις που λαμβάνουν χώρα μεταξύ αυτής και της γεννήτριας OPTIMIZER IVs IPG. Αυτό το αρχείο καταγραφής μπορεί να χρησιμοποιηθεί ως ευρετήριο για την παροχή ταχείας πρόσβασης σε συγκεκριμένα δεδομένα που σχετίζονται με τις επικοινωνίες. Μπορούν επίσης να ρυθμιστούν *Σελιδοδείκτες* προκειμένου να υπάρχει ταχεία πρόσβαση σε συγκεκριμένα συμβάντα και καταστάσεις που αξίζουν ιδιαίτερης προσοχής στο ΗΚΓ του ασθενούς.

Παρακάτω θα βρείτε μια περιγραφή των βασικών χαρακτηριστικών του αρχείου καταγραφής:

- Το αρχείο καταγραφής για μια συγκεκριμένη γεννήτρια OPTIMIZER IVs IPG **δημιουργείται** όταν πραγματοποιείται ανάκτηση δεδομένων από τη συσκευή για πρώτη φορά.
- Κάθε συμβάν επικοινωνίας που λαμβάνει χώρα μεταξύ της εφαρμογής της μονάδας OMNI II Programmer και της γεννήτριας OPTIMIZER IVs IPG εμφανίζεται στο παράθυρο του αρχείου καταγραφής, μαζί με την ημερομηνία και το χρόνο κάθε αλληλεπίδρασης.
- Οι περισσότερες πληροφορίες που αφορούν ένα συμβάν στο αρχείο καταγραφής μπορούν να ληφθούν κάνοντας διπλό κλικ στο συμβάν στη γραμμή αρχείων καταγραφής. Εάν υπάρχουν δεδομένα που σχετίζονται με το επιλεγμένο συμβάν, συμβαίνουν τα εξής:
	- o Εάν επιλεγεί ένα συμβάν **Interrogation** (Ανάκτηση δεδομένων) ή **Programming** (Προγραμματισμός), οι τιμές παραμέτρων που εμφανίζονται στην εφαρμογή της μονάδας OMNI II Programmer είναι η σειρά των τιμών που ήταν παρούσες τη στιγμή εμφάνισης του επιλεγμένου συμβάντος.
	- o Εάν επιλεγεί ένα συμβάν που αφορά **Statistics** (Στατιστικά στοιχεία) (καθαρισμός/φόρτωση/επαναφορά), οι τιμές της γραμμής στατιστικών στοιχείων ρυθμίζονται στις τιμές που ήταν παρούσες της στιγμή εμφάνισης του επιλεγμένου συμβάντος.
- Για όλα τα υπόλοιπα συμβάντα που έχουν καταγραφεί (Σελιδοδείκτες, έναρξη/λήξη κατάστασης λειτουργίας δείκτη, κ.λπ.), εμφανίζεται ένα μήνυμα που υποδεικνύει ότι το συμβάν δεν έχει άλλα σχετικά δεδομένα προς επίδειξη.

### **3.8.2 Καταγραφή ΗΚΓ**

Το ΗΚΓ του ασθενούς μπορεί να καταγραφεί εάν:

 Επιλέξετε το εικονίδιο **Start Recording** (Έναρξη καταγραφής) κάτω από την καρτέλα **Log** (Αρχείο καταγραφής) στη γραμμή μενού.

Η ίδια διαδικασία πρέπει να χρησιμοποιηθεί για τη διακοπή της καταγραφής του ΗΚΓ.

Όταν η γεννήτρια OPTIMIZER IVs IPG έχει ρυθμιστεί σε τρόπος λειτουργίας δείκτη, το ΗΚΓ αρχίζει να καταγράφεται αυτόματα. Όταν διακοπεί ο τρόπος λειτουργίας δείκτη, σταματάει η καταγραφή ΗΚΓ.

Στο καταγεγραμμένο ΗΚΓ, οι δείκτες εμφανίζονται με τον ίδιο τρόπο όπως και στο παράθυρο **Marker** (Δείκτης). (Δείτε την ενότητα 3.13 για περισσότερες λεπτομέρειες σχετικά με τους δείκτες).

Τα καταγεγραμμένα τμήματα ΗΚΓ εμφανίζονται στο παράθυρο **Marker** (Δείκτης).

# **3.9 Επείγων προγραμματισμός**

Η μονάδα προγραμματισμού OMNI II Programmer (με OMNI Smart Software) μπορεί να προγραμματίσει τη γεννήτρια OPTIMIZER IVs IPG σε τρόπο λειτουργίας επείγουσας ανάγκης [τρόπος λειτουργίας OOO, CCM OFF (Απενεργοποίηση CCM)] ακόμη και εάν η μονάδα προγραμματισμού είναι απενεργοποιημένη (είτε ο υπολογιστής tablet είναι απενεργοποιημένος είτε δεν λειτουργεί).

### **3.9.1 Επείγων προγραμματισμός όταν η μονάδα προγραμματισμού είναι απενεργοποιημένη**

**Σημείωση:** Ακόμη και εάν η μονάδα προγραμματισμού είναι απενεργοποιημένη, η ράβδος προγραμματισμού πρέπει και πάλι να είναι συνδεδεμένη με το πλαίσιο διεπαφής της μονάδας OMNI II Programmer προτού χρησιμοποιηθεί η λειτουργία επείγοντος προγραμματισμού.

Ο επείγων προγραμματισμός όταν η μονάδα προγραμματισμού OMNI II Programmer (με OMNI Smart Software) είναι απενεργοποιημένη μπορεί να επιτευχθεί με τοποθέτηση της ράβδου προγραμματισμού επάνω από τη θέση εμφύτευσης και πατώντας το κουμπί **Emergency Programming** (Επείγων προγραμματισμός) στη ράβδο προγραμματισμού. Εάν ο επείγων προγραμματισμός είναι επιτυχημένος, η ενδεικτική λυχνία επείγοντος προγραμματισμού στη ράβδο προγραμματισμού θα αναβοσβήνει για λίγα δευτερόλεπτα.

**Προειδοποίηση:** Όταν χρησιμοποιείται η λειτουργία του επείγοντος προγραμματισμού με απενεργοποιημένη τη μονάδα OMNI II Programmer (με OMNI Smart Software), η ράβδος προγραμματισμού χρησιμοποιεί μια μπαταρία λιθίου μακράς διάρκειας εντός του πλαισίου διεπαφής μονάδας προγραμματισμού OMNI II Programmer. Η φόρτιση αυτής της μπαταρίας καταναλώνεται μόνον εάν η διεπαφή της μονάδας έχει αποσυνδεθεί από τον υπολογιστή tablet ή εάν η μονάδα προγραμματισμού OMNI II Programmer (με OMNI Smart Software) είναι απενεργοποιημένη όταν εκτελείται επείγων προγραμματισμός. Μολονότι η εκτιμώμενη μέση μακροζωία για την μπαταρία λιθίου εντός του πλαισίου διεπαφής μονάδας προγραμματισμού OMNI II Programmer είναι 54 μήνες, η τάση της μπαταρίας λιθίου εντός του πλαισίου διεπαφής μονάδας προγραμματισμού OMNI II Programmer θα πρέπει να ελέγχεται περιοδικά για να διασφαλιστεί ότι η μπαταρία δεν έχει εξαντληθεί. Μπορείτε να διαβάσετε την τάση αυτής της μπαταρίας με την επιλογή του εικονιδίου **Interface battery** (Διεπαφή μπαταρίας) κάτω από την καρτέλα **Info**  (Πληροφορίες) στην εφαρμογή της μονάδας OMNI II Programmer. Εάν η ανάγνωση της τάσης της μπαταρίας είναι χαμηλότερη από 2,5 V, πρέπει να αντικατασταθεί η μπαταρία εντός του πλαισίου διεπαφής μονάδας προγραμματισμού OMNI II Programmer. Εάν απαιτείται αντικατάσταση της μπαταρίας, επικοινωνήστε με τον αντιπρόσωπο της Impulse Dynamics. Αυτή η μπαταρία δεν προορίζεται για αντικατάσταση από τον χειριστή.

Για να εκτελέσετε οποιαδήποτε άλλη λειτουργία, είναι απαραίτητο να ενεργοποιήσετε το σύστημα της μονάδας OMNI II Programmer (με OMNI Smart Software).

### **3.9.2 Επείγων προγραμματισμός όταν η μονάδα προγραμματισμού είναι ενεργοποιημένη**

Η εντολή **Urgent Programming** (Επείγων προγραμματισμός) μπορεί να χρησιμοποιηθεί για τον προγραμματισμό της γεννήτριας OPTIMIZER IVs IPG με σειρά ασφαλών παραμέτρων [τρόπος λειτουργίας OOO, CCM OFF (Απενεργοποίηση CCM)].

Η εντολή **Urgent Programming** (Επείγων προγραμματισμός) μπορεί να δοθεί με την τοποθέτηση της ράβδου προγραμματισμού επάνω από το εμφύτευμα και κάνοντας ένα από τα παρακάτω:

- Επιλογή του εικονιδίου **Urgent Programming** (Επείγων προγραμματισμός) από τη **γραμμή προγραμματισμού** ή
- Επιλογή του εικονιδίου **Urgent Programming** (Επείγων προγραμματισμός) κάτω από την καρτέλα **Tools** (Εργαλεία) της **γραμμής μενού** ή
- Πατώντας το κουμπί **F4** στο πληκτρολόγιο του υπολογιστή tablet ή
- Πατώντας το κουμπί **Emergency Programming** (Επείγων προγραμματισμός) στη ράβδο προγραμματισμού (βλ. Ενότητα 1.5).

Εάν είναι επιτυχής η λειτουργία **Urgent Programming** (Επείγων προγραμματισμός), η μονάδα προγραμματισμού αναφέρει «**Urgent Programming OK**» (Επιτυχής επείγων προγραμματισμός).

Ωστόσο, εάν η ράβδος προγραμματισμού δεν είναι καλά τοποθετημένη επάνω από τη θέση εμφύτευσης, η λειτουργία **Urgent Programming** (Επείγων προγραμματισμός) μπορεί να αποτύχει. Εάν αποτύχει η επικοινωνία, η μονάδα προγραμματισμού θα εμφανίσει ένα μήνυμα «**Urgent Programming Error**» (Σφάλμα επείγοντος προγραμματισμού) μαζί με 3 σύντομους προειδοποιητικούς ήχους «μπιπ» και τις επιλογές **Retry** (Επανάληψη) και **Cancel** (Ακύρωση).

Η εντολή **Retry** (Επανάληψη) μπορεί να πραγματοποιηθεί με την επανατοποθέτηση της ράβδου προγραμματισμού και την επιλογή του κουμπιού **Retry** (Επανάληψη) ή πιέζοντας το κουμπί **Emergency Programming** (Επείγων προγραμματισμός) που βρίσκεται στη ράβδο προγραμματισμού.

Μετά από μια επιτυχής λειτουργία **Urgent Programming** (Επείγων προγραμματισμός), η γεννήτρια OPTIMIZER IVs IPG τίθεται σε κατάσταση λειτουργίας Standby (Αναμονή) [τρόπος λειτουργίας OOO, CCM OFF (Απενεργοποίηση CCM)].

# **3.10 Τρόπος λειτουργίας μαγνήτη**

Τοποθετώντας έναν μαγνήτη βηματοδότη επάνω από τη θέση εμφύτευσης της γεννήτριας OPTIMIZER IVs IPG και διατηρώντας τον πολύ κοντά στην συσκευή για τουλάχιστον δύο καρδιακούς κύκλους (2–3 δευτερόλεπτα), μπορείτε να θέσετε τη γεννήτρια OPTIMIZER IVs IPG σε κατάσταση **Permanent Off** (Οριστική απενεργοποίηση).

**Σημείωση:** Αυτό το χαρακτηριστικό είναι χρήσιμο για την απενεργοποίηση της χορήγησης σημάτων CCM™ όταν μια μονάδα OMNI II Programmer (με OMNI Smart Software) δεν είναι διαθέσιμη (για παράδειγμα, όταν πρέπει να πραγματοποιηθεί επειγόντως ένα ΗΚΓ σε ασθενή σε μονάδα επειγόντων περιστατικών που δεν είναι εξοπλισμένη με τη μονάδα OMNI II Programmer με OMNI Smart Software).

Σε αυτή την κατάσταση, η γεννήτρια OPTIMIZER IVs IPG δεν χορηγεί σήματα CCM™, μολονότι καταγράφει και ταξινομεί τα καρδιακά συμβάντα. Η επαναφορά από αυτή την κατάσταση μπορεί να επιτευχθεί μόνον με τον επαναπρογραμματισμό της γεννήτριας OPTIMIZER IVs IPG με την εφαρμογή της μονάδας OMNI ΙΙ Programmer υπό ιατρική επίβλεψη.

# **3.11 Επαναρρύθμιση της γεννήτριας OPTIMIZER IVs IPG**

Η γεννήτρια OPTIMIZER IVs IPG διαθέτει προστατευτικούς μηχανισμούς που διατηρούν την εσωτερική συνέπεια του συστήματος. Αυτοί οι μηχανισμοί ανιχνεύουν την εμφάνιση πιθανής εσωτερικής ασυνέπειας (για παράδειγμα, ρολόγια που δεν ταλαντεύονται στην αναμενόμενη συχνότητα).

Στην απίθανη περίπτωση που εμφανιστεί δυσλειτουργία αυτού του τύπου, η γεννήτρια OPTIMIZER IVs IPG θα θέσει τον εαυτό της σε ασφαλή κατάσταση που αναφέρεται ως τρόπος λειτουργίας «DOWN» (Αδράνεια). Στον τρόπο λειτουργίας «DOWN» (Αδράνεια), η γεννήτρια OPTIMIZER IVs IPG δεν χορηγεί σήματα CCM™, και, σε ορισμένες περιπτώσεις, δεν καταγράφει καν τα καρδιακά συμβάντα. Αυτή η κατάσταση μπορεί να αλλάξει μόνον με τη ρύθμιση εκ νέου της γεννήτριας OPTIMIZER IVs IPG με χρήση της εφαρμογής της μονάδας OMNI ΙΙ Programmer υπό ιατρική επίβλεψη.

Για να ρυθμιστεί εκ νέου η γεννήτρια OPTIMIZER IVs IPG:

- Τοποθετήστε τη ράβδο προγραμματισμού επάνω από τη θέση εμφύτευσης της γεννήτριας OPTIMIZER IVs IPG.
- Δώστε την εντολή **Reset** (Επαναφορά) στη γεννήτρια OPTIMIZER IVs IPG επιλέγοντας το εικονίδιο **Reset device** (Επαναφορά συσκευής) κάτω από την καρτέλα **Tools** (Εργαλεία) στη **γραμμή μενού**.

Εάν η επαναφορά της γεννήτριας OPTIMIZER IVs IPG είναι επιτυχής, η μονάδα προγραμματισμού θα εμφανίσει το μήνυμα «**Reset Device OK**» (Επιτυχής επαναφορά συσκευής).

Ωστόσο, εάν η ράβδος προγραμματισμού δεν είναι καλά τοποθετημένη επάνω από τη θέση εμφύτευσης, η λειτουργία επαναφοράς μπορεί να αποτύχει. Εάν αποτύχει η επικοινωνία, η μονάδα προγραμματισμού θα εμφανίσει ένα μήνυμα «**Reset Device Error**» (Σφάλμα επαναφοράς συσκευής) μαζί με τις επιλογές **Retry** (Επανάληψη) και **Cancel** (Ακύρωση).

Η επιλογή **Retry** (Επανάληψη) μπορεί να πραγματοποιηθεί με την επανατοποθέτηση της ράβδου προγραμματισμού και την επιλογή του κουμπιού **Retry** (Επανάληψη).

**ΣΗΜΑΝΤΙΚΟ:** Εάν η μονάδα βρεθεί σε τρόπο λειτουργίας «DOWN» (Αδράνεια), καταγράψτε το συμβάν πριν από την επαναφορά της συσκευής. Μετά την καταγραφή της αιτίας της επαναφοράς που εμφανίζεται στην εφαρμογή της μονάδας OMNI II Programmer, επικοινωνήστε με τον αντιπρόσωπο της Impulse Dynamics στην περιοχή σας. Επίσης, δώστε λεπτομέρειες σχετικά με τον προγραμματισμένο τρόπο λειτουργίας στον οποίον εμφανίστηκε η επαναφορά, καθώς και οποιεσδήποτε συνθήκες μπορεί να προκάλεσαν την επαναφορά της συσκευής σε τρόπο λειτουργίας «DOWN» (Αδράνεια).

# **3.12 Έναρξη χορήγησης CCM™**

# **3.12.1 Επιλογές κατάστασης λειτουργίας**

Η λειτουργική κατάσταση της γεννήτριας OPTIMIZER IVs IPG ρυθμίζεται με το κουμπί **Mode** (Τρόπος λειτουργίας) κάτω από την καρτέλα **A/V**. Η επιλογή του κουμπιού **Mode** (Τρόπος λειτουργίας) θα προκαλέσει την εμφάνιση ενός αναδυόμενου μενού **Mode A/V** (Τρόπος λειτουργίας A/V).

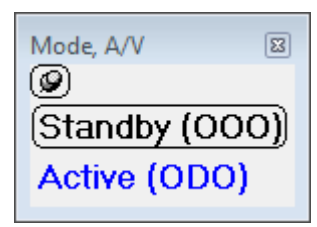

## **Εικόνα 21: Αναδυόμενο μενού κατάστασης λειτουργίας A/V**

Οι επιλογές κατάστασης λειτουργίας είναι οι εξής:

- **Standby (OOO)** (Αναμονή): Η συσκευή τίθεται σε ασφαλή λειτουργία χωρίς χορήγησης σημάτων CCM™.
- **Active (ODO)** (Ενεργή): Η συσκευή χρησιμοποιεί κολπικά, κοιλιακά και τοπικά συμβάντα ως εναύσματα για τη χορήγηση σημάτων CCM™.

Για να προγραμματιστεί ο τρόπος λειτουργίας στη γεννήτρια OPTIMIZER IVs IPG:

- Τοποθετήστε (ή αντικαταστήστε, εάν είναι απαραίτητο) τη ράβδο προγραμματισμού επάνω από τη γεννήτρια OPTIMIZER IVs IPG.
- Επιλέξτε τον τρόπο λειτουργίας από το αναδυόμενο μενού **Mode A/V** (Τρόπος λειτουργίας A/V).
- Δώστε την εντολή **Program** (Προγραμματισμός) χρησιμοποιώντας μία από τις παρακάτω επιλογές:
	- o Πατήστε το κουμπί **Program** (Προγραμματισμός) στη ράβδο προγραμματισμού ή
	- o Επιλέξτε το εικονίδιο **Program** (Προγραμματισμός) κάτω από την καρτέλα **File** (Αρχείο) στη **γραμμή μενού** ή
	- o Επιλέξτε το κουμπί **Program** (Προγραμματισμός) στη **γραμμή προγραμματισμού**

Εάν ο προγραμματισμός είναι επιτυχημένος, η εφαρμογή της μονάδας OMNI II Programmer θα εμφανίσει το μήνυμα «**Programming OK**» (Επιτυχής προγραμματισμός).

Ωστόσο, εάν η ράβδος προγραμματισμού δεν είναι καλά τοποθετημένη επάνω από τη θέση εμφύτευσης, η λειτουργία του προγραμματισμού μπορεί να αποτύχει. Εάν αποτύχει η επικοινωνία, η μονάδα προγραμματισμού θα εμφανίσει ένα μήνυμα «**Programming Error**» (Σφάλμα προγραμματισμού) μαζί με τις επιλογές **Retry** (Επανάληψη) και **Cancel** (Ακύρωση).

Η εντολή **Retry** (Επανάληψη) μπορεί να πραγματοποιηθεί με την επανατοποθέτηση της ράβδου προγραμματισμού και την επιλογή του κουμπιού **Retry** (Επανάληψη) ή πατώντας το κουμπί **Program** (Προγραμματισμός) στη ράβδο προγραμματισμού.

### **3.12.2 Επιλογές χορήγησης σημάτων CCM™**

Η χορήγηση σημάτων CCM™ της γεννήτριας OPTIMIZER IVs IPG ρυθμίζεται με το κουμπί **CCM OFF** (Απενεργοποίηση CCM) κάτω από την καρτέλα **CCM™ Train** (Σειρά σημάτων CCM™).

Η επιλογή του κουμπιού **CCM OFF** (Απενεργοποίηση CCM) θα προκαλέσει την εμφάνιση ενός αναδυόμενου μενού **CCM Mode** (Τρόπος λειτουργίας CCM).

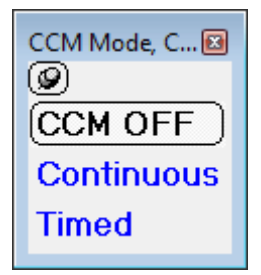

### **Εικόνα 22: Αναδυόμενο μενού κατάστασης λειτουργίας CCM**

Οι επιλογές κατάστασης λειτουργίας CCM είναι οι εξής:

- **CCM OFF** (ΑΠΕΝΕΡΓΟΠΟΙΗΣΗ CCM)
- **Continuous** (Συνεχής): Μόνον για σκοπούς ελέγχου.

**Προειδοποίηση:** Η γεννήτρια OPTIMIZER IVs IPG **ΔΕΝ ΠΡΕΠΕΙ ΠΟΤΕ** να μένει σε τρόπο λειτουργίας **Continuous** (Συνεχής).

 **Timed** (Χρονομετρημένη): Τα σήματα CCM™ θα χορηγούνται όπως είναι προγραμματισμένα στην καρτέλα **CCM™ Schedule** (Πρόγραμμα CCM™).

Η επιλογή **Continuous** (Συνεχής) θα προκαλέσει την εμφάνιση ενός παραθύρου προειδοποίησης. Αυτό το παράθυρο θα εμφανίζεται εκ νέου κάθε φορά που δίνεται εντολή προγραμματισμού για να υπενθυμίζει στον χειριστή ότι ο τρόπος λειτουργίας **Continuous** (Συνεχής) είναι μόνον για σκοπούς ελέγχου. Η ακούσια παρατεταμένη χρήση της κατάστασης λειτουργίας **Continuous** (Συνεχής) θα προκαλέσει την πρόωρη εξάντληση της μπαταρίας της γεννήτριας OPTIMIZER IVs IPG, κάνοντας απαραίτητες τις συχνές συνεδρίες επαναφόρτισης.

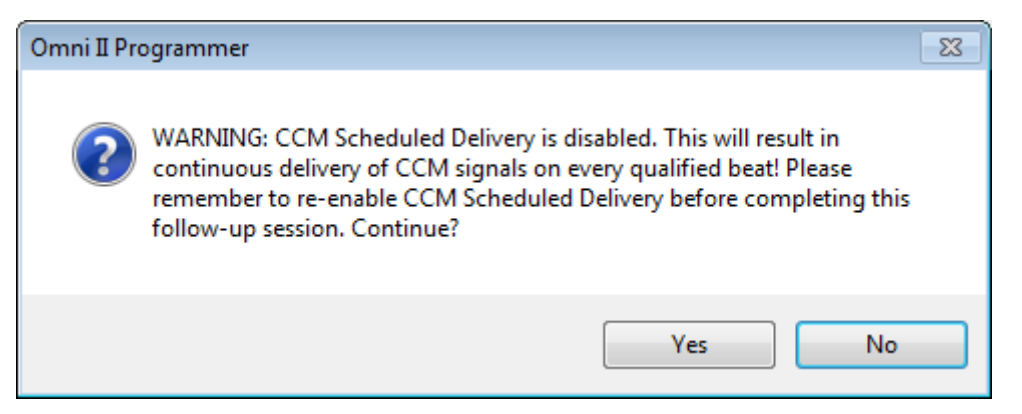

### **Εικόνα 23: Προειδοποίηση συνεχούς χορήγησης CCM™**

Για να προγραμματιστεί ο τρόπος λειτουργίας CCM στη γεννήτρια OPTIMIZER IVs IPG:

- Τοποθετήστε (ή αντικαταστήστε, εάν είναι απαραίτητο) τη ράβδο προγραμματισμού επάνω από τη γεννήτρια OPTIMIZER IVs IPG.
- Επιλέξτε την κατάσταση λειτουργίας CCM από το αναδυόμενο μενού **CCM Mode** (Τρόπος λειτουργίας CCM)
- Δώστε την εντολή **Program** (Προγραμματισμός) χρησιμοποιώντας μία από τις παρακάτω επιλογές:
	- o Πατήστε το κουμπί **Program** (Προγραμματισμός) στη ράβδο προγραμματισμού ή
	- o Επιλέξτε το εικονίδιο **Program** (Προγραμματισμός) κάτω από την καρτέλα **File** (Αρχείο) στη **γραμμή μενού** ή
	- o Επιλέξτε το κουμπί **Program** (Προγραμματισμός) στη **γραμμή προγραμματισμού**

Εάν ο προγραμματισμός είναι επιτυχημένος, η εφαρμογή της μονάδας OMNI II Programmer θα εμφανίσει το μήνυμα «**Programming OK**» (Επιτυχής προγραμματισμός).

Ωστόσο, εάν η ράβδος προγραμματισμού δεν είναι καλά τοποθετημένη επάνω από τη θέση εμφύτευσης, η λειτουργία του προγραμματισμού μπορεί να αποτύχει. Εάν αποτύχει η επικοινωνία, η μονάδα προγραμματισμού θα εμφανίσει ένα μήνυμα «**Programming Error**» (Σφάλμα προγραμματισμού) μαζί με τις επιλογές **Retry** (Επανάληψη) και **Cancel** (Ακύρωση).

Η εντολή **Retry** (Επανάληψη) μπορεί να πραγματοποιηθεί με την επανατοποθέτηση της ράβδου προγραμματισμού και την επιλογή του κουμπιού **Retry** (Επανάληψη) ή πατώντας το κουμπί **Program** (Προγραμματισμός) στη ράβδο προγραμματισμού.

# **3.13 Συμβάντα δείκτη**

Η εφαρμογή της μονάδας OMNI II Programmer μπορεί να χρησιμοποιηθεί για να ρυθμιστεί η γεννήτρια OPTIMIZER IVs IPG στον τρόπο λειτουργίας **Marker Mode** (Τρόπος λειτουργίας Δείκτη). Οι Δείκτες είναι επισημάνσεις που αντιπροσωπεύουν τις διάφορες καταστάσεις της συσκευής και τα συμβάντα που έχουν ανιχνευθεί κατά τη διάρκεια της λειτουργίας της. Σε αυτόν τον τρόπο λειτουργίας, όλα τα συμβάντα που έχουν ανιχνευθεί και δημιουργηθεί από τη γεννήτρια OPTIMIZER IVs IPG απεικονίζονται στο παράθυρο ΗΚΓ του ασθενούς που είναι συγχρονισμένο με το σήμα ΗΚΓ του ασθενούς. Οι δείκτες είναι χρήσιμοι για την ανάλυση της συμπεριφοράς της γεννήτριας IPG με διαφορετικές προγραμματισμένες παραμέτρους.

### **3.13.1 Ενεργοποίηση των δεικτών**

Για να ρυθμίσετε τη γεννήτρια OPTIMIZER IVs IPG στον τρόπο λειτουργίας δείκτη:

- Τοποθετήστε (ή αντικαταστήστε, εάν είναι απαραίτητο) τη ράβδο προγραμματισμού επάνω από τη γεννήτρια OPTIMIZER IVs IPG.
	- o Επιλέξτε το εικονίδιο **Marker Mode** (Τρόπος λειτουργίας δείκτη) κάτω από την καρτέλα **Tools** (Εργαλεία) της **γραμμής μενού** ή
	- o Επιλέξτε το κουμπί **Marker Mode** (Τρόπος λειτουργίας δείκτη) στη **γραμμή προγραμματισμού**

Εάν ο προγραμματισμός είναι επιτυχημένος, η μονάδα προγραμματισμού αναφέρει «**Start marker mode**» (Έναρξη κατάστασης λειτουργίας δείκτη). Στο **ECG Window** (Παράθυρο ΗΚΓ) της εφαρμογής της μονάδας OMNI II Programmer, θα εμφανιστεί μια γραμμή και τα συμβάντα δείκτη θα εμφανίζονται καθώς συμβαίνουν.

Ωστόσο, εάν η ράβδος προγραμματισμού δεν είναι καλά τοποθετημένη επάνω στη θέση εμφύτευσης, η ρύθμιση της γεννήτριας OPTIMIZER IVs IPG σε τρόπο λειτουργίας δείκτη θα αποτύχει και η μονάδα προγραμματισμού θα εμφανίσει το μήνυμα «**Marker mode error**» (Σφάλμα τρόπου λειτουργίας δείκτη) μαζί με τις επιλογές **Retry** (Επανάληψη) και **Cancel** (Ακύρωση)

Η επιλογή **Retry** (Επανάληψη) μπορεί να πραγματοποιηθεί με την επανατοποθέτηση της ράβδου προγραμματισμού και την επιλογή του κουμπιού **Retry** (Επανάληψη).

### **3.13.2 Απενεργοποίηση των δεικτών**

Ο τρόπος λειτουργίας δείκτη μπορεί να απενεργοποιηθεί με:

- Επιλογή του εικονιδίου **Marker Mode** (Τρόπος λειτουργίας δείκτη) κάτω από την καρτέλα **Tools** (Εργαλεία) της **γραμμής μενού** ή
- Επιλογή του κουμπιού **Marker Mode** (Τρόπος λειτουργίας δείκτη) στη **γραμμή προγραμματισμού** ή
- Αφαίρεση της ράβδου προγραμματισμού από την ζώνη εμφύτευσης. *Εάν η ράβδος προγραμματισμού δεν μπορεί να επικοινωνήσει με τη γεννήτρια OPTIMIZER IVs IPG, ο τρόπος λειτουργίας δείκτη τερματίζεται αυτόματα.*

Σε όλες τις περιπτώσεις, η μονάδα προγραμματισμού αναφέρει «**Marker mode end OK**» (Επιτυχής τερματισμός κατάστασης λειτουργίας δείκτη).

Όποτε δίνεται μια εντολή επικοινωνίας μεταξύ της συσκευής OPTIMIZER IVs και της εφαρμογής της μονάδας OMNI II Programmer (προγραμματισμός, ανάγνωση στατιστικών στοιχείων, μέτρηση τιμών σύνθετης αντίστασης κ.λπ.), ο τρόπος λειτουργίας δείκτη τερματίζεται αυτόματα και αποκαθίσταται ξανά όταν έχει τερματιστεί η επικοινωνία.

### **3.13.3 Καταγεγραμμένα συμβάντα**

Τα καταγεγραμμένα συμβάντα αναπαρίστανται με δείκτες με έγχρωμη γραμμή κάτω από την βασική γραμμή, οι οποίοι χρησιμοποιούν τις παρακάτω χρωματικές συμβάσεις:

- **Φούξια:** Καταγεγραμμένο κολπικό συμβάν
- **Πράσινο:** Καταγεγραμμένο κοιλιακό συμβάν
- **Μαύρο:** ΦούξιαΣυμβάν τοπικής αίσθησης

### **3.13.4 Χορήγηση σειράς CCM™**

Η χορήγηση σημάτων CCM™ αναπαρίσταται με έναν δείκτη που έχει την μορφή ενός μπλε παραλληλογράμμου, το μήκος του οποίου αναπαριστά τη διάρκεια του σήματος CCM™.

### **3.13.5 Καταστάσεις αναστολής CCM™**

Εμφανίζονται επισημάνσεις για τα παρακάτω συμβάντα:

- **PVC**: δύο παρακείμενα καταγεγραμμένα κοιλιακά συμβάντα χωρίς να παρεμβαίνει καταγεγραμμένο κολπικό συμβάν.
- **AT**: κολπική συχνότητα επάνω από το όριο συχνότητας κολπικής ταχυκαρδίας.
- **A Noise** (Θόρυβος Α): Θόρυβος που ανιχνεύεται στο κανάλι κολπικής καταγραφής.
- **V Noise** (Θόρυβος V): Θόρυβος που ανιχνεύεται στο κανάλι κοιλιακής καταγραφής.
- **Long AV** (Μακρύ κολποκοιλιακό): Καταγραφή κολποκοιλιακού (AV) διαστήματος που υπερβαίνει το όριο «Μακρού κολποκοιλιακού».
- **Short AV** (Βραχύ κολποκοιλιακό): Καταγραφή κολποκοιλιακού (AV) διαστήματος μικρότερου από το όριο «Βραχέος κολποκοιλιακού».

#### **3.13.6 Κατάσταση χορήγησης σημάτων CCM™**

Η κατάσταση χορήγησης σημάτων CCM™ υποδεικνύεται από επισημάνσεις καθώς επίσης και από το χρώμα φόντου στο παράθυρο ΗΚΓ, ως εξής:

 **Inactive** (Μη ενεργή): αυτή η επισήμανση εμφανίζεται στην αριστερή κορυφή του παραθύρου ΗΚΓ για όσο διάστημα η χορήγηση CCM™ **δεν είναι ενεργή**. Το χρώμα φόντου του παραθύρου ΗΚΓ είναι **λευκό** σε αυτή την περίπτωση.

- **Active-On** (Ενεργή Ενεργοποιημένη): η επισήμανση αυτή εμφανίζεται στην αριστερή κορυφή του παραθύρου ΗΚΓ για όσο διάστημα η χορήγηση CCM™ είναι **Active** (Ενεργή) και **On** (Ενεργοποιημένη). Το χρώμα φόντου του παραθύρου ΗΚΓ είναι **πράσινο** σε αυτή την περίπτωση.
- **Active-Off** (Ενεργή Απενεργοποιημένη): η επισήμανση αυτή εμφανίζεται στην αριστερή κορυφή του παραθύρου ΗΚΓ για όσο διάστημα η χορήγηση CCM™ είναι **Active** (Ενεργή) αλλά **Off** (Απενεργοποιημένη). Το χρώμα φόντου του παραθύρου ΗΚΓ είναι **γκρίζο** σε αυτή την περίπτωση.

### **3.13.7 Παράθυρο αναζήτησης αρχείου καταγραφής**

Όταν επιλέγετε το εικονίδιο **Log Browser** (Αναζήτηση αρχείου καταγραφής) κάτω από την καρτέλα **Log** (Αρχείο καταγραφής), εμφανίζεται το αντίστοιχο παράθυρο με την ονομασία Παράθυρο δείκτη.

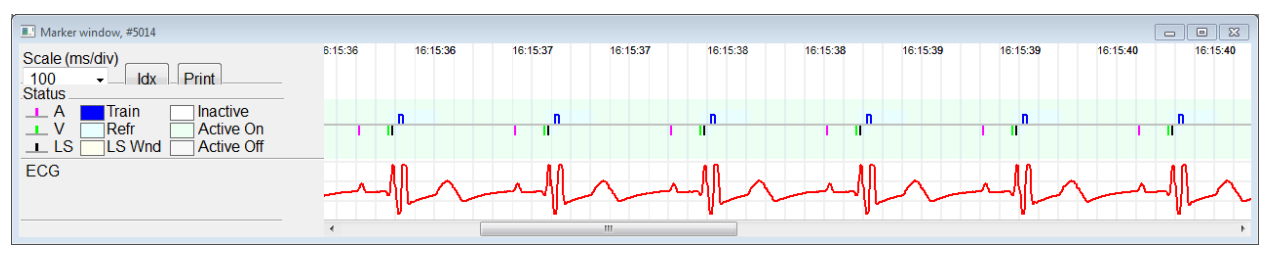

### **Εικόνα 24: Παράθυρο δείκτη**

Για τη γεννήτρια OPTIMIZER IVs IPG το παράθυρο αναζήτησης αρχείου καταγραφής αποτελείται από τα παρακάτω στοιχεία:

- Χρονική κλίμακα που μπορεί να τροποποιηθεί με τις διαθέσιμες επιλογές ή με την πληκτρολόγηση μιας τιμής κλίμακας.
- Κουμπί Xdx που ανοίγει ένα αρχείο καταγραφής ευρετηρίου δεικτών που περιέχει στοιχεία αρχείου καταγραφής που μπορούν να χρησιμοποιηθούν για σκοπούς πλοήγησης.
- Οθόνη με επισημασμένους δείκτες και ΗΚΓ.
- Ενσωματωμένους δείκτες σελιδοδεικτών και σχετικό κείμενο όταν το επιλέγετε.
- Οριζόντια γραμμή κύλισης για να επιτρέπεται η περιήγηση με το χρόνο.
- Κάθετη γραμμή κύλισης όποτε τα σήματα δεν ταιριάζουν στο παράθυρο που έχει οριστεί.
- Κουμπί εκτύπωσης.

Όταν κάνετε διπλό κλικ σε ένα συμβάν στο παράθυρο καταγραφής ευρετηρίου δεικτών, το παράθυρο Marker (Δείκτης) εμφανίζει αυτόματα τις πληροφορίες που σχετίζονται με τη χρονική σφραγίδα του συμβάντος. Ανάλογη συμπεριφορά εμφανίζεται όταν γίνεται επιλογή ενός στοιχείου σελιδοδείκτη ή μιας εντολής στο παράθυρο αρχείου καταγραφής ή του σχετικού δείκτη στην οθόνη.

Η απόσταση μεταξύ των δύο διαθέσιμων δρομέων, ενός κύριου που είναι σταθερός και ενός άλλου που μετακινείται κατά μήκος του παραθύρου, επιτρέπει τις άμεσες μετρήσεις των διαφόρων διαστάσεων όπως χρονικά διαστήματα ή τάση.

# **3.14 CCM™ Schedule (Πρόγραμμα CCM™)**

Όταν η γεννήτρια OPTIMIZER IVs IPG έχει προγραμματιστεί για τη χορήγηση **Timed** (Χρονομετρημένης) θεραπείας τροποποίησης της καρδιακής συσταλτικότητας, οι παράμετροι στην καρτέλα προγράμματος CCM™ ενεργοποιούνται.

Το επάνω μισό αυτής της καρτέλας περιέχει τις παραμέτρους **Start Time** (Έναρξη χρόνου) και **End Time** (Λήξη χρόνου). Οι παράμετροι ρυθμίζουν τον γενικό χρόνο έναρξης και λήξης της χορήγησης της θεραπείας τροποποίησης της καρδιακής συσταλτικότητας κατά τη διάρκεια κάθε ημέρας. Από προεπιλογή, το πρόγραμμα της θεραπείας τροποποίησης της καρδιακής συσταλτικότητας έχει ρυθμιστεί να παρέχεται σε ένα διάστημα 24 ωρών κάθε ημέρα. Ο τυπικός προγραμματισμός για αυτές τις παραμέτρους είναι

- **Start Time (Χρόνος έναρξης): 0h 0min**
- **End Time (Χρόνος λήξης): 23h 59min**

Το κάτω μισό αυτής της καρτέλας περιέχει τις παραμέτρους **On Time** (Χρόνος ενεργοποίησης) και **Off time** (Χρόνος απενεργοποίησης). Η παράμετρος **On Time**  (Χρόνος ενεργοποίησης) ρυθμίζει το χρονικό διάστημα που η γεννήτρια OPTIMIZER IVs IPG έχει προγραμματιστεί να χορηγεί θεραπεία τροποποίησης της καρδιακής συσταλτικότητας εντός του χρονικού ορίου που ρυθμίζεται από τον **Start time** (Χρόνος έναρξης) και **End time** (Χρόνος λήξης). Η παράμετρος **Off Time** (Χρόνος απενεργοποίησης) ρυθμίζει το χρονικό διάστημα που η γεννήτρια OPTIMIZER IVs IPG έχει προγραμματιστεί να μην χορηγεί θεραπεία τροποποίησης της καρδιακής συσταλτικότητας εντός του χρονικού ορίου που ρυθμίζεται από τον **Start time** (Χρόνος έναρξης) και **End time** (Χρόνος λήξης).

Στην δεξιά πλευρά αυτής της καρτέλας υπάρχει η παράμετρος **Scheduled** (Προγραμματισμένο). Η παράμετρος **Scheduled** (Προγραμματισμένο) ρυθμίζει το συνολικό αριθμό ωρών την ημέρα που η γεννήτρια OPTIMIZER IVs IPG έχει προγραμματιστεί να χορηγεί θεραπεία τροποποίησης της καρδιακής συσταλτικότητας εντός του χρονικού ορίου που ρυθμίζεται από τον **Start time** (Χρόνος έναρξης) και **End time** (Χρόνος λήξης). Αυτή η παράμετρος υπολογίζεται ανάλογα με τις ρυθμίσεις για το **On Time** (Χρόνος ενεργοποίησης) και το **Off time** (Χρόνος απενεργοποίησης).

**Σημείωση:** Όταν η παράμετρος **Scheduled** (Προγραμματισμένο) έχει ρυθμιστεί σε μια συγκεκριμένη τιμή, η εφαρμογή της μονάδας OMNI II Programmer υπολογίζει αυτόματα και ρυθμίζει τους ακριβείς χρόνους για τις παραμέτρους **On Time** (Χρόνος ενεργοποίησης) και **Off time** (Χρόνος απενεργοποίησης) με χρήση των προεπιλεγμένων παραμέτρων για τον **Start Time** (Χρόνος έναρξης) και **End Time** (Χρόνος λήξης).

Για παράδειγμα, εάν η συχνότητα της θεραπείας τροποποίησης της καρδιακής συσταλτικότητας έχει ρυθμιστεί στις 7 ώρες την ημέρα κατανεμημένες σε 24ωρο διάστημα, τίθενται οι παρακάτω τυπικές παράμετροι προγραμματισμού:

- **Χρόνος έναρξης: 0h 0min**
- **Χρόνος λήξης: 23h 59min**
- **Χρόνος ενεργοποίησης: 1h 0min**
- **Χρόνος απενεργοποίησης: 2h 25min**
- **Προγραμματισμένο: 7h**

# **3.15 Statistics (Στατιστικά στοιχεία)**

Η γεννήτρια OPTIMIZER IVs IPG συγκεντρώνει ένα στατιστικό αρχείο συμβάντων και καταστάσεων που εμφανίζονται κατά τη λειτουργία της. Αυτό το αρχείο μπορεί να φορτωθεί στη μονάδα OMNI II Programmer (με OMNI Smart Software) και εμφανίζεται στο παράθυρο στατιστικών στοιχείων της εφαρμογής της μονάδας OMNI II Programmer, υποδεικνύοντας τον αριθμό εμφανίσεων του κάθε τύπου συμβάντος.

Τα συμβάντα που λαμβάνονται υπόψη είναι τα εξής:

- **Atrial** (Κολπικό): ο αριθμός των καταγεγραμμένων κολπικών συμβάντων.
- **Ventricular** (Κοιλιακό): ο αριθμός των καταγεγραμμένων κοιλιακών συμβάντων.
- **A Noise** (Θόρυβος Α): ο αριθμός των φορών που ανιχνεύθηκε κολπικός θόρυβος.
- **V Noise** (Θόρυβος V): ο αριθμός των φορών που ανιχνεύθηκε κοιλιακός θόρυβος.
- **Short AV** (Βραχύ κολποκοιλιακό): ο αριθμός των φορών που ανιχνεύθηκε κατάσταση βραχέος κολποκοιλιακού.
- **Long AV** (Μακρύ κολποκοιλιακό): ο αριθμός των φορών που ανιχνεύθηκε κατάσταση μακρού κολποκοιλιακού.
- **PVC**: ο αριθμός των φορών που ανιχνεύθηκαν PVC.
- **AT**: ο αριθμός των φορών που η αυτόματη κολπική συχνότητα υπερέβη το όριο συχνότητας κολπικής ταχυκαρδίας.
- **Trains Delivered** (Σειρά σημάτων που έχει χορηγηθεί): ο αριθμός των σημάτων CCM™ που έχουν χορηγηθεί.
- **LS Inhibit** (Αναστολή LS): ο αριθμός των αναστολών χορήγησης σημάτων CCM™ λόγω ανίχνευσης σημάτων τοπικής αίσθησης εκτός του παραθύρου ειδοποίησης LS.
- **LS Absence** (Απουσία LS): ο αριθμός των αναστολών χορήγησης σημάτων CCM™ λόγω μη ανίχνευσης σημάτων τοπικής αίσθησης.
- **LS in Alert** (LS εντός ειδοποίησης): ο αριθμός των συμβάντων τοπικής αίσθησης εντός του παραθύρου ειδοποίησης LS.

### **3.15.1 Φόρτωση στατιστικών στοιχείων**

Για να ληφθούν τα στατιστικά στοιχεία από τη γεννήτρια OPTIMIZER IVs IPG:

- Τοποθετήστε (ή αντικαταστήστε, εάν είναι απαραίτητο) τη ράβδο προγραμματισμού επάνω από τη γεννήτρια OPTIMIZER IVs IPG.
- Επιλέξετε το εικονίδιο **Statistics** (Στατιστικά στοιχεία) κάτω από την καρτέλα **Tools** (Εργαλεία) στη **γραμμή μενού**.
- Όταν εμφανιστεί το παράθυρο στατιστικών στοιχείων, επιλέξτε το κουμπί **Read** (Ανάγνωση).

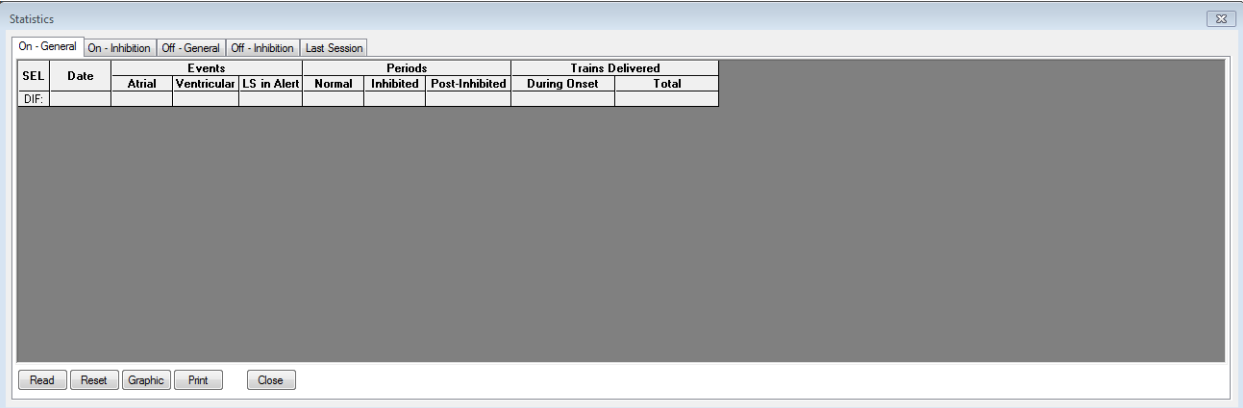

#### **Εικόνα 25: Παράθυρο στατιστικών στοιχείων**

Εάν η φόρτωση είναι επιτυχής, η μονάδα προγραμματισμού θα εμφανίσει το μήνυμα «**Read Statistics OK**» (Επιτυχής ανάγνωση στατιστικών στοιχείων).

Ωστόσο, εάν η ράβδος προγραμματισμού δεν είναι καλά τοποθετημένη επάνω από τη θέση εμφύτευσης, η μεταφορά δεδομένων μπορεί να αποτύχει. Εάν αποτύχει η επικοινωνία, η μονάδα προγραμματισμού θα εμφανίσει ένα μήνυμα «**Read Statistics Error**» (Σφάλμα ανάγνωσης στατιστικών στοιχείων) μαζί με τις επιλογές **Retry** (Επανάληψη) και **Cancel** (Ακύρωση).

Η επιλογή **Retry** (Επανάληψη) μπορεί να πραγματοποιηθεί με την επανατοποθέτηση της ράβδου προγραμματισμού και την επιλογή του κουμπιού **Retry** (Επανάληψη).

Όταν η γεννήτρια OPTIMIZER IVs IPG είναι σε λειτουργία **Marker Mode** (Τρόπος λειτουργίας δείκτη) και εντός εμβέλειας επικοινωνίας με τη μονάδα OMNI II Programmer, τα περιεχόμενα του μετρητή στατιστικών στοιχείων αλλάζουν δυναμικά, δείχνοντας τον τρέχοντα αριθμό εμφάνισης για κάθε τύπο συμβάντος.

### **3.15.1.1 Καρτέλες παραθύρου στατιστικών στοιχείων**

- **On – General (Ενεργοποιημένη - Γενικά)**
	- o **Συμβάντα**
		- **Atrial** (Κολπικό): ο αριθμός των κολπικών συμβάντων που έχουν καταγραφεί κατά τη διάρκεια της προγραμματισμένης χορήγησης CCM™
		- **Ventricular** (Κοιλιακό): ο αριθμός των κοιλιακών συμβάντων που έχουν καταγραφεί κατά τη διάρκεια της προγραμματισμένης χορήγησης CCM™
		- **LS in Alert** (LS εντός ειδοποίησης): ο αριθμός των συμβάντων τοπικής αίσθησης που έχουν καταγραφεί κατά την διάρκεια της προγραμματισμένης χορήγησης CCM™
	- o **Περίοδοι**
		- **Normal** (Φυσιολογική): ο αριθμός των φυσιολογικών περιόδων κατά τη διάρκεια της προγραμματισμένης χορήγησης CCM™
		- **Inhibited** (Σε αναστολή): ο αριθμός των περιόδων που έχουν ανασταλεί κατά τη διάρκεια της προγραμματισμένης χορήγησης CCM™
		- **Post-Inhibited** (Μετά την αναστολή): ο αριθμός των περιόδων μετά από αναστολή κατά τη διάρκεια της προγραμματισμένης χορήγησης CCM™
	- o **Σειρές σημάτων που έχουν χορηγηθεί**
		- **During Onset** (Κατά την διάρκεια της έναρξης): αριθμός σειράς σημάτων CCM™ που χορηγούνται κατά τη διάρκεια της έναρξης της προγραμματισμένης χορήγησης CCM™
		- **Total** (Ολικός): ολικός αριθμός σειράς σημάτων CCM™ που έχουν χορηγηθεί κατά τη διάρκεια της προγραμματισμένης χορήγησης CCM™
- **On – Inhibition (Ενεργοποιημένη - Αναστολή)**
	- o **Αίτια**
		- **AT** (Κολπικό): ο αριθμός των παλμών κολπικής ταχυκαρδίας που ανιχνεύονται κατά τη διάρκεια της προγραμματισμένης χορήγησης CCM™
		- **PVC**: ο αριθμός των PVC που έχουν ανιχνευθεί κατά τη διάρκεια της προγραμματισμένης χορήγησης CCM™
		- **Long AV** (Μακρύ κολποκοιλιακό): ο αριθμός των φορών που ανιχνεύεται κατάσταση μακρού AV κατά τη διάρκεια της προγραμματισμένης χορήγησης CCM™
- **Short AV** (Βραχύ κολποκοιλιακό): ο αριθμός των φορών που ανιχνεύεται κατάσταση βραχέος κολποκοιλιακού κατά τη διάρκεια της προγραμματισμένης χορήγησης CCM™
- **LS**: ο αριθμός των συμβάντων τοπικής αίσθησης εκτός του παραθύρου ειδοποίησης LS κατά την διάρκεια της προγραμματισμένης χορήγησης CCM™
- **LS Absence** (Απουσία LS): ο αριθμός των συμβάντων τοπικής αίσθησης που δεν ανιχνεύονται κατά την διάρκεια της προγραμματισμένης χορήγησης CCM™
- o **Επεισόδια θορύβου**
	- **A Noise** (Θόρυβος Α): ο αριθμός των φορών που ανιχνεύεται κολπικός θόρυβος κατά τη διάρκεια της προγραμματισμένης χορήγησης CCM™
	- **V Noise** (Θόρυβος V): ο αριθμός των φορών που ανιχνεύεται κοιλιακός θόρυβος κατά τη διάρκεια της προγραμματισμένης χορήγησης CCM™
- **Off – General** (Απενεργοποίηση Γενικά): Εμφανίζει τον ίδιο κατάλογο μετρήσεων στατιστικών στοιχείων όπως περιγράφεται υπό το **On – General** (Ενεργοποίηση - Γενικά) [εκτός από **Trains Delivered** (Σειρές σημάτων που έχουν χορηγηθεί)]. Στατιστικά στοιχεία για το χρόνο που η γεννήτρια OPTIMIZER IVs IPG είναι προγραμματισμένη να μην χορηγεί θεραπεία τροποποίησης καρδιακής συσταλτικότητας
- **Off – Inhibition** (Απενεργοποίηση Αναστολή): Εμφανίζει τον ίδιο κατάλογο μετρήσεων στατιστικών στοιχείων όπως περιγράφεται υπό το **On – Inhibition** (Ενεργοποίηση - Αναστολή). Στατιστικά στοιχεία για το χρόνο που η γεννήτρια OPTIMIZER IVs IPG είναι προγραμματισμένη να μην χορηγεί θεραπεία τροποποίησης καρδιακής συσταλτικότητας
- **Last Session** (Τελευταία περίοδος λειτουργίας): Στατιστικά στοιχεία για την τελευταία χορήγηση V, την τελευταία χορήγηση σειρών σημάτων, το ποσοστό και τα επεισόδια αποφόρτισης μπαταρίας.

### **3.15.1.2 Κουμπιά παραθύρου στατιστικών στοιχείων**

- **Read** (Ανάγνωση): Διαβάζει τα στατιστικά στοιχεία από τη γεννήτρια IPG.
- **Reset** (Επαναφορά): Επαναφέρει τα στατιστικά στοιχεία μέσα στη γεννήτρια IPG.
- **Graphic** (Γράφημα): Εμφανίζει ιστογράμματα στατιστικών στοιχείων από την ενεργή καρτέλα - βλ. Εικόνα 26.
- **Print** (Εκτύπωση): Εκτυπώνει τα στατιστικά στοιχεία.
- **Close** (Κλείσιμο): Κλείνει το παράθυρο στατιστικών στοιχείων.

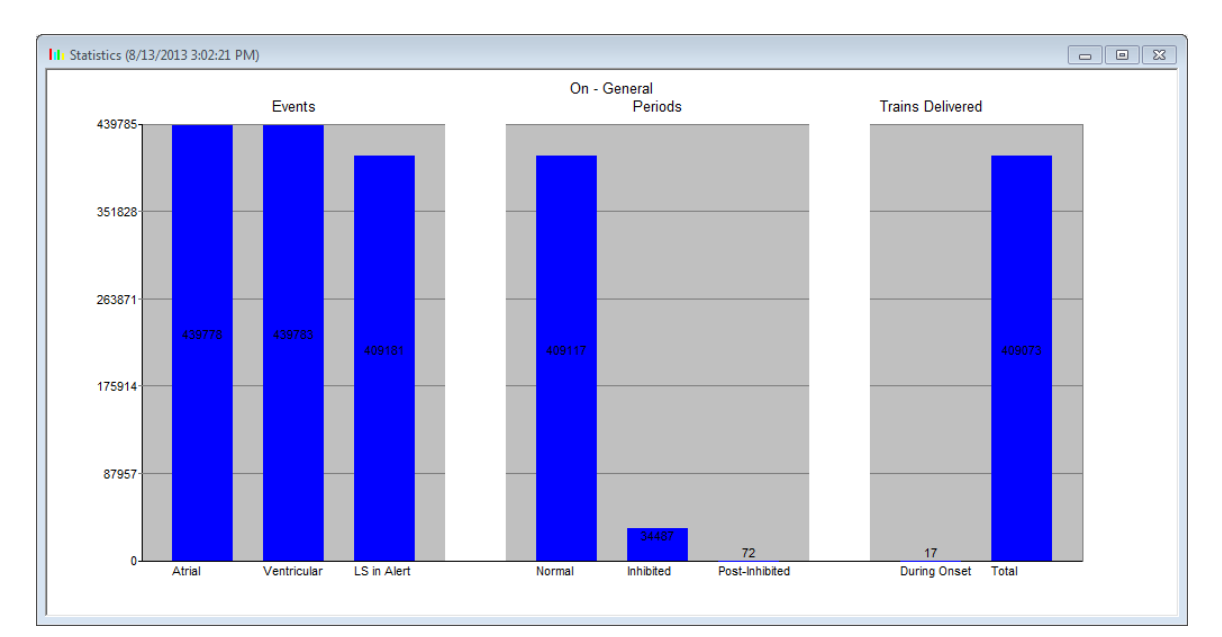

### **Εικόνα 26: Ιστόγραμμα στατιστικών στοιχείων**

### **3.15.2 Επαναφορά των μετρητών της συσκευής**

Προκειμένου να επανέλθουν οι μετρητές στατιστικών στοιχείων της γεννήτριας OPTIMIZER IVs IPG στο μηδέν:

- Τοποθετήστε (ή αντικαταστήστε, εάν είναι απαραίτητο) τη ράβδο προγραμματισμού επάνω από τη γεννήτρια OPTIMIZER IVs IPG.
- Επιλέξετε το εικονίδιο **Statistics** (Στατιστικά στοιχεία) κάτω από την καρτέλα **Tools** (Εργαλεία) στη **γραμμή μενού**.
- Όταν εμφανιστεί το παράθυρο στατιστικών στοιχείων, επιλέξτε το κουμπί **Reset** (Επαναφορά).

Καθώς αυτή η λειτουργία επαναφέρει τους εσωτερικούς μετρητές της συσκευής, αναδύεται ένα μήνυμα επιβεβαίωσης.

 Εάν επιβεβαιωθεί το αίτημα επαναφοράς, η λειτουργία επαναφοράς πραγματοποιείται.

Εάν η επαναφορά των μετρητών των στατιστικών στοιχείων είναι επιτυχής, η μονάδα προγραμματισμού αναφέρει «**Reset statistics OK**» (Επιτυχής επαναφορά στατιστικών στοιχείων).

Ωστόσο, εάν η ράβδος προγραμματισμού δεν είναι καλά τοποθετημένη επάνω από τη θέση εμφύτευσης, η λειτουργία επαναφοράς μπορεί να αποτύχει. Εάν αποτύχει η επικοινωνία, η μονάδα προγραμματισμού θα εμφανίσει ένα μήνυμα «**Reset Statistics Error**» (Σφάλμα επαναφοράς στατιστικών στοιχείων) μαζί με τις επιλογές **Retry** (Επανάληψη) και **Cancel** (Ακύρωση).

Η επιλογή **Retry** (Επανάληψη) μπορεί να πραγματοποιηθεί με την επανατοποθέτηση της ράβδου προγραμματισμού και την επιλογή του κουμπιού **Retry** (Επανάληψη).

# **3.16 Μέτρηση τιμών σύνθετης αντίστασης απαγωγών**

Η σύνθετη αντίσταση των απαγωγών LS και RV μπορεί να μετρηθεί από τη γεννήτρια OPTIMIZER IVs IPG και να εμφανισθεί στην εφαρμογή της μονάδας OMNI II Programmer. Χορηγείται σήμα CCM<sup>TM</sup> μέσα από το επιλεγμένο κανάλι από τη γεννήτρια OPTIMIZER IVs IPG προκειμένου να μετρηθεί η σύνθετη αντίσταση της απαγωγής. Χρησιμοποιείται σειρά παλμών με τις παρακάτω παραμέτρους για τη μέτρηση της σύνθετης αντίστασης:

- Αριθμός παλμών: 1
- Πλάτος: 5,0
- Διάρκεια φάσης: 0,5 ms

Η σύνθετη αντίσταση του επιλεγμένου καναλιού μπορεί να μετρηθεί από τη γεννήτρια OPTIMIZER IVs IPG εντός του εύρους 50Ω έως 2000Ω σε ακρίβεια 20% ή 10Ω, όποια είναι μεγαλύτερη.

**Προειδοποίηση:** Οι μετρήσεις σύνθετης αντίστασης απαγωγής επάνω από 1000Ω είναι πολύ ανακριβείς και πρέπει να εκληφθούν μόνον ως ένδειξη ηλεκτρικής συνέχειας μέσα από την απαγωγή.

Κατά τη διάρκεια της μέτρησης της σύνθετης αντίστασης, όλες οι προγραμματισμένες παράμετροι παραμένουν ίδιες, εκτός από εκείνες που έχουν περιγραφεί παραπάνω, οι οποίες αλλάζουν παροδικά. Ωστόσο, η μέτρηση της σύνθετης αντίστασης δεν μπορεί να πραγματοποιηθεί εάν δεν συμβεί πυροδοτικό συμβάν ή εάν συμβεί ένα ανασταλτικό συμβάν, για τις τιμές παραμέτρων που έχουν προγραμματιστεί στην συσκευή.

Για να μετρηθούν οι αντιστάσεις της απαγωγής:

- Τοποθετήστε (ή αντικαταστήστε, εάν είναι απαραίτητο) τη ράβδο προγραμματισμού επάνω από τη γεννήτρια OPTIMIZER IVs IPG.
- Επαληθεύστε ότι η παράμετρος χορήγησης σειράς σημάτων CCM™ έχει ρυθμιστεί σε **Timed** (Χρονομετρημένη) ή **Continuous** (Συνεχής).
- Επιλέξετε το εικονίδιο **Impedance** (Σύνθετη αντίσταση) κάτω από την καρτέλα **Tools** (Εργαλεία) στη **γραμμή μενού**.
- Όταν το παράθυρο σύνθετης αντίστασης εμφανιστεί, επιλέξτε το κουμπί LS ή RV για να μετρήσετε την επιθυμητή σύνθετη αντίσταση απαγωγής.

**Προειδοποίηση:** Αφού πραγματοποιήσει την μέτρηση της σύνθετης αντίστασης της απαγωγής, ο χειριστής θα πρέπει να πραγματοποιήσει ανάκτηση δεδομένων για να επαληθεύσει ότι οι προγραμματισμένες τιμές έχουν ρυθμιστεί όπως προορίζονταν.

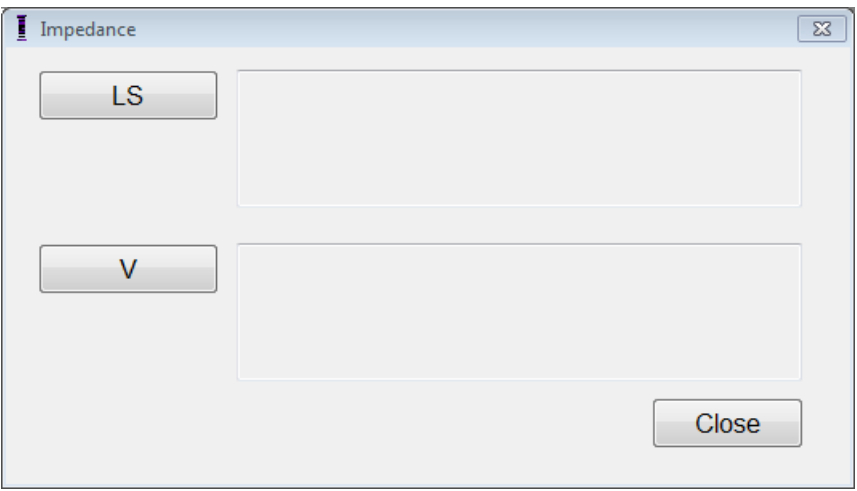

**Εικόνα 27: Παράθυρο σύνθετης αντίστασης**

## **3.17 Ρυθμίζοντας τα ρολόγια της γεννήτριας OPTIMIZER IVs IPG και της OMNI II**

Η ώρα της ημέρας διατηρείται από ένα εσωτερικό ρολόι εντός της γεννήτριας OPTIMIZER IVs IPG και χρησιμοποιείται από το μηχανισμό προγραμματισμού χορήγησης της θεραπείας τροποποίησης της καρδιακής συσταλτικότητας για να ενεργοποιεί και να απενεργοποιεί τη χορήγηση σημάτων CCM™ σύμφωνα με τις παραμέτρους του προγράμματος CCM™.

Υπάρχουν τρία κουμπιά που χρησιμοποιούνται για την διαχείριση των λειτουργιών του εσωτερικού ρολογιού:

- **Get time** (Λήψη χρόνου): Κουμπί για την ανάκτηση δεδομένων του τρέχοντος χρόνου στη γεννήτρια IPG
- **Set time** (Ρύθμιση χρόνου): Κουμπί για την χειρωνακτική ρύθμιση του χρόνου στη γεννήτρια IPG
- **Set with PC time** (Ρύθμιση με χρόνο PC): Κουμπί για τον συγχρονισμό του χρόνου στη γεννήτρια IPG με το χρόνο στο PC.

## **3.17.1 Διαβάζοντας τον χρόνο της συσκευής OPTIMIZER IVs**

Το ρολόι πραγματικού χρόνου στην συσκευή OPTIMIZER IVs είναι πολύ ακριβές. Παρόλα αυτά, σε ένα διάστημα διαδοχικών μηνών και ετών, ο τρέχων χρόνος της συσκευής IPG μπορεί να χάσει τον συγχρονισμό του με τον τρέχοντα τοπικό χρόνο. Προκειμένου να διαβαστεί ο τρέχων χρόνος συσκευής της γεννήτριας OPTIMIZER IVs IPG:

- Τοποθετήστε (ή αντικαταστήστε, εάν είναι απαραίτητο) τη ράβδο προγραμματισμού επάνω από τη γεννήτρια OPTIMIZER IVs IPG.
- Επιλέξετε το εικονίδιο **Time…** (Χρόνος...) κάτω από την καρτέλα **Tools**  (Εργαλεία) στη **γραμμή μενού**.
- Όταν εμφανιστεί το παράθυρο χρόνου, επιλέξτε το κουμπί **Get Time** (Λήψη χρόνου).

**Προσοχή:** Βεβαιωθείτε ότι έχετε επιλέξει το σωστό κουμπί
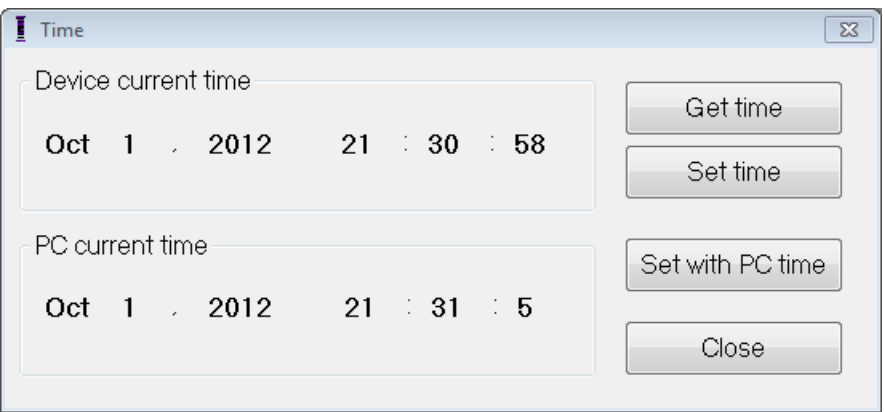

**Εικόνα 28: Παράθυρο χρόνου**

Εάν η ανάκτηση δεδομένων είναι επιτυχής, ο τρέχων χρόνος της συσκευής θα εμφανιστεί κάτω από το «Device current time» (Τρέχων χρόνος συσκευής) στο παράθυρο Time (Χρόνος).

Εάν η ράβδος προγραμματισμού δεν είναι καλά τοποθετημένη επάνω από τη θέση εμφύτευσης, η λειτουργία της ανάκτησης δεδομένων μπορεί να αποτύχει. Εάν αποτύχει η επικοινωνία, η μονάδα προγραμματισμού θα εμφανίσει ένα μήνυμα «**Get Time Error**» (Σφάλμα λήψης χρόνου) μαζί με τις επιλογές **Retry** (Επανάληψη) και **Cancel** (Ακύρωση).

Η επιλογή **Retry** (Επανάληψη) μπορεί να πραγματοποιηθεί με την επανατοποθέτηση της ράβδου προγραμματισμού και την επιλογή του κουμπιού **Retry** (Επανάληψη).

#### **3.17.2 Ρυθμίζοντας το ρολόι πραγματικού χρόνου της συσκευής OPTIMIZER IVs**

Μπορείτε να ρυθμίσετε το ρολόι πραγματικού χρόνου της συσκευής OPTIMIZER IVs είτε χειροκίνητα είτε με χρήση του ρολογιού του υπολογιστή. Και στις δύο περιπτώσεις:

- Τοποθετήστε (ή αντικαταστήστε, εάν είναι απαραίτητο) τη ράβδο προγραμματισμού επάνω από τη γεννήτρια OPTIMIZER IVs IPG.
- Επιλέξετε το εικονίδιο **Time…** (Χρόνος...) κάτω από την καρτέλα **Tools**  (Εργαλεία) στη **γραμμή μενού**.

Για να ρυθμίσετε χειροκίνητα τον τρέχοντα χρόνο της συσκευής OPTIMIZER IVs:

- Επιλέξτε τον νέο χρόνο στο πλαίσιο **Device current time** (Τρέχων χρόνος συσκευής). Το κουμπί **Set Time** (Ρύθμιση χρόνου) θα αρχίσει να αναβοσβήνει, υποδεικνύοντας ότι ο τρέχων χρόνος συσκευής είναι διαφορετικός από εκείνον που εμφανίζεται στην οθόνη.
- Επιλέξτε το κουμπί **Set Time** (Ρύθμιση χρόνου).

**Προσοχή:** Βεβαιωθείτε ότι έχετε επιλέξει το σωστό κουμπί.

Εάν η αλλαγή χρόνου είναι επιτυχής, η μονάδα προγραμματισμού θα εμφανίσει το μήνυμα «**Set Time OK**» (Επιτυχής ρύθμιση χρόνου).

Εάν η ράβδος προγραμματισμού δεν είναι καλά τοποθετημένη επάνω από τη θέση εμφύτευσης, η λειτουργία της ανάκτησης δεδομένων μπορεί να αποτύχει. Εάν αποτύχει η επικοινωνία, η μονάδα προγραμματισμού θα εμφανίσει ένα μήνυμα «**Set Time Error**» (Σφάλμα ρύθμισης χρόνου) μαζί με τις επιλογές **Retry** (Επανάληψη) και **Cancel** (Ακύρωση).

Η επιλογή **Retry** (Επανάληψη) μπορεί να πραγματοποιηθεί με την επανατοποθέτηση της ράβδου προγραμματισμού και την επιλογή του κουμπιού **Retry** (Επανάληψη).

Για να ρυθμίσετε το χρόνο στη γεννήτρια OPTIMIZER IVs IPG σύμφωνα με το χρόνο του υπολογιστή:

Επιλέξτε το κουμπί **Set PC Time** (Ρύθμιση με χρόνο PC).

**Προσοχή:** Βεβαιωθείτε ότι έχετε επιλέξει το σωστό κουμπί.

Εάν η αλλαγή χρόνου είναι επιτυχής, η μονάδα προγραμματισμού θα εμφανίσει το μήνυμα «**Set Time OK»** (Επιτυχής ρύθμιση χρόνου).

Εάν η ράβδος προγραμματισμού δεν είναι καλά τοποθετημένη επάνω από τη θέση εμφύτευσης, η ανάκτηση δεδομένων μπορεί να αποτύχει. Εάν αποτύχει η επικοινωνία, η μονάδα προγραμματισμού θα εμφανίσει ένα μήνυμα «**Set Time Error**» (Σφάλμα ρύθμισης χρόνου) μαζί με τις επιλογές **Retry** (Επανάληψη) και **Cancel** (Ακύρωση).

Η επιλογή **Retry** (Επανάληψη) μπορεί να πραγματοποιηθεί με την επανατοποθέτηση της ράβδου προγραμματισμού και την επιλογή του κουμπιού **Retry** (Επανάληψη).

#### **3.17.3 Ρυθμίζοντας το ρολόι της μονάδας OMNI II Programmer (με OMNI Smart Software)**

Για να ρυθμίσετε το χρόνο συστήματος της μονάδας OMNI II (με OMNI Smart Software):

- Επιλέξετε το εικονίδιο **Set system time…** (Ρύθμιση χρόνου συστήματος...) κάτω από την καρτέλα **Tools** (Εργαλεία) στη **γραμμή μενού**.
- Θα εμφανιστεί ένα παράθυρο **Set system time** (Ρύθμιση χρόνου συστήματος) που διαθέτει ένα ημερολόγιο και επίσης τον τρέχοντα χρόνο της μονάδας OMNI II Programmer (με OMNI Smart Software). Επισημαίνεται η τρέχουσα ημερομηνία του συστήματος.

| Set system time |                                |                                                            |                                 |                                |                                              |                                      |                                         |  |  |        | $\Sigma$ |
|-----------------|--------------------------------|------------------------------------------------------------|---------------------------------|--------------------------------|----------------------------------------------|--------------------------------------|-----------------------------------------|--|--|--------|----------|
|                 |                                |                                                            |                                 |                                |                                              |                                      |                                         |  |  | ОK     |          |
|                 | $\blacktriangleleft$           | October, 2012                                              |                                 |                                |                                              | Þ                                    |                                         |  |  | Cancel |          |
|                 | 30<br>7<br>14<br>21<br>28<br>4 | Sun Mon Tue Wed Thu<br>$\Box$<br>8<br>15<br>22<br>29<br>-5 | 2<br>9<br>16<br>23<br>- 30<br>6 | 3<br>10<br>17<br>24<br>31<br>7 | 4<br>11<br>18<br>- 25<br>$\overline{1}$<br>8 | Fri<br>5<br>12<br>19<br>26<br>2<br>9 | Sat<br>6<br>13<br>20<br>27<br>- 3<br>10 |  |  |        |          |
| 21:27:59        |                                |                                                            |                                 |                                | A.<br>×                                      |                                      |                                         |  |  |        |          |

**Εικόνα 29: Παράθυρο ρύθμισης χρόνου συστήματος**

- Με χρήση του δρομέα, επιλέξτε μια νέα ημερομηνία, εάν απαιτείται. Για την προσαρμογή του χρόνου, επιλέξτε την ώρα, τα λεπτά ή τα δευτερόλεπτα και στη συνέχεια αλλάξτε την τιμή με χρήση των βελών προς τα άνω ή κάτω στα δεξιά της οθόνης χρόνου.
- Όταν ολοκληρώσετε, επιλέξτε **OK.**
- Μπορείτε να ακυρώσετε την λειτουργία, επιλέγοντας **Cancel** (Ακύρωση).

# **3.18 Μηνύματα σφάλματος της γεννήτριας OPTIMIZER IVs IPG που παρέχονται από τον φορτιστή OPTIMIZER Mini Charger**

## **3.18.1 Ελάχιστο ποσοστό στόχος για χορήγηση CCM™**

Η γεννήτρια OPTIMIZER IVs IPG διατηρεί ένα αρχείο συμβάντων και καταστάσεων που έχουν εμφανιστεί κατά την διάρκεια της τελευταίας ενεργής περιόδου της προγραμματισμένης χορήγησης CCM™. Αυτό το αρχείο μπορεί να χρησιμοποιηθεί για να υπολογιστεί το ποσοστό των σημάτων CCM™ που έχουν χορηγηθεί συγκριτικά με τον αριθμό των δεξιών κοιλιακών συμβάντων που έχουν καταγραφεί κατά την ίδια περίοδο.

Η παράμετρος ελάχιστου ποσοστού στόχου για τη χορήγηση CCM™ είναι η αναμενόμενη ελάχιστη αναλογία χορήγησης σειράς σημάτων CCM™.

Ο φορτιστής OPTIMIZER Mini Charger μπορεί να προγραμματιστεί για να εμφανίζει έναν αριθμητικό κωδικό όποτε η συχνότητα θεραπείας τροποποίησης της καρδιακής συσταλτικότητας πέφτει κάτω από το προγραμματισμένο ελάχιστο ποσοστό στόχο (Αριθμητικός κωδικός 4 – βλ. Ενότητα 7.6.5).

Για να ενεργοποιηθεί ο συναγερμός αριθμητικού κωδικού 4 στον φορτιστή OPTIMIZER Mini Charger:

- Βρείτε το **Minimum Target % for CCM™ Delivery** (Ελάχιστο % στόχος για χορήγηση CCM™) κάτω από την καρτέλα **Charger**  (Φορτιστής) στη **γραμμή μενού**.
- Ενεργοποιήστε την λειτουργία θέτοντας ένα σύμβολο ελέγχου ( $\blacktriangledown$ ) στο πλαίσιο ελέγχου δίπλα στο **Enable** (Ενεργοποίηση).

Θα εμφανιστεί η τρέχουσα προγραμματισμένη τιμή για αυτή την παράμετρο.

Για να δείτε/τροποποιήσετε την τρέχουσα τιμή του ελάχιστου ποσοστού στόχου για τη χορήγηση CCM™, πραγματοποιήστε τα παρακάτω:

- Επαληθεύστε ότι έχει ενεργοποιηθεί η παράμετρος **Minimum Target % for CCM™ Delivery** (Ελάχιστο % στόχος για χορήγηση CCM™).
- Εάν είναι απαραίτητο, επιλέξτε νέα τιμή για **Minimum Target % for CCM™ Delivery** (Ελάχιστο % στόχος για χορήγηση CCM™).
- Προγραμματίστε την νέα τιμή παραμέτρου στη γεννήτρια OPTIMIZER IVs IPG.

## **3.18.2 Μέγιστη μετατόπιση απαγωγής**

Η πιθανή ζημιά ή μετατόπιση μιας κοιλιακής απαγωγής μπορεί να αναγνωριστεί με την μεταβολή της σύνθετης αντίστασης της απαγωγής συγκριτικά με προηγούμενες μετρημένες τιμές.

Η μέτρηση της σύνθετης αντίστασης των απαγωγών RV και LS είτε από την εφαρμογή της μονάδας OMNI II Programmer είτε από τον φορτιστή OPTIMIZER Mini Charger είναι αποθηκευμένη μέσα στη γεννήτρια OPTIMIZER IVs IPG.

Η μέτρηση της σύνθετης αντίστασης των απαγωγών RV και LS από τον φορτιστή OPTIMIZER Mini Charger πραγματοποιείται αυτόματα κατά την έναρξη κάθε διαδικασίας φόρτισης. Η τελευταία μετρημένη τιμή σύνθετης αντίστασης για κάθε απαγωγή συγκρίνεται στην συνέχεια με τις προηγούμενες αποθηκευμένες τιμές σύνθετης αντίστασης για κάθε απαγωγή.

Ο φορτιστής OPTIMIZER Mini Charger μπορεί να προγραμματιστεί για να εμφανίζει έναν αριθμητικό κωδικό όποτε η σύνθετη αντίσταση απαγωγής υπερβαίνει τη μέγιστη ανεκτή διαφορά με την πιο πρόσφατα αποθηκευμένη σύνθετη αντίσταση απαγωγής (Αριθμητικός κωδικός 1 – βλ. Ενότητα 7.6.2).

Για να ενεργοποιηθεί ο συναγερμός αριθμητικού κωδικού 1 στον φορτιστή OPTIMIZER Mini Charger:

- Βρείτε το **Maximum lead displacement** (Μέγιστη μετατόπιση απαγωγής) υπό την καρτέλα **Charger** (Φορτιστής) στη **γραμμή μενού**.
- Ενεργοποιήστε την λειτουργία θέτοντας ένα σύμβολο ελέγχου ( $\rightarrow$ ) στο πλαίσιο ελέγχου δίπλα στο **Enable** (Ενεργοποίηση).

Θα εμφανιστεί η τρέχουσα προγραμματισμένη τιμή για αυτή την παράμετρο.

Για να δείτε/τροποποιήσετε την τρέχουσα τιμή του ελάχιστου ποσοστού στόχου για τη χορήγηση CCM™, πραγματοποιήστε τα παρακάτω:

- Επαληθεύστε ότι η παράμετρος **Maximum lead displacement** (Μέγιστη μετατόπιση απαγωγής) είναι ενεργοποιημένη.
- Εάν είναι απαραίτητο, επιλέξτε μια νέα τιμή για **Maximum lead displacement** (Μέγιστη μετατόπιση απαγωγής).
- Προγραμματίστε την νέα τιμή παραμέτρου στη γεννήτρια OPTIMIZER IVs IPG.

# **3.19 Διαγνωστικά στοιχεία τοπικής αίσθησης (LS)**

Οι σειρές σημάτων CCM™ χορηγούνται σε συγχρονισμό με τα εσωτερικά κοιλιακά συμβάντα που ανιχνεύθηκαν από το κανάλι τοπικής αίσθησης μέσω της απαγωγής LS. Η εφαρμογή της μονάδας OMNI II Programmer διαθέτει εργαλείο **LS Diagnostic** (Διαγνωστικός έλεγχος LS) το οποίο μπορεί να χρησιμοποιηθεί για την επιλογή κατάλληλων παραμέτρων λειτουργίας για το κανάλι LS. Αυτή η ενότητα περιγράφει το εργαλείο διαγνωστικού ελέγχου LS.

Για να ανοίξει το εργαλείο διαγνωστικού ελέγχου LS, επιλέξτε:

- το εικονίδιο **LS Diagnostics** (Διαγνωστικός έλεγχος LS) της **LS parameter tab** (καρτέλας παραμέτρων LS) στην οθόνη της μονάδας προγραμματισμού, ή
- το εικονίδιο **LS Diagnostics** (Διαγνωστικός έλεγχος LS) υπό την καρτέλα **Tools**  (Εργαλεία) στη **γραμμή μενού**

Θα εμφανιστεί το παράθυρο διαγνωστικού ελέγχου τοπικής αίσθησης Οι παράμετροι που σχετίζονται με την τοπική ανίχνευση εμφανίζονται στο δεξιό πεδίο αυτού του παραθύρου:

- **LS Sensitivity** («Sensitivity») (Ευαισθησία LS)
- **Pre Right-Ventricular Refractory** («Pre V Ref») (Προ-δεξιά κοιλιακή ανερέθιστη περίοδος) - εφαρμόζεται στο κανάλι LS
- **Post Right-Ventricular Refractory** («Post V Ref») (Μετά-δεξιά κοιλιακή ανερέθιστη περίοδος) - εφαρμόζεται στο κανάλι LS
- **LS Alert Window Start** («Alert Start») (Έναρξη παραθύρου ειδοποίησης LS)
- **LS Alert Window Width** («Alert Width») (Πλάτος παραθύρου ειδοποίησης LS)
- **Post LS Refractory** («Post LS Ref») (Μετά LS ανερέθιστη περίοδος)

Όταν εκτελείται ο διαγνωστικός έλεγχος LS, η γεννήτρια OPTIMIZER IVs IPG τίθεται σε έναν ειδικό τρόπο λειτουργίας στον οποίον λαμβάνεται δείγμα σημάτων LS κάθε 2 ms για ολόκληρο το διάστημα 200 ms που επικεντρώνεται στο δεξιό κοιλιακό συμβάν. Αυτά τα σήματα αποστέλλονται στην εφαρμογή της μονάδας OMNI II Programmer προκειμένου να εμφανιστούν στο παράθυρο διαγνωστικού ελέγχου τοπικής αίσθησης ως ιστογράμματα.

Οι σαρώσεις τοπικής αίσθησης μπορούν να πραγματοποιηθούν είτε χειροκίνητα είτε αυτόματα:

- Χρησιμοποιήστε το κουμπί **Manual** (Χειροκίνητα) για να λάβετε ένα ιστόγραμμα LS για τη συγκεκριμένη ευαισθησία LS που έχει επιλεγεί μέσα από την παράμετρο **LS Sensitivity** (Ευαισθησία LS). Μπορεί να χρησιμοποιηθεί το κουμπί **Clear** (Καθαρισμός) για να απομακρυνθεί το γράφημα.
- Το κουμπί **Automatic** (Αυτόματο) χρησιμοποιείται για να ξεκινήσει μια διαδικασία που σαρώνει όλες τις τιμές ευαισθησίας LS. Σε αυτόν τον τρόπο λειτουργίας, η εφαρμογή της μονάδας OMNI II Programmer συλλέγει αυτόματα δεδομένα για έναν αριθμό διαφορετικών ευαισθησιών LS. Ο αυτόματος τρόπος λειτουργίας περιορίζει την αναζήτησή του σε ιστογράμματα για τιμές ευαισθησίας LS που αποφέρουν συμβάντα LS, αλλά τα οποία αποφεύγουν την υπερβολική ανίχνευση θορύβου. Για να γίνει αυτό, χρειάζονται δύο παράμετροι:
	- o **Noise Threshold -** (Ουδός θορύβου) εάν ο αριθμός των διαστημάτων όπου ανιχνεύεται ένα σήμα LS είναι μεγαλύτερος από αυτή την τιμή, η αντίστοιχη ευαισθησία LS θα θεωρηθεί πολύ υψηλή και θα συλλεχθεί νέο ιστόγραμμα με χρήση χαμηλότερης ευαισθησίας (δηλαδή υψηλότερος ουδός ανίχνευσης).
	- o **Sense Threshold -** (Ουδός ανίχνευσης) εάν ο αριθμός των διαστημάτων όπου καταγράφεται ένα σήμα LS είναι μικρότερος από αυτή την τιμή, η αντίστοιχη ευαισθησία LS θα θεωρηθεί πολύ χαμηλή και θα συλλεχθεί νέο ιστόγραμμα με χρήση υψηλότερης ευαισθησίας (δηλαδή χαμηλότερος ουδός ανίχνευσης).

Όταν ολοκληρωθεί η αυτόματη διαδικασία, όλα τα ιστογράμματα που έχουν συλλεχθεί θα εμφανίζονται στο παράθυρο διαγνωστικού ελέγχου τοπικής αίσθησης. Ο χειριστής μπορεί στη συνέχεια να επιλέξει τον πιο κατάλληλο ουδό ανίχνευσης.

Η ευαισθησία που χρησιμοποιείται για τη συσσώρευση δεδομένων ανίχνευσης για ένα ιστόγραμμα είναι η παράμετρος **LS Sensitivity** (Ευαισθησία LS) που εμφανίζεται στο δεξί τμήμα του παραθύρου. Η παράμετρος **Times** (Φορές) υποδεικνύει τον αριθμό των κύκλων που θα πραγματοποιηθεί αυτή η δειγματοληψία για την συσσώρευση των ιστογραμμάτων.

Με τη λήψη αυτών των δειγμάτων για διαφορετικές τιμές ευαισθησίας LS, ο χρονισμός του συμβάντος LS σχετικά με το δεξί κοιλιακό συμβάν καταδεικνύεται με σαφήνεια. Τα αποτελέσματα του διαγνωστικού ελέγχου LS θα πρέπει να ερμηνεύονται ως εξής:

 Οι μπλε γραμμές στο ιστόγραμμα υποδεικνύουν ότι το σήμα LS καταγράφηκε περισσότερες από τις φορές που υποδεικνύονται από την παράμετρο **Events per Bar** (Συμβάντα ανά γραμμή).

**Σημείωση:** Για χαμηλότερες τιμές ουδού ανίχνευσης LS (υψηλότερη ευαισθησία), μπορεί να εντοπιστούν σήματα διαφορετικά από σήματα LS. Για παράδειγμα, αν χρησιμοποιήσετε την **Εικόνα 35**, η κατάλληλη τιμή για την παράμετρο ευαισθησίας LS θα είναι 1,7 mV.

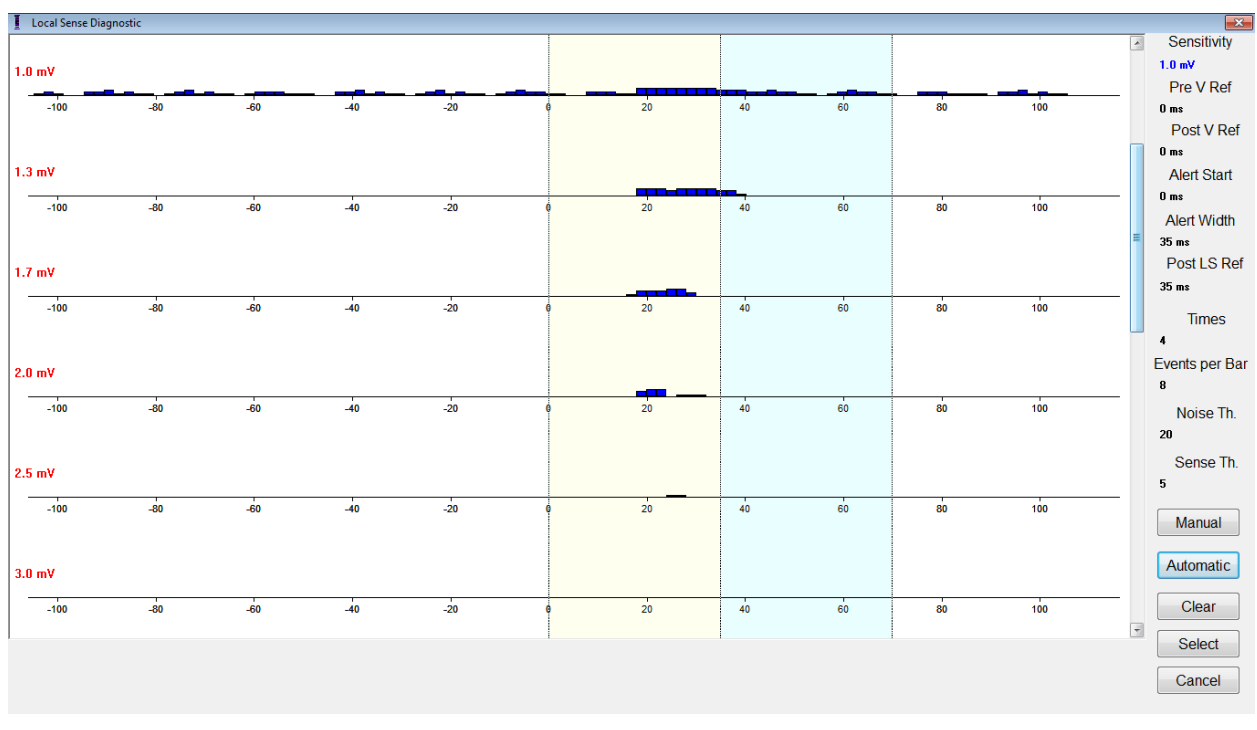

#### **Εικόνα 30: Παράθυρο διαγνωστικού ελέγχου τοπικής αίσθησης μετά από αυτόματη σάρωση**

Όταν εντοπιστεί το σήμα LS, μπορούν να ρυθμιστούν οι ανερέθιστοι περίοδοι LS και το παράθυρο ειδοποίησης είτε στο γράφημα (με μεταφορά και απόθεση, με τον ίδιο τρόπο που γίνεται στο παράθυρο όψης γραφημάτων) ή αλλάζοντας τις τιμές που φαίνονται στα δεξιά του παραθύρου διαγνωστικού ελέγχου LS.

Για έξοδο από το παράθυρο διαγνωστικού ελέγχου LS:

- Επιλέξτε το κουμπί **Select** (Επιλογή). Αυτή η εντολή ορίζει τις τιμές παραμέτρων LS της εφαρμογής της μονάδας OMNI II Programmer σύμφωνα με εκείνες αυτού του παραθύρου (σημειώστε ότι αυτή η λειτουργία αλλάζει μόνο τις τιμές της μονάδας) Οι επιλεγμένες παράμετροι πρέπει να προγραμματιστούν στη γεννήτρια OPTIMIZER IVs IPG με χρήση της εντολής **Program** (Προγραμματισμός) ή
- Επιλέξτε το κουμπί **Cancel** (Ακύρωση). Αυτή η εντολή επαναφέρει τις παραμέτρους της εφαρμογής της μονάδας OMNI II Programmer στις τιμές της τελευταίας ανάκτησης δεδομένων/προγραμματισμού.

# **3.20 Απομακρυσμένη λειτουργία**

Η μονάδα προγραμματισμού OMNI II Programmer (με OMNI Smart Software) επιτρέπει την απομακρυσμένη παρακολούθηση και έλεγχο της συσκευής μέσω του διαδικτύου. Αφού συνδεθεί, η λειτουργία είναι ταυτόσημη με την φυσιολογική (τοπική) λειτουργία, εκτός από την πιθανή απενεργοποίηση κάποιων εντολών ανάλογα με τον τρόπο λειτουργίας.

Προκειμένου να γίνει έναρξη μιας απομακρυσμένης περιόδου λειτουργίας, η μονάδα προγραμματισμού OMNI II Programmer (με OMNI Smart Software) πρέπει να συνδεθεί στο Διαδίκτυο. Η μονάδα προγραμματισμού OMNI II Programmer (με OMNI Smart Software) υποστηρίζει τα ασύρματα δίκτυα και τις συνδέσεις καλωδίου Ethernet. Εάν η σύνδεση γίνεται σε ασύρματο δίκτυο Ethernet, το καλώδιο δικτύου πρέπει να συνδεθεί με τη μονάδα προγραμματισμού OMNI II Programmer (με OMNI Smart Software) μέσω του μονωτή Ethernet ιατρικού τύπου που είναι προσαρτημένος σε κάθε μονάδα προγραμματισμού.

**Σημείωση:** Όπως και με οποιαδήποτε άλλη συσκευή που συνδέεται στο διαδίκτυο, μπορεί να υπάρξουν περιστασιακά τεχνικά ζητήματα που αποτρέπουν τη λειτουργία του απομακρυσμένου χαρακτηριστικού και επομένως δεν επιτρέπουν την παρακολούθηση του εμφυτεύματος μέσω απομακρυσμένης λειτουργίας. Σε τέτοιες περιπτώσεις, χρειάζεται να προγραμματισθεί μια δια ζώσης παρακολούθηση από αντιπρόσωπο της εταιρείας.

- **Προειδοποίηση:** Η σύνδεση της μονάδας OMNI II Programmer (με OMNI Smart Software) με ένα δίκτυο που περιλαμβάνει άλλον εξοπλισμό θα μπορούσε να οδηγήσει σε κινδύνους που δεν είχαν προηγουμένως αναγνωριστεί για ασθενείς, χειριστές ή τρίτα πρόσωπα. Σε τέτοιες περιπτώσεις, ο υπεύθυνος οργανισμός θα πρέπει να αναγνωρίσει, αναλύσει, αξιολογήσει και ελέγξει αυτούς τους κινδύνους. Επιπλέον, οι επακόλουθες αλλαγές στη σύζευξη δικτύου/δεδομένων θα μπορούσε να εισάγει νέους κινδύνους και να απαιτήσει επιπλέον ανάλυση. Οι αλλαγές στη σύζευξη δικτύου/δεδομένων περιλαμβάνουν:
	- αλλαγές στη διαμόρφωση σύζευξης δικτύου/δεδομένων
	- σύνδεση πρόσθετων αντικειμένων στη σύζευξη δικτύου/δεδομένων
	- αποσύνδεση αντικειμένων από τη σύζευξη δικτύου/δεδομένων
	- ενημέρωση του εξοπλισμού που συνδέεται στη σύζευξη δικτύου/δεδομένων
	- αναβάθμιση του εξοπλισμού που συνδέεται στη σύζευξη δικτύου/δεδομένων

#### **3.20.1 Συνδέοντας τη μονάδα OMNI II Programmer (με OMNI Smart Software) σε ασύρματο δίκτυο Ethernet**

**Σημείωση:** Η ασύρματη σύνδεση του υπολογιστή tablet της μονάδας OMNI II Programmer στο Διαδίκτυο πρέπει να πραγματοποιείται μόνον μέσω μονωτή Ethernet ιατρικού τύπου.

Εάν επιθυμείτε την κατάσταση απομακρυσμένης λειτουργίας, και η σύνδεση στο Διαδίκτυο είναι μέσω ασύρματου δικτύου, η μονάδα προγραμματισμού OMNI II Programmer (με OMNI Smart Software) πρέπει να συνδεθεί με τυπικό δίκτυο 10/100 Ethernet μέσω της θύρας RJ-45 Ethernet που δεν χρησιμοποιείται στον μονωτή Ethernet ιατρικού τύπου που είναι προσαρτημένος στο κάτω μέρος του υπολογιστή tablet της μονάδας.

#### **3.20.2 Συνδέοντας τη μονάδα OMNI II Programmer (με OMNI Smart Software) σε ασύρματο δίκτυο**

Εάν επιθυμείτε την κατάσταση απομακρυσμένης λειτουργίας, και η σύνδεση με το διαδίκτυο είναι μέσω ασύρματου δικτύου, η μονάδα προγραμματισμού OMNI II Programmer (με OMNI Smart Software) πρέπει πρώτα να διαμορφωθεί για σύνδεση σε ασύρματο δίκτυο.

#### **3.20.2.1 Διαμόρφωση ασύρματου δικτύου OMNI II**

Στην οθόνη επιλογής, κάντε κλικ στο κουμπί «Configuration» (Διαμόρφωση). Θα εμφανιστεί το παράθυρο διαλόγου διαμόρφωσης.

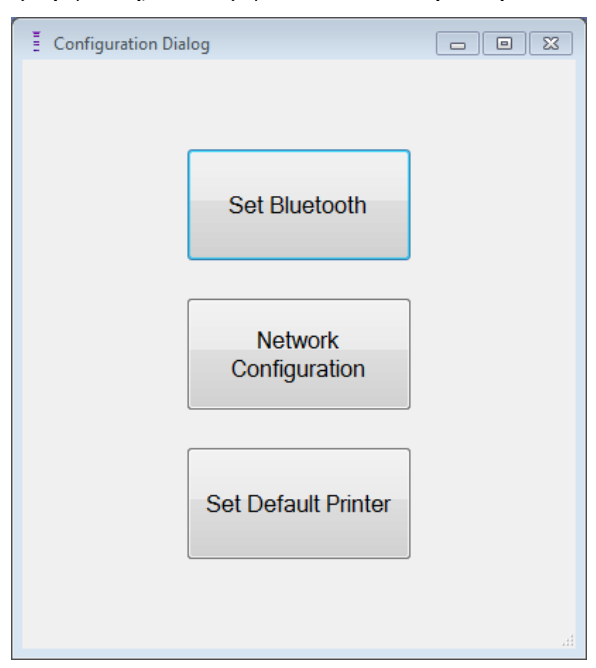

**Εικόνα 31: Παράθυρο διαλόγου διαμόρφωσης**

Κάντε κλικ στο κουμπί «Network Configuration» (Διαμόρφωση δικτύου) για να ρυθμίσετε τη σύνδεση με τον διακομιστή ή να αλλάξετε τις ρυθμίσεις δικτύου. Θα εμφανιστεί το παράθυρο διαμόρφωσης δικτύου.

**Σημείωση:** Εάν δεν εμφανιστούν ασύρματα δίκτυα, κάντε κλικ στο κουμπί «Refresh» (Ανανέωση) για να δείτε τα διαθέσιμα ασύρματα δίκτυα εντός του εύρους της μονάδας OMNI II Programmer (με OMNI Smart Software).

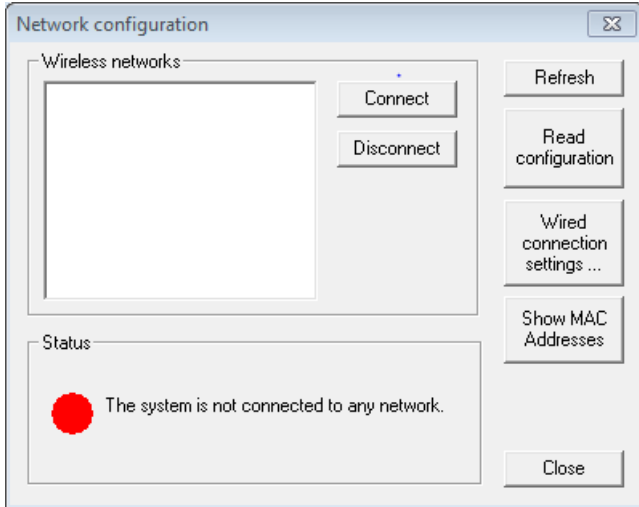

**Εικόνα 32: Παράθυρο διαμόρφωσης δικτύου**

Το παράθυρο διαμόρφωσης δικτύου εμφανίζει τις παρακάτω πληροφορίες:

- Ασύρματα δίκτυα: ένας κατάλογος των διαθέσιμων υποστηριζόμενων ασύρματων δικτύων με τις παρακάτω πληροφορίες:
	- o Όνομα δικτύου.
	- o Ποσοστό ισχύος σήματος.
	- o Κατάσταση σύνδεσης [Το «Connected» (Συνδεδεμένο) θα εμφανιστεί δίπλα στο ποσοστό ισχύος εάν η μονάδα προγραμματισμού OMNI II Programmer (με OMNI Smart Software) συνδεθεί σε αυτό το δίκτυο].
- Κατάσταση: η κατάσταση της σύνδεσης. Θα εμφανιστεί ένας κόκκινος κύκλος με το μήνυμα «The system is connected to the internet but cannot reach the server IP address (40.114.12.242).» [Το σύστημα έχει συνδεθεί στο διαδίκτυο αλλά δεν μπορεί να συνδεθεί με την διεύθυνση IP του διακομιστή (40.114.12.242)] εάν η μονάδα προγραμματισμού OMNI II Programmer (με OMNI Smart Software) έχει συνδεθεί στο διαδίκτυο, ενώ ένας κόκκινος κύκλος με το μήνυμα «The system is not connected to any network.» (Το σύστημα δεν έχει συνδεθεί σε κάποιο δίκτυο) υποδεικνύει ότι κάποιο πρόβλημα αποτρέπει τη σύνδεση της μονάδας με το διαδίκτυο.

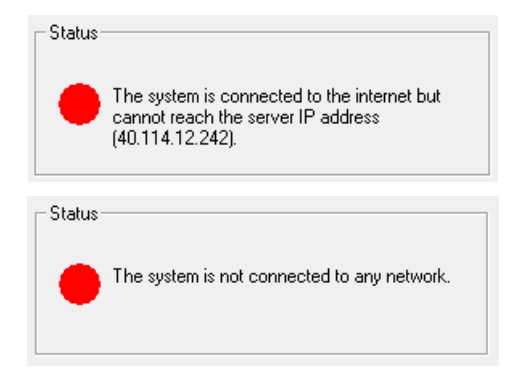

## **Εικόνα 33: Δείκτες κατάστασης δικτύου της μονάδας OMNI II**

## **3.20.2.2 Εντολές διαμόρφωσης ασύρματου δικτύου OMNI II**

Το παράθυρο διαμόρφωσης δικτύου της μονάδας OMNI II παρέχει τα παρακάτω κουμπιά εντολών:

- **Connect** (Σύνδεση): σύνδεση με το επιλεγμένο ασύρματο δίκτυο. Θα εμφανιστεί ένα παράθυρο διαλόγου με κωδικό πρόσβασης στον οποίο θα πρέπει να εισάγετε το κλειδί δικτύου (ζητήστε ένα κλειδί από τον διαχειριστή δικτύου).
- **Disconnect** (Αποσύνδεση): αποσύνδεση από το επιλεγμένο ασύρματο δίκτυο.
- Refresh (Ανανέωση): ανανέωση της κατάστασης σύνδεσης.
- **Read configuration** (Ανάγνωση διαμόρφωσης): ανάγνωση ρυθμίσεων διαμόρφωσης από μονάδα USB. Η μονάδα USB πρέπει να παρέχεται από τον διαχειριστή δικτύου ή την Impulse Dynamics.
- **Wired connection settings…** (Ρυθμίσεις ασύρματης σύνδεσης...): Θα εμφανιστεί ένα παράθυρο διαλόγου ρυθμίσεων TCP/IP στο οποίο θα πρέπει να εισάγετε τις ρυθμίσεις TCP/IP (ρωτήστε τον διαχειριστή του δικτύου).
- **Show MAC Addresses** (Επίδειξη διευθύνσεων MAC): Θα εμφανιστεί ένα παράθυρο διαλόγου που αναφέρει τις διευθύνσεις MAC των προσαρμογέων δικτύου, στο οποίο θα εμφανίζεται λεπτομερώς η διεύθυνση MAC κάθε προσαρμογέα δικτύου που έχει εγκατασταθεί του υπολογιστή tablet της μονάδας OMNI II Programmer.
- **Close** (Κλείσιμο): κλείνει το παράθυρο.

#### **3.20.3 Καταστάσεις λειτουργίας λογισμικού OMNI II**

## **3.20.3.1 Καταστάσεις λειτουργίας εκκίνησης OMNI II**

Το λογισμικό OMNI II μπορεί να ανοίξει σε μία από τις παρακάτω καταστάσεις λειτουργίας:

- Clinical Mode (Κλινικός τρόπος λειτουργίας)
	- o για τοπική λειτουργία σε κλινικό πλαίσιο
		- Ο υπολογιστής tablet της μονάδας OMNI II Programmer πρέπει να συνδεθεί με το καλώδιο του πλαισίου διεπαφής της μονάδας OMNI II Programmer.
- Remote Mode (Απομακρυσμένος τρόπος λειτουργίας)
	- o για απομακρυσμένη λειτουργία της εφαρμογής της μονάδας OMNI II Programmer σε κλινικό πλαίσιο
		- Ο υπολογιστής tablet της μονάδας OMNI II Programmer δεν απαιτεί προσαρτημένη διεπαφή. Μπορεί και πάλι να παρακολουθεί ή να ελέγχει τη συσκευή απομακρυσμένα μέσω διαδικτύου (απομακρυσμένη μονάδα προγραμματισμού, μακριά από τον ασθενή).
- Remote Listener Mode (Τρόπος λειτουργίας απομακρυσμένου ακροατή)
	- o για απομακρυσμένη παρακολούθηση της εφαρμογής της μονάδας OMNI II Programmer σε κλινικό πλαίσιο
		- Μια ειδική περίπτωση της απομακρυσμένης κατάστασης λειτουργίας στην οποία η εφαρμογή της μονάδας OMNI II Programmer δεν είναι σε θέση να ελέγξει τη συσκευή (επιτρέπονται μόνον λειτουργίες παρακολούθησης).

Για να ανοίξετε τον επιθυμητό τρόπο λειτουργίας εκκίνησης, επιλέξτε το κατάλληλο κουμπί στην οθόνη επιλογής της μονάδας OMNI II Programmer (με OMNI Smart Software). Όταν επιλεγεί ο τρόπος λειτουργίας της μονάδας, δεν μπορεί να αλλάξει, μέχρι να κλείσει η εφαρμογή του τρόπου λειτουργίας και να εμφανισθεί και πάλι η οθόνη επιλογής από τη μονάδα OMNI II Programmer (με OMNI Smart Software).

Οι παρακάτω κανόνες ισχύουν στις διάφορες καταστάσεις λειτουργίας εκκίνησης:

• Μια μονάδα προγραμματισμού σε κλινικό τρόπο λειτουργίας μπορεί να συνδεθεί με μια μονάδα προγραμματισμού σε απομακρυσμένο τρόπο λειτουργίας και διάφορες μονάδες προγραμματισμού σε τρόπο λειτουργίας απομακρυσμένου ακροατή, αλλά όχι με μια άλλη μονάδα προγραμματισμού σε κλινικό τρόπο λειτουργίας.

 Μια μονάδα προγραμματισμού σε απομακρυσμένο τρόπο λειτουργίας μπορεί να συνδεθεί μόνο με μία μονάδα προγραμματισμού σε κλινικό τρόπο λειτουργίας. Το παρακάτω μήνυμα θα εμφανιστεί όταν επιλεγεί το κουμπί «OMNI II – Remote Mode» (OMNI II – Απομακρυσμένη κατάσταση λειτουργίας):

**«This OMNI II Programmer cannot be used to interrogate or program local OPTIMIZER IVs IPGs while logged on as a Remote Programmer. The remote programming session must be terminated and this OMNI II Programmer rebooted prior to using this programmer to interrogate or program an OPTIMIZER IVs IPG through this programmer's wand» (Αυτή η μονάδα OMNI II Programmer δεν μπορεί να χρησιμοποιηθεί για ανάκτηση δεδομένων ή προγραμματισμό της γεννήτριας OPTIMIZER IVs IPGs ενώ είναι συνδεδεμένη με απομακρυσμένη μονάδα προγραμματισμού. Η περίοδος λειτουργίας απομακρυσμένου προγραμματισμού πρέπει να τερματιστεί και να πραγματοποιηθεί επανεκκίνηση της μονάδας OMNI II Programmer πριν από τη χρήση αυτής της μονάδας για ανάκτηση δεδομένων ή προγραμματισμό της γεννήτριας OPTIMIZER IVs IPG μέσω της ράβδου προγραμματισμού).**

- Μια μονάδα προγραμματισμού σε τρόπο λειτουργίας απομακρυσμένου ακροατή μπορεί να συνδεθεί μόνο με μία μονάδα προγραμματισμού σε κλινικό τρόπο λειτουργίας.
- Όλες οι μονάδες προγραμματισμού που έχουν συνδεθεί με μονάδα προγραμματισμού σε κλινικό τρόπο λειτουργίας (απομακρυσμένο και απομακρυσμένου ακροατή) μπορούν να λάβουν μηνύματα διαλόγου και πληροφορίες παρακολούθησης (δείκτες, τιμές προγραμματισμού, αναγνώσεις στατιστικών στοιχείων κ.λπ.
- Μόνον η μονάδα προγραμματισμού σε κλινικό ή απομακρυσμένο τρόπο λειτουργίας μπορεί να αποστείλει μηνύματα διαλόγου.
- Μόνο η μονάδα προγραμματισμού που βρίσκεται σε τρόπο λειτουργίας Master (Κύριο) (βλ. Ενότητα 3.20.3.2) είναι σε θέση να αρχίσει λειτουργίες επικοινωνίας με τη συσκευή (ανάκτηση δεδομένων, προγραμματισμός κ.λπ.). Η μονάδα προγραμματισμού σε κύριο τρόπο λειτουργίας μπορεί να είναι μονάδα προγραμματισμού σε κλινική ή απομακρυσμένο τρόπο λειτουργίας.

## **3.20.3.2 Κύριος/Εξαρτώμενος τρόπος λειτουργίας λογισμικού OMNI II**

Το λογισμικό OMNI II που έχει ανοίξει σε απομακρυσμένο ή κλινικό τρόπο λειτουργίας μπορεί να γίνει κύριο ή εξαρτώμενο κατά τη διάρκεια της απομακρυσμένης περιόδου λειτουργίας. Η εφαρμογή της μονάδας OMNI II Programmer μπορεί να αλλάξει μεταξύ του κύριου και του εξαρτώμενου τρόπου λειτουργίας μόνον όταν η μονάδα προγραμματισμού είναι σε κλινικό τρόπο λειτουργίας.

Όταν η εφαρμογή της μονάδας OMNI II είναι σε κύριο τρόπο λειτουργίας (απομακρυσμένο ή κλινικό), έχει τον πλήρη έλεγχο της γεννήτριας OPTIMIZER IVs IPG, ενώ όταν η εφαρμογή της μονάδας OMNI II Programmer είναι σε εξαρτώμενο τρόπο λειτουργίας, οι εντολές που αλληλεπιδρούν με τη γεννήτρια OPTIMIZER IVs IPG έχουν απενεργοποιηθεί (ανάκτηση δεδομένων, προγραμματισμός, έναρξη κατάστασης λειτουργίας δείκτη, ανάγνωση στατιστικών στοιχείων κ.λπ.)

#### **3.20.4 Παράθυρο πελάτη μονάδας προγραμματισμού OMNI II Programmer**

**Σημείωση:** Προκειμένου να συνδεθεί η εφαρμογή της μονάδας OMNI II Programmer στον απομακρυσμένο διακομιστή OMNI, η μονάδα προγραμματισμού OMNI II Programmer (με OMNI Smart Software) πρέπει πρώτα να συνδεθεί στο διαδίκτυο. Δείτε τις ενότητες 3.20.1 και 3.20.2 για τρόπους με τους οποίους η μονάδα προγραμματισμού OMNI II Programmer (με OMNI Smart Software) μπορεί να συνδεθεί στο διαδίκτυο.

Το παράθυρο πελάτη μονάδας προγραμματισμού χρησιμοποιείται για τη σύνδεση με τον διακομιστή πελάτη. Για να ανοίξετε το παράθυρο πελάτη μονάδας προγραμματισμού OMNI II Programmer, επιλέξτε το εικονίδιο **Connect** (Σύνδεση) κάτω από την καρτέλα **Communication** (Επικοινωνία) στη **γραμμή μενού**.

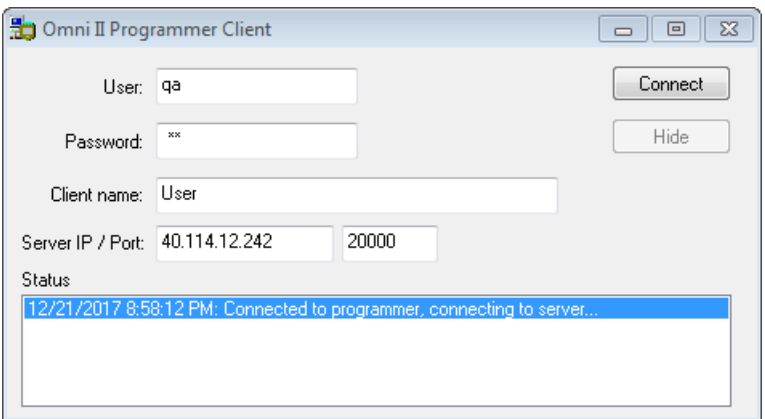

#### **Εικόνα 34: Παράθυρο πελάτη μονάδας προγραμματισμού OMNI II Programmer**

#### **3.20.4.1 Συνδέοντας το λογισμικό OMNI II στον απομακρυσμένο διακομιστή**

Όταν εμφανίζεται το παράθυρο πελάτη της μονάδας OMNI II Programmer, εισάγετε τις παρακάτω πληροφορίες:

**Σημείωση:** Για να χρησιμοποιηθεί το χαρακτηριστικό απομακρυσμένης λειτουργίας της εφαρμογής της μονάδας OMNI II, ο χρήστης πρέπει να λάβει ένα μοναδικό όνομα χρήστη και κωδικό πρόσβασης από την Impulse Dynamics. Ένα κατάλληλο όνομα πελάτη πρέπει επίσης να καταχωρισθεί στην Impulse Dynamics.

**Σημείωση:** Κατά τη σύνδεση στον απομακρυσμένο διακομιστή για πρώτη φορά, διαγράψτε τον υπάρχον χρήστη, τον κωδικό πρόσβασης και το όνομα πελάτη και πληκτρολογήστε τον χρήστη, τον κωδικό πρόσβασης και το όνομα πελάτη που έχει εκχωρηθεί σε εσάς από την Impulse Dynamics.

- **User** (Χρήστης): ένα όνομα χρήστη συμβατό με τον τρέχοντα τρόπο λειτουργίας εκκίνησης της μονάδας προγραμματισμού. Εάν το όνομα χρήστη δεν έχει καταχωριστεί με τον διακομιστή για λειτουργία στον τρέχοντα τρόπο λειτουργίας εκκίνησης (κλινικό, απομακρυσμένο ή απομακρυσμένου ακροατή), η σύνδεση θα απορριφθεί.
- **Password** (Κωδικός πρόσβασης): ένας κωδικός πρόσβασης που αντιστοιχεί στο όνομα χρήστη που έχει αποθηκευτεί στον διακομιστή.
- **Client name** (Όνομα πελάτη): ένα όνομα (διαφορετικό από το όνομα χρήστη) που αναγνωρίζει μοναδικά τη μονάδα προγραμματισμού OMNI II Programmer (με OMNI Smart Software). Αυτό το πεδίο δεν έχει ελεγχθεί από τον διακομιστή αλλά είναι σημαντικό προκειμένου να αναγνωριστεί η μονάδα προγραμματισμού πελάτη όταν συνδέεστε απομακρυσμένα με αυτή ή όταν αποστέλλετε ένα μήνυμα διαλόγου (το όνομα πελάτη εμφανίζεται στο παράθυρο διαλόγου).
- **Server IP / Port** (Θύρα/IP διακομιστή): Διεύθυνση IP του διακομιστή. [Αυτή ρυθμίζεται από την Impulse Dynamics στην τρέχουσα διεύθυνση IP όταν η μονάδα προγραμματισμού OMNI II Programmer (με OMNI Smart Software)] αποστέλλεται αλλά μπορεί να αλλάξει αφού λάβετε τη μονάδα προγραμματισμού σας. Όταν συμβεί αυτή η αλλαγή, θα ειδοποιηθείτε από την Impulse Dynamics και θα σας δοθούν πληροφορίες σχετικά με τη νέα διεύθυνση IP που πρέπει να χρησιμοποιηθεί για τη σύνδεση στον απομακρυσμένο διακομιστή OMNI.)

Όταν εισαχθούν όλες οι παραπάνω πληροφορίες, πιέστε Enter (Εισαγωγή) ή κάντε κλικ στο κουμπί **Connect** (Σύνδεση). Η κατάσταση της σύνδεσης θα εμφανιστεί στο λευκό χώρο στο χαμηλότερο τμήμα του παραθύρου (Κατάσταση). Εάν η σύνδεση είναι επιτυχής, το παράθυρο πελάτη της μονάδας OMNI II Programmer θα εξαφανιστεί (έναρξη απομακρυσμένης περιόδου λειτουργίας). Εάν συμβεί ένα σφάλμα (λανθασμένος κωδικός πρόσβασης ή ζητήματα συνδεσιμότητας για παράδειγμα) το παράθυρο πελάτη μονάδας προγραμματισμού OMNI II Programmer θα παραμείνει ανοικτό, και θα εμφανιστεί το κατάλληλο μήνυμα σφάλματος στο χώρο της κατάστασης, το οποίο θα ζητά από τον χρήστη να επιχειρήσει να συνδεθεί και πάλι.

Μπορεί τότε να ζητηθεί ένας απομακρυσμένος σύνδεσμος από μια μονάδα προγραμματισμού OMNI II Programmer (με OMNI Smart Software) σε απομακρυσμένο τρόπο λειτουργίας:

 Ένας κλινικός μηχανικός στο απομακρυσμένο κέντρο παρακολούθησης (ή οποιαδήποτε άλλη τοποθεσία, με την προϋπόθεση ότι ο κλινικός μηχανικός διαθέτει αξιόπιστη πρόσβαση στο διαδίκτυο και τηλεφωνική σύνδεση) που έχει μια απομακρυσμένη μονάδα προγραμματισμού OMNI II Programmer (με OMNI Smart Software) συνδεδεμένη στο διαδίκτυο μπορεί να αρχίσει τη σύζευξη με την κλινική μονάδα προγραμματισμού OMNI II Programmer (με OMNI Smart Software) στην κλινική που θέτει το αίτημα.

- Εάν διακοπεί η σύνδεση Διαδικτύου κατά τη διάρκεια μιας απομακρυσμένης περιόδου λειτουργίας, η εφαρμογής της τοπικής (εξαρτώμενης) μονάδας προγραμματισμού OMNI II Programmer θα εμφανίσει οθόνη προειδοποίησης και η χορήγηση CCM™ από τη γεννήτρια OPTIMIZER IVs IPG που βρίσκεται σε παρακολούθηση θα απενεργοποιηθεί. Η εφαρμογή της τοπικής (εξαρτώμενης) μονάδας προγραμματισμού OMNI II Programmer θα επανέλθει αυτόματα σε κύριο τρόπο λειτουργίας μετά από 5 συνεχόμενες αποτυχημένες επαναλήψεις με οποιαδήποτε εντολή επικοινωνίας.
- Η εφαρμογή της τοπικής (εξαρτώμενης) μονάδας προγραμματισμού OMNI II Programmer θα επανέλθει επίσης σε κύριο τρόπο λειτουργίας αφού πιέσετε το κουμπί «Urgent Programming» (Επείγων προγραμματισμός) στη ράβδο προγραμματισμού OMNI II.

## **3.20.4.2 Εμφάνιση παραθύρου πελάτη μονάδας προγραμματισμού OMNI II Programmer**

Προκειμένου να εμφανιστεί το παράθυρο πελάτη της μονάδας OMNI II Programmer μετά τη σύνδεση της μονάδας στον απομακρυσμένο διακομιστή, επιλέξτε το εικονίδιο **Show Client Window** (Εμφάνιση παραθύρου πελάτη) υπό την καρτέλα **Communication** (Επικοινωνία) στη **γραμμή μενού**.

#### **3.20.5 Αρχίζοντας μια απομακρυσμένη περίοδο λειτουργίας με τη μονάδα OMNI II Programmer (με OMNI Smart Software)**

Για την έναρξη μιας απομακρυσμένης περιόδου λειτουργίας OMNI II, ο κλινικός ιατρός στην κλινική πρέπει πρώτα να καλέσει το κέντρο απομακρυσμένης παρακολούθησης μέσω τηλεφώνου για να ζητήσει μια περίοδο λειτουργίας απομακρυσμένης παρακολούθησης. Στη συνέχεια, ο κλινικός πρέπει να συνδέσει την δική του μονάδα προγραμματισμού OMNI II Programmer (με OMNI Smart Software) στο διαδίκτυο μέσω Ethernet ή ασύρματης σύνδεσης δικτύου.

Για να ξεκινήσετε μια απομακρυσμένη περίοδο λειτουργίας, πραγματοποιήστε τα παρακάτω βήματα:

- Εκκινήστε την κλινική μονάδα προγραμματισμού στην **Clinical Mode** (Κλινικός τρόπος λειτουργίας)
	- o Επιλέξετε το εικονίδιο **Connect** (Σύνδεση) κάτω από την καρτέλα **Communication** (Επικοινωνία) στη **γραμμή μενού**.
	- o Όταν εμφανιστεί το παράθυρο πελάτη Omni II, εισάγετε το όνομα χρήστη, τον κωδικό πρόσβασης και το όνομα πελάτη στον κατάλληλο χώρο και στη συνέχεια επιλέξτε **Connect** (Σύνδεση).

Αφού αποκατασταθεί σύνδεση με τον διακομιστή πελάτη εμφανίζεται το «**Operation Mode**» (Τρόπος λειτουργίας) στη γραμμή προγραμματισμού μαζί με τον τρέχοντα τρόπο λειτουργίας, «**C/Master**» (C/Κύριος).

 Εκκινήστε την απομακρυσμένη μονάδα προγραμματισμού σε **Remote Mode** (Απομακρυσμένο τρόπο λειτουργίας)

- o Επιλέξετε το εικονίδιο **Connect** (Σύνδεση) κάτω από την καρτέλα **Communication** (Επικοινωνία) στη **γραμμή μενού**.
- o Όταν εμφανιστεί το παράθυρο πελάτη Omni II, εισάγετε το όνομα χρήστη, τον κωδικό πρόσβασης και το όνομα πελάτη στον κατάλληλο χώρο και στη συνέχεια επιλέξτε **Connect** (Σύνδεση).
- o Όταν αναδυθεί το παράθυρο επιλογής τοπικής μονάδας προγραμματισμού, επιλέξτε την επιθυμητή μονάδα προγραμματισμού OMNI II Programmer, και στη συνέχεια επιλέξτε **OK**.

Αφού αποκατασταθεί σύνδεση με τον διακομιστή πελάτη εμφανίζεται το «**Operation Mode**» (Τρόπος λειτουργίας) στη γραμμή προγραμματισμού μαζί με τον τρέχοντα τρόπο λειτουργίας, «**R/Slave** » (R/Εξαρτώμενος).

Η μετάβαση μεταξύ κύριου και εξαρτώμενου τρόπου λειτουργίας ελέγχεται από την κλινική μονάδα προγραμματισμού.

Προκειμένου να τεθεί η κλινική μονάδα προγραμματισμού σε εξαρτώμενο τρόπο λειτουργίας και η απομακρυσμένη μονάδα προγραμματισμού σε κύριο τρόπο λειτουργίας, πραγματοποιήστε τα παρακάτω βήματα:

 Επιλέξετε το εικονίδιο **Slave** (Εξαρτώμενη) κάτω από την καρτέλα **Communication** (Επικοινωνία) στη **γραμμή μενού** της κλινικής μονάδας προγραμματισμού

Θα εμφανιστεί το παρακάτω μήνυμα όταν η εφαρμογή της μονάδας OMNI II που βρίσκεται σε κλινικό τρόπο λειτουργίας πρόκειται να τεθεί σε εξαρτώμενο τρόπο λειτουργίας:

**«Remote programming of the OPTIMIZER Mini IPG requires a clinician to be present and in constant observation of the patient. The programming wand MUST be held by the clinician over the implant site at all times during a remote programming session. Furthermore, the clinician and remote operator MUST be in constant telephonic communication throughout the complete remote programming session» (Ο απομακρυσμένος προγραμματισμός της γεννήτριας OPTIMIZER Mini IPG απαιτεί την παρουσία κλινικού ιατρού και την συνεχή παρακολούθηση του ασθενούς. Ο κλινικός ιατρός ΠΡΕΠΕΙ να κρατά τη ράβδο προγραμματισμού επάνω από τη θέση εμφύτευσης συνεχώς κατά τη διάρκεια της περιόδου λειτουργίας απομακρυσμένου προγραμματισμού. Επιπλέον, ο κλινικός ιατρός και ο απομακρυσμένος χειριστής ΠΡΕΠΕΙ να είναι σε συνεχή τηλεφωνική επικοινωνία καθ' όλη τη διάρκεια της περιόδου λειτουργίας απομακρυσμένου προγραμματισμού).**

Επιλέξτε **OK** για να συνεχίσετε.

Ο **«Operation Mode»** (Τρόπος λειτουργίας) στη γραμμή προγραμματισμού της κλινικής μονάδας προγραμματισμού θα αλλάξει σε **C/Slave** (C/Εξαρτώμενος).

Εν τω μεταξύ, ο **«Operation Mode»** (Τρόπος λειτουργίας) στη γραμμή προγραμματισμού της απομακρυσμένης μονάδας προγραμματισμού θα αλλάξει σε «**R/Master»** (R/Κύριος).

# **3.20.6 Λήξη απομακρυσμένης περιόδου λειτουργίας OMNI II**

Μια απομακρυσμένη περίοδος λειτουργία OMNI II μπορεί να τερματιστεί από την κλινική ή την απομακρυσμένη μονάδα προγραμματισμού.

Προκειμένου να τερματίσετε μια απομακρυσμένη περίοδο λειτουργίας OMNI II:

 Επιλέξετε πάλι το εικονίδιο **Connect** (Σύνδεση) κάτω από την καρτέλα **Communication** (Επικοινωνία) στη **γραμμή μενού** μετά την εκκίνηση μιας περιόδου λειτουργίας.

# **3.20.7 Διάλογος OMNI II**

Προκειμένου να στείλετε ένα μήνυμα διαλόγου, ανοίξτε το παράθυρο μηνύματος διαλόγου με την επιλογή του εικονιδίου **Send message…** (Αποστολή μηνύματος...) υπό την καρτέλα **Communication** (Επικοινωνία) στη **γραμμή μενού**. Όταν εμφανιστεί το παράθυρο μηνύματος διαλόγου, γράψτε το μήνυμα στο λευκό χώρο και πιέστε Enter (Εισαγωγή) ή κάντε κλικ στο κουμπί **Send** (Αποστολή). Οποιοδήποτε μήνυμα έχετε στείλει και λάβει θα εμφανιστεί στο παράθυρο μηνύματος διαλόγου επάνω από το λευκό χώρο όπου εισάγετε το μήνυμά σας.

Εάν λάβετε ένα μήνυμα διαλόγου ενώ το παράθυρο μηνυμάτων διαλόγου είναι κλειστό, το παράθυρο θα αναδυθεί αυτόματα.

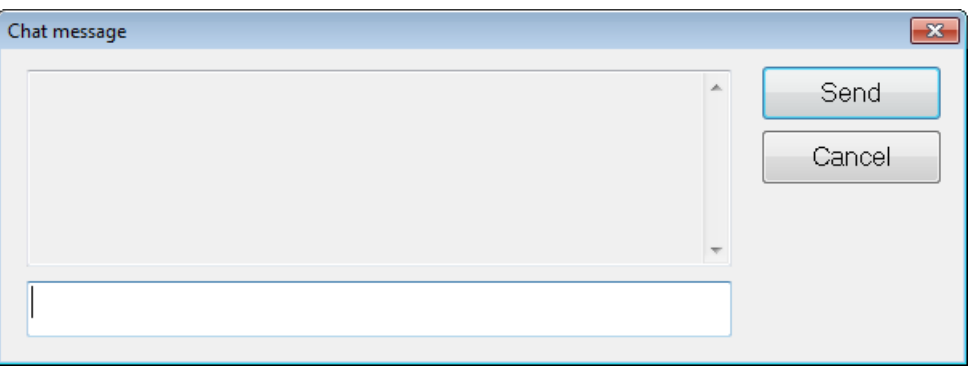

**Εικόνα 35: Παράθυρο μηνύματος διαλόγου**

# **3.20.8 Αποστολή/Λήψη αρχείου καταγραφής OMNI II**

Η εφαρμογή της μονάδας OMNI II Programmer επιτρέπει την μεταφόρτωση και λήψη αρχείων καταγραφής από και προς τον απομακρυσμένο διακομιστή OMNI.

## **3.20.8.1 Παράθυρο αποστολής/λήψης αρχείου καταγραφής OMNI II**

Το παράθυρο αποστολής/λήψης αρχείου καταγραφής σάς επιτρέπει να αποστέλλετε αρχεία καταγραφής στον διακομιστή, να λαμβάνετε αρχεία μητρώου από τον διακομιστή, να ανανεώνετε τα αρχεία καταγραφής του διακομιστή και να αλλάζετε της ρυθμίσεις δικτύου. Για να ανοίξετε το παράθυρο αποστολής/λήψης αρχείου καταγραφής της εφαρμογής της μονάδας OMNI II Programmer, επιλέξτε το εικονίδιο **Upload/Download log** (Αποστολή/Λήψη αρχείου καταγραφής) κάτω από την καρτέλα **Log**  (Αρχείο καταγραφής) στη **γραμμή μενού**.

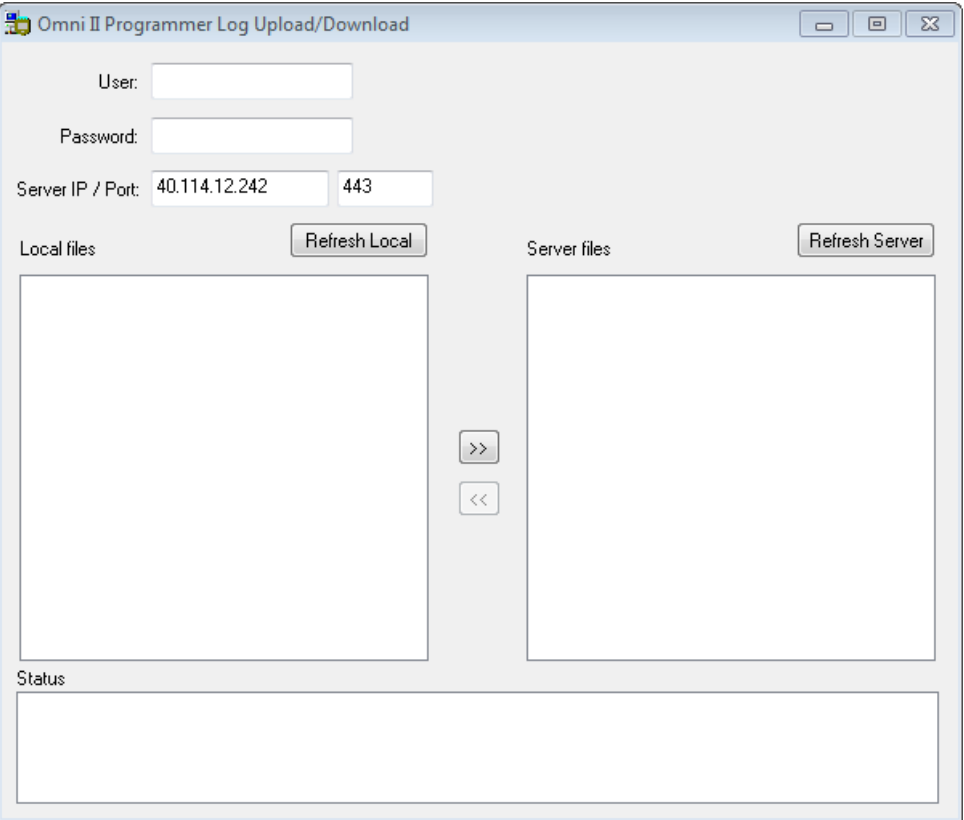

**Εικόνα 36: Παράθυρο αποστολής/λήψης αρχείου καταγραφής της μονάδας OMNI II Programmer**

#### **3.20.8.2 Τοπική ανανέωση OMNI II**

Προκειμένου να εμφανίσετε τα τοπικά αρχεία καταγραφής που είναι αποθηκευμένα στη μονάδα OMNI II Programmer (με OMNI Smart Software), κάντε κλικ στο κουμπί **Refresh Local** (Τοπική ανανέωση).

#### **3.20.8.3 Ανανέωση διακομιστή OMNI II**

Προκειμένου να εμφανίσετε τα αρχεία καταγραφής που είναι αποθηκευμένα στον διακομιστή, η μονάδα προγραμματισμού OMNI II Programmer (με OMNI Smart Software) πρέπει πρώτα να συνδεθεί στο Διαδίκτυο. Δείτε τις ενότητες 3.20.1 και 3.20.2 για τρόπους με τους οποίους η μονάδα προγραμματισμού OMNI II Programmer (με OMNI Smart Software) μπορεί να συνδεθεί στο διαδίκτυο. Ο χρήστης πρέπει να εισάγει τις παρακάτω πληροφορίες:

- **User** (Χρήστης): ένα όνομα χρήστη συμβατό με τον τρέχοντα τρόπο λειτουργίας εκκίνησης της μονάδας προγραμματισμού. Εάν το όνομα χρήστη δεν είναι καταχωρισμένο στον διακομιστή, η σύνδεση θα απορριφθεί.
- **Password** (Κωδικός πρόσβασης): ένας κωδικός πρόσβασης που αντιστοιχεί στο όνομα χρήστη που έχει αποθηκευτεί στον διακομιστή.

 **Server IP / Port** (Θύρα/IP διακομιστή): Διεύθυνση IP του διακομιστή. [Αυτή ρυθμίζεται από την Impulse Dynamics στην τρέχουσα διεύθυνση IP όταν η μονάδα προγραμματισμού OMNI II Programmer (με OMNI Smart Software)] αποστέλλεται αλλά μπορεί να αλλάξει αφού λάβετε τη μονάδα προγραμματισμού σας. Όταν συμβεί αυτή η αλλαγή, θα ειδοποιηθείτε από την Impulse Dynamics και θα σας δοθούν πληροφορίες σχετικά με τη νέα διεύθυνση IP που πρέπει να χρησιμοποιηθεί για τη σύνδεση στον απομακρυσμένο διακομιστή OMNI.)

Κάντε κλικ στο κουμπί **Refresh Server** (Ανανέωση διακομιστή). Εάν η σύνδεση είναι επιτυχής, θα ενημερωθεί ο κατάλογος αρχείων διακομιστή. Εάν συμβεί ένα σφάλμα, θα εμφανιστεί μήνυμα σφάλματος στο χώρο κατάστασης, το οποίο θα ζητά από τον χρήστη να επιχειρήσει να συνδεθεί και πάλι.

## **3.20.8.4 Αποστολή αρχείων καταγραφής OMNI II**

Για να αποστείλετε αρχεία καταγραφής στον διακομιστή πρέπει να είστε συνδεδεμένοι στο Διαδίκτυο και να παρέχετε τις ίδιες πληροφορίες με παραπάνω.

Αυτή η λειτουργία θα πραγματοποιηθεί μόνον όταν το λογισμικό OMNI II λειτουργεί σε κλινικό τρόπο λειτουργίας.

# **3.20.8.5 Λήψη αρχείων καταγραφής OMNI II**

Για να λάβετε αρχεία καταγραφής από τον διακομιστή πρέπει να είστε συνδεδεμένοι στο Διαδίκτυο και να παρέχετε τις ίδιες πληροφορίες με παραπάνω.

Αυτή η λειτουργία θα πραγματοποιηθεί μόνον όταν το λογισμικό OMNI II λειτουργεί σε απομακρυσμένο τρόπο λειτουργίας.

# **4. ΛΟΓΙΣΜΙΚΟ OMNI SMART**

Το OMNI Smart Software είναι μια εφαρμογή που χρησιμοποιείται για την ανάγνωση και την τροποποίηση των παραμέτρων της γεννήτριας OPTIMIZER Smart IPG. Στην παρούσα ενότητα περιγράφονται τα διάφορα χαρακτηριστικά του λογισμικού OMNI Smart.

# **4.1 Οθόνη εφαρμογής της μονάδας προγραμματισμού OMNI Smart Programmer**

Κατά την εκκίνηση του λογισμικού OMNI Smart, η εφαρμογή της μονάδας προγραμματισμού OMNI Smart Programmer εμφανίζει την κύρια οθόνη, η οποία περιλαμβάνει τα εξής:

- Γραμμή τίτλου
- Παράθυρο ΗΚΓ
- Γραμμή όψης
- Γραμμή στατιστικών στοιχείων ΗΚΓ
- Γραμμή εργαλείων
- Γραμμή συσκευής
- Γραμμή αρχείων καταγραφής
- Γραμμή προγραμματισμού
- Γραμμή διένεξης παραμέτρων
- Γραμμή εργασιών
- Γραμμή κατάστασης

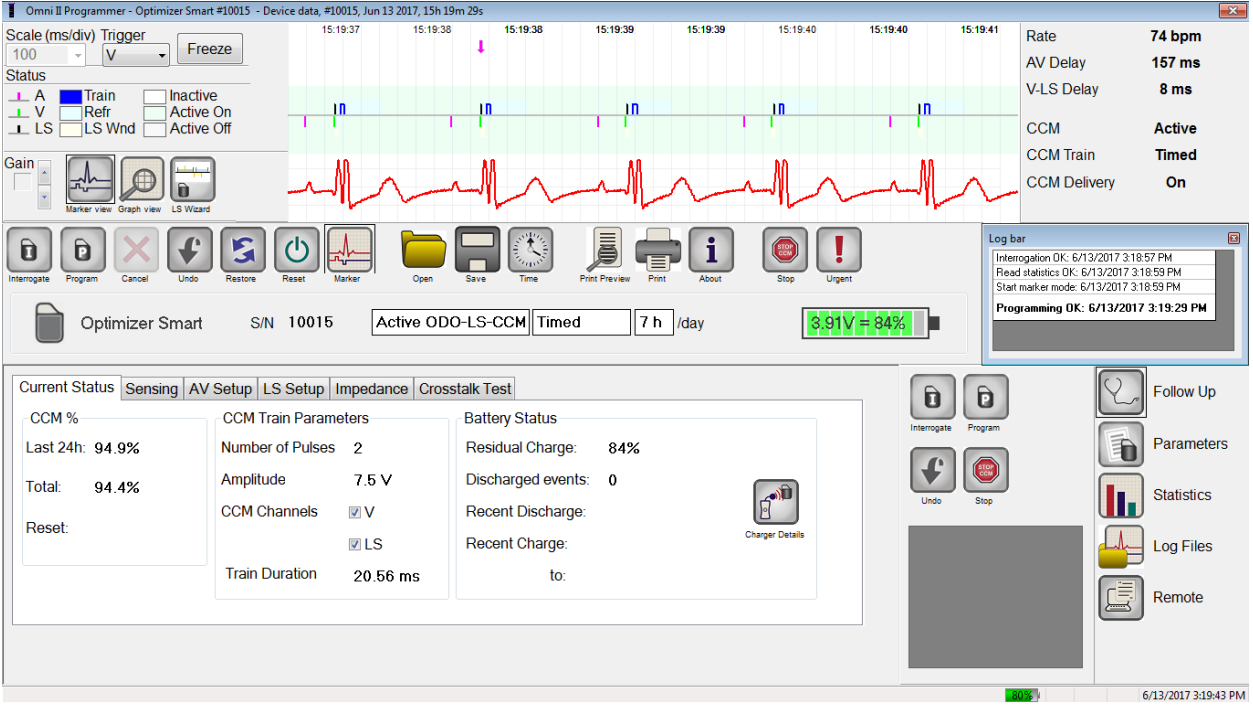

## **Εικόνα 37: Κύρια οθόνη εφαρμογής της μονάδας προγραμματισμού OMNI Smart Programmer**

## **4.1.1 Γραμμή τίτλου**

Η γραμμή τίτλου απεικονίζεται στο επάνω μέρος του παραθύρου. Αναγνωρίζει το λογισμικό που τρέχει επί του παρόντος και την προέλευση των δεδομένων, η οποία μπορεί να είναι είτε:

- Μια γεννήτρια OPTIMIZER Smart IPG, στην οποία περίπτωση απεικονίζεται ο σειριακός αριθμός της συσκευής, καθώς και η ημερομηνία και ώρα της τελευταίας ανάκτησης δεδομένων, είτε
- Ένα αρχείο που περιέχει τις ονομαστικές τιμές του συγκεκριμένου μοντέλου, στην οποία περίπτωση απεικονίζεται το όνομά του, είτε
- Ένα αρχείο που περιέχει ένα σετ τιμών παραμέτρων που έχουν ήδη χρησιμοποιηθεί και αποθηκευτεί, στην οποία περίπτωση απεικονίζεται το όνομά του.

## **4.1.2 Παράθυρο ΗΚΓ**

Το παράθυρο αυτό εμφανίζεται στην κορυφή της οθόνης. Πραγματοποιείται κύλιση στο ΗΚΓ πραγματικού χρόνου του ασθενούς. Όταν η συσκευή OPTIMIZER Smart IPG είναι σε τρόπο λειτουργίας **Marker Mode** (Τρόπος λειτουργίας δείκτη), εμφανίζονται δείκτες κατά μήκος του ΗΚΓ για διαφορετικά συμβάντα και καταστάσεις που μπορεί να εμφανιστούν.

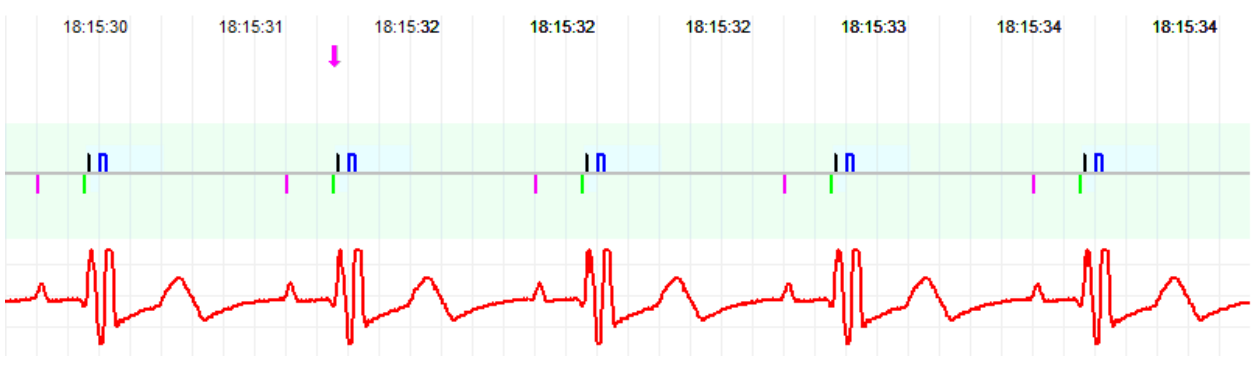

**Εικόνα 38: Παράθυρο ECG (ΗΚΓ) στον τρόπο λειτουργίας Marker (Δείκτης) – εμφανίζεται ο τρόπος λειτουργίας Active ODO-LS-CCM (Ενεργή ODO-LS-CCM)**

Το ίχνος και οι αναφορές χρωμάτων εμφανίζονται στη **γραμμή αναφοράς ΗΚΓ**.

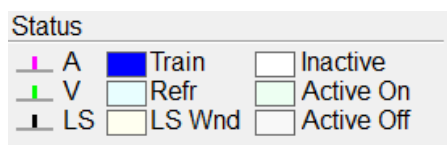

**Εικόνα 39: Γραμμή αναφοράς ΗΚΓ**

## **4.1.3 Γραμμή όψης**

Η γραμμή όψης περιέχει τα κουμπιά για τις παρακάτω εντολές:

- **Marker view** (Όψη δείκτη): εμφανίζει το παράθυρο ΗΚΓ σε όψη δείκτη
- **Graph view** (Όψη γραφημάτων): εμφανίζει το παράθυρο ΗΚΓ σε όψη γραφημάτων
- **LS Wizard** (Οδηγός LS): εμφανίζει το παράθυρο ΗΚΓ σε όψη οδηγού LS

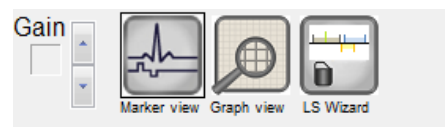

**Εικόνα 40: Γραμμή όψης**

#### **4.1.3.1 Όψη δείκτη**

Στην όψη δείκτη, τα συμβάντα δείκτη εμφανίζονται ως εξής:

- Τα συμβάντα που έχουν καταγραφεί, κάτω από την βασική γραμμή, αναπαρίστανται με δείκτες με έγχρωμη γραμμή οι οποίοι χρησιμοποιούν τις παρακάτω χρωματικές συμβάσεις:
	- o **Φούξια:** Καταγεγραμμένο κολπικό συμβάν
	- o **Πράσινο:** Καταγεγραμμένο κοιλιακό συμβάν
	- o **Μαύρο:** Συμβάν τοπικής αίσθησης

Αυτές οι χρωματικές αναφορές εμφανίζονται στο παράθυρο ΗΚΓ της οθόνης της εφαρμογής της μονάδας προγραμματισμού OMNI Smart Programmer.

 Η χορήγηση σημάτων CCM™ αναπαρίσταται με έναν δείκτη που έχει την μορφή ενός μπλε παραλληλογράμμου επάνω από την βασική γραμμή, το μήκος του οποίου αναπαριστά τη διάρκεια του σήματος CCM™.

Επιπρόσθετα, εμφανίζονται επισημάνσεις που υποδεικνύουν την εμφάνιση των παρακάτω καταστάσεων:

- **PVC**: δύο διαδοχικά καταγεγραμμένα κοιλιακά συμβάντα χωρίς να παρεμβαίνει καταγεγραμμένο κολπικό συμβάν
- **AT**: κολπική συχνότητα επάνω από το όριο συχνότητας κολπικής ταχυκαρδίας
- **VT**: κοιλιακή συχνότητα επάνω από το όριο συχνότητας κοιλιακής ταχυκαρδίας
- **A Noise** (Θόρυβος Α): θόρυβος που ανιχνεύεται στο κανάλι κολπικής καταγραφής
- **V Noise** (Θόρυβος V): θόρυβος που ανιχνεύεται στο κανάλι της κοιλιακής καταγραφής
- **Long AV** (Μακρύ κολποκοιλιακό): καταγραφή κολποκοιλιακού (AV) διαστήματος που υπερβαίνει το όριο «Μακρού κολποκοιλιακού»
- **Short AV** (Βραχύ κολποκοιλιακό): καταγραφή κολποκοιλιακού (AV) διαστήματος μικρότερου από το όριο «Βραχέος κολποκοιλιακού»
- **Προειδοποίηση:** Το ΗΚΓ που απεικονίζεται δεν θα πρέπει να χρησιμοποιείται για λήψη κλινικών αποφάσεων. Οι ιατρικές αποφάσεις θα πρέπει να βασίζονται μόνον σε ανεξάρτητη συσκευή μέτρησης ΗΚΓ.
- Η κατάσταση χορήγησης σημάτων CCM™ υποδεικνύεται από επισημάνσεις καθώς επίσης και από το χρώμα φόντου στο παράθυρο ΗΚΓ, ως εξής:
	- o **Inactive** (Μη ενεργή): η επισήμανση αυτή εμφανίζεται στην αριστερή κορυφή του παραθύρου ΗΚΓ για όσο διάστημα η χορήγηση CCM™ **δεν είναι ενεργή**. Το χρώμα φόντου του παραθύρου ΗΚΓ είναι **λευκό** σε αυτή την περίπτωση.
	- o **Active-On** (Ενεργή Ενεργοποιημένη): η επισήμανση αυτή εμφανίζεται στην αριστερή κορυφή του παραθύρου ΗΚΓ για όσο διάστημα η χορήγηση CCM™ είναι **ενεργή** και **ενεργοποιημένη**. Το χρώμα φόντου του παραθύρου ΗΚΓ είναι **πράσινο** σε αυτή την περίπτωση.
	- o **Active-Off** (Ενεργή Απενεργοποιημένη): η επισήμανση αυτή εμφανίζεται στην αριστερή κορυφή του παραθύρου ΗΚΓ για όσο διάστημα η χορήγηση CCM™ είναι **ενεργή** αλλά **απενεργοποιημένη**. Το χρώμα φόντου του παραθύρου ΗΚΓ είναι **γκρίζο** σε αυτή την περίπτωση.

## **4.1.3.2 Όψη γραφημάτων**

Διατίθεται μια όψη γραφημάτων στην εφαρμογή της μονάδας προγραμματισμού OMNI Smart Programmer για την εμφάνιση ορισμένων παραμέτρων της συσκευής OPTIMIZER Smart IPG με τη μορφή ενός εύκολου στην κατανόηση γραφήματος.

Αυτό το παράθυρο εμφανίζει τις παρακάτω τιμές παραμέτρων:

- Right Heart Sensing (ανίχνευση δεξιάς καρδιάς)
	- o Atrial Sensitivity (Κολπική ευαισθησία)
	- o Ventricular Sensitivity (Κοιλιακή ευαισθησία)
	- o Atrial Refractory Period (PVARP) (Κολπική ανερέθιστη περίοδος)
	- o Ventricular Refractory Period (Κοιλιακή ανερέθιστη περίοδος)
	- o Short AV Limit (Όριο βραχέος κολποκοιλιακού)
	- o Long AV Limit (Όριο μακρού κολποκοιλιακού)
- Local Sense (Τοπική αίσθηση)
	- o LS Sensitivity (Ευαισθησία LS)
	- o LS Alert Window Start (Έναρξη παραθύρου ειδοποίησης LS)
	- o LS Alert Window Width (Πλάτος παραθύρου ειδοποίησης LS)
	- o Pre Atrial LS Refractory Period (Προ-κολπική ανερέθιστη περίοδος LS)
	- o Post Atrial LS Refractory Period (Μετα-κολπική ανερέθιστη περίοδος LS)
- o Pre Ventricular LS Refractory Period (Προ-κοιλιακή ανερέθιστη περίοδος LS)
- o Post Ventricular LS Refractory Period (Μετα-κοιλιακή ανερέθιστη περίοδος LS)
- o Post LS Refractory Period (Μετά LS ανερέθιστη περίοδος)
- CCM™ Signal (Σήμα CCM™)
	- o Number of pulses in CCM™ pulse train (Αριθμός παλμών στη σειρά παλμών CCM™)
	- o Trigger-to-CCM™ signal delay (coupling interval) [Υστέρηση σήματος έναυσης προς CCM™ (διάστημα σύζευξης)]
	- o CCM™ signal initial amplitude (Αρχικό πλάτος σήματος  $CCM^{TM}$ )
	- o Phase duration of individual phases in each CCM™ pulse in CCM<sup>™</sup> pulse train (Διάρκεια φάσης μεμονωμένων φάσεων σε κάθε παλμό CCM™ στη σειρά παλμών CCM™)

Το παράθυρο αυτό εμφανίζει επίσης έναν δείκτη στην αριστερή κορυφή της οθόνης που υποδεικνύει τη θέση του δρομέα σε msec. Τοποθετεί επίσης το κείμενο «Modified» (Τροποποιημένο) δίπλα στον δείκτη όταν έχει αλλάξει η παράμετρος ενόσω βρίσκεται σε αυτό το παράθυρο.

Οι συμβάσεις για αυτό το γράφημα είναι οι εξής:

- Τα κολπικά, κοιλιακά συμβάντα και τα συμβάντα LS εμφανίζονται με κάθετες γραμμές κάτω από τον οριζόντιο άξονα του γραφήματος.
- Οι ουδοί ανίχνευσης εμφανίζονται ως μικρά παραλληλόγραμμα κάτω από το καταγεγραμμένο συμβάν. Η απόσταση από τον άξονα είναι ανάλογη των τιμών τους.
- Οι ανερέθιστοι περίοδοι LS εμφανίζονται ως ανοιχτόχρωμα μπλε παραλληλόγραμμα του αντίστοιχου πλάτους με το άκρο με την διακεκομμένη γραμμή.
- Το παράθυρο ειδοποίησης LS εμφανίζεται ως ανοιχτόχρωμα κίτρινο παραλληλόγραμμο του αντίστοιχου πλάτους με το άκρο με την διακεκομμένη γραμμή.
- Η σειρά παλμών CCM™ εμφανίζεται ως τετράγωνο κύμα.
- Η φάση ισορρόπησης εμφανίζεται ως πράσινη ζώνη.
- Το παράθυρο θορύβου εμφανίζεται ως ανοιχτόχρωμη κόκκινη ζώνη.
- Για τα συμβάντα LS που εμπίπτουν εκτός του γραφήματος, ο χρόνος εμφάνισής τους υποδεικνύεται από μια γκρίζα ζώνη στα αριστερά του γραφήματος.

#### **4.1.3.2.1 Δυναμική όψη**

Στην δυναμική όψη, εμφανίζεται μία περίοδος του τρέχοντος ΗΚΓ μαζί με τις (γραφικές) παραμέτρους που εμφανίζονται όπως περιγράφηκε ανωτέρω, μαζί με συμβάντα δείκτη. Η δυναμική όψη διατίθεται μόνον εάν είναι ενεργοποιημένος ο τρόπος λειτουργίας δείκτη. Δεν επιτρέπεται τροποποίηση των τιμών παραμέτρων σε αυτή την όψη. Εάν γίνει προσπάθεια τροποποίησης μιας τιμής παραμέτρου, ο τρόπος λειτουργίας γραφήματος μεταβαίνει αυτόματα σε στατική όψη.

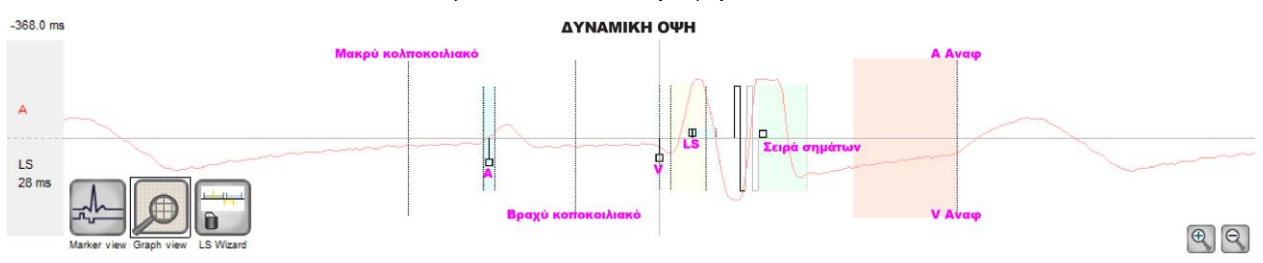

**Εικόνα 41: Όψη γραφημάτων (Δυναμική)**

#### **4.1.3.2.2 Στατική όψη**

Στην στατική όψη, δεν εμφανίζεται το ΗΚΓ, φαίνονται μόνον οι τιμές παραμέτρων, οι οποίες μπορούν να τροποποιηθούν. Για να τροποποιηθεί μια τιμή παραμέτρου, σύρετέ την με τον δρομέα εντός του γραφήματος στην επιθυμητή θέση (η αριθμητική τιμή της παραμέτρου εμφανίζεται όταν την υποδεικνύετε ή την μετακινείτε). Για να έχετε πρόσβαση σε κατάλογο πιθανών τιμών για μία παράμετρο, επιλέξτε την με τον δρομέα.

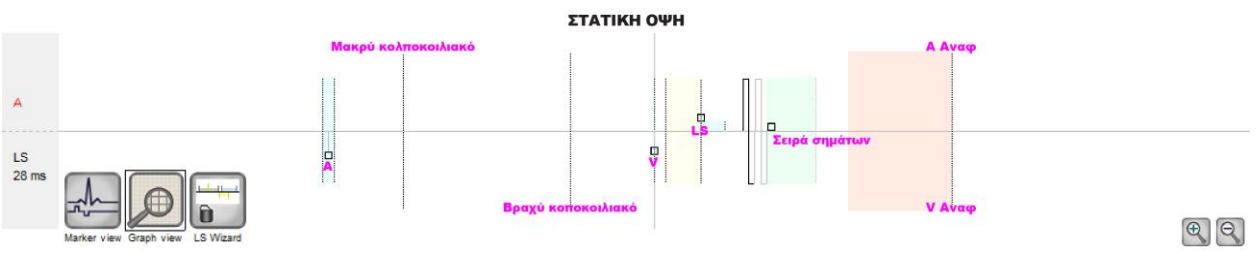

#### **Εικόνα 42: Όψη γραφημάτων (Στατική)**

Αν κάνετε αριστερό κλικ στο κουμπί του ποντικιού του πληκτρολογίου ή αγγίξτε την οθόνη με το στυλεό, το γράφημα μεγεθύνεται. Αν κάνετε δεξί κλικ στο κουμπί του ποντικιού του πληκτρολογίου ή αγγίξτε την οθόνη με πιεσμένο το κουμπί του στυλεού, το γράφημα μικραίνει. Μια γραμμή κύλισης εμφανίζεται στο κάτω μέρος του γραφήματος καθώς μεγεθύνεται.

Επιπλέον, η θέση του δρομέα όσον αφορά το κοιλιακό συμβάν υποδεικνύεται στο επάνω αριστερό μέρος του γραφήματος.

Η χρωματική σύμβαση μαύρο/μπλε/κόκκινο (προγραμματισμένο, εκκρεμεί, διένεξη) χρησιμοποιείται επίσης για τις τιμές των παραμέτρων στην όψη γραφημάτων.

## **4.1.3.3 Οδηγός LS**

Στον οδηγό LS, δεν εμφανίζεται το ΗΚΓ, φαίνονται μόνον οι τιμές παραμέτρων LS, οι οποίες μπορούν να τροποποιηθούν. Για να τροποποιηθεί μια τιμή παραμέτρου, σύρετέ την με τον δρομέα εντός του γραφήματος στην επιθυμητή θέση (η αριθμητική τιμή της παραμέτρου εμφανίζεται όταν την υποδεικνύετε ή την μετακινείτε). Για να έχετε πρόσβαση σε κατάλογο πιθανών τιμών για μία παράμετρο, επιλέξτε την με τον δρομέα.

## **4.1.4 Γραμμή στατιστικών στοιχείων ΗΚΓ**

Η γραμμή στατιστικών στοιχείων ΗΚΓ εμφανίζει τις παρακάτω τιμές:

- **Period** (Περίοδος): Καρδιακή συχνότητα σε παλμούς ανά λεπτό (bpm)
- **AV Delay** (Υστέρηση AV): Διάστημα AV σε χιλιοστά του δευτερολέπτου
- **V-LS Delay** (Υστέρηση V-LS): Διάστημα V-L σε χιλιοστά του δευτερολέπτου
- **CCM™**: Κατάσταση τρόπου λειτουργίας CCM
- **CCM™ Train** (Σειρά σημάτων CCM™): Τρόπος λειτουργίας χορήγησης CCM
- **CCM™ Delivery** (Χορήγηση CCM™): Κατάσταση χορήγησης CCM

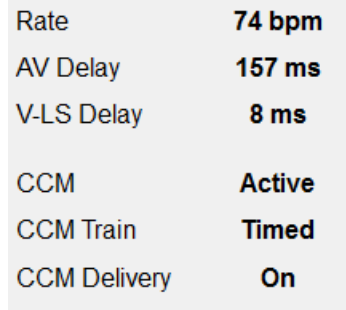

## **Εικόνα 43: Γραμμή στατιστικών στοιχείων ΗΚΓ**

Όταν η γεννήτρια OPTIMIZER Smart IPG είναι σε λειτουργία **Marker Mode** (Τρόπο λειτουργίας δείκτη) και εντός εμβέλειας επικοινωνίας με τη ράβδο προγραμματισμού OMNI II, η περίοδος, τα διαστήματα υστέρησης AV και υστέρησης V-LS αλλάζουν δυναμικά, δείχνοντας την τρέχουσα ανάγνωση για κάθε τιμή.

## **4.1.5 Κύρια γραμμή εργαλείων**

Η κύρια γραμμή εργαλείων εμφανίζεται κάτω από το **ECG Window** (Παράθυρο ΗΚΓ). Περιέχει τα κουμπιά των παρακάτω εντολών της εφαρμογής της μονάδας προγραμματισμού OMNI Smart Programmer (Όταν υπάρχει εναλλακτική συντόμευσης για μια εντολή, υποδηλώνεται δίπλα στο όνομα της εντολής σε παρενθέσεις):

- **Interrogate (Ctrl+I)** (Ανάκτηση δεδομένων): Εκτελεί ανάγνωση των τρεχουσών τιμών παραμέτρου της γεννήτριας OPTIMIZER Smart IPG. Αυτές οι τιμές γίνονται οι τιμές παραμέτρων της εφαρμογής της μονάδας προγραμματισμού OMNI Smart Programmer.
- **Program (Ctrl+P)** (Προγραμματισμός): Εκτελεί ρύθμιση των τιμών παραμέτρων της γεννήτριας OPTIMIZER Smart IPG με τις τρέχουσες τιμές παραμέτρων της εφαρμογής της μονάδας προγραμματισμού OMNI Smart Programmer. Αυτή η εντολή ενεργοποιείται μόνον εάν δεν υπάρχει κάποια διένεξη μεταξύ των παραμέτρων.
- **Cancel (Esc)** (Ακύρωση): Όταν τροποποιείται οποιαδήποτε τιμή παραμέτρων της μονάδας προγραμματισμού, γίνεται διαθέσιμη η εντολή Cancel (Ακύρωση). Η επιλογή αυτής της εντολής *θα επαναφέρει τις τιμές παραμέτρων σε εκείνες της τελευταίας ανάκτησης δεδομένων/προγραμματισμού*. Εάν δεν είχε πραγματοποιηθεί ανάκτηση δεδομένων από τη συσκευή και τα δεδομένα είχαν φορτωθεί από αρχείο .tip, οι παράμετροι της μονάδας προγραμματισμού ρυθμίζονται στις τιμές που ορίζονται στο αρχείο.
- **Undo (Ctrl+U)** (Αναίρεση): Εάν έχει επαναπρογραμματιστεί η γεννήτρια OPTIMIZER Smart IPG με νέα σειρά τιμών παραμέτρων, αυτή η εντολή *επαναφέρει τη γεννήτρια OPTIMIZER Smart IPG στην προηγούμενη προγραμματισμένη σειρά τιμών.*
- **Restore** (Ανάκτηση): Εάν έχει επαναπρογραμματιστεί η γεννήτρια OPTIMIZER Smart IPG σε νέο τρόπο λειτουργίας, αυτή η εντολή *ανακτά τις τιμές της πρώτης ανάκτησης δεδομένων της περιόδου λειτουργίας για τη γεννήτρια OPTIMIZER Smart IPG.*
- **Reset** (Επαναφορά): Εκτελεί επαναφορά της γεννήτριας OPTIMIZER IVs IPG. Αυτή η εντολή θα πρέπει να χρησιμοποιηθεί μόνον εάν η εφαρμογή της μονάδας OMNI Smart Programmer αναφέρει ότι η γεννήτρια OPTIMIZER Smart IPG από την οποία γίνεται ανάκτηση δεδομένων είναι σε τρόπο λειτουργίας «DOWN» (Αδράνεια) [Standby (OOO) (Αναμονή), χωρίς τρόπο λειτουργίας επαναφοράς CCM].
- **Marker (Ctrl+M)** (Δείκτης): Θέτει τη γεννήτρια OPTIMIZER Smart IPG σε τρόπο λειτουργίας δείκτη (δηλαδή τα συμβάντα δείκτη απεικονίζονται στο παράθυρο ΗΚΓ για κάθε συμβάν που έχει ανιχνευθεί και δημιουργηθεί).
- **Open (Ctrl+O)** (Άνοιγμα): Διαβάζει ένα αρχείο προτύπου (.tip) που περιέχει αποθηκευμένες τιμές παραμέτρων που έχουν αποθηκευθεί στον υπολογιστή tablet της μονάδας προγραμματισμού. Ανοίγει ένα παράθυρο που επιτρέπει στον χρήστη να επιλέξει το όνομα και την τοποθεσία του αρχείου προτύπου (.tip) που έχει αποθηκευθεί. Διαβάζει τα δεδομένα συσκευής από ένα αρχείο **.**tip.
- **Save** (Αποθήκευση): Γράφει ένα αρχείο προτύπου (.tip) που περιέχει τις τρέχουσες τιμές παραμέτρων στον υπολογιστή tablet της μονάδας προγραμματισμού. Αναδύεται ένα παράθυρο που ρωτά το όνομα και την τοποθεσία του αρχείου προτύπου (.tip).
- **Time** (Χρόνος): Ανοίγει το παράθυρο **Time** (Χρόνος) το οποίο δείχνει τις τρέχουσες ρυθμίσεις χρόνου των ρολογιών πραγματικού χρόνου στη γεννήτρια OPTIMIZER Smart IPG και στον υπολογιστή tablet της μονάδας OMNI II Programmer. Το παράθυρο αυτό επιτρέπει επίσης να ρυθμιστεί ο χρόνος της γεννήτριας IPG σύμφωνα με το χρόνο του PC. (Η ρύθμιση του χρόνου στη γεννήτρια OPTIMIZER Smart IPG χρησιμοποιείται από τον μηχανισμό προγραμματισμού της χορήγησης σημάτων CCM™ για να ενεργοποιεί και να απενεργοποιεί τη χορήγηση σημάτων CCM™ σε καθημερινή βάση).
- **Print Preview** (Προεπισκόπηση εκτύπωσης): Ανοίγει το παράθυρο **Print Preview** (Προεπισκόπηση εκτύπωσης) το οποίο περιέχει τα παρακάτω κουμπιά που μπορούν να επιλεγούν για προεπισκόπηση των σχετικών λειτουργιών εκτύπωσης:
	- o **Print Parameters** (Παράμετροι εκτύπωσης): Δείχνει μια προεπισκόπηση ενός καταλόγου των τρεχουσών τιμών της εφαρμογής της μονάδας προγραμματισμού OMNI Smart Programmer προς εκτύπωση.
	- o **Print Statistics** (Στατιστικά στοιχεία εκτύπωσης): Δείχνει μια προεπισκόπηση ενός καταλόγου των τρεχόντων στατιστικών στοιχείων προς εκτύπωση.
	- o **Print Follow Up** (Παρακολούθηση εκτύπωσης): Δείχνει μια προεπισκόπηση ενός καταλόγου των τρεχόντων μετρήσεων παρακολούθησης προς εκτύπωση.
	- o **Print Screen** (Εκτύπωση οθόνης): Δημιουργείται ένα στιγμιότυπο της τρέχουσας οθόνης ως αρχείο bpm.
- **Print** (Εκτύπωση): Ανοίγει το παράθυρο **Print** (Εκτύπωση) το οποίο περιέχει τα παρακάτω κουμπιά που μπορούν να επιλεγούν για εκτύπωση:
	- o **Print Parameters** (Παράμετροι εκτύπωσης): Ο κατάλογος των τρεχουσών τιμών της εφαρμογής της μονάδας προγραμματισμού OMNI Smart Programmer αποστέλλεται στον προεπιλεγμένο εκτυπωτή.
	- o **Print Statistics** (Στατιστικά στοιχεία εκτύπωσης): Ο κατάλογος των τρεχόντων στατιστικών στοιχείων αποστέλλεται στον προεπιλεγμένο εκτυπωτή.
- o **Print Follow Up** (Παρακολούθηση εκτύπωσης): Ο κατάλογος των τρεχόντων μετρήσεων παρακολούθησης αποστέλλεται στον προεπιλεγμένο εκτυπωτή.
- o **Print Screen** (Εκτύπωση οθόνης): Δημιουργείται ένα στιγμιότυπο της τρέχουσας οθόνης ως αρχείο bpm.
- **About** (Σχετικά): Εμφανίζει πληροφορίες σχετικά με την έκδοση λογισμικού OMNI Smart.
- **Start/Stop** (Έναρξη/Διακοπή): Ενεργοποιεί τη χορήγηση σημάτων CCM™ (εάν η CCM είναι απενεργοποιημένη) ή απενεργοποιεί τη χορήγηση σημάτων CCM™ (εάν η CCM είναι ενεργοποιημένη).
- **Urgent (F4)** (Επείγον): Προγραμματίζει τη γεννήτρια OPTIMIZER Smart IPG με ασφαλείς πρότυπες τιμές σε περίπτωση επείγουσας ανάγκης [τρόπος λειτουργίας Standby (OOO) (Αναμονή), CCM OFF (Απενεργοποίηση CCM)].

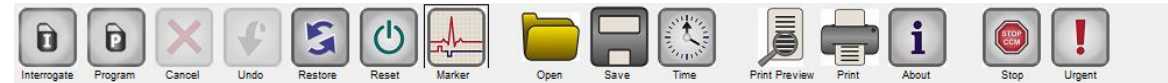

## **Εικόνα 44: Γραμμή εργαλείων**

**Σημείωση:** Όταν ένα κουμπί εντολής εμφανίζεται γκρίζο στη **γραμμή εργαλείων**, αυτό υποδεικνύει ότι η εντολή δεν είναι διαθέσιμη επί του παρόντος.

## **4.1.6 Γραμμή συσκευής**

Η γραμμή συσκευής εμφανίζει το μοντέλο της συσκευής, το σειριακό αριθμό, την τρέχουσα κατάσταση θεραπείας τροποποίησης της καρδιακής συσταλτικότητας και το τρέχον επίπεδο μπαταρίας της συσκευής από την οποία γίνεται ανάκτηση δεδομένων.

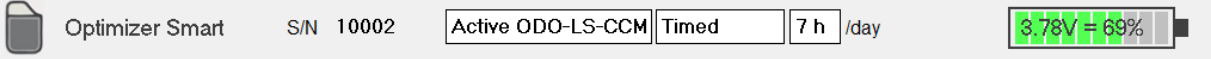

# **Εικόνα 45: Γραμμή συσκευής**

## **4.1.7 Γραμμή αρχείων καταγραφής**

Ένα ειδικό αρχείο στο OMNI Smart Software περιέχει ένα αρχείο (**αρχείο καταγραφής**) όλων των αλληλεπιδράσεων μεταξύ της γεννήτριας OPTIMIZER Smart IPG και της εφαρμογής της μονάδας προγραμματισμού OMNI Smart Programmer, συμπεριλαμβανομένης της ημερομηνίας και του χρόνου εμφάνισης αυτών των αλληλεπιδράσεων.

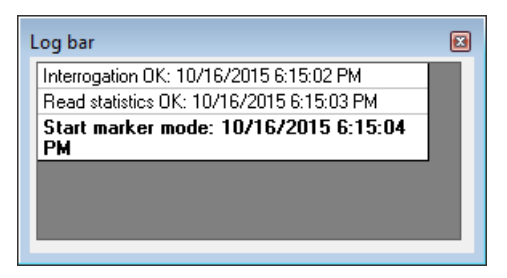

**Εικόνα 46: Γραμμή αρχείων καταγραφής**

Οι περισσότερες πληροφορίες που αφορούν ένα συμβάν στο αρχείο καταγραφής μπορούν να ληφθούν κάνοντας διπλό κλικ στο συμβάν στη γραμμή αρχείων καταγραφής. Εάν υπάρχουν δεδομένα που σχετίζονται με το επιλεγμένο συμβάν, συμβαίνουν τα εξής:

- Εάν επιλεγεί ένα συμβάν **Interrogation** (Ανάκτηση δεδομένων) ή **Programming** (Προγραμματισμός), οι τιμές παραμέτρων που εμφανίζονται στην εφαρμογή της μονάδας OMNI Smart Programmer είναι η σειρά των τιμών που ήταν παρούσες τη στιγμή εμφάνισης του επιλεγμένου συμβάντος.
- Για όλα τα υπόλοιπα συμβάντα που έχουν καταγραφεί (Σελιδοδείκτες, έναρξη/λήξη κατάστασης λειτουργίας δείκτη, κ.λπ.), εμφανίζεται ένα μήνυμα που υποδεικνύει ότι το συμβάν δεν έχει άλλα σχετικά δεδομένα προς επίδειξη.

## **4.1.8 Γραμμή προγραμματισμού**

Η γραμμή προγραμματισμού παρέχει ταχεία πρόσβαση στις βασικές εντολές της εφαρμογής της μονάδας προγραμματισμού OMNI Smart Programmer με τα παρακάτω κουμπιά:

- **Interrogate** (Ανάκτηση δεδομένων): Για λήψη των πραγματικών τιμών παραμέτρων της εμφυτευμένης συσκευής.
- **Program** (Προγραμματισμός): Για μετάδοση μιας συμβατής σειράς τιμών παραμέτρων στην IPG. Το κουμπί αυτό αναβοσβήνει σε μπλε χρώμα όποτε τροποποιείται η τιμή παραμέτρου και δεν υπάρχει διένεξη παραμέτρων. Αυτό υποδεικνύει ότι οι προγραμματισμένες τιμές παραμέτρων της γεννήτριας OPTIMIZER Smart IPG είναι διαφορετικές από τις τιμές παραμέτρων που απεικονίζονται. Εάν υπάρχει διένεξη παραμέτρων, αυτό το κουμπί απενεργοποιείται μέχρι να επιλυθεί η διένεξη.
- **Cancel/Undo** (Ακύρωση/Αναίρεση): Ανάλογα με το πλαίσιο ακυρώνει τις τροποποιήσεις που δεν έχουν μεταδοθεί ακόμη ή αποκαθιστά τις προηγούμενες τιμές που είχαν προγραμματιστεί ως τελευταία ενέργεια.
- **Stop/Start** (Διακοπή/Έναρξη): Ανάλογα με το πλαίσιο απενεργοποιεί τη χορήγηση σημάτων CCM™ μέσω προγραμματισμού της παραμέτρου κατάστασης λειτουργίας CCM σε CCM OFF (Απενεργοποίηση CCM) ή ενεργοποιεί τη χορήγηση σημάτων CCM™ μέσω προγραμματισμού της παραμέτρου κατάστασης λειτουργίας CCM σε CCM ON (Ενεργοποίηση CCM).

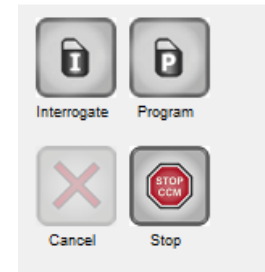

**Εικόνα 47: Γραμμή προγραμματισμού**

# **4.1.9 Γραμμή διένεξης παραμέτρων**

Στη γραμμή κάτω από τη γραμμή προγραμματισμού, εμφανίζονται τα μηνύματα διενέξεων παραμέτρων. Αυτά τα μηνύματα υποδεικνύουν ποιες τιμές παραμέτρων είναι σε διένεξη, τον λόγο της διένεξης των παραμέτρων και το όνομα της καρτέλας παραμέτρων όπου εμφανίζονται οι παράμετροι σε διένεξη. Κάνοντας κλικ σε ένα μήνυμα σφάλματος, εμφανίζεται ένας κατάλογος παραμέτρων που βρίσκονται σε διένεξη. Όταν επιλεγεί μια παράμετρος σε αυτόν τον κατάλογο, αναδύεται ένα παράθυρο με όλες τις πιθανές τιμές, επιτρέποντας την άμεση τροποποίηση της τιμής που είναι σε διένεξη. Δείτε την ενότητα 4.3.2 για τρόπους σχετικά με την επίλυση της διένεξης παραμέτρων.

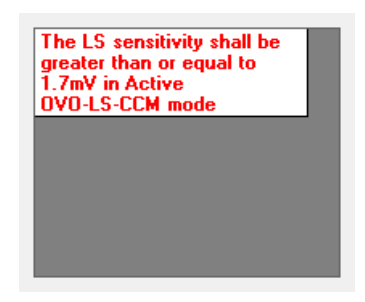

## **Εικόνα 48: Παράδειγμα μηνύματος διένεξης παραμέτρων στη γραμμή διενέξεων παραμέτρων**

# **4.1.10 Γραμμή εργασιών**

Η γραμμή εργασιών απεικονίζεται δίπλα στην μπάρα προγραμματισμού. Οι διάφορες εντολές της εφαρμογής της μονάδας προγραμματισμού OMNI Smart Programmer είναι ομαδοποιημένες κάτω από τα ακόλουθα κουμπιά:

- **Follow Up** (Παρακολούθηση)
- **Parameters** (Παράμετροι)
- **Statistics** (Στατιστικά στοιχεία)
- **Log Files** (Αρχεία καταγραφής)
- **Remote** (Απομακρυσμένο)

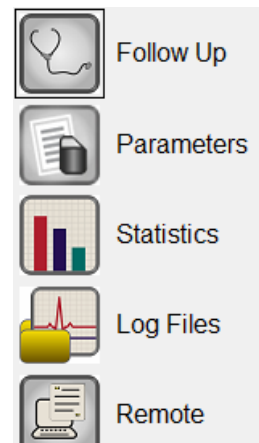

#### **Εικόνα 49: Γραμμή εργασιών**

## **4.1.10.1 Follow Up (Παρακολούθηση)**

Η γραμμή παρακολούθησης περιέχει τις παρακάτω καρτέλες, η κάθε μία με δικό της παράθυρο:

- **Current Status** (Τρέχουσα κατάσταση): εμφανίζει την τρέχουσα κατάσταση της γεννήτριας IPG.
- **Sensing** (ανίχνευση): περιέχει τα κουμπιά ουδών κολπικής, κοιλιακής και LS ανίχνευσης τα οποία επιτρέπουν στον χρήστη να μετρά τους ουδούς κολπικής και κοιλιακής ανίχνευσης.
- **AV Setup** (Ρύθμιση AV): περιέχει το κουμπί Propose AV (Πρόταση AV) το οποίο επιτρέπει στον χρήστη να καθορίσει τις καλύτερες τιμές ρύθμισης του παραθύρου AV.
- **LS Setup** (Ρύθμιση LS): περιέχει το κουμπί LS Scan (Σάρωση LS) και LS Propose (Πρόταση LS) το οποίο επιτρέπει στον χρήστη να καθορίσει τις καλύτερες τιμές ρύθμισης του παραθύρου LS.
- **Impedance** (Σύνθετη αντίσταση): περιέχει τα κουμπιά σύνθετης αντίστασης V και LS που επιτρέπουν στον χρήστη να μετρά τις αντιστάσεις των απαγωγών V και LS.
- **Crosstalk Test** (Έλεγχος για παρεμβολές): περιέχει το κουμπί Crosstalk Start (Έναρξη ελέγχου παρεμβολών) το οποίο επιτρέπει στον χρήστη να εκτελέσει την δοκιμή αλληλεπίδρασης μεταξύ της γεννήτριας OPTIMIZER Smart IPG και μιας συνυπάρχουσας εμφυτευμένης συσκευής.

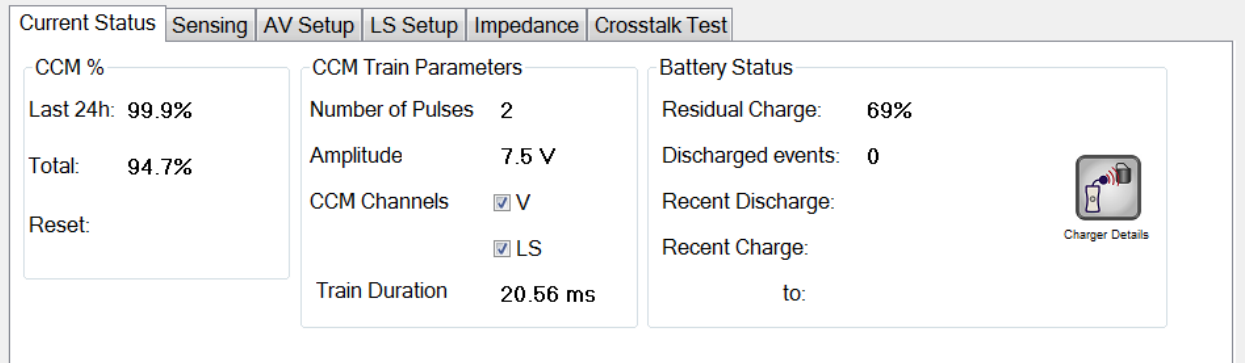

**Εικόνα 50: Καρτέλα τρέχουσας κατάστασης**

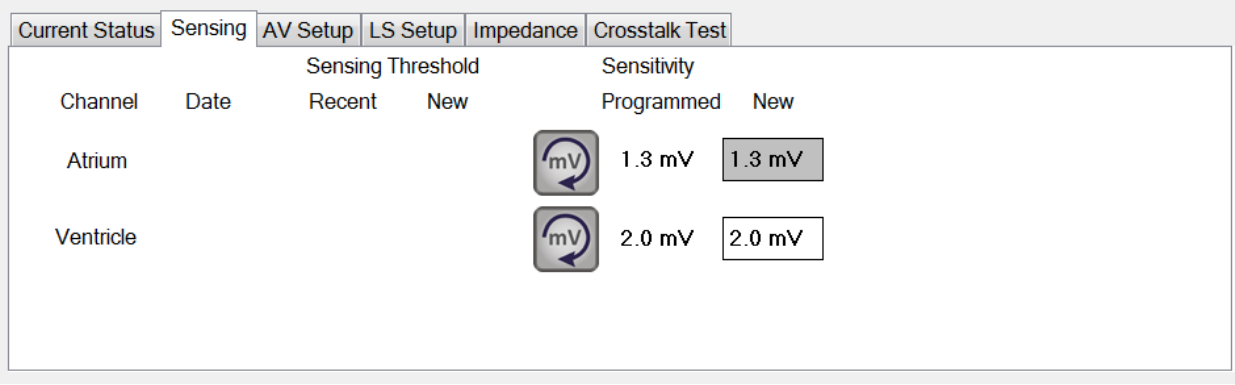

# **Εικόνα 51: Καρτέλα ανίχνευσης**

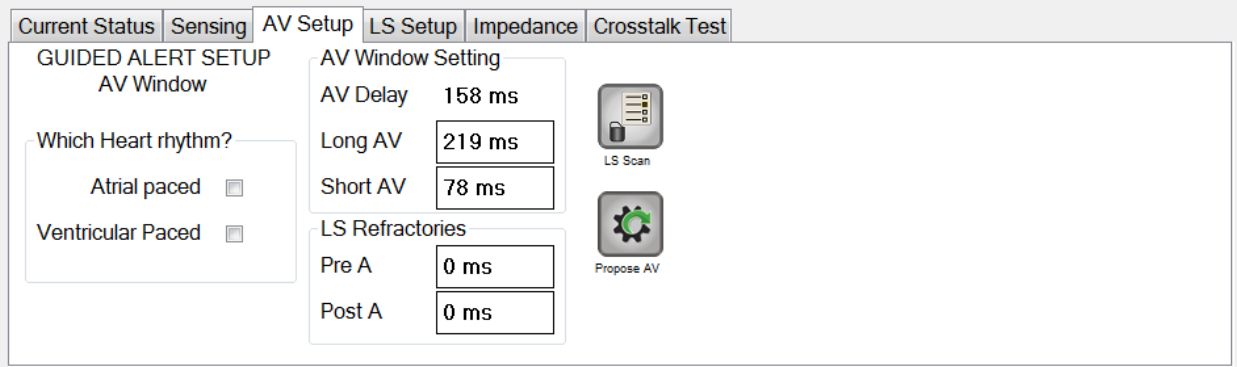

# **Εικόνα 52: Καρτέλα ρύθμισης AV**

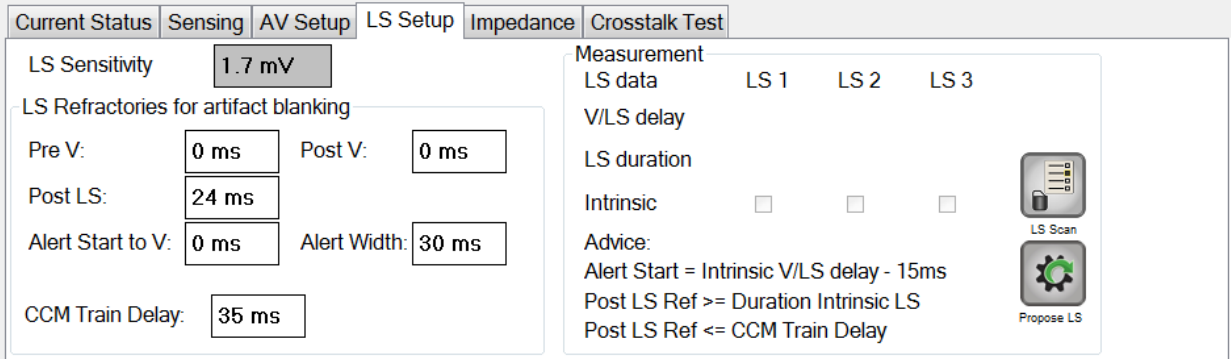

**Εικόνα 53: Καρτέλα ρύθμισης LS**

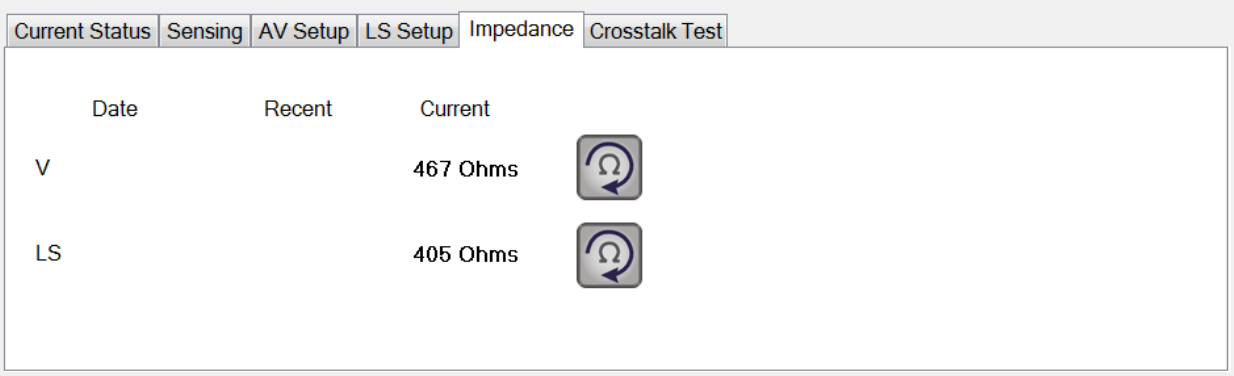

# **Εικόνα 54: Καρτέλα σύνθετης αντίστασης**

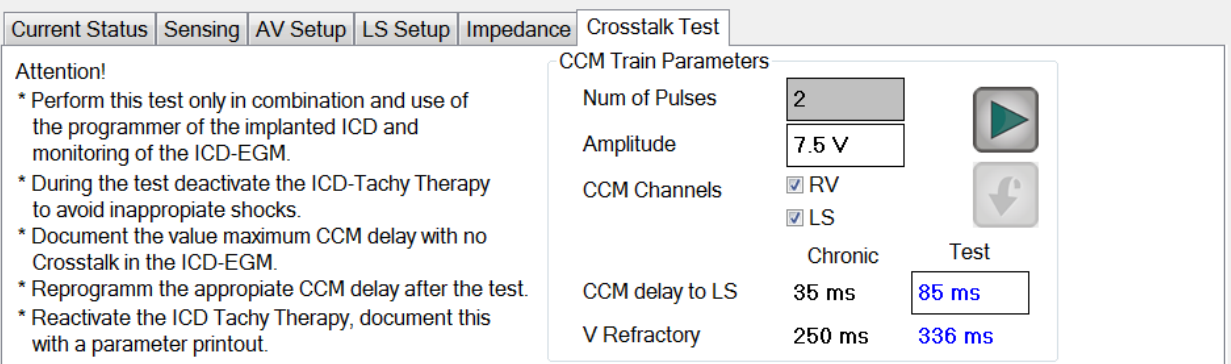

## **Εικόνα 55: Καρτέλα ελέγχου για παρεμβολές**

#### **4.1.10.2 Parameters (Παράμετροι)**

Η γραμμή παραμέτρων περιέχει τις παρακάτω καρτέλες, η κάθε μία με δικό της παράθυρο:

- **Overview** (Επισκόπηση): περιέχει τις πιο σημαντικές παραμέτρους που βρίσκονται κάτω από τις καρτέλες A/V, LS και σειρά σημάτων και πρόγραμμα CCM™.
- **A/V**: εμφανίζει τον τρόπο λειτουργίας, καθώς και τις παραμέτρους της κολπικής και κοιλιακής καρδιακής ανίχνευσης και χρονισμού.
- **LS**: περιέχει τις παραμέτρους για τον μηχανισμό τοπικής αίσθησης.
- **CCM™ Train & Schedule** (Σειρά σημάτων και πρόγραμμα CCM™): περιέχει τις παραμέτρους που ορίζουν το σήμα CCM™ καθώς και τις παραμέτρους για τη διαμόρφωση του προγράμματος χορήγησης σημάτων CCM™.
- **Alarms** (Συναγερμοί): περιέχει τις παραμέτρους που σχετίζονται με τους συναγερμούς που αναφέρονται στον φορτιστή.
- **Settings** (Ρυθμίσεις): περιέχει κουμπιά για τις ακόλουθες εντολές:
	- o **Set system time…** (Ορισμός χρόνου συστήματος...): Επιτρέπει στον χρήστη να ρυθμίζει το χρόνο συστήματος της μονάδας OMNI II Programmer (με OMNI Smart Software). Αυτό είναι ανάλογο με τη ρύθμιση του χρόνου στον υπολογιστή.
	- o **IPG Version** (Έκδοση γεννήτριας IPG): Εμφανίζει την έκδοση υλικολογισμικού της γεννήτριας IPG από την οποία γίνεται ανάκτηση δεδομένων.
	- o **Interface battery** (Μπαταρία διεπαφής): Διαβάζει την τάση της μπαταρίας λιθίου εντός του πλαισίου διεπαφής της μονάδας OMNI II Programmer.
	- o **Interface version** (Έκδοση διεπαφής): Εμφανίζει την έκδοση υλικού του πλαισίου διεπαφής της μονάδας OMNI II Programmer.

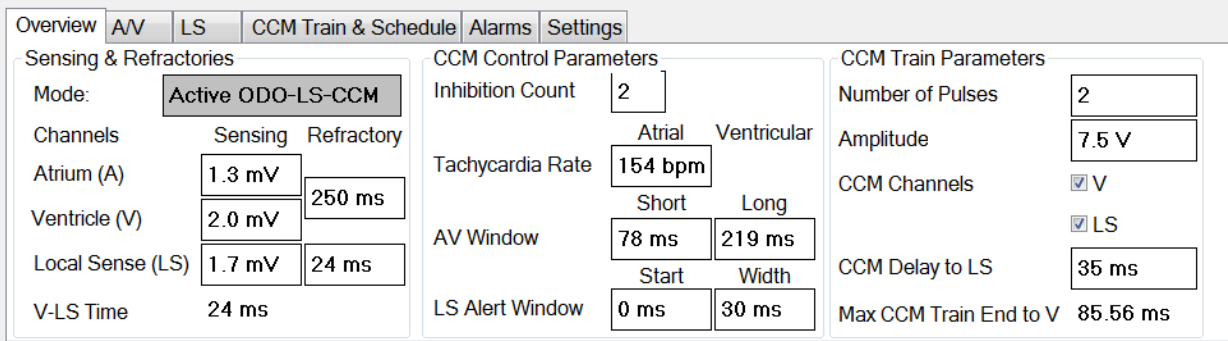

**Εικόνα 56: Καρτέλα επισκόπησης**

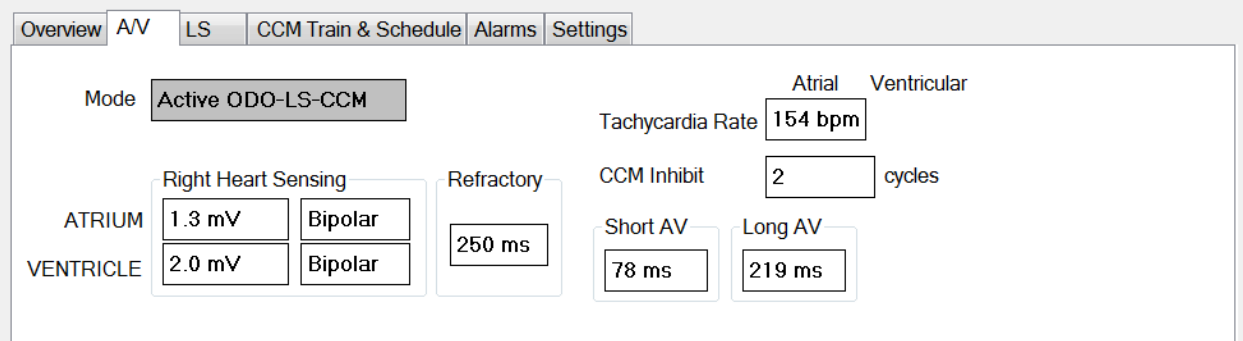

# **Εικόνα 57: Καρτέλα A/V**

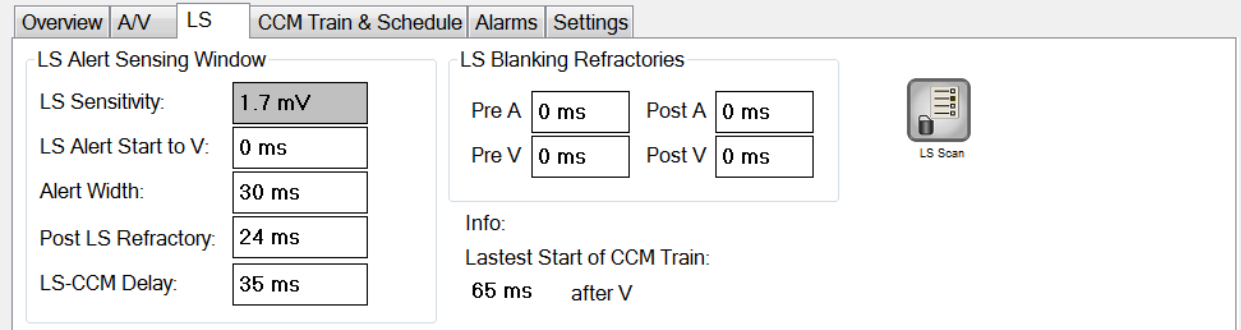

## **Εικόνα 58: Καρτέλα LS**

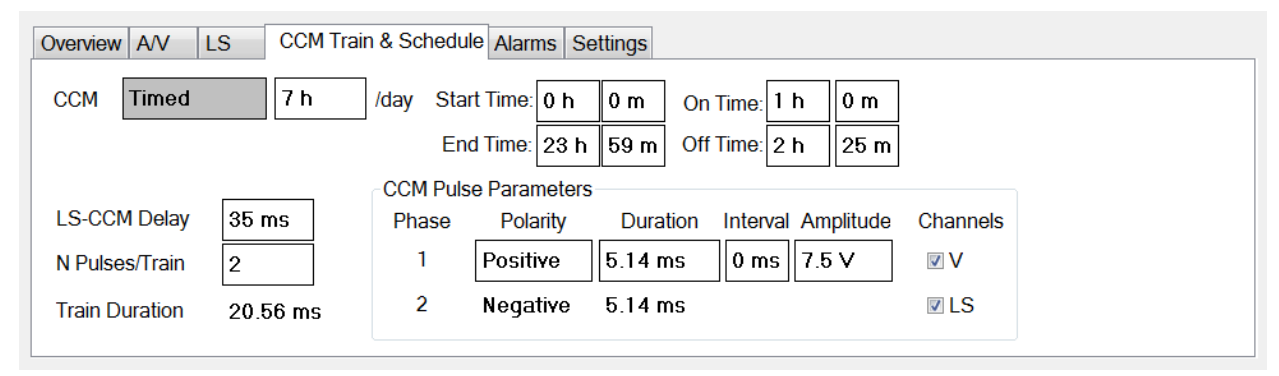

**Εικόνα 59: Σειρά σημάτων και πρόγραμμα CCM™**
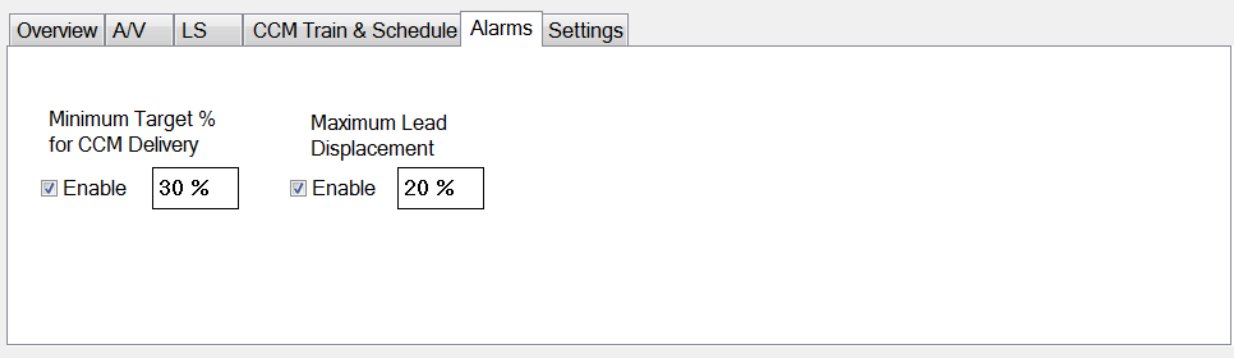

#### **Εικόνα 60: Καρτέλα συναγερμών**

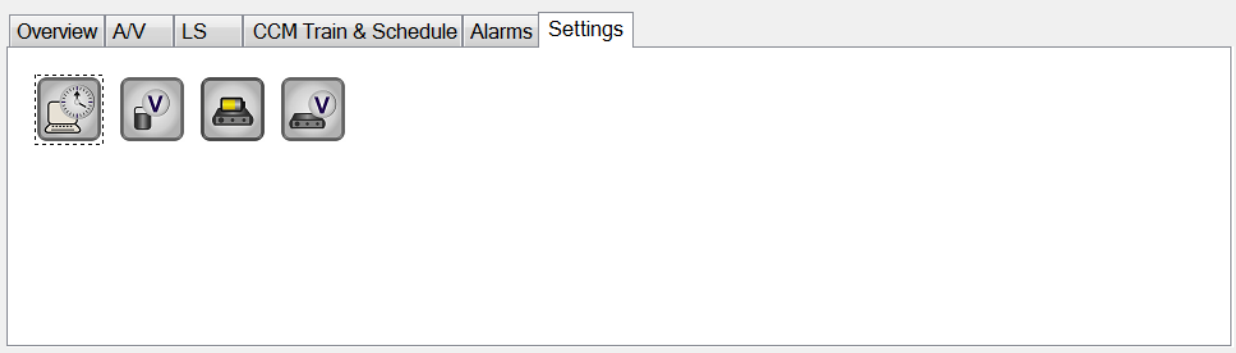

### **Εικόνα 61: Καρτέλα ρυθμίσεων**

Οι τιμές παραμέτρων εμφανίζονται με δύο διαφορετικούς τρόπους:

- Για την ενεργοποίηση/απενεργοποίηση παραμέτρων [όπως **CCM™ Channels** (Κανάλια CCM™)], χρησιμοποιούνται πλαίσια ελέγχου και ένα σύμβολο <sup>ν</sup> υποδεικνύει ότι η επιλογή έχει επιλεχθεί. Για να αλλάξετε την επιλογή, επιλέξτε το πλαίσιο στα αριστερά του ονόματος της παραμέτρου.
- Για τις παραμέτρους που διαθέτουν μια σειρά από πιθανές τιμές, η τιμή της παραμέτρου εμφανίζεται στο πλαίσιο. Προκειμένου να τροποποιηθεί η τιμή (στη μονάδα προγραμματισμού) αυτών των παραμέτρων, επιλέξτε την τιμή στο πλαίσιο και θα εμφανιστεί ένα παράθυρο με όλες τις πιθανές τιμές για την επιλεγμένη παράμετρο. Για να τροποποιήσετε την τιμή της παραμέτρου, επιλέξτε την νέα τιμή στον κατάλογο. Επιπρόσθετα, το παράθυρο καταλόγου τιμών διαθέτει μια «ακίδα» στην αριστερή κορυφαία γωνία. Επιλέγοντας αυτή την ακίδα διατηρείται ανοικτό το παράθυρο (διαφορετικά, το παράθυρο θα κλείσει αυτόματα αφού επιλεγεί η τιμή). Επιλέγοντας το πλαίσιο **X** στην δεξιά κορυφαία γωνία κλείνει το παράθυρο καταλόγου τιμών που διαθέτει την ενεργοποιημένη ακίδα.

Ορισμένες παράμετροι εξαρτώνται απευθείας από άλλες (όπως οι συχνότητες και οι περίοδοι). Σε αυτές τις περιπτώσεις, η τροποποίηση της τιμής της παραμέτρου θα τροποποιήσει αυτόματα την τιμή των παραμέτρων που εξαρτώνται απευθείας από αυτήν.

Υπάρχουν επίσης παράμετροι για τις οποίες οι τιμές είναι έγκυρες μόνον όταν κάποιες άλλες παράμετροι έχουν ενεργοποιηθεί ή έχουν ορισμένες τιμές [για παράδειγμα, εάν ο τρόπος λειτουργίας της γεννήτριας OPTIMIZER Smart IPG έχει οριστεί σε Standby (OOO) (Αναμονή), τότε καμία παράμετρος δεν είναι έγκυρη]. Όταν δεν έχει νόημα η ρύθμιση μιας παραμέτρου στο πλαίσιο άλλων παραμέτρων, η τιμή της δεν απεικονίζεται.

Όταν επιλεγεί μια τιμή παραμέτρου που είναι ασύμβατη με άλλες τιμές παραμέτρου, εμφανίζεται μια *διένεξη παραμέτρων*. Όταν εμφανίζονται τέτοιες καταστάσεις, απεικονίζεται ένα μήνυμα σφάλματος στη **γραμμή διένεξης παραμέτρων** (βλ. Ενότητα 4.1.9 για περισσότερες πληροφορίες). Όσο υπάρχει διένεξη παραμέτρων, η εφαρμογή της μονάδας προγραμματισμού OMNI Smart Programmer δεν θα επιτρέψει στη γεννήτρια OPTIMIZER Smart IPG να προγραμματιστεί με νέες τιμές παραμέτρων. Αυτό διασφαλίζει ότι μόνον συμβατές διαμορφώσεις παραμέτρων μπορούν να μεταφορτωθούν στη γεννήτρια OPTIMIZER Smart IPG. Για την επίλυση της διένεξης, πρέπει να επιλεγούν νέες τιμές για τις παραμέτρους που είναι σε διένεξη.

Θυμηθείτε ότι οι τιμές παραμέτρων που φαίνονται στην οθόνη είναι οι *τιμές της μονάδας προγραμματισμού*, οι οποίες μπορεί να είναι διαφορετικές από τις τρέχουσες *τιμές της συσκευής*. Για πληροφορίες σχετικά με τη χρωματική σύμβαση που χρησιμοποιείται, βλ. Ενότητα 4.3.1.

#### **4.1.10.3 Statistics (Στατιστικά στοιχεία)**

Η γραμμή στατιστικών στοιχείων περιέχει τις παρακάτω καρτέλες, η κάθε μία με δικό της παράθυρο:

- **On - General** (Ενεργοποιημένη Γενικά): εμφανίζει τον αριθμό των καταγεγραμμένων συμβάντων, των περιόδων και των σειρών σημάτων κατά τη διάρκεια προγραμματισμένης χορήγησης CCM™.
- **On - Inhibition** (Ενεργοποιημένη Αναστολή): εμφανίζει τον αριθμό των καταγεγραμμένων συμβάντων που ανέστειλαν την CCM™ κατά τη διάρκεια προγραμματισμένης χορήγησης CCM™.
- **Off - General** (Απενεργοποιημένη Γενικά): εμφανίζει τον αριθμό των καταγεγραμμένων συμβάντων και περιόδων όταν η CCM™ δεν είναι προγραμματισμένη για χορήγηση.
- **Off - Inhibition** (Απενεργοποίηση Αναστολή): εμφανίζει τον αριθμό των καταγεγραμμένων συμβάντων που θα προκαλούσαν αναστολή CCM™ όταν η CCM™ δεν είναι προγραμματισμένη για χορήγηση.

 **Last Session** (Τελευταία περίοδος λειτουργίας): εμφανίζει τον αριθμό των κοιλιακών συμβάντων και σειρών σημάτων κατά τη διάρκεια της τελευταίας προγραμματισμένης περιόδου λειτουργίας χορήγησης CCM™, το ποσοστό της CCM™ που έχει χορηγηθεί κατά τη διάρκεια της τελευταίας προγραμματισμένης περιόδου λειτουργίας χορήγησης CCM™ και τον αριθμό των επεισοδίων αποφόρτισης της μπαταρίας.

Μπορείτε να δείτε τον πίνακα κάθε καρτέλας σε αριθμητική μορφή ή μορφή γραφήματος.

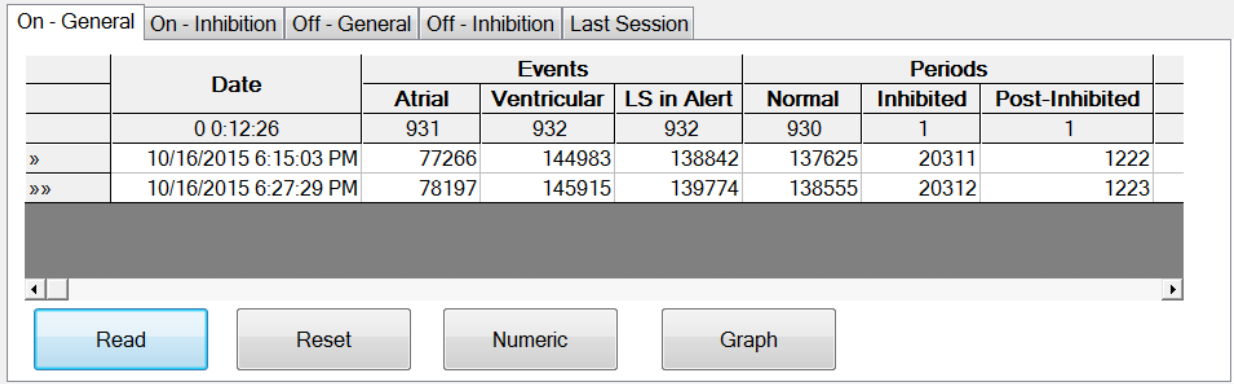

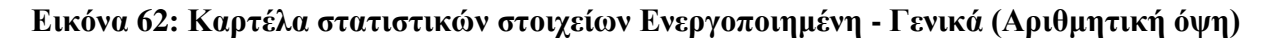

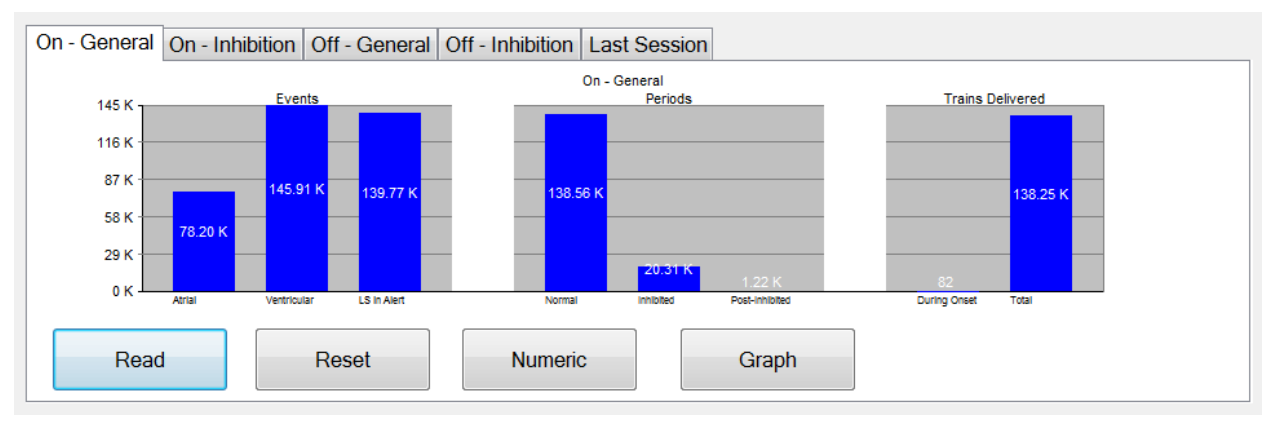

### **Εικόνα 63: Καρτέλα στατιστικών στοιχείων Ενεργοποιημένη - Γενικά (Όψη γραφήματος)**

### **4.1.10.4 Log Files (Αρχεία καταγραφής)**

Όταν επιλεγεί το κουμπί Log Files (Αρχεία καταγραφής), οι εντολές προγραμματισμού στη γραμμή βασικών εργαλείων αλλάζουν στις εξής εντολές αρχείων καταγραφής:

- **Browse** (Αναζήτηση): Ανοίγει το παράθυρο δείκτη για προβολή.
- **Open Log** (Άνοιγμα μητρώου): Ανοίγει ένα παράθυρο που επιτρέπει στον χρήστη να επιλέξει από τον κατάλογο των αρχείων δείκτη που έχουν αποθηκευθεί.
- **Recording** (Καταγραφή): Αρχίζει την καταγραφή του ΗΚΓ του ασθενούς.
- **Export Prog** (Εξαγωγή προγράμματος): γράφει ένα αρχείο κειμένου που περιέχει τις τιμές των τρεχουσών παραμέτρων.
- **Export Stats** (Εξαγωγή στατιστικών στοιχείων): γράφει ένα αρχείο κειμένου που περιέχει τις τιμές των στατιστικών μετρήσεων.
- **Export Marker** (Εξαγωγή δείκτη): γράφει ένα αρχείο κειμένου που περιέχει τις τιμές των δεικτών.
- **Up/Down** (Άνω/Κάτω): ανοίγει ένα παράθυρο το οποίο επιτρέπει στον χρήστη να μεταφέρει αρχεία μητρώου μεταξύ της μονάδας προγραμματισμού OMNI Smart Programmer και του απομακρυσμένου διακομιστή.
- **Compare** (Σύγκριση): ανοίγει ένα παράθυρο που εμφανίζει τις διαφορές μεταξύ των παραμέτρων που βρίσκονται μεταξύ της παλαιάς τιμής και της τρέχουσας τιμής.

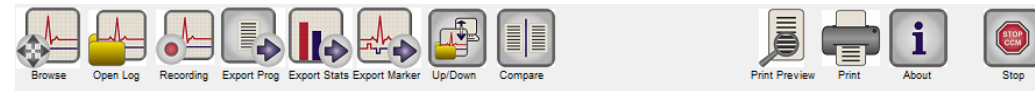

### **Εικόνα 64: Γραμμή εργαλείων με εντολές αρχείου καταγραφής**

### **4.1.10.5 Remote (Απομακρυσμένο)**

Όταν επιλεγεί το κουμπί Remote (Απομακρυσμένο), οι εντολές προγραμματισμού στη γραμμή βασικών εργαλείων αλλάζουν στις εξής εντολές απομακρυσμένης λειτουργίας:

- **Connect** (Σύνδεση): ανοίγει το παράθυρο πελάτη της μονάδας OMNI II Programmer το οποίο επιτρέπει στον χρήστη να αρχίσει μια απομακρυσμένη περίοδο λειτουργίας.
- **Send Msg** (Αποστολή μηνύματος): ανοίγει ένα παράθυρο μηνυμάτων διαλόγου το οποίο επιτρέπει στον χρήστη να ανταλλάξει μηνύματα διαλόγου με απομακρυσμένο ζεύγος.
- **Master** (Κύρια): θέτει την εφαρμογή της μονάδας προγραμματισμού OMNI Smart Programmer σε κατάσταση Κύριας λειτουργίας, η οποία επιτρέπει στον χρήστη να ελέγχει τη συσκευή.
- **Slave** (Εξαρτώμενος): θέτει την εφαρμογή της μονάδας προγραμματισμού OMNI Smart Programmer σε εξαρτώμενο τρόπο λειτουργίας, ο οποίος επιτρέπει στον χρήστη να ελέγχει την τοπική μονάδα προγραμματισμού
- **Client** (Πελάτης): εμφανίζει το παράθυρο πελάτη της μονάδας OMNI II Programmer (εάν έγινε έναρξη απομακρυσμένης περιόδου λειτουργίας).

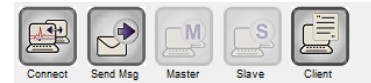

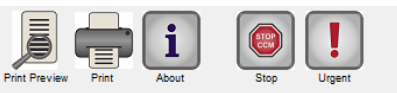

**Εικόνα 65: Γραμμή εργαλείων με εντολές απομακρυσμένης λειτουργίας**

#### **4.1.11 Γραμμή κατάστασης**

Το τρέχον συμβάν επικοινωνίας (για παράδειγμα: ανάκτηση δεδομένων, προγραμματισμός, ετοιμότητα) εμφανίζεται στην τελευταία σειρά της οθόνης μαζί με το ποσοστό φόρτισης της μπαταρίας του φορητού υπολογιστή και την ημερομηνία και ώρα του συστήματος.

10/16/2015 6:15:26 PM

#### **Εικόνα 66: Γραμμή κατάστασης**

## **4.2 Ανάκτηση δεδομένων**

Ready

#### **4.2.1 Επικοινωνία με την εμφυτευμένη γεννήτρια OPTIMIZER Smart IPG**

Τοποθετήστε τη ράβδο προγραμματισμού επάνω από τη θέση εμφύτευσης, σε απόσταση όχι μεγαλύτερη από 3,5 cm (1,4 in) από την εμφυτευμένη γεννήτρια OPTIMIZER Smart IPG. Ένα πράσινο ή κίτρινο φως που αναβοσβήνει στον δείκτη ισχύος του σήματος υποδεικνύει ότι η γεννήτρια IPG είναι εντός εμβέλειας επικοινωνίας της ράβδου προγραμματισμού. Ένα κόκκινο φως που αναβοσβήνει υποδεικνύει ότι η απόσταση είναι υπερβολική και η επικοινωνία μπορεί να είναι δύσκολη. Η απουσία φωτός σημαίνει ότι η ράβδος προγραμματισμού και η γεννήτρια OPTIMIZER Smart IPG είναι εντελώς εκτός του εύρους επικοινωνίας ή ότι η μπαταρία της γεννήτριας OPTIMIZER Smart IPG είναι πλήρως αποφορτισμένη και επομένως είναι αδύνατη η επικοινωνία με τη ράβδο προγραμματισμού.

#### **4.2.2 Ανάκτηση δεδομένων από τη γεννήτρια OPTIMIZER Smart IPG**

Για την ανάγνωση των τιμών παραμέτρου της γεννήτριας OPTIMIZER Smart IPG:

- Τοποθετήστε (ή αντικαταστήστε, εάν είναι απαραίτητο) τη ράβδο προγραμματισμού επάνω από τη θέση εμφύτευσης της γεννήτριας OPTIMIZER Smart IPG.
- Πραγματοποιήστε μία από τις παρακάτω ενέργειες:
	- o Πατήστε το κουμπί **Interrogate** (Ανάκτηση δεδομένων) στη ράβδο προγραμματισμού ή
	- o Επιλέξτε το κουμπί **Interrogate** (Ανάκτηση δεδομένων) στη **γραμμή εργαλείων** ή
	- o Επιλέξτε το κουμπί **Interrogate** (Ανάκτηση δεδομένων) στη **γραμμή προγραμματισμού** ή
	- o Πατήστε τη συντόμευση πληκτρολογίου **<Ctrl+I>**

Εάν η ανάκτηση δεδομένων είναι επιτυχής, η εφαρμογή της μονάδας προγραμματισμού OMNI Smart Programmer θα εμφανίσει το μήνυμα «**Interrogation OK**» (Επιτυχής ανάκτηση δεδομένων). Το μοντέλο της συσκευής, ο σειριακός αριθμός, η τρέχουσα κατάσταση θεραπείας τροποποίησης της καρδιακής συσταλτικότητας και το τρέχον επίπεδο μπαταρίας της γεννήτριας OPTIMIZER Smart IPG από την οποία γίνεται ανάκτηση δεδομένων θα εμφανιστεί στη γραμμή συσκευής της οθόνης της μονάδας προγραμματισμού.

Ωστόσο, εάν η ράβδος προγραμματισμού δεν είναι καλά τοποθετημένη επάνω από τη θέση εμφύτευσης, η λειτουργία της ανάκτησης δεδομένων μπορεί να αποτύχει. Εάν αποτύχει η επικοινωνία, η μονάδα προγραμματισμού θα εμφανίσει ένα μήνυμα «**Interrogation Error**» (Σφάλμα ανάκτησης δεδομένων) μαζί με τις επιλογές **Retry** (Επανάληψη) και **Cancel** (Ακύρωση).

Η εντολή **Retry** (Επανάληψη) μπορεί να πραγματοποιηθεί με την επανατοποθέτηση της ράβδου προγραμματισμού και την επιλογή του κουμπιού **Retry** (Επανάληψη) ή πατώντας το κουμπί **Interrogate** (Ανάκτηση δεδομένων) στη ράβδο προγραμματισμού.

# **4.3 Τροποποίηση των τιμών παραμέτρων**

Οι τιμές παραμέτρων βρίσκονται στις γραμμές παραμέτρων και παρακολούθησης και μπορείτε να τις δείτε και να τις τροποποιήσετε επιλέγοντας μία από τις καρτέλες σε αυτές τις γραμμές και, στη συνέχεια, επιλέγοντας μία από τις παραμέτρους του παραθύρου.

Για την τροποποίηση των τιμών παραμέτρων:

- Επιλέξτε την καρτέλα όπου εμφανίζεται η παράμετρος που πρόκειται να τροποποιηθεί.
- Επιλέξτε την τιμή παραμέτρου που πρόκειται να τροποποιηθεί. Θα εμφανιστεί ένα παράθυρο με όλες τις πιθανές τιμές της.
- Επιλέξτε την νέα τιμή από τον κατάλογο. Αυτή η τιμή θα γίνει η νέα τιμή παραμέτρου.
- Χρησιμοποιούνται πλαίσια ελέγχου για την ενεργοποίηση/απενεργοποίηση παραμέτρων. Ένα σύμβολο ελέγχου (\*) υποδεικνύει ότι έχει επιλεχθεί αυτή η επιλογή. Για να αλλάξετε την επιλογή, επιλέξτε το πλαίσιο στα αριστερά του ονόματος της παραμέτρου.

Όταν δεν έχει νόημα η ρύθμιση μιας παραμέτρου στο πλαίσιο άλλων επιλεγμένων παραμέτρων, η τιμή της δεν απεικονίζεται.

**Σημείωση:** Οι τιμές παραμέτρων που εμφανίζονται στην οθόνη της μονάδας προγραμματισμού **δεν** μεταφέρονται στη γεννήτρια IPG μέχρι να δοθεί η εντολή **Program** (Προγραμματισμός).

**Σημείωση:** Δεν είναι απαραίτητο να κρατάτε τη ράβδο προγραμματισμού επάνω από τη γεννήτρια OPTIMIZER Smart IPG ενώ τροποποιούνται οι παράμετροι στην οθόνη της μονάδας προγραμματισμού. Όταν η τροποποιημένη παράμετρος είναι έτοιμη για προγραμματισμό στη συσκευή, διασφαλίστε τη σωστή τοποθέτηση της ράβδου προγραμματισμού επάνω από τη θέση εμφύτευσης και δώστε την εντολή **Program** (Προγραμματισμός).

# **4.3.1 Χρωματική σύμβαση παραμέτρων**

Η παρακάτω χρωματική σύμβαση χρησιμοποιείται για την αναπαράσταση των τιμών και των διενέξεων παραμέτρων της μονάδας προγραμματισμού:

 **Μαύρο:** Για τις τρέχουσες τιμές παραμέτρων της γεννήτριας OPTIMIZER Smart IPG, δηλαδή τις τιμές της τελευταίας ανάκτησης δεδομένων/προγραμματισμού.

- **Μπλε:** Για τις τροποποιημένες επιτρεπόμενες τιμές, δηλαδή τις τιμές παραμέτρων που είναι διαφορετικές από τις προγραμματισμένες τιμές οι οποίες εάν επιλεγούν *δεν θα* καταλήξουν σε διένεξη παραμέτρων.
- **Κόκκινο:** Για τις τροποποιημένες μη επιτρεπόμενες τιμές, δηλαδή τις τιμές παραμέτρων που είναι διαφορετικές από τις προγραμματισμένες τιμές οι οποίες εάν επιλεγούν *θα* καταλήξουν σε διένεξη παραμέτρων.

Η χρωματική σύμβαση μαύρο/μπλε/κόκκινο (προγραμματισμένο, εκκρεμεί, διένεξη) χρησιμοποιείται επίσης για τις πιθανές τιμές μιας συγκεκριμένης παραμέτρου. Επομένως, ο χρήστης μπορεί να δει και τους τρεις τύπους τιμών παραμέτρων να εμφανίζονται στον κατάλογο των επιλογών παραμέτρου και να γνωρίζει προκαταβολικά εάν η επιλογή μιας συγκεκριμένης τιμής παραμέτρου θα καταλήξει ή όχι σε διένεξη παραμέτρων.

### **4.3.2 Διενέξεις παραμέτρων**

Όταν επιλεγούν τιμές παραμέτρων που είναι ασύμβατες μεταξύ τους, εμφανίζεται μια *διένεξη παραμέτρων*. Οι συνήθεις διενέξεις προκύπτουν όταν κάποιος επιχειρεί να προγραμματίσει χρονικά διαστήματα που θα πρέπει να έχουν άθροισμα μικρότερο από μια άλλη προγραμματισμένη παράμετρο. Η εφαρμογή της μονάδας προγραμματισμού OMNI Smart Programmer δεν θα επιτρέψει τον προγραμματισμό της γεννήτριας OPTIMIZER Smart IPG με τιμές παραμέτρων που θα οδηγήσουν σε διενέξεις παραμέτρων.

Όταν εμφανιστεί διένεξη παραμέτρων, οι τιμές παραμέτρων που είναι σε διένεξη εμφανίζονται με κόκκινο χρώμα. Επιπλέον, εμφανίζεται ένα μήνυμα σφάλματος στη γραμμή προγραμματισμού για κάθε παράμετρο που είναι σε διένεξη.

Τα μηνύματα σφάλματος διένεξης παραμέτρων περιλαμβάνουν τα εξής:

- Ποιες τιμές παραμέτρων είναι σε διένεξη
- Μια εξήγηση για τον λόγο που προέκυψε η διένεξη

Για την επίλυση της διένεξης παραμέτρων, πρέπει να επιλεγούν νέες τιμές για τις παραμέτρους που προκαλούν τη διένεξη. Η εμφάνιση των παραμέτρων που είναι σε διένεξη μπορεί να επιτευχθεί γρήγορα μέσω:

- Επιλογής του μηνύματος σφάλματος. Εμφανίζεται ένας κατάλογος με τις παραμέτρους σε διένεξη.
- Επιλογής του ονόματος της παραμέτρου από αυτόν τον κατάλογο για να εμφανιστεί ο πίνακας με όλες τις πιθανές τιμές της.
- Επιλέξτε μια νέα «μπλε» τιμή για την παράμετρο από τον κατάλογο των τιμών παραμέτρων.

Μπορείτε επίσης να βρείτε τις παραμέτρους που είναι σε διένεξη απευθείας κάτω από τις γραμμές **παρακολούθησης** ή **παραμέτρων**, εφόσον αυτές οι τιμές εμφανίζονται με κόκκινο χρώμα. Αναζητήστε τα ονόματα των καρτελών που σχετίζονται με το σφάλμα στο μήνυμα σφάλματος που εμφανίζεται στη **γραμμή διένεξης παραμέτρων**.

Σημειώστε ότι είναι επιτρεπτό να επιλέγεται μια παράμετρος που προκαλεί διένεξη με την προϋπόθεση ότι έχει αλλάξει μια άλλη τιμή παραμέτρου που επιλύει την διένεξη.

# **4.4 Προγραμματισμός**

# **4.4.1 Προγραμματισμός της γεννήτριας OPTIMIZER Smart IPG**

Ο προγραμματισμός της γεννήτριας OPTIMIZER Smart IPG με τις τροποποιημένες τιμές παραμέτρων επιτρέπεται μόνον *εάν δεν υπάρχει καμία διένεξη παραμέτρων*.

Το κουμπί **Program** (Προγραμματισμός) θα υποδεικνύει εάν η τροποποιημένη τιμή παραμέτρου επιτρέπεται με τον εξής τρόπο:

- Απενεργοποιημένο, εάν υπάρχει διένεξη παραμέτρων,
- Μπλε που αναβοσβήνει, εάν έχουν τροποποιηθεί οι τιμές παραμέτρων και δεν υπάρχει διένεξη παραμέτρων.

Για τον προγραμματισμό των τροποποιημένων τιμών παραμέτρων:

- Τοποθετήστε (ή αντικαταστήστε, εάν είναι απαραίτητο) τη ράβδο προγραμματισμού επάνω από τη θέση εμφύτευσης της γεννήτριας OPTIMIZER Smart IPG.
- Πραγματοποιήστε μία από τις παρακάτω επιλογές (αυτές οι επιλογές θα είναι ενεργοποιημένες μόνον εάν *δεν υπάρχει διένεξη παραμέτρων*):
	- o Πατήστε το κουμπί **Program** (Προγραμματισμός) στη ράβδο προγραμματισμού ή
	- o Επιλέξτε το κουμπί **Program** (Προγραμματισμός) στη **γραμμή εργαλείων** ή
	- o Επιλέξτε το κουμπί **Program** (Προγραμματισμός) στη **γραμμή προγραμματισμού**,
	- o Πατήστε τη συντόμευση πληκτρολογίου **<Ctrl+P>**

Εάν ο προγραμματισμός είναι επιτυχημένος, η εφαρμογή της μονάδας προγραμματισμού OMNI Smart Programmer θα εμφανίσει το μήνυμα «**Programming OK**» (Επιτυχής προγραμματισμός).

Ωστόσο, εάν η ράβδος προγραμματισμού δεν είναι καλά τοποθετημένη επάνω από τη θέση εμφύτευσης, η λειτουργία του προγραμματισμού μπορεί να αποτύχει. Εάν αποτύχει η επικοινωνία, η μονάδα προγραμματισμού θα εμφανίσει ένα μήνυμα «**Programming Error**» (Σφάλμα προγραμματισμού) μαζί με τις επιλογές **Retry** (Επανάληψη) και **Cancel** (Ακύρωση).

Η εντολή **Retry** (Επανάληψη) μπορεί να πραγματοποιηθεί με την επανατοποθέτηση της ράβδου προγραμματισμού και την επιλογή του κουμπιού **Retry** (Επανάληψη) ή πατώντας το κουμπί **Program** (Προγραμματισμός) στη ράβδο προγραμματισμού.

Σημειώστε ότι μετά την εκτέλεση μιας εντολής **Program** (Προγραμματισμός), οι τροποποιημένες τιμές παραμέτρων της εφαρμογής της μονάδας προγραμματισμού OMNI Smart Programmer θα γίνουν μαύρες, υποδεικνύοντας ότι είναι πλέον οι προγραμματισμένες τιμές παραμέτρων της γεννήτριας OPTIMIZER Smart IPG.

### **4.4.2 Λειτουργίες Cancel (Ακύρωση) και Undo (Αναίρεση)**

Η επαναφορά των τροποποιήσεων των τιμών παραμέτρων στις προηγούμενες τιμές μπορεί να γίνει με δύο διαφορετικούς τρόπους. Η μέθοδος που χρησιμοποιείται για την επαναφορά των τροποποιημένων παραμέτρων εξαρτάται από το εάν έχουν προγραμματιστεί ή όχι οι τροποποιημένες παράμετροι στη γεννήτρια OPTIMIZER Smart IPG.

### **4.4.2.1 Cancel (Ακύρωση)**

Εάν κάποιες τιμές παραμέτρων έχουν τροποποιηθεί αλλά δεν έχουν προγραμματιστεί ακόμη στη γεννήτρια OPTIMIZER Smart IPG, η εντολή **Cancel** (Ακύρωση) θα *επαναφέρει τις τιμές παραμέτρων σε εκείνες της τελευταίας ανάκτησης δεδομένων/προγραμματισμού*.

Για να ακυρώσετε τις τροποποιήσεις, πραγματοποιήστε μία από τις παρακάτω ενέργειες:

- Επιλέξετε το κουμπί **Cancel** (Ακύρωση) στη **γραμμή προγραμματισμού**. Αυτό το κουμπί είναι ενεργοποιημένο μόνον εάν μια τιμή παραμέτρου έχει τροποποιηθεί ή
- Επιλέξτε το κουμπί **Cancel** (Ακύρωση) στη **γραμμή εργαλείων** ή
- Πατήστε τη συντόμευση πληκτρολογίου **<Esc>**

Σημειώστε ότι μετά την εκτέλεση της εντολής **Cancel** (Ακύρωση), οι τιμές παραμέτρων στις οθόνες της εφαρμογής της μονάδας προγραμματισμού OMNI Smart Programmer γίνονται μαύρες, εφόσον είναι ίδιες με τις τιμές παραμέτρων στη γεννήτρια OPTIMIZER Smart IPG. Εάν δεν είχε πραγματοποιηθεί ανάκτηση δεδομένων από τη συσκευή και τα δεδομένα παραμέτρων είχαν φορτωθεί από αρχείο **.**tip, οι τιμές παραμέτρων που απεικονίζονται είναι οι τιμές που είναι αποθηκευμένες στο πρότυπο (αρχείο **.**tip).

### **4.4.2.2 Undo (Αναίρεση)**

Εάν η γεννήτρια OPTIMIZER Smart IPG έχει επαναπρογραμματιστεί με μια νέα σειρά τιμών παραμέτρων, το κουμπί **Undo** (Αναίρεση) *επαναφέρει τις τιμές παραμέτρων στην προηγούμενη σειρά προγραμματισμένων τιμών*.

Για να αναιρέσετε τον πιο πρόσφατο προγραμματισμό, πραγματοποιήστε μία από τις παρακάτω ενέργειες:

- Επιλέξετε το κουμπί **Undo** (Αναίρεση) στη **γραμμή προγραμματισμού**. Αυτό το κουμπί είναι ενεργοποιημένο μόνον μετά την εκτέλεση της εντολής **Program** (Προγραμματισμός) ή
- Επιλέξτε το κουμπί **Undo** (Αναίρεση) στη **γραμμή εργαλείων** ή Αυτό το κουμπί είναι ενεργοποιημένο μόνον μετά την εκτέλεση της εντολής **Program** (Προγραμματισμός) ή
- Πατήστε τη συντόμευση πληκτρολογίου **<Ctrl+U>**

Εάν η λειτουργία **Undo** (Αναίρεση) είναι επιτυχής, η εφαρμογή της μονάδας προγραμματισμού OMNI Smart Programmer θα εμφανίσει το μήνυμα «**Programming OK**» (Επιτυχής προγραμματισμός).

Ωστόσο, εάν η ράβδος προγραμματισμού δεν είναι καλά τοποθετημένη επάνω από τη θέση εμφύτευσης, η λειτουργία αναίρεσης μπορεί να αποτύχει. Εάν αποτύχει η επικοινωνία, η μονάδα προγραμματισμού θα εμφανίσει ένα μήνυμα «**Programming Error**» (Σφάλμα προγραμματισμού) μαζί με τις επιλογές **Retry** (Επανάληψη) και **Cancel** (Ακύρωση).

Η επιλογή **Retry** (Επανάληψη) μπορεί να πραγματοποιηθεί με την επανατοποθέτηση της ράβδου προγραμματισμού και την επιλογή του κουμπιού **Retry** (Επανάληψη).

# **4.5 Χρήση προτύπων**

Ορισμένοι πρότυποι συνδυασμοί παραμέτρων είναι χρήσιμοι σε συγκεκριμένες κλινικές καταστάσεις. Συγκεκριμένα προγράμματα μπορούν να αποθηκευτούν ως *πρότυπα* (γνωστά επίσης ως *προεπιλογές χρήστη*). Τα αρχεία που περιέχουν ένα πρότυπο έχουν ειδική διαμόρφωση που μπορεί να ερμηνεύσει η εφαρμογή της μονάδας προγραμματισμού OMNI Smart Programmer. Η επέκταση αρχείου που χρησιμοποιείται για αυτά είναι «**.**tip». Οι εντολές **Open** (Άνοιγμα) και **Save** (Αποθήκευση) της εφαρμογής της μονάδας προγραμματισμού OMNI Smart Programmer διαβάζουν και γράφουν δεδομένα από και σε αρχεία **.**tip. Ως τέτοια, η εφαρμογή της μονάδας προγραμματισμού OMNI Smart Programmer μπορεί να χρησιμοποιηθεί επίσης ως συντάκτης προτύπων.

Η παρούσα ενότητα περιλαμβάνει πληροφορίες σχετικά με την χρήση και αποθήκευση διαμορφώσεων τιμών παραμέτρων.

# **4.5.1 Άνοιγμα αρχείου προτύπου**

Για να ανοίξετε ένα αρχείου προτύπου (**.**tip), πραγματοποιήστε μία από τις παρακάτω ενέργειες:

- Επιλέξτε το κουμπί **Open** (Άνοιγμα) στη **γραμμή εργαλείων** ή
- Πατήστε τη συντόμευση πληκτρολογίου **<Ctrl+Ο>**
- Θα αναδυθεί ένα παράθυρο **Open** (Άνοιγμα) το οποίο περιέχει τα ονόματα και τις τοποθεσίες των αρχείων προτύπων που μπορούν να φορτωθούν. Επιλέξτε ένα αρχείο προτύπου και στη συνέχεια κάντε κλικ στο **Open** (Άνοιγμα).

Όταν οι τιμές παραμέτρων φορτώνονται από αρχείο προτύπου, αυτές μετατρέπονται στις τρέχουσες τιμές παραμέτρων από τη μονάδα προγραμματισμού. Αυτό υπονοεί ότι:

- Εάν έχει πραγματοποιηθεί ανάκτηση δεδομένων από τη γεννήτρια OPTIMIZER Smart IPG πριν από το άνοιγμα του αρχείου προτύπου, οι τιμές του προτύπου που είναι διαφορετικές από τις αντίστοιχες τιμές παραμέτρων της συσκευής θα εμφανίζονται με μπλε χρώμα και το όνομα του αρχείου προτύπου εμφανίζεται στη **γραμμή τίτλου**.
- Εάν δεν έχει πραγματοποιηθεί ανάκτηση δεδομένων από τη συσκευή, οι τιμές του προτύπου εμφανίζονται με μαύρο χρώμα και το όνομα του αρχείου προτύπου εμφανίζεται στη **γραμμή τίτλου**.

#### **4.5.2 Αποθήκευση αρχείου προτύπου**

Για να αποθηκεύσετε μια σειρά τιμών παραμέτρων σε αρχείο προτύπου (**.**tip):

- Επιλέξτε το κουμπί **Save** (Αποθήκευση) στη **γραμμή εργαλείων** ή
- Θα αναδυθεί ένα παράθυρο **Save As** (Αποθήκευση ως). Εισάγετε το όνομα του αρχείου προτύπου που θα αποθηκευτεί και στη συνέχεια κάντε κλικ στο **Save** (Αποθήκευση).

# **4.6 Φόρτωση και εξαγωγή πληροφοριών**

#### **4.6.1 Φόρτωση αρχείων καταγραφής**

Για να πραγματοποιήσετε αποστολή ενός αρχείου καταγραφής:

- Επιλέξτε το κουμπί **Log Files** (Αρχεία καταγραφής) στη **γραμμή εργασιών**
- Επιλέξτε το κουμπί **Open Log** (Άνοιγμα αρχείου καταγραφής) στη **γραμμή εργαλείων**
- Θα αναδυθεί ένα παράθυρο **Open** (Άνοιγμα) το οποίο περιέχει τα ονόματα των αρχείων δεικτών που μπορούν να φορτωθούν. Επιλέξτε ένα αρχείο δείκτη και στη συνέχεια κάντε κλικ στο **Open** (Άνοιγμα).

Θα ανοίξει ένα παράθυρο δείκτη και το χρώμα του κειμένου στο παράθυρο του αρχείου καταγραφής θα γίνει μπλε για να υποδείξει ότι το αρχείο καταγραφής δεν ανταποκρίνεται στην συσκευή από την οποία γίνεται ανάκτηση δεδομένων.

### **4.6.2 Εξαγωγή δεδομένων**

Για να αποθηκεύσετε τις τρέχουσες τιμές παραμέτρων, τις μετρήσεις των στατιστικών στοιχείων και τους δείκτες της γραμμής αρχείων καταγραφής σε αρχεία κειμένου:

- Επιλέξτε το κουμπί **Log Files** (Αρχεία καταγραφής) στη **γραμμή εργασιών**
- Επιλέξτε το κουμπί **Export Prog** (Εξαγωγή προγράμματος) στη **γραμμή εργαλείων** για να εξάγετε τις τιμές παραμέτρων.
- Επιλέξτε το κουμπί **Export Stats** (Εξαγωγή στατιστικών στοιχείων) στη **γραμμή εργαλείων** για να εξάγετε τα στατιστικά στοιχεία της συσκευής.
- Επιλέξετε το κουμπί **Export Marker** (Εξαγωγή δείκτη) στη **γραμμή εργαλείων** για να εξάγετε το περιεχόμενο της γραμμής αρχείων καταγραφής.

Σε όλες τις περιπτώσεις, θα αναδυθεί αρχικά ένα παράθυρο **Open** (Άνοιγμα) όπου χρειάζεται να γίνει επιλογή του ονόματος του αρχείου δείκτη που σχετίζεται με τη συσκευή.

Στη συνέχεια, θα εμφανιστεί ένα παράθυρο **Save** (Αποθήκευση) το οποίο θα επιτρέψει στον χρήστη να εισάγει το όνομα και, εάν το επιθυμεί, να δημιουργήσει έναν νέο φάκελο για το αρχείο που πρόκειται να εξαχθεί.

# **4.7 Αρχείο καταγραφής και καταγραφή ΗΚΓ**

## **4.7.1 Αρχείο καταγραφής**

Η εφαρμογή της μονάδας προγραμματισμού OMNI Smart Programmer διατηρεί ένα αρχείο καταγραφής με όλες τις αλληλεπιδράσεις που λαμβάνουν χώρα μεταξύ αυτής και της γεννήτριας OPTIMIZER Smart IPG. Αυτό το αρχείο καταγραφής μπορεί να χρησιμοποιηθεί ως ευρετήριο για την παροχή ταχείας πρόσβασης σε συγκεκριμένα δεδομένα που σχετίζονται με τις επικοινωνίες. Μπορούν επίσης να ρυθμιστούν *Σελιδοδείκτες* προκειμένου να υπάρχει ταχεία πρόσβαση σε συγκεκριμένα συμβάντα και καταστάσεις που αξίζουν ιδιαίτερης προσοχής στο ΗΚΓ του ασθενούς.

Παρακάτω θα βρείτε μια περιγραφή των βασικών χαρακτηριστικών του αρχείου καταγραφής:

- Το αρχείο καταγραφής για μια συγκεκριμένη γεννήτρια OPTIMIZER Smart IPG **δημιουργείται** όταν πραγματοποιείται ανάκτηση δεδομένων από τη συσκευή για πρώτη φορά.
- Κάθε συμβάν επικοινωνίας που λαμβάνει χώρα μεταξύ της εφαρμογής της μονάδας προγραμματισμού OMNI Smart Programmer και της γεννήτριας OPTIMIZER Smart IPG εμφανίζεται στο παράθυρο της γραμμής αρχείων καταγραφής, μαζί με την ημερομηνία και το χρόνο κάθε αλληλεπίδρασης.
- Οι περισσότερες πληροφορίες που αφορούν ένα συμβάν στο αρχείο καταγραφής μπορούν να ληφθούν κάνοντας διπλό κλικ στο συμβάν στη γραμμή αρχείων καταγραφής. Εάν υπάρχουν δεδομένα που σχετίζονται με το επιλεγμένο συμβάν, συμβαίνουν τα εξής:
	- o Εάν επιλεγεί ένα συμβάν **Interrogation** (Ανάκτηση δεδομένων) ή **Programming** (Προγραμματισμός), οι τιμές παραμέτρων που εμφανίζονται στην εφαρμογή της μονάδας OMNI Smart Programmer είναι η σειρά των τιμών που ήταν παρούσες τη στιγμή εμφάνισης του επιλεγμένου συμβάντος.
	- o Εάν επιλεγεί ένα συμβάν που αφορά **Statistics** (Στατιστικά στοιχεία) (καθαρισμός/φόρτωση/επαναφορά), οι τιμές της γραμμής στατιστικών στοιχείων ρυθμίζονται στις τιμές που ήταν παρούσες της στιγμή εμφάνισης του επιλεγμένου συμβάντος.
- Για όλα τα υπόλοιπα συμβάντα που έχουν καταγραφεί (έναρξη/λήξη κατάστασης λειτουργίας δείκτη, κ.λπ.), εμφανίζεται ένα μήνυμα που υποδεικνύει ότι το συμβάν δεν έχει άλλα σχετικά δεδομένα προς επίδειξη.

## **4.7.2 Καταγραφή ΗΚΓ**

Για την καταγραφή του ΗΚΓ του ασθενούς:

- Επιλέξτε το κουμπί **Log Files** (Αρχεία καταγραφής) στη **γραμμή εργασιών**
- Επιλέξτε το κουμπί **Recording** (Καταγραφή) στη **γραμμή εργαλείων**

Η ίδια διαδικασία πρέπει να χρησιμοποιηθεί για τη διακοπή της καταγραφής του ΗΚΓ.

Όταν η γεννήτρια OPTIMIZER Smart IPG έχει ρυθμιστεί σε τρόπο λειτουργίας δείκτη, το ΗΚΓ αρχίζει να καταγράφεται αυτόματα. Όταν διακοπεί ο τρόπος λειτουργίας δείκτη, σταματάει η καταγραφή ΗΚΓ.

Στο καταγεγραμμένο ΗΚΓ, οι δείκτες εμφανίζονται με τον ίδιο τρόπο όπως και στο παράθυρο δείκτη. (Δείτε την ενότητα 4.12 για περισσότερες λεπτομέρειες σχετικά με τους δείκτες).

Τα καταγεγραμμένα τμήματα ΗΚΓ εμφανίζονται στο παράθυρο δείκτη.

# **4.8 Επείγων προγραμματισμός**

Σε μια επείγουσα κατάσταση, η μονάδα προγραμματισμού OMNI II Programmer (με OMNI Smart Software) μπορεί να προγραμματίσει τη γεννήτρια OPTIMIZER Smart IPG με μια σειρά ασφαλών παραμέτρων [τρόπος λειτουργίας Standby (OOO) (Αδράνεια), CCM OFF (Απενεργοποίηση CCM)]. Αυτός ο επείγων προγραμματισμός μπορεί να πραγματοποιηθεί ακόμη και όταν η μονάδα προγραμματισμού είναι απενεργοποιημένη (είτε ο υπολογιστής tablet είναι απενεργοποιημένος είτε δεν λειτουργεί).

## **4.8.1 Επείγων προγραμματισμός όταν η μονάδα προγραμματισμού είναι απενεργοποιημένη**

**Σημείωση:** Ακόμη και εάν η μονάδα προγραμματισμού είναι απενεργοποιημένη, η ράβδος προγραμματισμού πρέπει και πάλι να είναι συνδεδεμένη με το πλαίσιο διεπαφής της μονάδας OMNI II Programmer προτού χρησιμοποιηθεί η λειτουργία επείγοντος προγραμματισμού.

Για τον προγραμματισμό της γεννήτριας OPTIMIZER Smart IPG με σειρά ασφαλών παραμέτρων όταν η μονάδα προγραμματισμού OMNI Smart Programmer είναι απενεργοποιημένη:

- Τοποθετήστε (ή αντικαταστήστε, εάν είναι απαραίτητο) τη ράβδο προγραμματισμού επάνω από τη θέση εμφύτευσης της γεννήτριας OPTIMIZER Smart IPG.
- Πατήστε το κουμπί **Emergency Programming** (Επείγων προγραμματισμός) στη ράβδο προγραμματισμού.

Εάν ο επείγων προγραμματισμός είναι επιτυχημένος, η ενδεικτική λυχνία επείγοντος προγραμματισμού στη ράβδο προγραμματισμού θα αναβοσβήνει για λίγα δευτερόλεπτα.

**Προειδοποίηση:** Όταν χρησιμοποιείται η λειτουργία του επείγοντος προγραμματισμού με απενεργοποιημένη τη μονάδα OMNI II Programmer (με OMNI Smart Software), η ράβδος προγραμματισμού χρησιμοποιεί μια μπαταρία λιθίου μακράς διάρκειας εντός του πλαισίου διεπαφής μονάδας προγραμματισμού OMNI II Programmer. Η φόρτιση αυτής της μπαταρίας καταναλώνεται μόνον εάν η διεπαφή της μονάδας έχει αποσυνδεθεί από τον υπολογιστή tablet ή εάν η μονάδα προγραμματισμού OMNI II Programmer (με OMNI Smart Software) είναι απενεργοποιημένη όταν εκτελείται επείγων προγραμματισμός. Μολονότι η εκτιμώμενη μέση μακροζωία για την μπαταρία λιθίου εντός του πλαισίου διεπαφής μονάδας προγραμματισμού OMNI II Programmer είναι 54 μήνες, η τάση της μπαταρίας λιθίου εντός του πλαισίου διεπαφής μονάδας προγραμματισμού OMNI II Programmer θα πρέπει να ελέγχεται περιοδικά για να διασφαλιστεί ότι η μπαταρία δεν έχει εξαντληθεί. Μπορείτε να διαβάσετε την τάση αυτής της μπαταρίας με την επιλογή του εικονιδίου **Interface battery** (Διεπαφή μπαταρίας) κάτω από την καρτέλα **Settings**  (Ρυθμίσεις) της γραμμής παραμέτρων στην εφαρμογή της μονάδας προγραμματισμού OMNI Smart Programmer. Εάν η ανάγνωση της τάσης της μπαταρίας είναι χαμηλότερη από 2,5 V, πρέπει να αντικατασταθεί η μπαταρία εντός του πλαισίου διεπαφής μονάδας προγραμματισμού OMNI II Programmer. Εάν απαιτείται αντικατάσταση της μπαταρίας, επικοινωνήστε με τον αντιπρόσωπο της Impulse Dynamics. Αυτή η μπαταρία δεν προορίζεται για αντικατάσταση από τον χειριστή.

Για να εκτελέσετε οποιαδήποτε άλλη λειτουργία, είναι απαραίτητο να ενεργοποιήσετε το σύστημα της μονάδας OMNI II Programmer (με OMNI Smart Software).

#### **4.8.2 Επείγων προγραμματισμός όταν η μονάδα προγραμματισμού είναι ενεργοποιημένη**

Η εντολή **Urgent Programming** (Επείγων προγραμματισμός) μπορεί να χρησιμοποιηθεί για τον προγραμματισμό της γεννήτριας OPTIMIZER Smart IPG με μια σειρά ασφαλών παραμέτρων [τρόπος λειτουργίας OOO, CCM OFF (Απενεργοποίηση CCM)].

Για τον προγραμματισμό της γεννήτριας OPTIMIZER Smart IPG με σειρά ασφαλών παραμέτρων:

 Τοποθετήστε (ή αντικαταστήστε, εάν είναι απαραίτητο) τη ράβδο προγραμματισμού επάνω από τη θέση εμφύτευσης της γεννήτριας OPTIMIZER Smart IPG.

- Πραγματοποιήστε μία από τις παρακάτω ενέργειες:
	- o Πατήστε το κουμπί **Emergency Programming** (Επείγων προγραμματισμός) στη ράβδο προγραμματισμού ή
	- o Επιλέξτε το κουμπί **Urgent** (Επείγον) στη **γραμμή εργαλείων** ή
	- o Πατήστε το κουμπί **F4** στο πληκτρολόγιο του υπολογιστή tablet

Εάν είναι επιτυχής η λειτουργία **Urgent Programming** (Επείγων προγραμματισμός), η μονάδα προγραμματισμού αναφέρει «**Urgent Programming OK**» (Επιτυχής επείγων προγραμματισμός).

Ωστόσο, εάν η ράβδος προγραμματισμού δεν είναι καλά τοποθετημένη επάνω από τη θέση εμφύτευσης, η λειτουργία **Urgent Programming** (Επείγων προγραμματισμός) μπορεί να αποτύχει. Εάν αποτύχει η επικοινωνία, η μονάδα προγραμματισμού θα εμφανίσει ένα μήνυμα «**Urgent Programming Error**» (Σφάλμα επείγοντος προγραμματισμού) μαζί με 3 σύντομους προειδοποιητικούς ήχους «μπιπ» και τις επιλογές **Retry** (Επανάληψη) και **Cancel** (Ακύρωση).

Η εντολή **Retry** (Επανάληψη) μπορεί να πραγματοποιηθεί με την επανατοποθέτηση της ράβδου προγραμματισμού και την επιλογή του κουμπιού **Retry** (Επανάληψη) ή πιέζοντας το κουμπί **Emergency Programming** (Επείγων προγραμματισμός) που βρίσκεται στη ράβδο προγραμματισμού.

Μετά από μια επιτυχής λειτουργία **Urgent Programming** (Επείγων προγραμματισμός), η γεννήτρια OPTIMIZER Smart IPG τίθεται σε κατάσταση λειτουργίας Standby (OOO, Αναμονή) , CCM OFF (Απενεργοποίηση CCM).

# **4.9 Τρόπος λειτουργίας μαγνήτη**

Τοποθετώντας έναν μαγνήτη βηματοδότη επάνω από τη θέση εμφύτευσης της γεννήτριας OPTIMIZER Smart IPG και διατηρώντας τον πολύ κοντά στην συσκευή για τουλάχιστον δύο καρδιακούς κύκλους (2–3 δευτερόλεπτα), μπορείτε να θέσετε τη γεννήτρια OPTIMIZER Smart IPG σε κατάσταση **Permanent Off** (Οριστική απενεργοποίηση). Αυτή η κατάσταση **Permanent Off** (Οριστική απενεργοποίηση) διατηρείται ακόμη και μετά την απομάκρυνση του μαγνήτη από τη θέση εμφύτευσης.

Σε αυτή την κατάσταση, η γεννήτρια OPTIMIZER Smart IPG δεν χορηγεί σήματα CCM™, μολονότι καταγράφει και ταξινομεί τα καρδιακά συμβάντα. Αυτή η κατάσταση **Permanent Off** (Οριστική απενεργοποίηση) μπορεί να αλλάξει μόνον με τον επαναπρογραμματισμό της γεννήτριας OPTIMIZER Smart IPG με την εφαρμογή της μονάδας προγραμματισμού OMNI Smart Programmer υπό ιατρική επίβλεψη.

**Σημείωση:** Αυτό το χαρακτηριστικό είναι χρήσιμο για την απενεργοποίηση της χορήγησης σημάτων CCM™ όταν μια μονάδα OMNI II Programmer (με OMNI Smart Software) δεν είναι διαθέσιμη (για παράδειγμα, όταν πρέπει να πραγματοποιηθεί επειγόντως ένα ΗΚΓ σε ασθενή σε μονάδα επειγόντων περιστατικών που δεν είναι εξοπλισμένη με τη μονάδα OMNI II Programmer με OMNI Smart Software).

# **4.10 Επαναφορά της γεννήτριας OPTIMIZER Smart IPG**

Η γεννήτρια OPTIMIZER Smart IPG διαθέτει προστατευτικούς μηχανισμούς που διατηρούν την εσωτερική συνέπεια του συστήματος. Αυτοί οι μηχανισμοί ανιχνεύουν την εμφάνιση πιθανής εσωτερικής ασυνέπειας (για παράδειγμα, ρολόγια που δεν ταλαντεύονται στην αναμενόμενη συχνότητα).

Στην απίθανη περίπτωση που εμφανιστεί δυσλειτουργία αυτού του τύπου, η γεννήτρια OPTIMIZER Smart IPG θα θέσει τον εαυτό της σε ασφαλή κατάσταση που αναφέρεται ως τρόπος λειτουργίας «DOWN» (Αδράνεια). Σε τρόπο λειτουργίας «DOWN» (Αδράνεια), η γεννήτρια OPTIMIZER Smart IPG δεν χορηγεί σήματα CCM™ και, σε ορισμένες περιπτώσεις, δεν ανιχνεύει καν τα καρδιακά συμβάντα. Αυτή η κατάσταση μπορεί να αλλάξει μόνον με την επαναρρύθμιση της γεννήτριας OPTIMIZER Smart IPG με χρήση της εφαρμογής της μονάδας προγραμματισμού OMNI Smart Programmer υπό ιατρική επίβλεψη.

Για να επαναρρυθμιστεί η γεννήτρια OPTIMIZER Smart IPG:

- Τοποθετήστε (ή αντικαταστήστε, εάν είναι απαραίτητο) τη ράβδο προγραμματισμού επάνω από τη θέση εμφύτευσης της γεννήτριας OPTIMIZER Smart IPG.
- Επιλέξτε το κουμπί **Reset** (Επαναφορά) στη **γραμμή εργαλείων**.

Εάν η επαναφορά της γεννήτριας OPTIMIZER Smart IPG είναι επιτυχής, η μονάδα προγραμματισμού θα εμφανίσει το μήνυμα «**Reset Device OK**» (Επιτυχής επαναφορά συσκευής).

Ωστόσο, εάν η ράβδος προγραμματισμού δεν είναι καλά τοποθετημένη επάνω από τη θέση εμφύτευσης, η λειτουργία επαναφοράς μπορεί να αποτύχει. Εάν αποτύχει η επικοινωνία, η μονάδα προγραμματισμού θα εμφανίσει ένα μήνυμα «**Reset Device Error**» (Σφάλμα επαναφοράς συσκευής) μαζί με τις επιλογές **Retry** (Επανάληψη) και **Cancel** (Ακύρωση).

Η επιλογή **Retry** (Επανάληψη) μπορεί να πραγματοποιηθεί με την επανατοποθέτηση της ράβδου προγραμματισμού και την επιλογή του κουμπιού **Retry** (Επανάληψη).

**ΣΗΜΑΝΤΙΚΟ:** Εάν η μονάδα βρεθεί σε τρόπο λειτουργίας «DOWN» (Αδράνεια), καταγράψτε το συμβάν πριν από την επαναφορά της συσκευής. Μετά την καταγραφή της αιτίας της επαναφοράς που εμφανίζεται στην εφαρμογή της μονάδας προγραμματισμού OMNI Smart Programmer, επικοινωνήστε με τον αντιπρόσωπο της Impulse Dynamics στην περιοχή σας. Επίσης, δώστε λεπτομέρειες σχετικά με τον προγραμματισμένο τρόπο λειτουργίας στον οποίον εμφανίστηκε η επαναφορά, καθώς και οποιεσδήποτε συνθήκες μπορεί να προκάλεσαν την επαναφορά της συσκευής σε τρόπο λειτουργίας «DOWN» (Αδράνεια).

# **4.11 Έναρξη χορήγησης CCM™**

## **4.11.1 Επιλογές κατάστασης λειτουργίας**

Η λειτουργική κατάσταση της γεννήτριας OPTIMIZER Smart IPG ρυθμίζεται με το κουμπί **Mode** (Τρόπος λειτουργίας) κάτω από την καρτέλα **Device Bar** (Γραμμή συσκευής). Η επιλογή του κουμπιού **Mode** (Τρόπος λειτουργίας) θα προκαλέσει την εμφάνιση ενός αναδυόμενου μενού **Mode** (Τρόπος λειτουργίας).

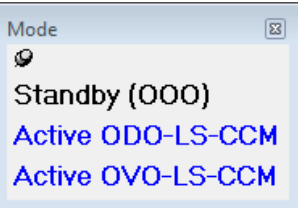

### **Εικόνα 67: Αναδυόμενο μενού κατάστασης λειτουργίας**

Οι επιλογές κατάστασης λειτουργίας είναι οι εξής:

- **Standby (OOO)** (Αναμονή): Η συσκευή τίθεται σε ασφαλή λειτουργία χωρίς χορήγησης σημάτων CCM™.
- **Ενεργή ODO-LS-CCM**: Η συσκευή χρησιμοποιεί κολπικά, κοιλιακά και τοπικά συμβάντα ως εναύσματα για τη χορήγηση σημάτων CCM™.
- **Ενεργή OVO-LS-CCM**: Η συσκευή χρησιμοποιεί κολπικά, κοιλιακά και τοπικά συμβάντα ως εναύσματα για τη χορήγηση σημάτων CCM™.

Για να προγραμματιστεί ο τρόπος λειτουργίας στη γεννήτρια OPTIMIZER Smart IPG:

- Τοποθετήστε (ή αντικαταστήστε, εάν είναι απαραίτητο) τη ράβδο προγραμματισμού επάνω από τη θέση εμφύτευσης της γεννήτριας OPTIMIZER Smart IPG.
- Επιλέξτε την παράμετρο **Mode** (Τρόπος λειτουργίας) στη **γραμμή συσκευής**.
- Επιλέξτε τον τρόπο λειτουργίας από το αναδυόμενο μενού **Mode** (Τρόπος λειτουργίας).
- Πραγματοποιήστε μία από τις παρακάτω ενέργειες για να δώσετε την εντολή **Program** (Προγραμματισμός):
	- o Πατήστε το κουμπί **Program** (Προγραμματισμός) στη ράβδο προγραμματισμού ή
	- o Επιλέξτε το κουμπί **Program** (Προγραμματισμός) στη **γραμμή εργαλείων** ή
	- o Επιλέξτε το κουμπί **Program** (Προγραμματισμός) στη **γραμμή προγραμματισμού**

Εάν ο προγραμματισμός είναι επιτυχημένος, η εφαρμογή της μονάδας προγραμματισμού OMNI Smart Programmer θα εμφανίσει το μήνυμα «**Programming OK**» (Επιτυχής προγραμματισμός).

Ωστόσο, εάν η ράβδος προγραμματισμού δεν είναι καλά τοποθετημένη επάνω από τη θέση εμφύτευσης, η λειτουργία του προγραμματισμού μπορεί να αποτύχει. Εάν αποτύχει η επικοινωνία, η μονάδα προγραμματισμού θα εμφανίσει ένα μήνυμα «**Programming Error**» (Σφάλμα προγραμματισμού) μαζί με τις επιλογές **Retry** (Επανάληψη) και **Cancel** (Ακύρωση).

Η εντολή **Retry** (Επανάληψη) μπορεί να πραγματοποιηθεί με την επανατοποθέτηση της ράβδου προγραμματισμού και την επιλογή του κουμπιού **Retry** (Επανάληψη) ή πατώντας το κουμπί **Program** (Προγραμματισμός) στη ράβδο προγραμματισμού.

### **4.11.2 Επιλογές χορήγησης σημάτων CCM™**

Η χορήγηση σημάτων CCM™ της γεννήτριας OPTIMIZER Smart IPG ρυθμίζεται με την παράμετρο **CCM Mode** (Τρόπος λειτουργίας CCΜ) στην καρτέλα **Device Bar** (Γραμμή συσκευής).

Η επιλογή του κουμπιού **CCM Mode** (Τρόπος λειτουργίας CCM) θα προκαλέσει την εμφάνιση ενός αναδυόμενου μενού **CCM Mode** (Τρόπος λειτουργίας CCM).

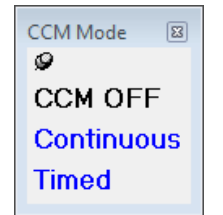

**Εικόνα 68: Αναδυόμενο μενού κατάστασης λειτουργίας CCM**

Οι επιλογές κατάστασης λειτουργίας CCM είναι οι εξής:

- **CCM OFF** (ΑΠΕΝΕΡΓΟΠΟΙΗΣΗ CCM)
- **Continuous** (Συνεχής): Μόνον για σκοπούς ελέγχου.

**Προειδοποίηση:** Η γεννήτρια OPTIMIZER Smart IPG **ΔΕΝ ΠΡΕΠΕΙ ΠΟΤΕ** να μένει σε τρόπο λειτουργίας **Continuous** (Συνεχής).

 **Timed** (Χρονομετρημένη): Τα σήματα CCM™ θα χορηγούνται όπως είναι προγραμματισμένα στην καρτέλα **CCM™ Schedule** (Πρόγραμμα CCM™).

Η επιλογή **Continuous** (Συνεχής) θα προκαλέσει την εμφάνιση ενός παραθύρου προειδοποίησης. Αυτό το παράθυρο θα επανεμφανίζεται κάθε φορά που δίνεται εντολή προγραμματισμού για να υπενθυμίζει στον χειριστή ότι ο τρόπος λειτουργίας Optimizer Smart IPG είναι ακόμη ρυθμισμένος σε τρόπο λειτουργίας **Continuous** (Συνεχής). Η ακούσια παρατεταμένη χρήση της κατάστασης λειτουργίας **Continuous** (Συνεχής) θα προκαλέσει την πρόωρη εξάντληση της μπαταρίας της γεννήτριας OPTIMIZER Smart IPG, κάνοντας απαραίτητες τις συχνές συνεδρίες επαναφόρτισης.

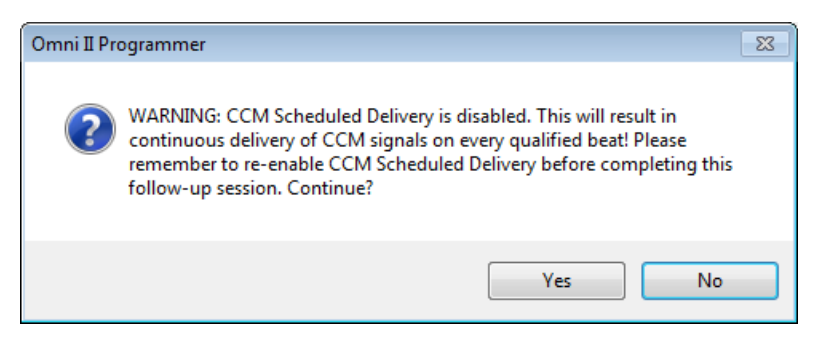

**Εικόνα 69: Προειδοποίηση συνεχούς χορήγησης CCM™**

Για να προγραμματιστεί ο τρόπος λειτουργίας CCM στη γεννήτρια OPTIMIZER Smart IPG:

- Τοποθετήστε (ή αντικαταστήστε, εάν είναι απαραίτητο) τη ράβδο προγραμματισμού επάνω από τη θέση εμφύτευσης της γεννήτριας OPTIMIZER Smart IPG.
- Επιλέξτε την παράμετρο **CCM Mode** (Τρόπος λειτουργίας CCM) στη **γραμμή συσκευής**.
- Επιλέξτε τον τρόπο λειτουργίας CCM από το αναδυόμενο μενού **CCM Mode** (Τρόπος λειτουργίας CCM).
- Πραγματοποιήστε μία από τις παρακάτω ενέργειες για να δώσετε την εντολή **Program** (Προγραμματισμός):
	- o Πατήστε το κουμπί **Program** (Προγραμματισμός) στη ράβδο προγραμματισμού ή
	- o Επιλέξτε το κουμπί **Program** (Προγραμματισμός) στη **γραμμή εργαλείων** ή
	- o Επιλέξτε το κουμπί **Program** (Προγραμματισμός) στη **γραμμή προγραμματισμού**.

Εάν ο προγραμματισμός είναι επιτυχημένος, η εφαρμογή της μονάδας προγραμματισμού OMNI Smart Programmer θα εμφανίσει το μήνυμα «**Programming OK**» (Επιτυχής προγραμματισμός).

Ωστόσο, εάν η ράβδος προγραμματισμού δεν είναι καλά τοποθετημένη επάνω από τη θέση εμφύτευσης, η λειτουργία του προγραμματισμού μπορεί να αποτύχει. Εάν αποτύχει η επικοινωνία, η μονάδα προγραμματισμού θα εμφανίσει ένα μήνυμα «**Programming Error**» (Σφάλμα προγραμματισμού) μαζί με τις επιλογές **Retry** (Επανάληψη) και **Cancel** (Ακύρωση).

Η εντολή **Retry** (Επανάληψη) μπορεί να πραγματοποιηθεί με την επανατοποθέτηση της ράβδου προγραμματισμού και την επιλογή του κουμπιού **Retry** (Επανάληψη) ή πατώντας το κουμπί **Program** (Προγραμματισμός) στη ράβδο προγραμματισμού.

# **4.12 Συμβάντα δείκτη**

Η εφαρμογή της μονάδας προγραμματισμού OMNI Smart Programmer μπορεί να χρησιμοποιηθεί για να ρυθμιστεί η γεννήτρια OPTIMIZER Smart IPG σε τρόπο λειτουργίας **Marker Mode** (Τρόπος λειτουργίας δείκτη). Οι Δείκτες είναι επισημάνσεις που αντιπροσωπεύουν τις διάφορες καταστάσεις της συσκευής και τα συμβάντα που έχουν ανιχνευθεί κατά τη διάρκεια της λειτουργίας της. Σε αυτόν τον τρόπο λειτουργίας, όλα τα συμβάντα που έχουν εντοπιστεί και δημιουργηθεί από τη γεννήτρια OPTIMIZER Smart IPG απεικονίζονται στο παράθυρο ΗΚΓ του ασθενούς που είναι συγχρονισμένο με το σήμα ΗΚΓ του ασθενούς. Οι δείκτες είναι χρήσιμοι για την ανάλυση της συμπεριφοράς της γεννήτριας IPG με διαφορετικές προγραμματισμένες παραμέτρους.

## **4.12.1 Ενεργοποίηση των δεικτών**

Για να ρυθμίσετε τη γεννήτρια OPTIMIZER Smart IPG στον τρόπο λειτουργίας δείκτη:

- Τοποθετήστε (ή αντικαταστήστε, εάν είναι απαραίτητο) τη ράβδο προγραμματισμού επάνω από τη θέση εμφύτευσης της γεννήτριας OPTIMIZER Smart IPG.
- Επιλέξτε το κουμπί **Marker** (Δείκτης) στη **γραμμή εργαλείων**.

Εάν ο προγραμματισμός είναι επιτυχημένος, η μονάδα προγραμματισμού αναφέρει «**Start marker mode**» (Έναρξη κατάστασης λειτουργίας δείκτη). Στο παράθυρο **ECG** (ΗΚΓ) της εφαρμογής της μονάδας προγραμματισμού OMNI Smart Programmer, θα εμφανιστεί μια γραμμή και τα συμβάντα δείκτη θα εμφανίζονται όπως συμβαίνουν.

Ωστόσο, εάν η ράβδος προγραμματισμού δεν είναι καλά τοποθετημένη επάνω στη θέση εμφύτευσης, η ρύθμιση της γεννήτριας OPTIMIZER Smart IPG σε τρόπο λειτουργίας δείκτη θα αποτύχει και η μονάδα προγραμματισμού θα εμφανίσει το μήνυμα «**Marker mode error**» (Σφάλμα τρόπου λειτουργίας δείκτη) μαζί με τις επιλογές **Retry** (Επανάληψη) και **Cancel** (Ακύρωση).

Η επιλογή **Retry** (Επανάληψη) μπορεί να πραγματοποιηθεί με την επανατοποθέτηση της ράβδου προγραμματισμού και την επιλογή του κουμπιού **Retry** (Επανάληψη).

### **4.12.2 Απενεργοποίηση των δεικτών**

Για να απενεργοποιήσετε τον τρόπο λειτουργίας δείκτη:

- Επιλέξτε το κουμπί **Marker** (Δείκτης) στη **γραμμή εργαλείων** ή
- Αφαιρέστε τη ράβδο προγραμματισμού από την ζώνη εμφύτευσης. *Εάν η ράβδος προγραμματισμού δεν μπορεί να επικοινωνήσει με τη γεννήτρια OPTIMIZER Smart IPG, ο τρόπος λειτουργίας δείκτη τερματίζεται αυτόματα.*

Σε όλες τις περιπτώσεις, η μονάδα προγραμματισμού αναφέρει «**Marker mode end OK**» (Επιτυχής τερματισμός κατάστασης λειτουργίας δείκτη).

Όποτε δίνεται μια εντολή επικοινωνίας μεταξύ της συσκευής OPTIMIZER Smart IPG της εφαρμογής της μονάδας OMNI Smart Programmer (προγραμματισμός, ανάγνωση στατιστικών στοιχείων, μέτρηση τιμών σύνθετης αντίστασης κ.λπ.), ο τρόπος λειτουργίας δείκτη τερματίζεται αυτόματα και αποκαθίσταται ξανά όταν έχει τερματιστεί η επικοινωνία.

### **4.12.3 Καταγεγραμμένα συμβάντα**

Τα καταγεγραμμένα συμβάντα αναπαρίστανται με δείκτες με έγχρωμη γραμμή κάτω από την βασική γραμμή, οι οποίοι χρησιμοποιούν τις παρακάτω χρωματικές συμβάσεις:

- **Φούξια:** Καταγεγραμμένο κολπικό συμβάν
- **Πράσινο:** Καταγεγραμμένο κοιλιακό συμβάν
- **Μαύρο:** Συμβάν τοπικής αίσθησης

## **4.12.4 Χορήγηση σειράς CCM™**

Η χορήγηση σημάτων CCM™ αναπαρίσταται με έναν δείκτη που έχει την μορφή ενός μπλε παραλληλογράμμου, το μήκος του οποίου αναπαριστά τη διάρκεια του σήματος CCM™.

## **4.12.5 Καταστάσεις αναστολής CCM™**

Εμφανίζονται επισημάνσεις για τα παρακάτω συμβάντα:

- **PVC:** δύο παρακείμενα καταγεγραμμένα κοιλιακά συμβάντα χωρίς να παρεμβαίνει καταγεγραμμένο κολπικό συμβάν. [Μόνο σε τρόπο λειτουργίας Active ODO-LS-CCM (Ενεργή ODO-LS-CCM)]
- **AT:** κολπική συχνότητα επάνω από το όριο συχνότητας κολπικής ταχυκαρδίας. [Μόνο σε τρόπο λειτουργίας Active ODO-LS-CCM (Ενεργή ODO-LS-CCM)]
- **VT:** Κοιλιακή συχνότητα επάνω από το όριο συχνότητας κοιλιακής ταχυκαρδίας. [Μόνο σε τρόπο λειτουργίας Active OVO-LS-CCM (Ενεργή OVO-LS-CCM)]
- **A Noise** (Θόρυβος Α): Θόρυβος που ανιχνεύεται στο κανάλι κολπικής καταγραφής. [Μόνο σε τρόπο λειτουργίας Active ODO-LS-CCM (Ενεργή ODO-LS-CCM)]
- **V Noise** (Θόρυβος V): Θόρυβος που ανιχνεύεται στο κανάλι κοιλιακής καταγραφής.
- **Long AV** (Μακρύ κολποκοιλιακό): Καταγραφή κολποκοιλιακού (AV) διαστήματος που υπερβαίνει το όριο «Μακρού κολποκοιλιακού». [Μόνο σε τρόπο λειτουργίας Active ODO-LS-CCM (Ενεργή ODO-LS-CCM)]
- **Short AV** (Βραχύ κολποκοιλιακό): Καταγραφή κολποκοιλιακού (AV) διαστήματος μικρότερου από το όριο «Βραχέος κολποκοιλιακού». [Μόνο σε τρόπο λειτουργίας Active ODO-LS-CCM (Ενεργή ODO-LS-CCM)]

## **4.12.6 Κατάσταση χορήγησης σημάτων CCM™**

Η κατάσταση χορήγησης σημάτων CCM™ υποδεικνύεται από επισημάνσεις καθώς επίσης και από το χρώμα φόντου στο παράθυρο ΗΚΓ, ως εξής:

- **Inactive** (Μη ενεργή): η επισήμανση αυτή εμφανίζεται στο παράθυρο ΗΚΓ όταν η χορήγηση CCM™ γίνεται αρχικά **μη ενεργή**. Το χρώμα φόντου του παραθύρου ΗΚΓ είναι **λευκό** σε αυτή την περίπτωση.
- **Active-On** (Ενεργή Ενεργοποιημένη): η επισήμανση αυτή εμφανίζεται στο παράθυρο ΗΚΓ όταν η χορήγηση CCM™ γίνεται αρχικά **Ενεργή** και **Ενεργοποιημένη**. Το χρώμα φόντου του παραθύρου ΗΚΓ είναι **πράσινο** σε αυτή την περίπτωση.
- **Active-Off** (Ενεργή Απενεργοποιημένη): η επισήμανση αυτή εμφανίζεται στο παράθυρο ΗΚΓ όταν η χορήγηση CCM™ γίνεται αρχικά **Ενεργή** αλλά **Απενεργοποιημένη** Το χρώμα φόντου του παραθύρου ΗΚΓ είναι **γκρίζο** σε αυτή την περίπτωση.

## **4.12.7 Παράθυρο αναζήτησης αρχείου καταγραφής**

Όταν επιλεγεί το κουμπί **Log Files** (Αρχεία καταγραφής) από τη **γραμμή εργασιών** και στη συνέχεια επιλεγεί το κουμπί **Browse** (Αναζήτηση) από τη **γραμμή εργασιών**, εμφανίζεται το αντίστοιχο παράθυρο με τίτλο Marker Window (Παράθυρο δείκτη).

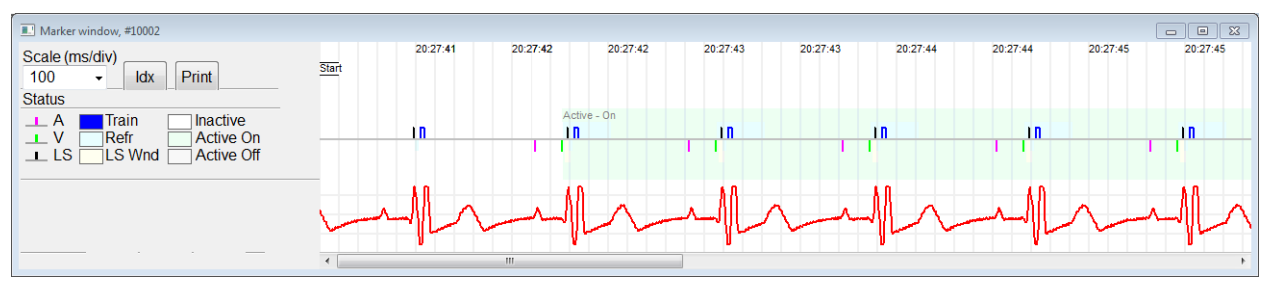

### **Εικόνα 70: Παράθυρο δείκτη**

Για τη γεννήτρια OPTIMIZER Smart IPG το παράθυρο αναζήτησης αρχείου καταγραφής αποτελείται από τα παρακάτω στοιχεία:

- Χρονική κλίμακα που μπορεί να τροποποιηθεί με τις διαθέσιμες επιλογές ή με την πληκτρολόγηση μιας τιμής κλίμακας.
- Κουμπί Idx που ανοίγει ένα αρχείο καταγραφής ευρετηρίου δεικτών που περιέχει στοιχεία αρχείου καταγραφής που μπορούν να χρησιμοποιηθούν για σκοπούς πλοήγησης.
- Οθόνη με επισημασμένους δείκτες και ΗΚΓ.
- Οριζόντια γραμμή κύλισης για να επιτρέπεται η περιήγηση με το χρόνο.
- Κάθετη γραμμή κύλισης όποτε τα σήματα δεν ταιριάζουν στο παράθυρο που έχει οριστεί.
- Κουμπί εκτύπωσης.

Όταν κάνετε διπλό κλικ σε ένα συμβάν στο παράθυρο καταγραφής ευρετηρίου δεικτών, το παράθυρο δείκτη εμφανίζει αυτόματα τις πληροφορίες που σχετίζονται με τη χρονική σφραγίδα του συμβάντος. Ανάλογη συμπεριφορά εμφανίζεται όταν γίνεται επιλογή μιας εντολής στο παράθυρο αρχείου καταγραφής ή του σχετικού δείκτη στην οθόνη.

Η απόσταση μεταξύ των δύο διαθέσιμων δρομέων, ενός κύριου που είναι σταθερός και ενός άλλου που μετακινείται κατά μήκος του παραθύρου, επιτρέπει τις άμεσες μετρήσεις των διαφόρων διαστάσεων όπως χρονικά διαστήματα ή τάση.

# **4.13 Πρόγραμμα CCM™**

Όταν η γεννήτρια OPTIMIZER Smart IPG έχει προγραμματιστεί για τη χορήγηση **Timed** (Χρονομετρημένης) θεραπείας τροποποίησης της καρδιακής συσταλτικότητας, οι παράμετροι στην καρτέλα προγράμματος Πρόγραμμα CCM ενεργοποιούνται.

Για να έχετε πρόσβαση στις παραμέτρους του προγράμματος CCM™:

- Επιλέξτε το κουμπί **Parameters** (Παράμετροι) στη **γραμμή εργασιών**
- Επιλέξτε την καρτέλα **CCM Train &Schedule** (Σειρά σημάτων και πρόγραμμα CCM) στη γραμμή **Parameters** (Παράμετροι).

Το επάνω μισό αυτής της καρτέλας περιέχει τις παραμέτρους **Start Time** (Έναρξη χρόνου) και **End Time** (Λήξη χρόνου). Οι παράμετροι ρυθμίζουν τον γενικό χρόνο έναρξης και λήξης της χορήγησης της θεραπείας τροποποίησης της καρδιακής συσταλτικότητας κατά τη διάρκεια κάθε ημέρας. Από προεπιλογή, το πρόγραμμα της θεραπείας τροποποίησης της καρδιακής συσταλτικότητας έχει ρυθμιστεί να παρέχεται σε ένα διάστημα 24 ωρών κάθε ημέρα. Ο τυπικός προγραμματισμός για αυτές τις παραμέτρους είναι:

- **Start Time (Χρόνος έναρξης): 0 h 0 m**
- **End Time (Χρόνος λήξης): 23 h 59 m**

Το άνω μισό αυτής της καρτέλας περιέχει τις παραμέτρους **On Time** (Χρόνος ενεργοποίησης) και **Off time** (Χρόνος απενεργοποίησης). Η παράμετρος **On Time**  (Χρόνος ενεργοποίησης) ρυθμίζει το χρονικό διάστημα που η γεννήτρια OPTIMIZER Smart IPG έχει προγραμματιστεί να χορηγεί θεραπεία τροποποίησης της καρδιακής συσταλτικότητας εντός του χρονικού ορίου που ρυθμίζεται από τον **Start time** (Χρόνος έναρξης) και **End time** (Χρόνος λήξης). Η παράμετρος **Off Time** (Χρόνος απενεργοποίησης) ρυθμίζει το χρονικό διάστημα που η γεννήτρια OPTIMIZER Smart IPG έχει προγραμματιστεί να μην χορηγεί θεραπεία τροποποίησης της καρδιακής συσταλτικότητας εντός του χρονικού ορίου που ρυθμίζεται από τον **Start time** (Χρόνος έναρξης) και **End time** (Χρόνος λήξης).

Στο άνω αριστερό μισό αυτής της καρτέλας υπάρχει η παράμετρος **Scheduled** (Προγραμματισμένο). Η παράμετρος **Scheduled** (Προγραμματισμένο) ρυθμίζει το συνολικό αριθμό ωρών που η γεννήτρια OPTIMIZER Smart IPG έχει προγραμματιστεί να χορηγεί θεραπεία τροποποίησης της καρδιακής συσταλτικότητας εντός του χρονικού ορίου που ρυθμίζεται από τον **Start time** (Χρόνος έναρξης) και **End time** (Χρόνος λήξης). Αυτή η παράμετρος υπολογίζεται ανάλογα με τις ρυθμίσεις για το **On Time** (Χρόνος ενεργοποίησης) και το **Off time** (Χρόνος απενεργοποίησης).

**Σημείωση:** Όταν η παράμετρος **Scheduled** (Προγραμματισμένο) έχει ρυθμιστεί σε μια συγκεκριμένη τιμή, η εφαρμογή της μονάδας προγραμματισμού OMNI Smart Programmer υπολογίζει αυτόματα και ρυθμίζει τους ακριβείς χρόνους για τις παραμέτρους **On Time** (Χρόνος ενεργοποίησης) και **Off time** (Χρόνος απενεργοποίησης) με χρήση των προεπιλεγμένων παραμέτρων για τον **Start Time** (Χρόνος έναρξης) και **End Time** (Χρόνος λήξης).

Για παράδειγμα, εάν η συχνότητα της θεραπείας τροποποίησης της καρδιακής συσταλτικότητας έχει ρυθμιστεί στις 7 ώρες την ημέρα κατανεμημένες σε 24ωρο διάστημα, τίθενται οι παρακάτω τυπικές παράμετροι προγραμματισμού:

- **Start Time (Χρόνος έναρξης): 0 h 0 m**
- **End Time (Χρόνος λήξης): 23 h 59 m**
- **On Time (Χρόνος ενεργοποίησης): 1 h 0 m**
- **Off Time (Χρόνος απενεργοποίησης): 2h 25 m**
- **Scheduled (Προγραμματισμένο): 7 h**

# **4.14 Τρόπος λειτουργίας Active OVO-LS-CCM Mode (Ενεργή OVO-LS-CCM)**

### **4.14.1 Απενεργοποιημένες παράμετροι στον τρόπο λειτουργίας Active OVO-LS-CCM (Ενεργή OVO-LS-CCM)**

Όταν η γεννήτρια OPTIMIZER Smart IPG έχει τεθεί σε τρόπο λειτουργίας Active OVO-LS-CCM (Ενεργή OVO-LS-CCM), η συσκευή δεν απαιτεί πλέον τον εντοπισμό ενός κολπικού συμβάντος προκειμένου να χορηγήσει θεραπεία τροποποίησης καρδιακής συσταλτικότητας. Επομένως, οι παράμετροι που σχετίζονται με κολπική καρδιακή ανίχνευση και κολπικά συμβάντα είναι απενεργοποιημένες.

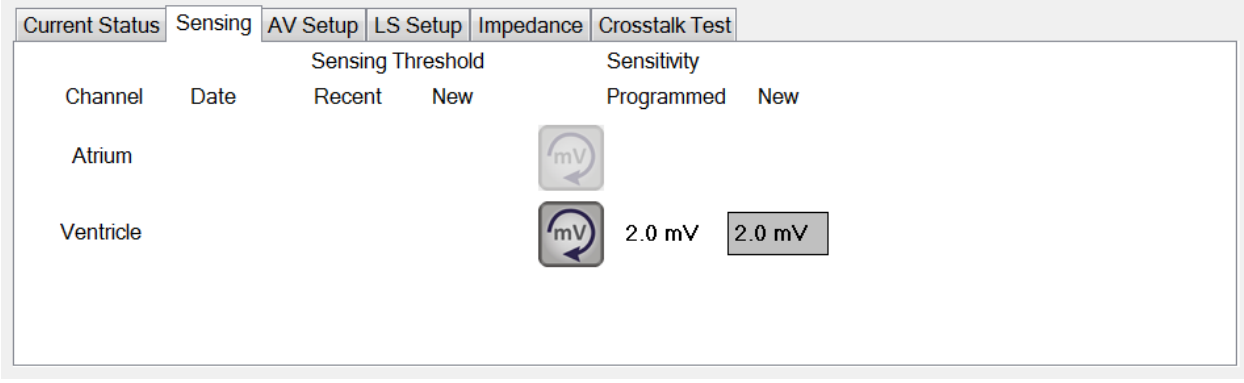

**Εικόνα 71: Καρτέλα ανίχνευσης στην κατάσταση λειτουργίας Active OVO-LS-CCM (Ενεργή OVO-LS-CCM)**

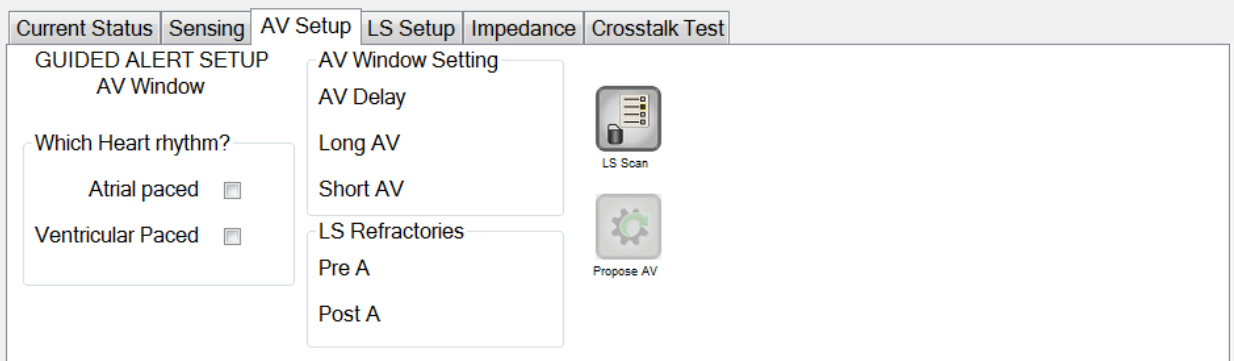

#### **Εικόνα 72: Καρτέλα ρύθμισης A/V στον τρόπο λειτουργίας Active OVO-LS-CCM (Ενεργή OVO-LS-CCM)**

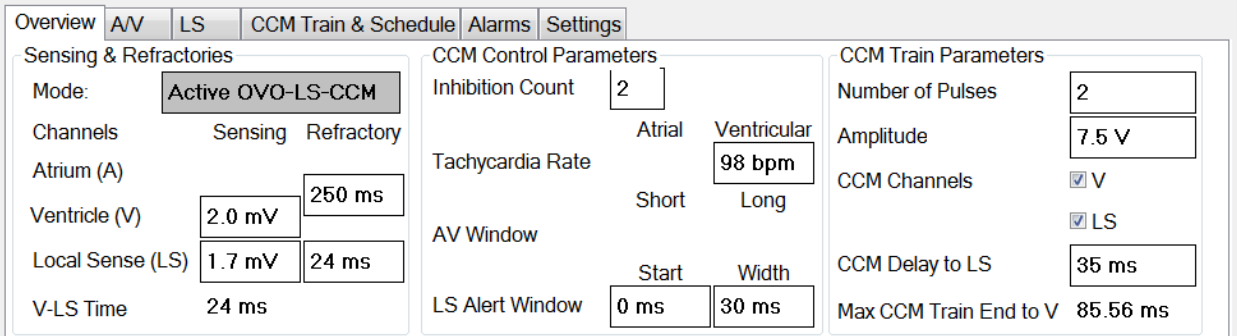

### **Εικόνα 73: Καρτέλα επισκόπησης στην κατάσταση λειτουργίας Active OVO-LS-CCM (Ενεργή OVO-LS-CCM)**

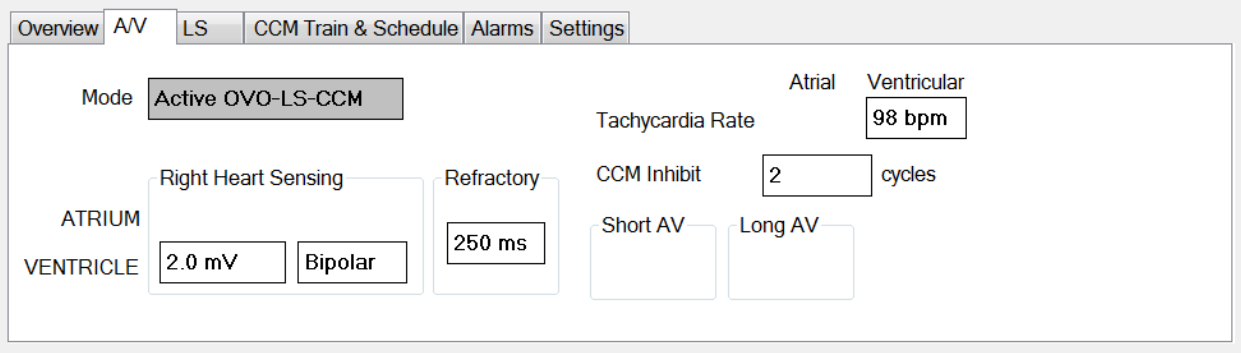

### **Εικόνα 74: Καρτέλα A/V στην κατάσταση λειτουργίας Active OVO-LS-CCM (Ενεργή OVO-LS-CCM)**

### **4.14.2 Τροποποιήσεις παραμέτρων στην κατάσταση λειτουργίας Active OVO-LS-CCM (Ενεργή OVO-LS-CCM)**

Παρακάτω είναι ένας κατάλογος παραμέτρων που είναι τροποποιημένες όταν η γεννήτρια OPTIMIZER Smart IPG έχει ρυθμιστή σε τρόπο λειτουργίας Active OVO-LS-CCM (Ενεργή OVO-LS-CCM):

- Η εμφάνιση επισημάνσεων για PVC, AT, Μακρύ και Βραχύ κολποκοιλιακό στον τρόπο λειτουργίας δείκτη είναι απενεργοποιημένη
- Η αναστολή CCM λόγω PVC είναι απενεργοποιημένη
- Η αναστολή CCM λόγω Μακρού κολποκοιλιακού είναι απενεργοποιημένη
- Η αναστολή CCM λόγω Βραχέος AV είναι απενεργοποιημένη
- Η αναστολή CCM λόγω κολπικής ταχυκαρδίας είναι απενεργοποιημένη
- Η αναστολή CCM λόγω κοιλιακής ταχυκαρδίας είναι ενεργοποιημένη, με προγραμματιζόμενο εύρος, αλλά με μέγιστη συχνότητα 110 bpm
- Η ελάχιστη ευαισθησία της δεξιάς κοιλίας (V) περιορίζεται σε 1,0 mV
- Η μέγιστη υστέρηση CCM™ περιορίζεται στα 45 ms
- Η ελάχιστη ευαισθησία LS περιορίζεται σε 1,0 mV
- Το μέγιστο πλάτος παραθύρου ειδοποίησης LS περιορίζεται στα 30 ms

### **4.14.3 Συμβάντα δείκτη σε τρόπο λειτουργίας Active OVO-LS-CCM (Ενεργή OVO-LS-CCM)**

Όταν η γεννήτρια OPTIMIZER Smart IPG έχει ρυθμιστεί σε Active OVO-LS-CCM (Ενεργή OVO-LS-CCM) στην κατάσταση λειτουργίας δείκτη, τα κολπικά συμβάντα αγνοούνται. Ως τέτοιοι, οι δείκτες κολπικών συμβάντων δεν εμφανίζονται στο παράθυρο ΗΚΓ.

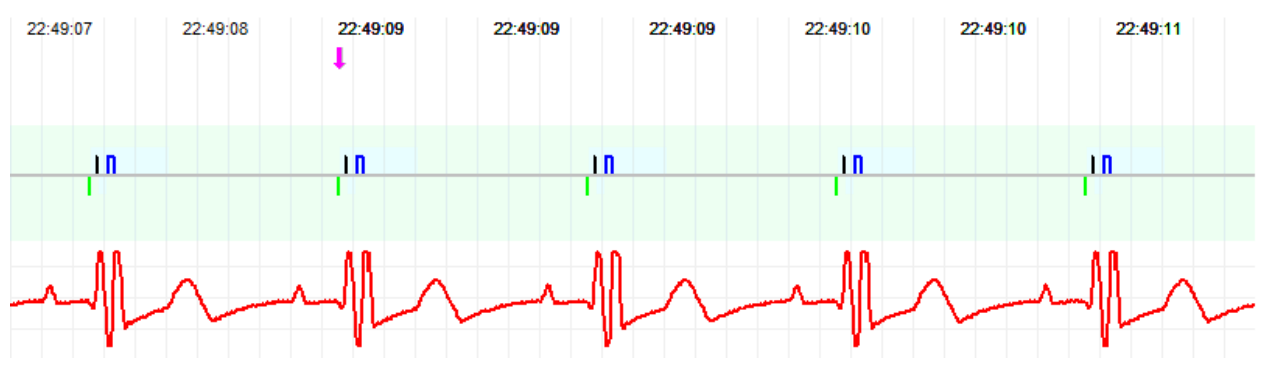

**Εικόνα 75: Παράθυρο ΗΚΓ σε τρόπο λειτουργίας δείκτη –εμφανίζεται ο τρόπος λειτουργίας Active OVO-LS-CCM (Ενεργή OVO-LS-CCM)**

# **4.15 Στατιστικά στοιχεία**

Η γεννήτρια OPTIMIZER Smart IPG συγκεντρώνει ένα στατιστικό αρχείο συμβάντων και καταστάσεων που εμφανίζονται κατά τη λειτουργία της. Αυτό το αρχείο μπορεί να φορτωθεί στην εφαρμογή της μονάδας προγραμματισμού OMNI Smart Programmer και εμφανίζεται στο παράθυρο στατιστικών στοιχείων της εφαρμογής της μονάδας προγραμματισμού OMNI Smart Programmer, υποδεικνύοντας τον αριθμό εμφανίσεων του κάθε τύπου συμβάντος.

Τα συμβάντα που λαμβάνονται υπόψη είναι τα εξής:

- **Atrial** (Κολπικό): ο αριθμός των καταγεγραμμένων κολπικών συμβάντων.
- **Ventricular** (Κοιλιακό): ο αριθμός των καταγεγραμμένων κοιλιακών συμβάντων.
- **A Noise** (Θόρυβος Α): ο αριθμός των φορών που ανιχνεύθηκε κολπικός θόρυβος.
- **V Noise** (Θόρυβος V): ο αριθμός των φορών που ανιχνεύθηκε κοιλιακός θόρυβος.
- **Short AV** (Βραχύ κολποκοιλιακό): ο αριθμός των φορών που ανιχνεύθηκε κατάσταση βραχέος κολποκοιλιακού.
- **Long AV** (Μακρύ κολποκοιλιακό): ο αριθμός των φορών που ανιχνεύθηκε κατάσταση μακρού κολποκοιλιακού.
- **PVC**: ο αριθμός των φορών που ανιχνεύθηκαν PVC.
- **AT**: ο αριθμός των φορών που η αυτόματη κολπική συχνότητα υπερέβη το όριο συχνότητας κολπικής ταχυκαρδίας.
- **VT**: ο αριθμός των φορών που η αυτόματη κοιλιακή συχνότητα υπερέβη το όριο συχνότητας κοιλιακής ταχυκαρδίας.
- **Trains Delivered** (Σειρά σημάτων που έχει χορηγηθεί): ο αριθμός των σημάτων CCM™ που έχουν χορηγηθεί.
- **LS Inhibit** (Αναστολή LS): ο αριθμός των αναστολών χορήγησης σημάτων CCM™ λόγω ανίχνευσης σημάτων τοπικής αίσθησης εκτός του παραθύρου ειδοποίησης LS.
- **LS Absence** (Απουσία LS): ο αριθμός των αναστολών χορήγησης σημάτων CCM™ λόγω μη ανίχνευσης σημάτων τοπικής αίσθησης.
- **LS in Alert** (LS εντός ειδοποίησης): ο αριθμός των συμβάντων τοπικής αίσθησης εντός του παραθύρου ειδοποίησης LS.

#### **4.15.1 Φόρτωση στατιστικών στοιχείων**

Για να ληφθούν τα στατιστικά στοιχεία από τη γεννήτρια OPTIMIZER Smart IPG:

- Τοποθετήστε (ή αντικαταστήστε, εάν είναι απαραίτητο) τη ράβδο προγραμματισμού επάνω από τη θέση εμφύτευσης της γεννήτριας OPTIMIZER Smart IPG.
- Επιλέξτε το κουμπί **Statistics** (Στατιστικά στοιχεία) στη **γραμμή εργασιών**.
- Επιλέξτε το κουμπί **Read** (Ανάγνωση) στο κάτω μέρος της γραμμής **Statistics** (Στατιστικά στοιχεία).

Εάν η φόρτωση είναι επιτυχής, η μονάδα προγραμματισμού θα εμφανίσει το μήνυμα «**Read Statistics OK**» (Επιτυχής ανάγνωση στατιστικών στοιχείων).

Ωστόσο, εάν η ράβδος προγραμματισμού δεν είναι καλά τοποθετημένη επάνω από τη θέση εμφύτευσης, η μεταφορά δεδομένων μπορεί να αποτύχει. Εάν αποτύχει η επικοινωνία, η μονάδα προγραμματισμού θα εμφανίσει ένα μήνυμα «**Read Statistics Error**» (Σφάλμα ανάγνωσης στατιστικών στοιχείων) μαζί με τις επιλογές **Retry** (Επανάληψη) και **Cancel** (Ακύρωση).

Η επιλογή **Retry** (Επανάληψη) μπορεί να πραγματοποιηθεί με την επανατοποθέτηση της ράβδου προγραμματισμού και την επιλογή του κουμπιού **Retry** (Επανάληψη).

Όταν η γεννήτρια OPTIMIZER Smart IPG είναι σε τρόπο λειτουργίας **Marker Mode** (Τρόπος λειτουργίας δείκτη) και εντός εμβέλειας επικοινωνίας με τη ράβδο προγραμματισμού OMNI II, τα περιεχόμενα του μετρητή στατιστικών στοιχείων αλλάζουν δυναμικά, δείχνοντας τον τρέχοντα αριθμό εμφάνισης για κάθε τύπο συμβάντος.

#### **4.15.1.1 Καρτέλες στατιστικών στοιχείων**

- **On – General (Ενεργοποιημένη - Γενικά)**
	- **Events (Συμβάντα)**
		- o **Atrial** (Κολπικό): ο αριθμός των κολπικών συμβάντων που έχουν καταγραφεί κατά τη διάρκεια της προγραμματισμένης χορήγησης CCM™
		- o **Ventricular** (Κοιλιακό): ο αριθμός των κοιλιακών συμβάντων που έχουν καταγραφεί κατά τη διάρκεια της προγραμματισμένης χορήγησης CCM™
		- o **LS in Alert** (LS εντός ειδοποίησης): ο αριθμός των συμβάντων τοπικής αίσθησης που έχουν καταγραφεί κατά την διάρκεια της προγραμματισμένης χορήγησης CCM™
	- **Περίοδοι**
		- o **Normal** (Φυσιολογική): ο αριθμός των φυσιολογικών περιόδων κατά τη διάρκεια της προγραμματισμένης χορήγησης CCM™
		- o **Inhibited** (Σε αναστολή): ο αριθμός των περιόδων που έχουν ανασταλεί κατά τη διάρκεια της προγραμματισμένης χορήγησης CCM™
		- o **Post-Inhibited** (Μετά την αναστολή): ο αριθμός των περιόδων μετά από αναστολή κατά τη διάρκεια της προγραμματισμένης χορήγησης CCM™
	- **Σειρές σημάτων που έχουν χορηγηθεί**
		- o **During Onset** (Κατά την διάρκεια της έναρξης): αριθμός σειράς σημάτων CCM™ που χορηγούνται κατά τη διάρκεια της έναρξης της προγραμματισμένης χορήγησης CCM™
		- o **Total** (Ολικός): ολικός αριθμός σειράς σημάτων CCM™ που έχουν χορηγηθεί κατά τη διάρκεια της προγραμματισμένης χορήγησης CCM™

### **On – Inhibition (Ενεργοποιημένη - Αναστολή)**

- **Αίτια**
	- o **AT** (Κολπικό): ο αριθμός των παλμών κολπικής ταχυκαρδίας που ανιχνεύονται κατά τη διάρκεια της προγραμματισμένης χορήγησης CCM™
	- o **PVC**: ο αριθμός των PVC που έχουν ανιχνευθεί κατά τη διάρκεια της προγραμματισμένης χορήγησης CCM™
- o **Long AV** (Μακρύ κολποκοιλιακό): ο αριθμός των φορών που ανιχνεύεται κατάσταση μακρού AV κατά τη διάρκεια της προγραμματισμένης χορήγησης CCM™
- o **Short AV** (Βραχύ κολποκοιλιακό): ο αριθμός των φορών που ανιχνεύεται κατάσταση βραχέος κολποκοιλιακού κατά τη διάρκεια της προγραμματισμένης χορήγησης CCM™
- o **LS**: ο αριθμός των συμβάντων τοπικής αίσθησης εκτός του παραθύρου ειδοποίησης LS κατά την διάρκεια της προγραμματισμένης χορήγησης CCM™
- o **LS Absence** (Απουσία LS): ο αριθμός των συμβάντων τοπικής αίσθησης που δεν ανιχνεύονται κατά την διάρκεια της προγραμματισμένης χορήγησης CCM™
- o **VT**: ο αριθμός των παλμών κοιλιακής ταχυκαρδίας που ανιχνεύονται κατά τη διάρκεια της προγραμματισμένης χορήγησης CCM™
- **Επεισόδια θορύβου**
	- o **A Noise** (Θόρυβος Α): ο αριθμός των φορών που ανιχνεύεται κολπικός θόρυβος κατά τη διάρκεια της προγραμματισμένης χορήγησης CCM™
	- o **V Noise** (Θόρυβος V): ο αριθμός των φορών που ανιχνεύεται κοιλιακός θόρυβος κατά τη διάρκεια της προγραμματισμένης χορήγησης CCM™
- **Off – General** (Απενεργοποίηση Γενικά): Εμφανίζει τον ίδιο κατάλογο μετρήσεων στατιστικών στοιχείων όπως περιγράφεται υπό το **On – General** (Ενεργοποίηση - Γενικά) [εκτός από **Trains Delivered** (Σειρές σημάτων που έχουν χορηγηθεί)]. Στατιστικά στοιχεία για το χρόνο που η γεννήτρια OPTIMIZER Smart IPG είναι προγραμματισμένη να μην χορηγεί θεραπεία τροποποίησης καρδιακής συσταλτικότητας
- **Off – Inhibition** (Απενεργοποίηση Αναστολή): Εμφανίζει τον ίδιο κατάλογο μετρήσεων στατιστικών στοιχείων όπως περιγράφεται υπό το **On – Inhibition** (Ενεργοποίηση - Αναστολή). Στατιστικά στοιχεία για το χρόνο που η γεννήτρια OPTIMIZER Smart IPG είναι προγραμματισμένη να μην χορηγεί θεραπεία τροποποίησης καρδιακής συσταλτικότητας
- **Last Session** (Τελευταία περίοδος λειτουργίας): Στατιστικά στοιχεία για την τελευταία χορήγηση V, την τελευταία χορήγηση σειρών σημάτων, το ποσοστό και τα επεισόδια αποφόρτισης μπαταρίας.

#### **4.15.1.2 Κουμπιά στατιστικών στοιχείων**

- **Read** (Ανάγνωση): Διαβάζει τα στατιστικά στοιχεία από τη γεννήτρια IPG.
- **Reset** (Επαναφορά): Επαναφέρει τα στατιστικά στοιχεία που είναι αποθηκευμένα στη γεννήτρια IPG.
- **Numeric** (Αριθμητική): Εμφανίζει έναν πίνακα με αριθμητικά στατιστικά στοιχεία από την ενεργή καρτέλα.
- **Graphic** (Γράφημα): Εμφανίζει έναν ιστόγραμμα με στατιστικά στοιχεία από την ενεργή καρτέλα.

#### **4.15.2 Επαναφορά των μετρητών της συσκευής**

Προκειμένου να επανέλθουν οι μετρητές στατιστικών στοιχείων της γεννήτριας OPTIMIZER Smart IPG στο μηδέν:

- Τοποθετήστε (ή αντικαταστήστε, εάν είναι απαραίτητο) τη ράβδο προγραμματισμού επάνω από τη θέση εμφύτευσης της γεννήτριας OPTIMIZER Smart IPG.
- Επιλέξτε το κουμπί **Statistics** (Στατιστικά στοιχεία) στη **γραμμή εργασιών**.
- Επιλέξτε το κουμπί **Reset** (Επαναφορά) στο κάτω μέρος της γραμμής **Statistics** (Στατιστικά στοιχεία).

Καθώς αυτή η λειτουργία επαναφέρει τους εσωτερικούς μετρητές της συσκευής, αναδύεται ένα μήνυμα επιβεβαίωσης. Εάν επιβεβαιωθεί το αίτημα επαναφοράς, η λειτουργία επαναφοράς πραγματοποιείται.

Εάν η επαναφορά των μετρητών των στατιστικών στοιχείων είναι επιτυχής, η μονάδα προγραμματισμού αναφέρει «**Reset statistics OK**» (Επιτυχής επαναφορά στατιστικών στοιχείων).

Ωστόσο, εάν η ράβδος προγραμματισμού δεν είναι καλά τοποθετημένη επάνω από τη θέση εμφύτευσης, η λειτουργία επαναφοράς μπορεί να αποτύχει. Εάν αποτύχει η επικοινωνία, η μονάδα προγραμματισμού θα εμφανίσει ένα μήνυμα «**Reset Statistics Error**» (Σφάλμα επαναφοράς στατιστικών στοιχείων) μαζί με τις επιλογές **Retry** (Επανάληψη) και **Cancel** (Ακύρωση).

Η επιλογή **Retry** (Επανάληψη) μπορεί να πραγματοποιηθεί με την επανατοποθέτηση της ράβδου προγραμματισμού και την επιλογή του κουμπιού **Retry** (Επανάληψη).

# **4.16 Μέτρηση τιμών σύνθετης αντίστασης απαγωγών**

Η σύνθετη αντίσταση των απαγωγών LS και V μπορεί να μετρηθεί από τη γεννήτρια OPTIMIZER Smart IPG και να εμφανισθεί στην εφαρμογή της μονάδας προγραμματισμού OMNI Smart Programmer. Χορηγείται σήμα CCM™ μέσα από το επιλεγμένο κανάλι από τη γεννήτρια OPTIMIZER Smart IPG προκειμένου να μετρηθεί η σύνθετη αντίσταση της απαγωγής. Χρησιμοποιείται σειρά παλμών με τις παρακάτω παραμέτρους για τη μέτρηση της σύνθετης αντίστασης:

- Αριθμός παλμών: 1
- Πλάτος: 5,0
- Διάρκεια φάσης: 0,5 ms

Η σύνθετη αντίσταση του επιλεγμένου καναλιού μπορεί να μετρηθεί από τη γεννήτρια OPTIMIZER Smart IPG εντός του εύρους 50 $\Omega$  έως 2000 $\Omega$  σε ακρίβεια 20% ή 10 $\Omega$ , όποια είναι μεγαλύτερη.

**Προειδοποίηση:** Οι μετρήσεις σύνθετης αντίστασης απαγωγής επάνω από 1000Ω είναι πολύ ανακριβείς και πρέπει να εκληφθούν μόνον ως ένδειξη ηλεκτρικής συνέχειας μέσα από την απαγωγή.

Κατά τη διάρκεια της μέτρησης της σύνθετης αντίστασης, όλες οι προγραμματισμένες παράμετροι παραμένουν ίδιες, εκτός από εκείνες που έχουν περιγραφεί παραπάνω, οι οποίες αλλάζουν παροδικά. Ωστόσο, η μέτρηση της σύνθετης αντίστασης δεν μπορεί να πραγματοποιηθεί εάν δεν συμβεί πυροδοτικό συμβάν ή εάν συμβεί ένα ανασταλτικό συμβάν, για τις τιμές παραμέτρων που έχουν προγραμματιστεί στην συσκευή.

Για να μετρηθούν οι αντιστάσεις της απαγωγής:

- Τοποθετήστε (ή αντικαταστήστε, εάν είναι απαραίτητο) τη ράβδο προγραμματισμού επάνω από τη θέση εμφύτευσης της γεννήτριας OPTIMIZER Smart IPG.
- Επαληθεύστε ότι η παράμετρος χορήγησης σειράς σημάτων CCM™ έχει ρυθμιστεί σε **Timed** (Χρονομετρημένη) ή **Continuous** (Συνεχής).
- Επιλέξτε το κουμπί **Follow Up** (Παρακολούθηση) στη **γραμμή εργασιών**.
- Επιλέξτε την καρτέλα **Impedance** (Σύνθετη αντίσταση) στη γραμμή **παρακολούθησης**.
- Επιλέξτε το κουμπί **V** ή **LS** για να μετρήσετε την επιθυμητή σύνθετη αντίσταση απαγωγής.
- **Προειδοποίηση:** Αφού πραγματοποιήσει την μέτρηση της σύνθετης αντίστασης της απαγωγής, ο χειριστής θα πρέπει να πραγματοποιήσει ανάκτηση δεδομένων για να επαληθεύσει ότι οι προγραμματισμένες τιμές έχουν ρυθμιστεί όπως προορίζονταν.

# **4.17 Ρυθμίζοντας τα ρολόγια της γεννήτριας OPTIMIZER Smart IPG και της μονάδας OMNI II (με OMNI Smart Software)**

Η ώρα της ημέρας διατηρείται από ένα εσωτερικό ρολόι εντός της γεννήτριας OPTIMIZER Smart IPG και χρησιμοποιείται από το μηχανισμό προγραμματισμού χορήγησης της θεραπείας τροποποίησης της καρδιακής συσταλτικότητας για να ενεργοποιεί και να απενεργοποιεί τη χορήγηση σημάτων CCM™ σύμφωνα με τις παραμέτρους του προγράμματος CCM™.

Υπάρχουν τρία κουμπιά που χρησιμοποιούνται για την διαχείριση των λειτουργιών του εσωτερικού ρολογιού:

- **Get time** (Λήψη χρόνου): Κουμπί για την ανάγνωση του τρέχοντος χρόνου στη γεννήτρια IPG.
- **Set time** (Ρύθμιση χρόνου): Κουμπί για την χειρωνακτική ρύθμιση του χρόνου στη γεννήτρια IPG.
- **Set with PC time** (Ρύθμιση με χρόνο PC): Κουμπί για τον συγχρονισμό του χρόνου στη γεννήτρια IPG με το χρόνο στο PC.

## **4.17.1 Διαβάζοντας τον χρόνο της γεννήτριας OPTIMIZER Smart IPG**

Το ρολόι πραγματικού χρόνου στη γεννήτρια OPTIMIZER Smart IPG είναι πολύ ακριβές. Παρόλα αυτά, σε ένα διάστημα διαδοχικών μηνών και ετών, ο τρέχων χρόνος της συσκευής IPG μπορεί να χάσει τον συγχρονισμό του με τον τρέχοντα τοπικό χρόνο. Προκειμένου να διαβαστεί ο τρέχων χρόνος συσκευής της γεννήτριας OPTIMIZER Smart IPG:

- Τοποθετήστε (ή αντικαταστήστε, εάν είναι απαραίτητο) τη ράβδο προγραμματισμού επάνω από τη θέση εμφύτευσης της γεννήτριας OPTIMIZER Smart IPG.
- Επιλέξτε το κουμπί **Time** (Χρόνος) στη **γραμμή εργαλείων**.
- Όταν εμφανιστεί το παράθυρο χρόνου, επιλέξτε το κουμπί **Get Time** (Λήψη χρόνου).

**Προσοχή:** Βεβαιωθείτε ότι έχετε επιλέξει το σωστό κουμπί.

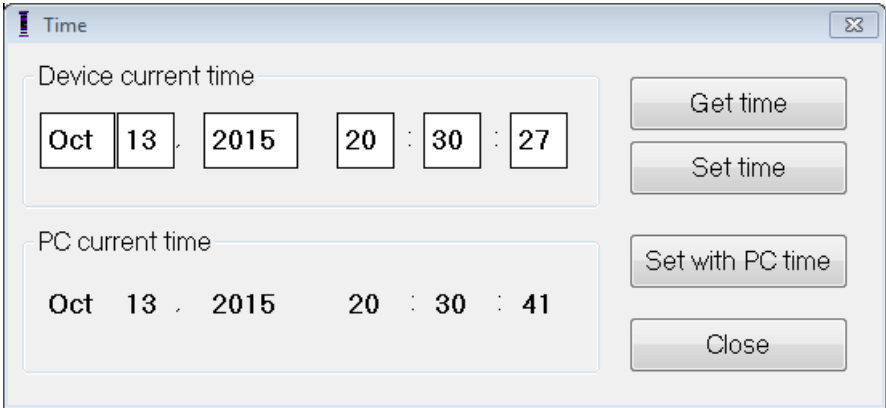

**Εικόνα 76: Παράθυρο χρόνου**

Εάν η ανάκτηση δεδομένων είναι επιτυχής, ο τρέχων χρόνος της συσκευής θα εμφανιστεί κάτω από το «Device current time» (Τρέχων χρόνος συσκευής) στο παράθυρο Time (Χρόνος).

Εάν η ράβδος προγραμματισμού δεν είναι καλά τοποθετημένη επάνω από τη θέση εμφύτευσης, η λειτουργία της ανάκτησης δεδομένων μπορεί να αποτύχει. Εάν αποτύχει η επικοινωνία, η μονάδα προγραμματισμού θα εμφανίσει ένα μήνυμα «**Get Time Error**» (Σφάλμα λήψης χρόνου) μαζί με τις επιλογές **Retry** (Επανάληψη) και **Cancel** (Ακύρωση).

Η επιλογή **Retry** (Επανάληψη) μπορεί να πραγματοποιηθεί με την επανατοποθέτηση της ράβδου προγραμματισμού και την επιλογή του κουμπιού **Retry** (Επανάληψη).

#### **4.17.2 Ρυθμίζοντας το ρολόι πραγματικού χρόνου της γεννήτριας OPTIMIZER Smart IPG**

Μπορείτε να ρυθμίσετε το ρολόι πραγματικού χρόνου της γεννήτριας OPTIMIZER Smart IPG χειροκίνητα είτε με χρήση του ρολογιού του υπολογιστή. Και στις δύο περιπτώσεις:

- Τοποθετήστε (ή αντικαταστήστε, εάν είναι απαραίτητο) τη ράβδο προγραμματισμού επάνω από τη θέση εμφύτευσης της γεννήτριας OPTIMIZER Smart IPG.
- Επιλέξτε το κουμπί **Time** (Χρόνος) στη **γραμμή εργαλείων**.
- Όταν εμφανιστεί το παράθυρο χρόνου, επιλέξτε το κουμπί **Get Time** (Λήψη χρόνου).

Για να ρυθμίσετε χειροκίνητα τον τρέχοντα χρόνο της γεννήτριας OPTIMIZER Smart IPG:

- Επιλέξτε τον νέο χρόνο στο πλαίσιο **Device current time** (Τρέχων χρόνος συσκευής). Το κουμπί **Set Time** (Ρύθμιση χρόνου) θα αρχίσει να αναβοσβήνει, υποδεικνύοντας ότι ο τρέχων χρόνος συσκευής είναι διαφορετικός από εκείνον που εμφανίζεται στην οθόνη.
- Επιλέξτε το κουμπί **Set Time** (Ρύθμιση χρόνου).

**Προσοχή:** Βεβαιωθείτε ότι έχετε επιλέξει το σωστό κουμπί.

Εάν η αλλαγή χρόνου είναι επιτυχής, η μονάδα προγραμματισμού θα εμφανίσει το μήνυμα «**Set Time OK»** (Επιτυχής ρύθμιση χρόνου).

Εάν η ράβδος προγραμματισμού δεν είναι καλά τοποθετημένη επάνω από τη θέση εμφύτευσης, η λειτουργία της ανάκτησης δεδομένων μπορεί να αποτύχει. Εάν αποτύχει η επικοινωνία, η μονάδα προγραμματισμού θα εμφανίσει ένα μήνυμα «**Set Time Error**» (Σφάλμα ρύθμισης χρόνου) μαζί με τις επιλογές **Retry** (Επανάληψη) και **Cancel** (Ακύρωση).

Η επιλογή **Retry** (Επανάληψη) μπορεί να πραγματοποιηθεί με την επανατοποθέτηση της ράβδου προγραμματισμού και την επιλογή του κουμπιού **Retry** (Επανάληψη).

Για να ρυθμίσετε τον τρέχοντα χρόνο στη γεννήτρια OPTIMIZER Smart IPG σύμφωνα με τον χρόνο του υπολογιστή:

- Τοποθετήστε (ή αντικαταστήστε, εάν είναι απαραίτητο) τη ράβδο προγραμματισμού επάνω από τη θέση εμφύτευσης της γεννήτριας OPTIMIZER Smart IPG.
- Επιλέξτε το κουμπί **Time** (Χρόνος) στη **γραμμή εργαλείων**.
- Όταν εμφανιστεί το παράθυρο **Time** (Χρόνος), επιλέξτε το κουμπί **Set with PC time** (Ρύθμιση με χρόνο PC).

**Προσοχή**: Βεβαιωθείτε ότι έχετε επιλέξει το σωστό κουμπί.

Εάν η αλλαγή χρόνου είναι επιτυχής, η μονάδα προγραμματισμού θα εμφανίσει το μήνυμα «**Set Time OK»** (Επιτυχής ρύθμιση χρόνου).

Εάν η ράβδος προγραμματισμού δεν είναι καλά τοποθετημένη επάνω από τη θέση εμφύτευσης, η ανάκτηση δεδομένων μπορεί να αποτύχει. Εάν αποτύχει η επικοινωνία, η μονάδα προγραμματισμού θα εμφανίσει ένα μήνυμα «**Set Time Error**» (Σφάλμα ρύθμισης χρόνου) μαζί με τις επιλογές **Retry** (Επανάληψη) και **Cancel** (Ακύρωση).

Η επιλογή **Retry** (Επανάληψη) μπορεί να πραγματοποιηθεί με την επανατοποθέτηση της ράβδου προγραμματισμού και την επιλογή του κουμπιού **Retry** (Επανάληψη).

### **4.17.3 Ρυθμίζοντας το ρολόι της μονάδας OMNI II Programmer (με OMNI Smart Software)**

Για να ρυθμίσετε το χρόνο συστήματος της μονάδας OMNI II (με OMNI Smart Software):

- Επιλέξτε το κουμπί **Parameters** (Παράμετροι) στη **γραμμή εργασιών**.
- Επιλέξτε την καρτέλα **Settings** (Ρυθμίσεις) στη γραμμή **Parameters** (Παράμετροι).
- Επιλέξτε το κουμπί **Set system time…** (Ορισμός χρόνου συστήματος...) στον πίνακα **Settings** (Ρυθμίσεις).
- Θα εμφανιστεί ένα παράθυρο **Set system time** (Ορισμός χρόνου συστήματος) που διαθέτει ένα ημερολόγιο και τον τρέχοντα χρόνο της μονάδας OMNI II Programmer (με OMNI Smart Software). Επισημαίνεται η τρέχουσα ημερομηνία του συστήματος.

| Set system time |                                |                                                       |                                             |                                |                                              |                                      |                                       |  |  |        |  |
|-----------------|--------------------------------|-------------------------------------------------------|---------------------------------------------|--------------------------------|----------------------------------------------|--------------------------------------|---------------------------------------|--|--|--------|--|
|                 |                                |                                                       |                                             |                                |                                              |                                      |                                       |  |  | ОK     |  |
|                 | ∢                              |                                                       |                                             | October, 2015                  |                                              |                                      | Þ                                     |  |  | Cancel |  |
|                 | 27<br>4<br>11<br>18<br>25<br>1 | Sun Mon Tue Wed Thu<br>28<br>5<br>12<br>19<br>26<br>2 | 29<br>6<br>13 <sup>7</sup><br>20<br>27<br>3 | 30<br>7<br>14<br>21<br>28<br>4 | 1<br>8<br>15<br>- 22<br>29<br>$\overline{5}$ | Fri<br>2<br>9<br>16<br>23<br>30<br>6 | Sat<br>3<br>10<br>17<br>24<br>31<br>7 |  |  |        |  |
| 20:31:29        |                                |                                                       |                                             |                                | Ô,<br>÷                                      |                                      |                                       |  |  |        |  |

**Εικόνα 77: Παράθυρο ρύθμισης χρόνου συστήματος**

- Με χρήση του δρομέα, επιλέξτε μια νέα ημερομηνία, εάν απαιτείται. Για την προσαρμογή του χρόνου, επιλέξτε την ώρα, τα λεπτά ή τα δευτερόλεπτα και στη συνέχεια αλλάξτε την τιμή με χρήση των βελών προς τα άνω ή κάτω στα δεξιά της οθόνης χρόνου.
- Όταν ολοκληρώσετε, επιλέξτε **OK** ή ακυρώστε την λειτουργία επιλέγοντας **Cancel** (Ακύρωση).

# **4.18 Συναγερμοί της γεννήτριας OPTIMIZER Smart IPG που αναφέρονται στον φορτιστή OPTIMIZER Mini Charger**

### **4.18.1 Ελάχιστο ποσοστό στόχος για χορήγηση CCM™**

Η γεννήτρια OPTIMIZER Smart IPG διατηρεί ένα αρχείο συμβάντων και καταστάσεων που έχουν εμφανιστεί κατά την διάρκεια της τελευταίας ενεργής περιόδου της προγραμματισμένης χορήγησης CCM™. Αυτό το αρχείο μπορεί να χρησιμοποιηθεί για να υπολογιστεί το ποσοστό των σημάτων CCM™ που έχουν χορηγηθεί συγκριτικά με τον αριθμό των δεξιών κοιλιακών συμβάντων που έχουν καταγραφεί κατά την ίδια περίοδο.

Η παράμετρος ελάχιστου ποσοστού στόχου για τη χορήγηση CCM™ είναι η αναμενόμενη ελάχιστη αναλογία χορήγησης σειράς σημάτων CCM™.

Ο φορτιστής OPTIMIZER Mini Charger μπορεί να προγραμματιστεί για να εμφανίζει έναν αριθμητικό κωδικό όποτε η συχνότητα θεραπείας τροποποίησης της καρδιακής συσταλτικότητας πέφτει κάτω από το προγραμματισμένο ελάχιστο ποσοστό στόχο (Αριθμητικός κωδικός 4 – βλ. Ενότητα 7.6.5).

Για να ενεργοποιηθεί ο συναγερμός αριθμητικού κωδικού 4 στον φορτιστή OPTIMIZER Mini Charger:

- Επιλέξτε το κουμπί **Parameters** (Παράμετροι) στη γραμμή εργασιών.
- Επιλέξτε την καρτέλα **Alarms** (Συναγερμοί) στη γραμμή **Parameters** (Παράμετροι).
- Βρείτε την **Minimum Target % for CCM Delivery** (Ελάχιστο % στόχος για χορήγηση CCM) στον πίνακα **Alarms** (Συναγερμοί).
- Ενεργοποιήστε την λειτουργία θέτοντας ένα σύμβολο ελέγχου ( $\checkmark$ ) στο πλαίσιο ελέγχου δίπλα στο **Enable** (Ενεργοποίηση).

Θα εμφανιστεί η τρέχουσα προγραμματισμένη τιμή για αυτή την παράμετρο.

Για να δείτε/τροποποιήσετε την τρέχουσα τιμή του ελάχιστου % στόχου για τη χορήγηση CCM, πραγματοποιήστε τα παρακάτω:

- Επιλέξτε την τρέχουσα τιμή για **Minimum Target % for CCM Delivery** (Ελάχιστο % στόχος για χορήγηση CCM)
- Όταν εμφανιστεί το παράθυρο **Min Target for CCM Deliv. (%)** (Ελάχιστο % στόχος για χορήγηση CCM), επιλέξτε μία νέα τιμή παραμέτρου.
- Προγραμματίστε την νέα τιμή παραμέτρου στη γεννήτρια OPTIMIZER Smart IPG.

# **4.18.2 Μέγιστη μετατόπιση απαγωγής**

Η πιθανή ζημιά ή μετατόπιση μιας κοιλιακής απαγωγής μπορεί να αναγνωριστεί με την μεταβολή της σύνθετης αντίστασης της απαγωγής συγκριτικά με προηγούμενες μετρημένες τιμές.

Η μέτρηση της σύνθετης αντίστασης των απαγωγών V και LS είτε από την εφαρμογή της μονάδας προγραμματισμού OMNI Smart Programmer είτε από τον φορτιστή OPTIMIZER Mini Charger είναι αποθηκευμένη μέσα στη γεννήτρια OPTIMIZER Smart IPG.

Η μέτρηση της σύνθετης αντίστασης των απαγωγών V και LS από τον φορτιστή OPTIMIZER Mini Charger πραγματοποιείται αυτόματα κατά την έναρξη κάθε διαδικασίας φόρτισης. Η τελευταία μετρημένη τιμή σύνθετης αντίστασης για κάθε απαγωγή συγκρίνεται στην συνέχεια με τις προηγούμενες αποθηκευμένες τιμές σύνθετης αντίστασης για κάθε απαγωγή.

Ο φορτιστής OPTIMIZER Mini Charger μπορεί να προγραμματιστεί για να εμφανίζει έναν αριθμητικό κωδικό όποτε η σύνθετη αντίσταση απαγωγής υπερβαίνει τη μέγιστη ανεκτή διαφορά με την πιο πρόσφατα αποθηκευμένη σύνθετη αντίσταση απαγωγής (Αριθμητικός κωδικός 1 – βλ. Ενότητα 7.6.2).

Για να ενεργοποιηθεί ο συναγερμός αριθμητικού κωδικού 1 στον φορτιστή OPTIMIZER Mini Charger:

- Επιλέξτε το κουμπί **Parameters** (Παράμετροι) στη **γραμμή εργασιών**.
- Επιλέξτε την καρτέλα **Alarms** (Συναγερμοί) στη γραμμή **παράμετροι**.
- Βρείτε την καρτέλα **Maximum Lead Displacement** (Μέγιστη μετατόπιση απαγωγής) στον πίνακα **Alarms** (Συναγερμοί).
- Ενεργοποιήστε την λειτουργία θέτοντας ένα σύμβολο ελέγχου ( $\checkmark$ ) στο πλαίσιο ελέγχου δίπλα στο **Enable** (Ενεργοποίηση).

Θα εμφανιστεί η τρέχουσα προγραμματισμένη τιμή για αυτή την παράμετρο.
Για να δείτε/τροποποιήσετε την τρέχουσα τιμή της μέγιστης μετατόπισης απαγωγής, πραγματοποιήστε τα παρακάτω:

- Επιλέξτε την τρέχουσα τιμή για **Maximum Lead Displacement** (Μέγιστη μετατόπιση απαγωγής).
- Όταν εμφανιστεί το παράθυρο **Max Lead Displac…** (Μέγιστη μετατόπιση απαγωγής), επιλέξτε μία νέα τιμή παραμέτρου.
- Προγραμματίστε την νέα τιμή παραμέτρου στη γεννήτρια OPTIMIZER Smart IPG.

## **4.19 Σάρωση τοπικής αίσθησης (LS)**

Η εφαρμογή της μονάδας προγραμματισμού OMNI Smart Programmer διαθέτει εργαλείο **LS Scan** (Σάρωση LS) το οποίο μπορεί να χρησιμοποιηθεί για την επιλογή κατάλληλων παραμέτρων λειτουργίας για το κανάλι LS.

Για να ανοίξει το εργαλείο σάρωσης LS:

- Επιλέξτε το κουμπί **Follow Up** (Παρακολούθηση) στη **γραμμή εργασιών**.
- Επιλέξτε την καρτέλα **LS Setup** (Ρύθμιση LS) στη γραμμή **Follow Up** (Παρακολούθηση).
- Επιλέξτε το κουμπί **LS Scan** (Σάρωση LS) στον πίνακα **LS Setup** (Ρύθμιση LS).

Θα εμφανιστεί η οθόνη σάρωσης τοπικής αίσθησης Η όψη γραφήματος φαίνεται στην κορυφή της οθόνης και η παράμετρος **Sensitivity** (Ευαισθησία) που σχετίζεται με την τοπική ανίχνευση φαίνεται στο δεξιό πλάνο της οθόνης.

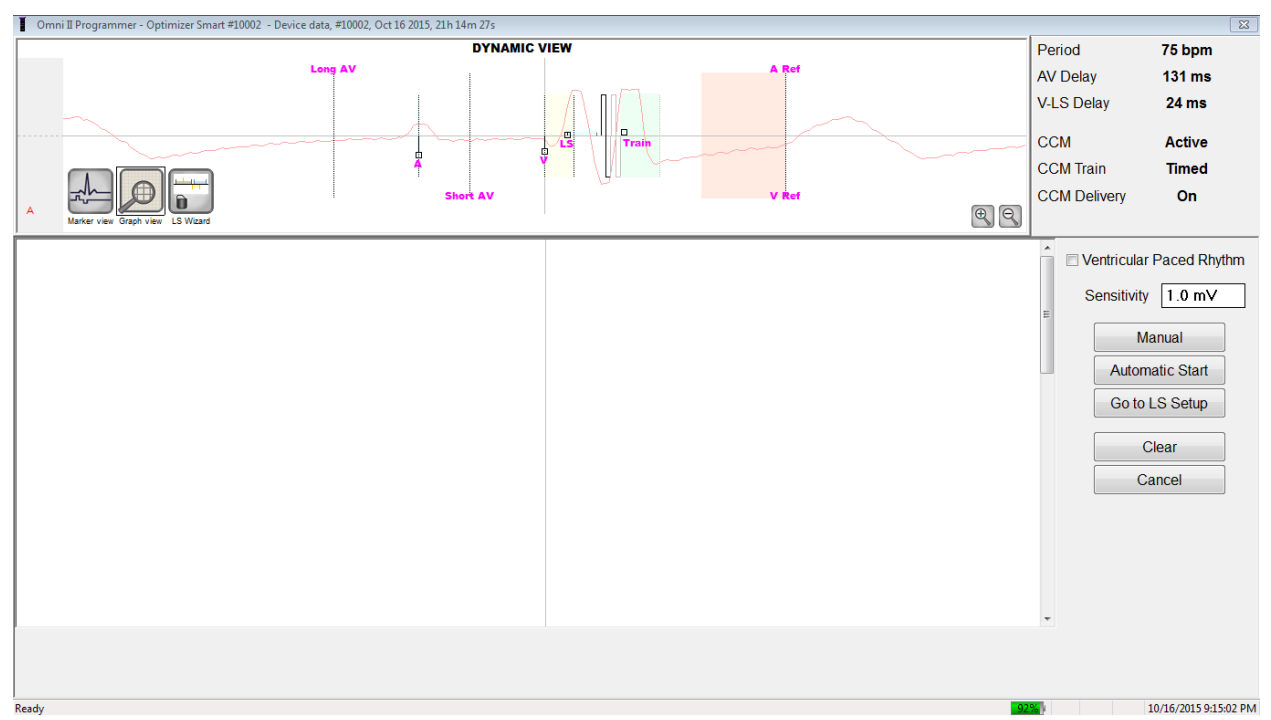

**Εικόνα 78: Οθόνη σάρωσης LS**

Όταν εκτελείται μια σάρωση LS, η γεννήτρια OPTIMIZER Smart IPG τίθεται σε ειδικό τρόπο λειτουργίας στον οποίον λαμβάνεται δείγμα σημάτων LS κάθε 2 ms για ολόκληρο το διάστημα 200 ms που επικεντρώνεται στο δεξιό κοιλιακό συμβάν. Αυτά τα σήματα αποστέλλονται στην εφαρμογή της μονάδας προγραμματισμού OMNI Smart Programmer προκειμένου να εμφανιστούν στο παράθυρο σάρωσης τοπικής αίσθησης ως ιστογράμματα.

Οι σαρώσεις τοπικής αίσθησης μπορούν να πραγματοποιηθούν είτε χειροκίνητα είτε αυτόματα:

- Χρησιμοποιήστε το κουμπί **Manual** (Χειροκίνητα) για να λάβετε ένα ιστόγραμμα LS για τη συγκεκριμένη ευαισθησία LS που έχει επιλεγεί μέσα από την παράμετρο **Sensitivity** (Ευαισθησία).
- Το κουμπί **Automatic** (Αυτόματο) χρησιμοποιείται για να ξεκινήσει μια διαδικασία που σαρώνει όλες τις τιμές ευαισθησίας LS.

Όταν ολοκληρωθεί η αυτόματη διαδικασία, όλα τα ιστογράμματα που έχουν συλλεχθεί θα εμφανίζονται στο παράθυρο σάρωσης τοπικής αίσθησης. Ο χειριστής μπορεί στη συνέχεια να επιλέξει τον πιο κατάλληλο ουδό ανίχνευσης.

Η ευαισθησία που χρησιμοποιείται για τη συσσώρευση δεδομένων ανίχνευσης για ένα ιστόγραμμα είναι η παράμετρος **LS Sensitivity** (Ευαισθησία LS) που εμφανίζεται στο δεξί τμήμα του παραθύρου.

Με τη λήψη αυτών των δειγμάτων για διαφορετικές τιμές ευαισθησίας LS, ο χρονισμός του συμβάντος LS σχετικά με το δεξί κοιλιακό συμβάν καταδεικνύεται με σαφήνεια. Τα αποτελέσματα της σάρωσης LS θα πρέπει να ερμηνεύονται ως εξής:

 Οι μπλε γραμμές στο ιστόγραμμα υποδεικνύουν ότι το σήμα LS καταγράφηκε περισσότερες από τις φορές που υποδεικνύονται από την παράμετρο **Events per Bar** (Συμβάντα ανά γραμμή).

**Σημείωση:** Για χαμηλότερες τιμές ουδού ανίχνευσης LS (υψηλότερη ευαισθησία), μπορεί να εντοπιστούν σήματα διαφορετικά από σήματα LS. Για παράδειγμα, αν χρησιμοποιήσετε την **Εικόνα 50**, η κατάλληλη τιμή για την παράμετρο ευαισθησίας LS θα είναι 1,7 mV.

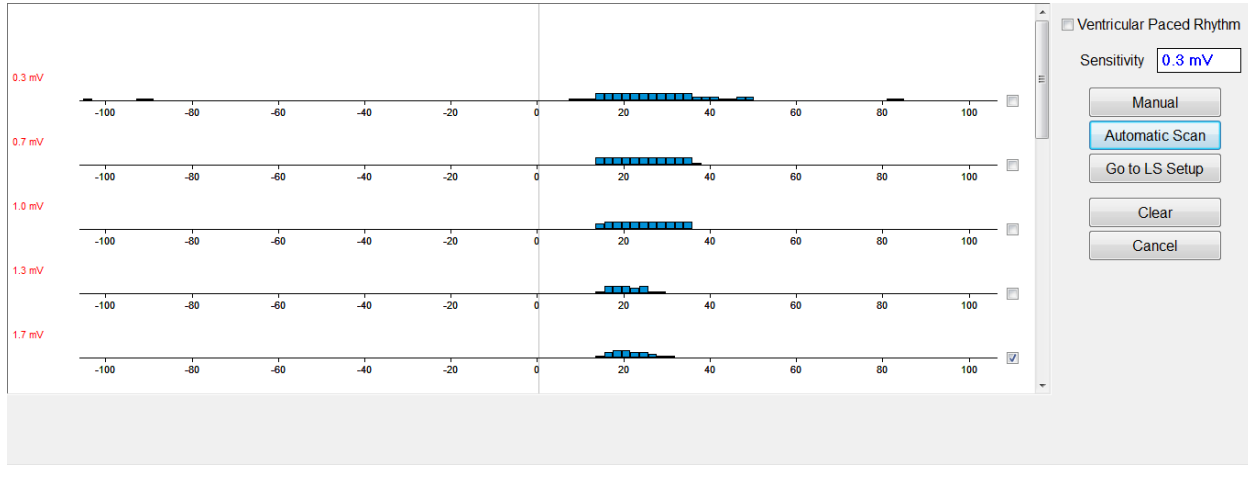

**Εικόνα 79: Οθόνη σάρωσης τοπικής αίσθησης μετά από αυτόματη σάρωση**

Για να χρησιμοποιήσετε τα αποτελέσματα της σάρωσης LS:

- Επιλέξτε το πλαίσιο ελέγχου δίπλα στις επιθυμητές τιμές ευαισθησίας.
- Επιλέξτε το κουμπί **Go to LS Setup** (Μετάβαση στη ρύθμιση LS).
- Όταν η εφαρμογή επιστρέψει στον πίνακα **LS Setup** (Ρύθμιση LS), επιλέξτε το πλαίσιο ελέγχου κάτω από τη στήλη **LS 1** στο πλαίσιο **Measurement** (Μέτρηση).
- Επιλέξτε το κουμπί **Propose LS** (Πρόταση LS). Αυτή η εντολή αλλάζει τις παραμέτρους LS της εφαρμογής της μονάδας προγραμματισμού OMNI Smart Programmer στις βέλτιστες ρυθμίσεις με βάση την επιλεγμένη ευαισθησία LS.

**Σημείωση:** Αυτή η λειτουργία αλλάζει μόνον τις τιμές παραμέτρων στη μονάδα προγραμματισμού. Οι επιλεγμένες παράμετροι πρέπει και πάλι να προγραμματιστούν στη γεννήτρια OPTIMIZER Smart IPG με χρήση της εντολής **Program** (Προγραμματισμός).

- Παρατηρήστε την οθόνη οδηγού LS. Δείχνει τις παραμέτρους LS σε μορφή γραφήματος. Οι καφέ δείκτες αναπαριστούν τις προ και μετά V ανερέθιστες περιόδους, οι κίτρινοι δείκτες αναπαριστούν την έναρξη ειδοποίησης και το πλάτος ειδοποίησης και οι μπλε δείκτες αναπαριστούν το διάστημα της μετά LS ανερέθιστης περιόδου.
- Εάν οι προτεινόμενες παράμετροι LS είναι αποδεκτές, δώστε την εντολή **Program** (Προγραμματισμός) για να προγραμματίσετε τις νέες παραμέτρους LS στη γεννήτρια OPTIMIZER Smart IPG.

Εάν οι προτεινόμενες παράμετροι LS δεν είναι επιθυμητές, επιλέξτε το κουμπί **Cancel** (Ακύρωση). Αυτή η εντολή επαναφέρει τις παραμέτρους LS της εφαρμογής της μονάδας προγραμματισμού OMNI Smart Programmer στις τιμές της τελευταίας ανάκτησης δεδομένων/προγραμματισμού.

Εάν είναι απαραίτητο, η εντολή **LS Scan** (Σάρωση LS) μπορεί να χρησιμοποιηθεί και πάλι για να σαρωθεί και να επιλεγεί μία άλλη τιμή ευαισθησίας LS.

| Omni II Programmer - Optimizer Smart #10002 - Device data, #10002, Oct 16 2015, 23h 52m 09s * |                                                                                                    |                                                                                              | $\overline{\mathbf{x}}$ |
|-----------------------------------------------------------------------------------------------|----------------------------------------------------------------------------------------------------|----------------------------------------------------------------------------------------------|-------------------------|
|                                                                                               |                                                                                                    | Period<br>75 bpm                                                                             |                         |
|                                                                                               |                                                                                                    | <b>131 ms</b><br><b>AV Delay</b>                                                             |                         |
| $1.7$ mV                                                                                      |                                                                                                    | <b>V-LS Delay</b><br><b>24 ms</b>                                                            |                         |
|                                                                                               | <b>The Figure</b>                                                                                             |                                                                                              |                         |
| $-100$<br>$-80$<br>$-60$<br>$-40$                                                             | $-20$<br>40<br>20                                                                                             | <b>CCM</b><br><b>Active</b><br>80<br>100<br>60                                               |                         |
|                                                                                               |                                                                                                    | <b>CCM Train</b><br><b>Timed</b>                                                             |                         |
|                                                                                               |                                                                                                    | <b>CCM Delivery</b><br>On                                                                    |                         |
| <b>I.S Wizam</b>                                                                              |                                                                                                    |                                                                                              |                         |
| $\mathbf{S}$<br>Ò<br>O                                                                        | ā                                                                                                    | Log bar<br>Programming OK: 10/16/2015 11:49:54 PM                                            | $\blacksquare$          |
| Undo<br>Restore<br>Reset<br>Marker<br>interrogate<br>Program<br>Cance                         | Open<br>Time<br><b>Print Preview</b><br>Save<br>Print<br>About                                                | $\blacktriangle$<br>LS diagnostic OK: 10/16/2015 11:50:24 PM<br>Stor<br>Urgent               |                         |
|                                                                                               |                                                                                                    | Programming OK: 10/16/2015 11:50:46 PM<br>LS diagnostic OK: 10/16/2015 11:51:05 PM           |                         |
| Optimizer Smart<br>S/N 10002                                                                  | Active ODO-LS-CCM Timed<br>$ 7 h $ /day                                                                       | Programming OK: 10/16/2015 11:52:10 PM<br>66%<br>⇒.<br>LS diagnostic OK: 10/16/2015 11:52:25 |                         |
|                                                                                               |                                                                                                    | PM                                                                                           |                         |
| Current Status   Sensing   AV Setup   LS Setup   Impedance   Crosstalk Test                   |                                                                                                    |                                                                                              |                         |
|                                                                                               | Measurement                                                                                                   | <b>Follow Up</b><br>Ò<br>Ò                                                                   |                         |
| <b>LS Sensitivity</b><br>1.7 <sub>mV</sub>                                                    | LS <sub>3</sub><br>LS <sub>1</sub><br>LS <sub>2</sub><br>LS data                                              | Program<br>Interrogate                                                                       |                         |
| LS Refractories for artifact blanking                                                         | <b>V/LS delay</b><br>22 ms                                                                                    | Parameters<br>宇                                                                              |                         |
| Pre V:<br>Post V:<br>0 <sub>ms</sub><br>0 <sub>ms</sub>                                       | <b>LS</b> duration<br>14 <sub>ms</sub>                                                                        |                                                                                              |                         |
| Post LS:<br>19 <sub>ms</sub>                                                                  | $\begin{matrix} \frac{1}{2} \\ 0 \end{matrix}$<br><b>Intrinsic</b><br>$\overline{\mathcal{L}}$<br>$\Box$<br>П | <b>Statistics</b><br>Cancel<br>Ston                                                          |                         |
| Alert Width: 30 ms<br>Alert Start to V:<br>6 <sub>ms</sub>                                    | <b>LS Scan</b><br>Advice:                                                                                     | <b>Log Files</b>                                                                             |                         |
|                                                                                               | Alert Start = Intrinsic V/LS delay - 15ms                                                                     |                                                                                              |                         |
| <b>CCM Train Delay:</b><br>35 ms                                                              | Post LS Ref >= Duration Intrinsic LS<br>Propose LS                                                            | Remote                                                                                       |                         |
|                                                                                               | Post LS Ref <= CCM Train Delay                                                                                | E                                                                                            |                         |
|                                                                                               |                                                                                                    |                                                                                              |                         |
|                                                                                               |                                                                                                    |                                                                                              |                         |
| Ready                                                                                         |                                                                                                    | 10/16/2015 11:53:09 PM                                                                       |                         |
|                                                                                               |                                                                                                    |                                                                                              |                         |

**Εικόνα 80: Οθόνη ρύθμισης LS μετά την επιλογή του κουμπιού Propose LS (Πρόταση LS)**

## **4.20 Έλεγχος για παρεμβολές**

Η εφαρμογή της μονάδας προγραμματισμού OMNI Smart Programmer διαθέτει εργαλείο **Crosstalk Test** (Έλεγχος για παρεμβολές) το οποίο μπορεί να χρησιμοποιηθεί όποτε πραγματοποιείται έλεγχος αλληλεπίδρασης συσκευής με συσκευή (βλ. παράρτημα III) μεταξύ της γεννήτριας OPTIMIZER Smart IPG και μιας συνυπάρχουσας εμφυτευμένης συσκευής.

Για να ξεκινήσετε τον έλεγχο για παρεμβολές:

- Επιλέξτε το κουμπί **Follow Up** (Παρακολούθηση) στη **γραμμή εργασιών**.
- Επιλέξτε την καρτέλα **Crosstalk Test** (Έλεγχος για παρεμβολές) στη γραμμή **παρακολούθησης**.

**Σημείωση:** Διαβάστε τις οδηγίες στην αριστερή πλευρά του πίνακα **Crosstalk Test** (Έλεγχος για παρεμβολές) υπό την επικεφαλίδα «Attention!» (Προσοχή!) προτού πραγματοποιήσετε τον έλεγχο.

 Επιλέξτε το κουμπί **Crosstalk Start** (Έναρξη ελέγχου παρεμβολών) στον πίνακα **Crosstalk Test** (Έλεγχος για παρεμβολές).

Η παράμετρος **CCM delay to LS** (Υστέρηση CCM σε LS) θα τεθεί προσωρινά σε μια προεπιλεγμένη τιμή ελέγχου 85 ms και η παράμετρος **V Refractory** (Ανερέθιστη περίοδος V) θα τεθεί προσωρινά σε μια προεπιλεγμένη τιμή ελέγχου 336 ms.

Για να διακόψετε τον έλεγχο για παρεμβολές:

 Επιλέξτε το κουμπί **Crosstalk Undo** (Αναίρεση ελέγχου παρεμβολών) στον πίνακα **Crosstalk Test** (Έλεγχος για παρεμβολές).

Οι παράμετροι **CCM delay to LS** (Υστέρηση CCM σε LS) και **V Refractory** (Ανερέθιστη περίοδος V) θα επανέλθουν στις χρονικές τιμές που είχαν προ του ελέγχου.

# **4.21 Απομακρυσμένη λειτουργία**

Η μονάδα προγραμματισμού OMNI II Programmer (με OMNI Smart Software) επιτρέπει την απομακρυσμένη παρακολούθηση και έλεγχο της συσκευής μέσω του διαδικτύου. Αφού συνδεθεί, η λειτουργία είναι ταυτόσημη με την φυσιολογική (τοπική) λειτουργία, εκτός από την πιθανή απενεργοποίηση κάποιων εντολών ανάλογα με τον τρόπο λειτουργίας.

Προκειμένου να γίνει έναρξη μιας απομακρυσμένης περιόδου λειτουργίας, η μονάδα προγραμματισμού OMNI II Programmer (με OMNI Smart Software) πρέπει να συνδεθεί στο Διαδίκτυο. Η μονάδα προγραμματισμού OMNI II Programmer (με OMNI Smart Software) υποστηρίζει τα ασύρματα δίκτυα και τις συνδέσεις καλωδίου Ethernet. Εάν η σύνδεση γίνεται σε ασύρματο δίκτυο Ethernet, το καλώδιο δικτύου πρέπει να συνδεθεί με τον υπολογιστή tablet της μονάδας OMNI II Programmer μέσω του μονωτή Ethernet ιατρικού τύπου που είναι προσαρτημένος σε κάθε μονάδα προγραμματισμού.

**Σημείωση:** Όπως και με οποιαδήποτε άλλη συσκευή που συνδέεται στο διαδίκτυο, μπορεί να υπάρξουν περιστασιακά τεχνικά ζητήματα που αποτρέπουν τη λειτουργία του απομακρυσμένου χαρακτηριστικού και επομένως δεν επιτρέπουν την παρακολούθηση του εμφυτεύματος μέσω απομακρυσμένης λειτουργίας. Σε τέτοιες περιπτώσεις, χρειάζεται να προγραμματισθεί μια δια ζώσης παρακολούθηση από αντιπρόσωπο της εταιρείας.

- **Προειδοποίηση:** Η σύνδεση της μονάδας OMNI II Programmer (με OMNI Smart Software) με ένα δίκτυο που περιλαμβάνει άλλον εξοπλισμό θα μπορούσε να οδηγήσει σε κινδύνους που δεν είχαν προηγουμένως αναγνωριστεί για ασθενείς, χειριστές ή τρίτα πρόσωπα. Σε τέτοιες περιπτώσεις, ο υπεύθυνος οργανισμός θα πρέπει να αναγνωρίσει, αναλύσει, αξιολογήσει και ελέγξει αυτούς τους κινδύνους. Επιπλέον, οι επακόλουθες αλλαγές στη σύζευξη δικτύου/δεδομένων θα μπορούσε να εισάγει νέους κινδύνους και να απαιτήσει επιπλέον ανάλυση. Οι αλλαγές στη σύζευξη δικτύου/δεδομένων περιλαμβάνουν:
	- αλλαγές στη διαμόρφωση σύζευξης δικτύου/δεδομένων
	- σύνδεση πρόσθετων αντικειμένων στη σύζευξη δικτύου/δεδομένων
	- αποσύνδεση αντικειμένων από τη σύζευξη δικτύου/δεδομένων
	- ενημέρωση του εξοπλισμού που συνδέεται στη σύζευξη δικτύου/δεδομένων
	- αναβάθμιση του εξοπλισμού που συνδέεται στη σύζευξη δικτύου/δεδομένων

#### **4.21.1 Συνδέοντας τη μονάδα OMNI II Programmer (με OMNI Smart Software) σε ασύρματο δίκτυο Ethernet**

**Σημείωση:** Η ασύρματη σύνδεση του υπολογιστή tablet της μονάδας OMNI II Programmer στο Διαδίκτυο πρέπει να πραγματοποιείται μόνον μέσω μονωτή Ethernet ιατρικού τύπου.

Εάν επιθυμείτε απομακρυσμένη λειτουργία και η σύνδεση με το Διαδίκτυο γίνεται μέσω ασύρματου δικτύου, η μονάδα προγραμματισμού OMNI II Programmer (με OMNI Smart Software) πρέπει να συνδεθεί με τυπικό δίκτυο 10/100 Ethernet μέσω της θύρας RJ-45 Ethernet που δεν χρησιμοποιείται στον μονωτή Ethernet ιατρικού τύπου που είναι προσαρτημένος στο κάτω μέρος του υπολογιστή tablet της μονάδας OMNI II Programmer.

#### **4.21.2 Συνδέοντας τη μονάδα OMNI II Programmer (με OMNI Smart Software) σε ασύρματο δίκτυο**

Εάν επιθυμείτε την κατάσταση απομακρυσμένης λειτουργίας, και η σύνδεση με το διαδίκτυο είναι μέσω ασύρματου δικτύου, η μονάδα προγραμματισμού OMNI II Programmer (με OMNI Smart Software) πρέπει πρώτα να διαμορφωθεί για σύνδεση σε ασύρματο δίκτυο.

### **4.21.2.1 Διαμόρφωση ασύρματου δικτύου OMNI II**

Στην οθόνη επιλογής, κάντε κλικ στο κουμπί «Configuration» (Διαμόρφωση). Θα εμφανιστεί το παράθυρο διαλόγου διαμόρφωσης.

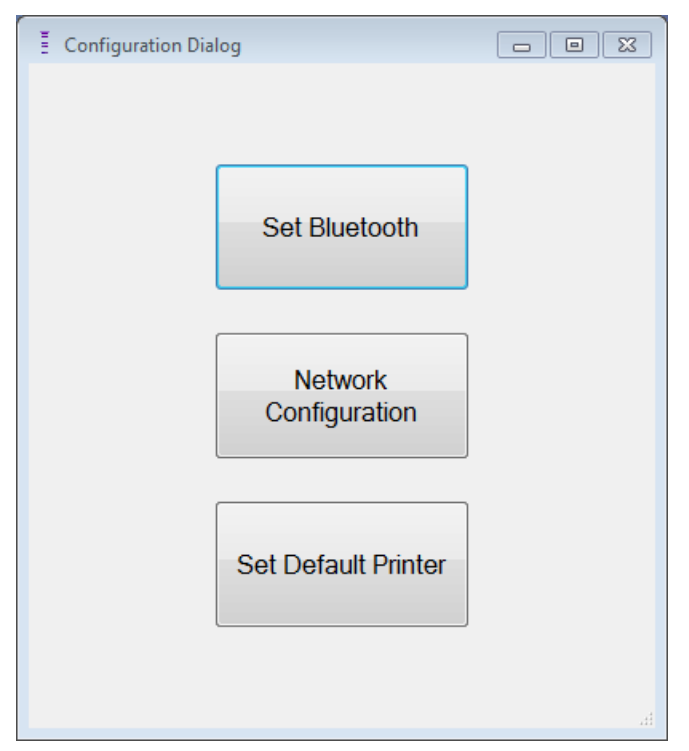

### **Εικόνα 81: Παράθυρο διαλόγου διαμόρφωσης**

Κάντε κλικ στο κουμπί «Network Configuration» (Διαμόρφωση δικτύου) για να ρυθμίσετε τη σύνδεση με τον διακομιστή ή να αλλάξετε τις ρυθμίσεις δικτύου. Θα εμφανιστεί το παράθυρο διαμόρφωσης δικτύου.

**Σημείωση:** Εάν δεν εμφανιστούν ασύρματα δίκτυα, κάντε κλικ στο κουμπί «Refresh» (Ανανέωση) για να δείτε τα διαθέσιμα ασύρματα δίκτυα εντός του εύρους της μονάδας OMNI II Programmer (με OMNI Smart Software).

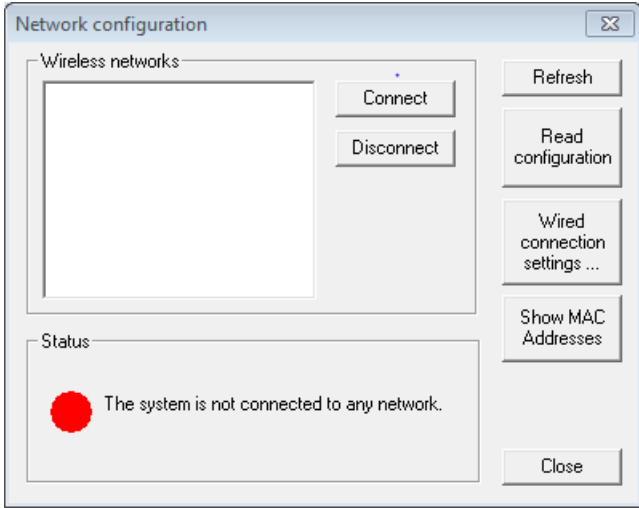

#### **Εικόνα 82: Παράθυρο διαμόρφωσης δικτύου**

Το παράθυρο διαμόρφωσης δικτύου εμφανίζει τις παρακάτω πληροφορίες:

- Ασύρματα δίκτυα: ένας κατάλογος των διαθέσιμων υποστηριζόμενων ασύρματων δικτύων με τις παρακάτω πληροφορίες:
	- o Όνομα δικτύου.
	- o Ποσοστό ισχύος σήματος.
	- o Κατάσταση σύνδεσης [Το «Connected» (Συνδεδεμένο) θα εμφανιστεί δίπλα στο ποσοστό ισχύος εάν η μονάδα προγραμματισμού OMNI II Programmer (με OMNI Smart Software) συνδεθεί σε αυτό το δίκτυο].
- Κατάσταση: η κατάσταση της σύνδεσης. Θα εμφανιστεί ένας κόκκινος κύκλος με το μήνυμα «The system is connected to the internet but cannot reach the server IP address (40.114.12.242).» [Το σύστημα έχει συνδεθεί στο διαδίκτυο αλλά δεν μπορεί να συνδεθεί με την διεύθυνση IP του διακομιστή (40.114.12.242)] εάν η μονάδα προγραμματισμού OMNI II Programmer (με OMNI Smart Software) έχει συνδεθεί στο διαδίκτυο, ενώ ένας κόκκινος κύκλος με το μήνυμα «The system is not connected to any network.» (Το σύστημα δεν έχει συνδεθεί σε κάποιο δίκτυο) υποδεικνύει ότι κάποιο πρόβλημα αποτρέπει τη σύνδεση της μονάδας με το διαδίκτυο.

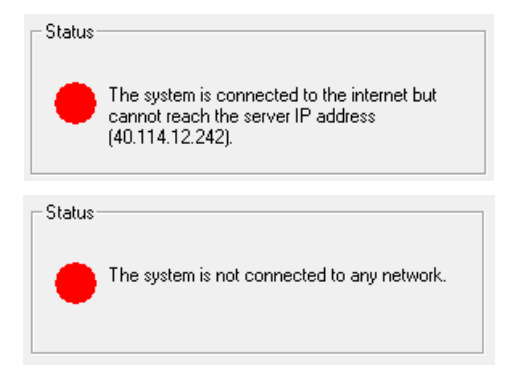

#### **Εικόνα 83: Δείκτες κατάστασης δικτύου της μονάδας OMNI II**

#### **4.21.2.2 Εντολές διαμόρφωσης ασύρματου δικτύου OMNI II**

Το παράθυρο διαμόρφωσης δικτύου της μονάδας OMNI Smart παρέχει τα παρακάτω κουμπιά εντολών:

- **Connect** (Σύνδεση): σύνδεση με το επιλεγμένο ασύρματο δίκτυο. Θα εμφανιστεί ένα παράθυρο διαλόγου με κωδικό πρόσβασης στον οποίο θα πρέπει να εισάγετε το κλειδί δικτύου (ζητήστε ένα κλειδί από τον διαχειριστή δικτύου).
- **Disconnect** (Αποσύνδεση): αποσύνδεση από το επιλεγμένο ασύρματο δίκτυο.
- **Refresh** (Ανανέωση): ανανέωση της κατάστασης σύνδεσης.
- **Read configuration** (Ανάγνωση διαμόρφωσης): ανάγνωση ρυθμίσεων διαμόρφωσης από μονάδα USB. Η μονάδα USB πρέπει να παρέχεται από τον διαχειριστή δικτύου ή την Impulse Dynamics.
- **Wired connection settings …** (Ρυθμίσεις ασύρματης σύνδεσης...): Θα εμφανιστεί ένα παράθυρο διαλόγου ρυθμίσεων TCP/IP στο οποίο θα πρέπει να εισάγετε τις ρυθμίσεις TCP/IP (ρωτήστε τον διαχειριστή του δικτύου).
- **Show MAC Addresses** (Επίδειξη διευθύνσεων MAC): Θα εμφανιστεί ένα παράθυρο διαλόγου που αναφέρει τις διευθύνσεις MAC των προσαρμογέων δικτύου, στο οποίο θα εμφανίζεται λεπτομερώς η διεύθυνση MAC κάθε προσαρμογέα δικτύου που έχει εγκατασταθεί του υπολογιστή tablet της μονάδας OMNI II Programmer.
- **Close** (Κλείσιμο): κλείνει το παράθυρο.

#### **4.21.3 Καταστάσεις λειτουργίας λογισμικού OMNI Smart**

#### **4.21.3.1 Καταστάσεις λειτουργίας εκκίνησης OMNI Smart**

Το OMNI Smart Software μπορεί να ανοίξει σε μία από τις παρακάτω καταστάσεις λειτουργίας:

- **Clinical Mode** (Κλινικός τρόπος λειτουργίας): για τοπική λειτουργία σε κλινικό πλαίσιο
	- o Ο υπολογιστής tablet της μονάδας OMNI II Programmer πρέπει να συνδεθεί με το καλώδιο του πλαισίου διεπαφής της μονάδας OMNI II Programmer.
- **Remote Mode** (Απομακρυσμένος τρόπος λειτουργίας): για απομακρυσμένη λειτουργία της εφαρμογής της μονάδας προγραμματισμού OMNI Smart Programmer σε κλινικό πλαίσιο
	- o Ο υπολογιστής tablet της μονάδας OMNI II Programmer δεν απαιτεί προσαρτημένη διεπαφή. Μπορεί και πάλι να παρακολουθεί ή να ελέγχει τη συσκευή απομακρυσμένα μέσω διαδικτύου (απομακρυσμένη μονάδα προγραμματισμού, μακριά από τον ασθενή).
- **Remote Listener Mode** (Τρόπος λειτουργίας απομακρυσμένου ακροατή): για απομακρυσμένη παρακολούθηση της εφαρμογής της μονάδας προγραμματισμού OMNI Smart Programmer σε κλινικό πλαίσιο
	- o Μια ειδική περίπτωση της απομακρυσμένης κατάστασης λειτουργίας στην οποία η εφαρμογή της μονάδας προγραμματισμού OMNI Smart Programmer δεν είναι σε θέση να ελέγξει τη συσκευή (επιτρέπονται μόνον λειτουργίες παρακολούθησης).

Για να ανοίξετε τον επιθυμητό τρόπο λειτουργίας εκκίνησης, επιλέξτε το κατάλληλο κουμπί στην οθόνη επιλογής της μονάδας OMNI II Programmer (με OMNI Smart Software). Όταν επιλεγεί ο τρόπος λειτουργίας της μονάδας, δεν μπορεί να αλλάξει, μέχρι να κλείσει η εφαρμογή του τρόπου λειτουργίας και να εμφανισθεί και πάλι η οθόνη επιλογής από τη μονάδα OMNI II Programmer (με OMNI Smart Software).

Οι παρακάτω κανόνες ισχύουν στις διάφορες καταστάσεις λειτουργίας εκκίνησης:

• Μια μονάδα προγραμματισμού σε κλινικό τρόπο λειτουργίας μπορεί να συνδεθεί με μια μονάδα προγραμματισμού σε απομακρυσμένο τρόπο λειτουργίας και διάφορες μονάδες προγραμματισμού σε τρόπο λειτουργίας απομακρυσμένου ακροατή, αλλά όχι με μια άλλη μονάδα προγραμματισμού σε κλινικό τρόπο λειτουργίας.

 Μια μονάδα προγραμματισμού σε απομακρυσμένο τρόπο λειτουργίας μπορεί να συνδεθεί μόνο με μία μονάδα προγραμματισμού σε κλινικό τρόπο λειτουργίας. Το παρακάτω μήνυμα θα εμφανιστεί όταν επιλεγεί το κουμπί «OMNI Smart – Remote Mode» (OMNI Smart – Απομακρυσμένος τρόπος λειτουργίας):

**«This OMNI II Programmer cannot be used to interrogate or program local OPTIMIZER Mini IPGs while logged on as a Remote Programmer. The remote programming session must be terminated and this OMNI II Programmer rebooted prior to using this programmer to interrogate or program an OPTIMIZER Mini IPG through this programmer's wand» (Η μονάδα OMNI II Programmer δεν μπορεί να χρησιμοποιηθεί για ανάκτηση δεδομένων ή προγραμματισμό γεννητριών OPTIMIZER Mini IPG ενώ είναι συνδεδεμένες με απομακρυσμένη μονάδα προγραμματισμού. Η περίοδος λειτουργίας απομακρυσμένου προγραμματισμού πρέπει να τερματιστεί και να πραγματοποιηθεί επανεκκίνηση της μονάδας OMNI II Programmer πριν από τη χρήση αυτής της μονάδας για ανάκτηση δεδομένων ή προγραμματισμό της γεννήτριας OPTIMIZER Mini IPG μέσω της ράβδου προγραμματισμού.**

- Μια μονάδα προγραμματισμού σε τρόπο λειτουργίας απομακρυσμένου ακροατή μπορεί να συνδεθεί μόνο με μία μονάδα προγραμματισμού σε κλινικό τρόπο λειτουργίας.
- Όλες οι μονάδες προγραμματισμού που έχουν συνδεθεί με μονάδα προγραμματισμού σε κλινικό τρόπο λειτουργίας (απομακρυσμένο και απομακρυσμένου ακροατή) μπορούν να λάβουν μηνύματα διαλόγου και πληροφορίες παρακολούθησης (δείκτες, τιμές προγραμματισμού, αναγνώσεις στατιστικών στοιχείων κ.λπ.).
- Μόνον η μονάδα προγραμματισμού σε κλινικό ή απομακρυσμένο τρόπο λειτουργίας μπορεί να αποστείλει μηνύματα διαλόγου.
- Μόνον η μονάδα προγραμματισμού που βρίσκεται σε τρόπο λειτουργίας Master (Κύριο) (βλ. Ενότητα 4.21.5) είναι σε θέση να αρχίσει λειτουργίες επικοινωνίας με τη συσκευή (ανάκτηση δεδομένων, προγραμματισμός κ.λπ.). Η μονάδα προγραμματισμού σε κύριο τρόπο λειτουργίας μπορεί να είναι μονάδα προγραμματισμού σε κλινική ή απομακρυσμένο τρόπο λειτουργίας.

#### **4.21.3.2 Κύριος/Εξαρτώμενος τρόπος λειτουργίας λογισμικού OMNI Smart**

Η εφαρμογή της μονάδας προγραμματισμού OMNI Smart Programmer που έχει ανοίξει σε απομακρυσμένο ή κλινικό τρόπο λειτουργίας μπορεί να γίνει κύρια ή εξαρτώμενη κατά τη διάρκεια της απομακρυσμένης περιόδου λειτουργίας. Η εφαρμογή της μονάδας OMNI Smart Programmer μπορεί να αλλάξει μεταξύ του κύριου και εξαρτώμενου τρόπου λειτουργίας μόνον όταν η μονάδα προγραμματισμού είναι σε κλινικό τρόπο λειτουργίας.

Όταν η εφαρμογή της μονάδας OMNI Smart Programmer είναι στον τρόπο λειτουργίας Master (Κύριο) (απομακρυσμένο ή κλινικό), έχει τον πλήρη έλεγχο της γεννήτριας OPTIMIZER Smart IPG, ενώ όταν η εφαρμογή της μονάδας OMNI Smart Programmer είναι εξαρτώμενο τρόπο λειτουργίας, οι εντολές που αλληλεπιδρούν με τη γεννήτρια OPTIMIZER Smart IPG έχουν απενεργοποιηθεί (ανάκτηση δεδομένων, προγραμματισμός, έναρξη κατάστασης λειτουργίας δείκτη, ανάγνωση στατιστικών στοιχείων κ.λπ.).

#### **4.21.4 Παράθυρο πελάτη μονάδας προγραμματισμού OMNI II Programmer**

**Σημείωση:** Προκειμένου να συνδεθεί η εφαρμογή της μονάδας προγραμματισμού OMNI Smart Programmer στον απομακρυσμένο διακομιστή OMNI, η μονάδα προγραμματισμού OMNI Smart Programmer πρέπει πρώτα να συνδεθεί στο διαδίκτυο. Δείτε τις ενότητες 4.21.1 και 4.21.2 για τρόπους με τους οποίους η μονάδα προγραμματισμού OMNI II Programmer (με OMNI Smart Software) μπορεί να συνδεθεί στο διαδίκτυο.

Το παράθυρο πελάτη μονάδας προγραμματισμού Omni II χρησιμοποιείται για τη σύνδεση με τον διακομιστή πελάτη.

Για να ανοίξετε το παράθυρο πελάτη μονάδας προγραμματισμού OMNI II Programmer:

Επιλέξτε το κουμπί **Remote** (Απομακρυσμένο) στη **γραμμή εργασιών**.

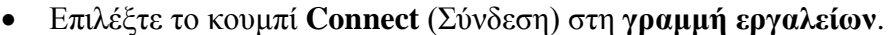

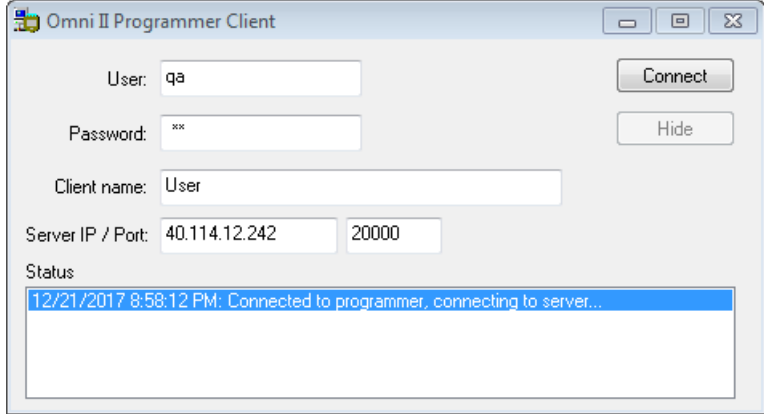

**Εικόνα 84: Παράθυρο πελάτη μονάδας προγραμματισμού OMNI II Programmer**

**4.21.4.1 Συνδέοντας τη μονάδα OMNI II Programmer (με OMNI Smart Software) στον απομακρυσμένο διακομιστή**

Όταν εμφανίζεται το παράθυρο πελάτη της μονάδας OMNI II Programmer, εισάγετε τις παρακάτω πληροφορίες:

**Σημείωση:** Για να χρησιμοποιηθεί το χαρακτηριστικό απομακρυσμένης λειτουργίας της εφαρμογής της μονάδας προγραμματισμού OMNI Smart Programmer, ο χρήστης πρέπει να λάβει ένα μοναδικό όνομα χρήστη και κωδικό πρόσβασης από την Impulse Dynamics. Ένα κατάλληλο όνομα πελάτη πρέπει επίσης να καταχωρισθεί στην Impulse Dynamics.

**Σημείωση:** Κατά τη σύνδεση στον απομακρυσμένο διακομιστή για πρώτη φορά, διαγράψτε τον υπάρχον χρήστη, τον κωδικό πρόσβασης και το όνομα πελάτη και πληκτρολογήστε τον χρήστη, τον κωδικό πρόσβασης και το όνομα πελάτη που έχει εκχωρηθεί σε εσάς από την Impulse Dynamics.

- **User** (Χρήστης): ένα όνομα χρήστη συμβατό με τον τρέχοντα τρόπο λειτουργίας εκκίνησης της μονάδας προγραμματισμού. Εάν το όνομα χρήστη δεν έχει καταχωριστεί με τον διακομιστή για λειτουργία στον τρέχοντα τρόπο λειτουργίας εκκίνησης (κλινικό, απομακρυσμένο ή απομακρυσμένου ακροατή), η σύνδεση θα απορριφθεί.
- **Password** (Κωδικός πρόσβασης): ένας κωδικός πρόσβασης που αντιστοιχεί στο όνομα χρήστη που έχει αποθηκευτεί στον διακομιστή.
- **Client name** (Όνομα πελάτη): ένα όνομα (διαφορετικό από το όνομα χρήστη) που αναγνωρίζει μοναδικά τη μονάδα προγραμματισμού OMNI II Programmer (με OMNI Smart Software). Αυτό το πεδίο δεν έχει ελεγχθεί από τον διακομιστή αλλά είναι σημαντικό προκειμένου να αναγνωριστεί η μονάδα προγραμματισμού πελάτη όταν συνδέεστε απομακρυσμένα με αυτή ή όταν αποστέλλετε ένα μήνυμα διαλόγου (το όνομα πελάτη εμφανίζεται στο παράθυρο διαλόγου).
- **Server IP / Port** (Θύρα/IP διακομιστή): Διεύθυνση IP του διακομιστή. [Αυτή ρυθμίζεται από την Impulse Dynamics στην τρέχουσα διεύθυνση IP όταν η μονάδα προγραμματισμού OMNI II Programmer (με OMNI Smart Software)] αποστέλλεται αλλά μπορεί να αλλάξει αφού λάβετε τη μονάδα προγραμματισμού σας. Όταν συμβεί αυτή η αλλαγή, θα ειδοποιηθείτε από την Impulse Dynamics και θα σας δοθούν πληροφορίες σχετικά με τη νέα διεύθυνση IP που πρέπει να χρησιμοποιηθεί για τη σύνδεση στον απομακρυσμένο διακομιστή OMNI.)

Όταν εισαχθούν όλες οι παραπάνω πληροφορίες, πιέστε Enter (Εισαγωγή) ή κάντε κλικ στο κουμπί **Connect** (Σύνδεση). Η κατάσταση της σύνδεσης θα εμφανιστεί στο λευκό χώρο στο χαμηλότερο τμήμα του παραθύρου (Κατάσταση). Εάν η σύνδεση είναι επιτυχής, το παράθυρο πελάτη της μονάδας OMNI II Programmer θα εξαφανιστεί (έναρξη απομακρυσμένης περιόδου λειτουργίας). Εάν συμβεί ένα σφάλμα (λανθασμένος κωδικός πρόσβασης ή ζητήματα συνδεσιμότητας για παράδειγμα) το παράθυρο πελάτη μονάδας προγραμματισμού OMNI II Programmer θα παραμείνει ανοικτό, και θα εμφανιστεί το κατάλληλο μήνυμα σφάλματος στο χώρο της κατάστασης, το οποίο θα ζητά από τον χρήστη να επιχειρήσει να συνδεθεί και πάλι.

Μπορεί τότε να ζητηθεί ένας απομακρυσμένος σύνδεσμος από μια μονάδα προγραμματισμού OMNI II Programmer (με OMNI Smart Software) σε απομακρυσμένο τρόπο λειτουργίας:

- Ένας κλινικός μηχανικός στο απομακρυσμένο κέντρο παρακολούθησης (ή οποιαδήποτε άλλη τοποθεσία, με την προϋπόθεση ότι ο κλινικός μηχανικός διαθέτει αξιόπιστη πρόσβαση στο διαδίκτυο και τηλεφωνική σύνδεση) που έχει μια απομακρυσμένη μονάδα προγραμματισμού OMNI II Programmer (με OMNI Smart Software) συνδεδεμένη στο διαδίκτυο μπορεί να αρχίσει τη σύζευξη με την κλινική μονάδα προγραμματισμού OMNI II Programmer (με OMNI Smart Software) στην κλινική που θέτει το αίτημα.
- Εάν διακοπεί η σύνδεση Διαδικτύου κατά τη διάρκεια μιας απομακρυσμένης περιόδου λειτουργίας, η εφαρμογή της τοπικής (εξαρτώμενης) μονάδας προγραμματισμού OMNI Smart Programmer θα εμφανίσει οθόνη προειδοποίησης και η χορήγηση CCM™ από τη γεννήτρια OPTIMIZER Smart IPG που βρίσκεται σε παρακολούθηση θα απενεργοποιηθεί. Η εφαρμογή της τοπικής (εξαρτώμενης) μονάδας προγραμματισμού OMNI Smart Programmer θα επανέλθει αυτόματα σε κύριο τρόπο λειτουργίας μετά από 5 συνεχόμενες αποτυχημένες επαναλήψεις για οποιαδήποτε εντολή επικοινωνίας.
- Η εφαρμογή της τοπικής (εξαρτώμενης) μονάδας προγραμματισμού OMNI Smart Programmer θα επανέλθει επίσης σε κύριο τρόπο λειτουργίας αφού πιέσετε το κουμπί «Urgent Programming» (Επείγων προγραμματισμός) στη ράβδο του OMNI II Programmer.

#### **4.21.4.2 Εμφάνιση παραθύρου πελάτη μονάδας προγραμματισμού OMNI II Programmer**

Για να εμφανίσετε το παράθυρο πελάτη μονάδας προγραμματισμού OMNI II Programmer αφού η μονάδα προγραμματισμού έχει συνδεθεί στον απομακρυσμένο διακομιστή:

- Επιλέξτε το κουμπί **Remote** (Απομακρυσμένο) στη **γραμμή εργασιών**.
- Επιλέξτε το κουμπί **Client** (Πελάτης) στη **γραμμή εργαλείων**.

#### **4.21.5 Έναρξη απομακρυσμένης περιόδου λειτουργίας με την εφαρμογή της μονάδας OMNI Smart Programmer**

Για την έναρξη μιας απομακρυσμένης περιόδου λειτουργίας με την εφαρμογή της μονάδας OMNI Smart Programmer, ο κλινικός στην κλινική πρέπει πρώτα να καλέσει το κέντρο απομακρυσμένης παρακολούθησης μέσω τηλεφώνου για να ζητήσει μια περίοδο λειτουργία απομακρυσμένης παρακολούθησης. Στη συνέχεια, ο κλινικός πρέπει να συνδέσει την δική του μονάδα προγραμματισμού OMNI II Programmer (με OMNI Smart Software) στο διαδίκτυο μέσω Ethernet ή ασύρματης σύνδεσης δικτύου.

Για να ξεκινήσετε μια απομακρυσμένη περίοδο λειτουργίας:

- Εκκινήστε την κλινική μονάδα προγραμματισμού στην **Clinical Mode** (Κλινικός τρόπος λειτουργίας)
	- o Επιλέξτε το κουμπί **Remote** (Απομακρυσμένο) στη **γραμμή εργασιών**.
	- o Επιλέξτε το κουμπί **Connect** (Σύνδεση) στη **γραμμή εργαλείων**.
	- o Όταν εμφανιστεί το παράθυρο πελάτη Omni II, εισάγετε το όνομα χρήστη, τον κωδικό πρόσβασης και το όνομα πελάτη στον κατάλληλο χώρο και στη συνέχεια επιλέξτε **Connect** (Σύνδεση).

Αφού αποκατασταθεί σύνδεση με τον διακομιστή πελάτη, το μήνυμα **«Network event (Master mode)»** [Συμβάν δικτύου (Κύριος τρόπος λειτουργίας)] εμφανίζεται στη γραμμή μητρώου.

- Εκκινήστε την απομακρυσμένη μονάδα προγραμματισμού σε **Remote Mode** (Απομακρυσμένο τρόπο λειτουργίας)
	- o Επιλέξτε το κουμπί **Remote** (Απομακρυσμένο) στη **γραμμή εργασιών**.
	- o Επιλέξτε το κουμπί **Connect** (Σύνδεση) στη **γραμμή εργαλείων**.
	- o Όταν εμφανιστεί το παράθυρο πελάτη Omni II, εισάγετε το όνομα χρήστη, τον κωδικό πρόσβασης και το όνομα πελάτη στον κατάλληλο χώρο και στη συνέχεια επιλέξτε **Connect** (Σύνδεση).
	- o Όταν αναδυθεί το παράθυρο επιλογής τοπικής μονάδας προγραμματισμού, επιλέξτε την επιθυμητή μονάδα προγραμματισμού OMNI Smart Programmer, και στη συνέχεια επιλέξτε **OK**.

Αφού αποκατασταθεί σύνδεση με τον διακομιστή πελάτη, το μήνυμα **«Network event (Connected to Clinical programmer)»** [Συμβάν δικτύου (Συνδεδεμένο με κλινική μονάδα προγραμματισμού)] εμφανίζεται στη γραμμή αρχείων καταγραφής της απομακρυσμένης μονάδας προγραμματισμού.

Εν τω μεταξύ, το μήνυμα **«Network event (Remote pair connected)»** [Συμβάν δικτύου (Σύνδεση απομακρυσμένου ζεύγους)] εμφανίζεται στη γραμμή αρχείων καταγραφής της κλινικής μονάδας προγραμματισμού.

Η μετάβαση μεταξύ κύριου και εξαρτώμενου τρόπου λειτουργίας ελέγχεται από την κλινική μονάδα προγραμματισμού.

Προκειμένου να τεθεί η κλινική μονάδα προγραμματισμού σε εξαρτώμενο τρόπο λειτουργίας και η απομακρυσμένη μονάδα προγραμματισμού σε κύριο τρόπο λειτουργίας, πραγματοποιήστε τα παρακάτω βήματα:

 Επιλέξτε το κουμπί **Slave** (Εξαρτώμενη) στη **γραμμή εργαλείων** της κλινικής μονάδας προγραμματισμού.

Θα εμφανιστεί το παρακάτω μήνυμα όταν ο κύριος τρόπος λειτουργίας της εφαρμογής της κλινικής μονάδας προγραμματισμού OMNI Smart Programmer πρόκειται να τεθεί σε εξαρτώμενο τρόπο λειτουργίας:

**«Remote programming of the OPTIMIZER Mini IPG requires a clinician to be present and in constant observation of the patient. The programming wand MUST be held by the clinician over the implant site at all times during a remote programming session. Furthermore, the clinician and remote operator MUST be in constant telephonic communication throughout the complete remote programming session» (Ο απομακρυσμένος προγραμματισμός της γεννήτριας OPTIMIZER Mini IPG απαιτεί την παρουσία κλινικού ιατρού και την συνεχή παρακολούθηση του ασθενούς. Ο κλινικός ιατρός ΠΡΕΠΕΙ να κρατά τη ράβδο προγραμματισμού επάνω από τη θέση εμφύτευσης συνεχώς κατά τη διάρκεια της περιόδου λειτουργίας απομακρυσμένου προγραμματισμού. Επιπλέον, ο κλινικός ιατρός και ο απομακρυσμένος χειριστής ΠΡΕΠΕΙ να είναι σε συνεχή τηλεφωνική επικοινωνία καθ' όλη τη διάρκεια της περιόδου λειτουργίας απομακρυσμένου προγραμματισμού).**

Επιλέξτε **OK** για να συνεχίσετε.

Εάν η αλλαγή από τον κύριο στον εξαρτώμενο τρόπο λειτουργίας είναι επιτυχής, τα παρακάτω μηνύματα θα εμφανιστούν στις γραμμές αρχείων καταγραφής των αντίστοιχων μονάδων προγραμματισμού:

- Κλινική μονάδα προγραμματισμού– **«Network event (Slave mode)»** [Συμβάν δικτύου (Εξαρτώμενος τρόπος λειτουργίας)]
- Απομακρυσμένη μονάδα προγραμματισμού– **«Network event (Master mode)»** [Συμβάν δικτύου (Κύριος τρόπος λειτουργίας)]

#### **4.21.6 Λήξη μιας απομακρυσμένης περιόδου λειτουργίας της μονάδας OMNI Smart Programmer**

Μια απομακρυσμένη περίοδος λειτουργίας της εφαρμογής της μονάδας OMNI Smart Programmer μπορεί να τερματιστεί από την κλινική ή την απομακρυσμένη μονάδα προγραμματισμού.

Προκειμένου να τερματίσετε μια απομακρυσμένη περίοδο λειτουργίας της εφαρμογής της μονάδας προγραμματισμού OMNI Smart Programmer:

 Επιλέξετε πάλι το εικονίδιο **Connect** (Σύνδεση) στη γραμμή εργαλείων μετά την εκκίνηση μιας περιόδου λειτουργίας.

#### **4.21.7 Αποστέλλοντας ένα μήνυμα διαλόγου με χρήση της εφαρμογής της μονάδας προγραμματισμού OMNI Smart Programmer**

Προκειμένου να στείλετε ένα μήνυμα διαλόγου, ανοίξτε το παράθυρο μηνύματος διαλόγου με την επιλογή του κουμπιού **Send Msg** (Αποστολή μηνύματος) στη **γραμμή εργαλείων**. Όταν εμφανιστεί το παράθυρο μηνύματος διαλόγου, γράψτε το μήνυμα στο λευκό χώρο και πιέστε Enter (Εισαγωγή) ή κάντε κλικ στο κουμπί **Send** (Αποστολή). Οποιοδήποτε μήνυμα έχετε στείλει και λάβει θα εμφανιστεί στο παράθυρο μηνύματος διαλόγου επάνω από το λευκό χώρο όπου εισάγετε το μήνυμά σας.

Εάν λάβετε ένα μήνυμα διαλόγου ενώ το παράθυρο μηνυμάτων διαλόγου είναι κλειστό, το παράθυρο θα αναδυθεί αυτόματα.

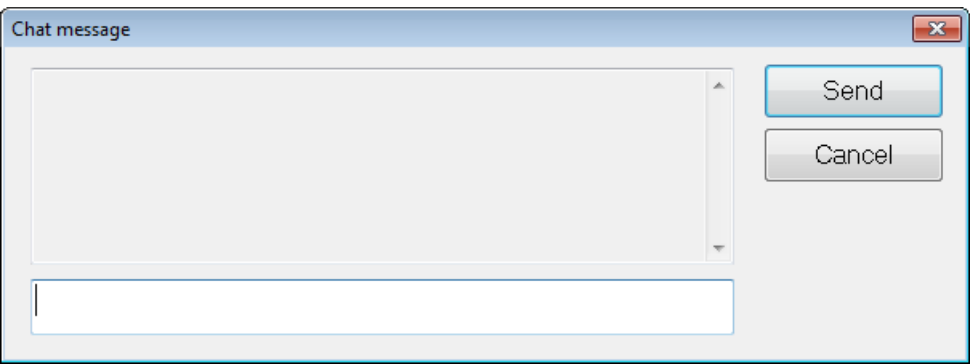

**Εικόνα 85: Παράθυρο μηνύματος διαλόγου**

#### **4.21.8 Αποστολή/Λήψη αρχείου καταγραφής OMNI II**

Η εφαρμογή της μονάδας προγραμματισμού OMNI Smart Programmer επιτρέπει την αποστολή και τη λήψη αρχείων καταγραφής από και προς τον απομακρυσμένο διακομιστή OMNI.

#### **4.21.8.1 Παράθυρο αποστολής/λήψης αρχείου καταγραφής OMNI II**

Το παράθυρο αποστολής/λήψης αρχείου καταγραφής σάς επιτρέπει να αποστέλλετε αρχεία καταγραφής στον διακομιστή, να λαμβάνετε αρχεία μητρώου από τον διακομιστή, να ανανεώνετε τα αρχεία καταγραφής του διακομιστή και να αλλάζετε της ρυθμίσεις δικτύου. Για να ανοίξετε το παράθυρο αποστολής/λήψης αρχείου καταγραφής της μονάδας προγραμματισμού OMNI II Programmer:

- επιλέξτε το κουμπί **Log Files** (Αρχεία καταγραφής) στη **γραμμή εργασιών**
- επιλέξτε το κουμπί **Up/Down** (Άνω/Κάτω) στη **γραμμή εργαλείων**.

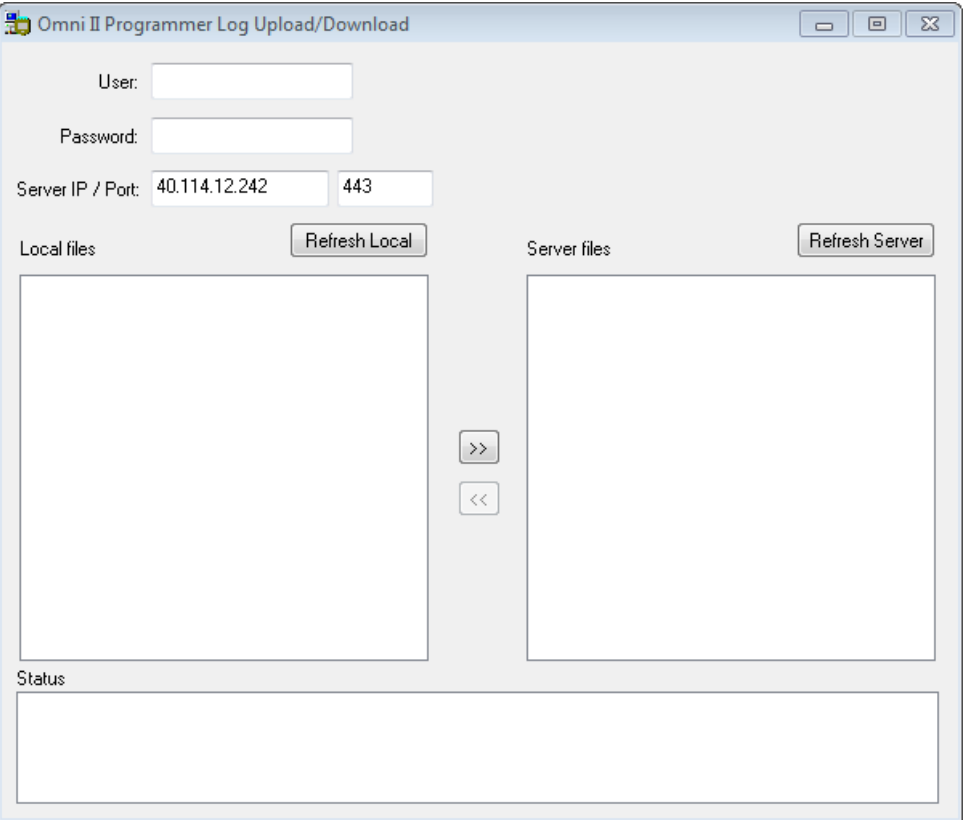

**Εικόνα 86: Παράθυρο αποστολής/λήψης αρχείου καταγραφής της μονάδας OMNI II Programmer**

#### **4.21.8.2 Τοπική ανανέωση OMNI II**

Προκειμένου να εμφανίσετε τα τοπικά αρχεία καταγραφής που είναι αποθηκευμένα στη μονάδα OMNI II Programmer (με OMNI Smart Software), κάντε κλικ στο κουμπί **Refresh Local** (Τοπική ανανέωση).

#### **4.21.8.3 Ανανέωση διακομιστή OMNI II**

Προκειμένου να εμφανίσετε τα αρχεία καταγραφής που είναι αποθηκευμένα στον διακομιστή, η μονάδα προγραμματισμού OMNI II Programmer (με OMNI Smart Software) πρέπει πρώτα να συνδεθεί στο Διαδίκτυο. Δείτε τις ενότητες 4.21.1 και 4.21.2 για τρόπους με τους οποίους η μονάδα προγραμματισμού OMNI II Programmer (με OMNI Smart Software) μπορεί να συνδεθεί στο διαδίκτυο. Ο χρήστης πρέπει να εισάγει τις παρακάτω πληροφορίες:

- **User** (Χρήστης): ένα όνομα χρήστη συμβατό με τον τρέχοντα τρόπο λειτουργίας εκκίνησης της μονάδας προγραμματισμού. Εάν το όνομα χρήστη δεν είναι καταχωρισμένο στον διακομιστή, η σύνδεση θα απορριφθεί.
- **Password** (Κωδικός πρόσβασης): ένας κωδικός πρόσβασης που αντιστοιχεί στο όνομα χρήστη που έχει αποθηκευτεί στον διακομιστή.

 **Server IP / Port** (Θύρα/IP διακομιστή): Διεύθυνση IP του διακομιστή. [Αυτή ρυθμίζεται από την Impulse Dynamics στην τρέχουσα διεύθυνση IP όταν η μονάδα προγραμματισμού OMNI II Programmer (με OMNI Smart Software)] αποστέλλεται αλλά μπορεί να αλλάξει αφού λάβετε τη μονάδα προγραμματισμού σας. Όταν συμβεί αυτή η αλλαγή, θα ειδοποιηθείτε από την Impulse Dynamics και θα σας δοθούν πληροφορίες σχετικά με τη νέα διεύθυνση IP που πρέπει να χρησιμοποιηθεί για τη σύνδεση στον απομακρυσμένο διακομιστή OMNI).

Κάντε κλικ στο κουμπί **Refresh Server** (Ανανέωση διακομιστή). Εάν η σύνδεση είναι επιτυχής, θα ενημερωθεί ο κατάλογος αρχείων διακομιστή. Εάν συμβεί ένα σφάλμα, θα εμφανιστεί μήνυμα σφάλματος στο χώρο κατάστασης, το οποίο θα ζητά από τον χρήστη να επιχειρήσει να συνδεθεί και πάλι.

#### **4.21.8.4 Αποστολή αρχείων καταγραφής OMNI II**

Για να αποστείλετε αρχεία καταγραφής στον διακομιστή πρέπει να είστε συνδεδεμένοι στο Διαδίκτυο και να παρέχετε τις ίδιες πληροφορίες με παραπάνω.

Αυτή η λειτουργία θα πραγματοποιηθεί μόνον όταν το OMNI Smart Software λειτουργεί σε κλινικό τρόπο λειτουργίας.

### **4.21.8.5 Λήψη αρχείων καταγραφής OMNI II**

Για να λάβετε αρχεία καταγραφής από τον διακομιστή πρέπει να είστε συνδεδεμένοι στο Διαδίκτυο και να παρέχετε τις ίδιες πληροφορίες με παραπάνω.

Αυτή η λειτουργία θα πραγματοποιηθεί μόνον όταν το OMNI Smart Software λειτουργεί σε απομακρυσμένο τρόπο λειτουργίας.

# **5. ΕΚΤΥΠΩΤΗΣ BLUETOOTH**

## **5.1 Περιγραφή**

Ο εκτυπωτής Zebra Bluetooth (προαιρετικό εξάρτημα) αποτελείται από τα παρακάτω στοιχεία:

- Εκτυπωτής Zebra (με εγκατεστημένη επαναφορτιζόμενη μπαταρία)
- Ρολό χαρτιού εκτυπωτή
- Προσαρμογέας AC

## **5.2 Φόρτιση εκτυπωτή**

Ο εκτυπωτής Zebra μπορεί να χρειαστεί να φορτιστεί πριν από τη χρήση.

Για να φορτίσετε την μπαταρία στον εκτυπωτή Zebra:

**Σημείωση:** Ο εκτυπωτής θα πρέπει να φορτίζεται μόνον (συνδεδεμένος στην κεντρική παροχή ρεύματος φόρτισης) όταν βρίσκεται εκτός του περιβάλλοντος του ασθενούς.

- Ανοίξτε το κάλυμμα θύρας στην δεξιά πλευρά του εκτυπωτή και συνδέστε τον σύνδεσμο εξόδου DC του προσαρμογέα AC στον σύνδεσμο εισόδου ρεύματος του εκτυπωτή.
- Συνδέστε τον προσαρμογέα AC του εκτυπωτή στην κεντρική παροχή για να αρχίσετε την φόρτιση της εσωτερικής μπαταρίας του εκτυπωτή.
- Όταν πραγματοποιείται φόρτιση της μπαταρίας του εκτυπωτή, το φως στην κορυφή του εκτυπωτή (στα αριστερά από το κουμπί ισχύος) θα φωτίζει με ένα πορτοκαλί χρώμα. Όταν η μπαταρία του εκτυπωτή είναι πλήρως φορτισμένη, το φως θα γίνει πράσινο.
- Όταν ολοκληρωθεί η φόρτιση της μπαταρίας του εκτυπωτή, αποσυνδέετε τον σύνδεσμο εξόδου DC του προσαρμογέα AC από τον σύνδεσμο εισόδου ισχύος του εκτυπωτή.

## **5.3 Ρύθμιση Bluetooth**

**Σημείωση:** Τα βήματα για τη σύζευξη ενός ανταλλακτικού εκτυπωτή Zebra Bluetooth ισχύουν μόνο για το μοντέλο εκτυπωτών MZ 320 Zebra Bluetooth. Δεν ισχύουν σε μοντέλα εκτυπωτών iMZ320 Zebra Bluetooth.

Η σύζευξη του εκτυπωτή Zebra Bluetooth που παρέχεται με τη μονάδα προγραμματισμού OMNI II Programmer (με OMNI Smart Software) έχει ήδη πραγματοποιηθεί πριν από την αποστολή. Ωστόσο, εάν πρέπει να πραγματοποιηθεί σύζευξη ενός ανταλλακτικού εκτυπωτή Zebra Bluetooth με τη μονάδα προγραμματισμού OMNI II Programmer (με OMNI Smart Software), πραγματοποιήστε τα παρακάτω βήματα:

- Πατήστε το κουμπί ισχύος στην κορυφή του εκτυπωτή Zebra για να ενεργοποιήσετε τον εκτυπωτή.
- Στην οθόνη επιλογής, κάντε κλικ στο κουμπί **Configuration** (Διαμόρφωση). Θα εμφανιστεί το παράθυρο διαλόγου διαμόρφωσης.
- Στη συνέχεια, κάντε κλικ στο κουμπί **Set Bluetooth** (Ρύθμιση Bluetooth). Θα εμφανιστεί το παράθυρο ρυθμίσεων Bluetooth.

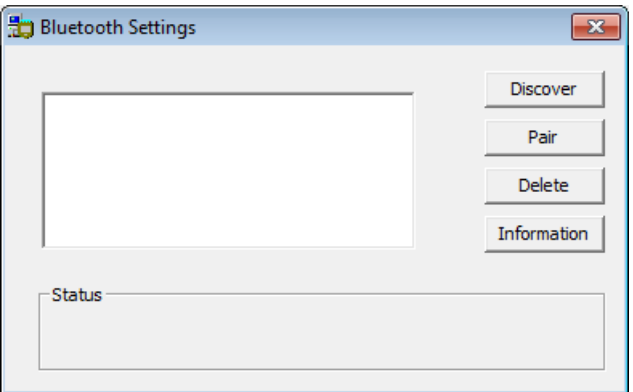

**Εικόνα 87: Παράθυρο ρυθμίσεων Bluetooth**

- Κάντε κλικ στο κουμπί **Discover** (Αναζήτηση) για την αναζήτηση συσκευών Bluetooth.
- Εάν εμφανιστεί η επιλογή «Zebra Printer (Authenticated)» [Εκτυπωτής Zebra (Πιστοποιημένος)], επιλέξτε την και στη συνέχεια κάντε κλικ στο κουμπί **Delete** (Διαγραφή).
- Κάντε κλικ στο κουμπί **Discover** (Αναζήτηση) για την εκ νέου αναζήτηση συσκευών Bluetooth.
- Επιλέξτε «Zebra Printer» (Εκτυπωτής Zebra) από τις συσκευές Bluetooth που έχουν ανακαλυφθεί και στη συνέχεια κάντε κλικ στο κουμπί **Pair** (Σύζευξη).
- Όταν ανοίξει το παράθυρο κωδικού πιστοποίησης Bluetooth, εισάγετε τον κωδικό σύζευξης «0000» και στη συνέχεια κάντε κλικ στο **OK**.
- Όταν εμφανιστεί το αναδυόμενο παράθυρο ρύθμισης Bluetooth όπου δηλώνεται ότι «The pairing operation was done correctly» (Η λειτουργία σύζευξης έγινε σωστά), κάντε κλικ στο **OK**.
- Κάντε κλικ στο X για να κλείσετε το παράθυρο ρυθμίσεων Bluetooth.

### **5.4 Ρύθμιση προεπιλεγμένου εκτυπωτή**

Για να ρυθμίσετε τον προεπιλεγμένο εκτυπωτή της μονάδας OMNI II (με OMNI Smart Software):

- Στην οθόνη επιλογής, κάντε κλικ στο κουμπί **Configuration** (Διαμόρφωση). Θα εμφανιστεί το παράθυρο διαλόγου διαμόρφωσης.
- Κάντε κλικ στο κουμπί **Set Default Printer** (Ρύθμιση προεπιλεγμένου εκτυπωτή). Θα εμφανιστεί το παράθυρο ρύθμισης προεπιλεγμένου εκτυπωτή.

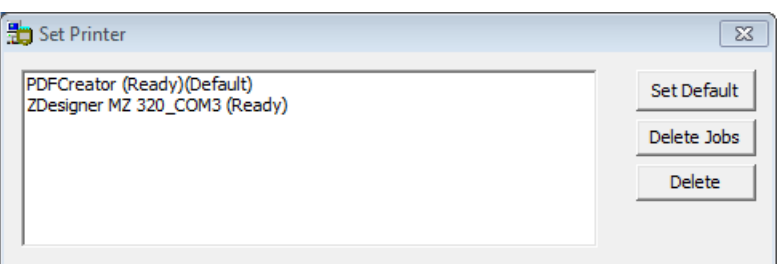

#### **Εικόνα 88: Παράθυρο ρύθμισης εκτυπωτή**

- Επιλέξτε τον εκτυπωτή ZDesigner και στη συνέχεια κάντε κλικ στο κουμπί **Set Default** (Ρύθμιση προεπιλογής).
- Κάντε κλικ στο X για να κλείσετε το παράθυρο ρύθμισης εκτυπωτή.
- Κάντε κλικ στο X για να κλείσετε το παράθυρο διαλόγου διαμόρφωσης.

# **6. ΔΙΑΧΕΙΡΙΣΗ ΑΡΧΕΙΩΝ ΚΑΤΑΓΡΑΦΗΣ**

Η λειτουργία Log File Manager (Διαχείριση αρχείων καταγραφής) επιτρέπει στον χρήστη να αντιγράφει και να διαγράφει αρχεία καταγραφής που έχουν αποθηκευτεί στη μονάδα OMNI II Programmer (με OMNI Smart Software).

Για να αντιγράψετε και να διαγράψετε αποθηκευμένα αρχεία καταγραφής:

 Στην οθόνη επιλογής, κάντε κλικ στο κουμπί **Log File Manager** (Διαχείριση αρχείων καταγραφής). Θα εμφανιστεί το παράθυρο εισαγωγής κωδικού πρόσβασης.

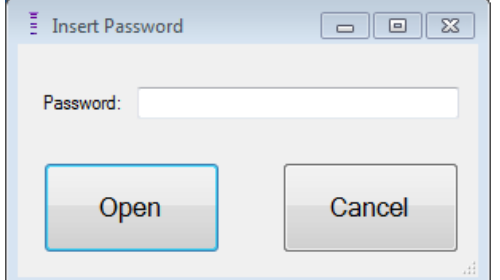

#### **Εικόνα 89: Παράθυρο Log File Manager**

- Εισάγετε τον κωδικό πρόσβασης *MountLaurel*.
- Κάντε κλικ στο κουμπί **Open** (Άνοιγμα). Θα εμφανιστεί το παράθυρο του Log File Manager 2.0.

| <b>D</b> Log File Manager 2.0                    | $\Sigma$<br>$\qquad \qquad \Box$<br>$\Box$ |  |  |
|--------------------------------------------------|--------------------------------------------|--|--|
| <b>Devices</b>                                   |                                            |  |  |
| OptimizerSmart - 10002<br>OptimizerSmart - 65535 | <b>Delete</b>                              |  |  |
|                                                  | <b>Copy</b>                                |  |  |
|                                                  |                                            |  |  |
|                                                  |                                            |  |  |
|                                                  |                                            |  |  |
|                                                  |                                            |  |  |
|                                                  |                                            |  |  |

**Εικόνα 90: Παράθυρο Log File Manager 2.0**

- Για να διαγράψετε αρχεία:
	- o Επιλέξτε το πλαίσιο ελέγχου στα αριστερά του ονόματος αρχείου κάθε αρχείου που πρόκειται να διαγραφεί.
	- o Κάντε κλικ στο κουμπί **Delete** (Διαγραφή).
	- o Όταν εμφανίζεται το παράθυρο προειδοποίησης, κάντε κλικ στο **Yes** (Ναι) για επιβεβαίωση της διαγραφής του αρχείου.
	- o Κάντε κλικ στο X για να κλείσετε το παράθυρο του Log File Manager 2.0.
- Για να αντιγράψετε αρχεία:
	- o Επιλέξτε το πλαίσιο ελέγχου στα αριστερά του ονόματος αρχείου κάθε αρχείου που πρόκειται να αντιγραφεί.
	- o Εισάγετε μια μονάδα USB Flash στη θύρα USB της μονάδας OMNI II Programmer (με OMNI Smart Software).
	- o Κάντε κλικ στο κουμπί **Copy** (Αντιγραφή).
	- o Περιμένετε να εμφανιστεί το αναδυόμενο παράθυρο πληροφοριών που δηλώνει **Copy completed** (Η αντιγραφή ολοκληρώθηκε) και κάντε κλικ στο **OK**.
	- o Κάντε κλικ στο X για να κλείσετε το παράθυρο του Log File Manager 2.0.

# **7. OPTIMIZER MINI CHARGER**

## **7.1 Περιγραφή**

Ο φορτιστής OPTIMIZER Mini Charger είναι ένας φορτιστής που τροφοδοτείται από μια επαναφορτιζόμενη μπαταρία. Το σύστημα περιλαμβάνει μια μόνιμα προσαρτημένη ράβδο φόρτισης. Ο φορτιστής OPTIMIZER Mini Charger παρέχεται με προσαρμογέα AC (φορτιστής μπαταριών Mascot ή Cell Con, είσοδος: 100–240 VAC, 50–60 Hz, 0,3 A, έξοδος: 8,4 V, 1,3 A) για την επαναφόρτιση της εσωτερικής μπαταρίας. Ο φορτιστής είναι συσκευή τάξης I, τύπου BF, η οποία ταξινομείται ως συνήθης εξοπλισμός κατάλληλος για συνεχή λειτουργία, με βραχυχρόνια φόρτωση, εντός του περιβάλλοντος του ασθενούς. Ο φορτιστής έχει σχεδιαστεί για να επιτρέπει την επαναφόρτιση με ελάχιστη μόνον αλληλεπίδραση με τον ασθενή.

**Προειδοποίηση:** Η αποτυχία επαναφόρτισης της γεννήτριας OPTIMIZER Smart IPG όπως απαιτείται μπορεί να προκαλέσει την απενεργοποίησή της όταν εξαντληθεί η μπαταρία, αναστέλλοντας την θεραπεία τροποποίησης της καρδιακής συσταλτικότητας.

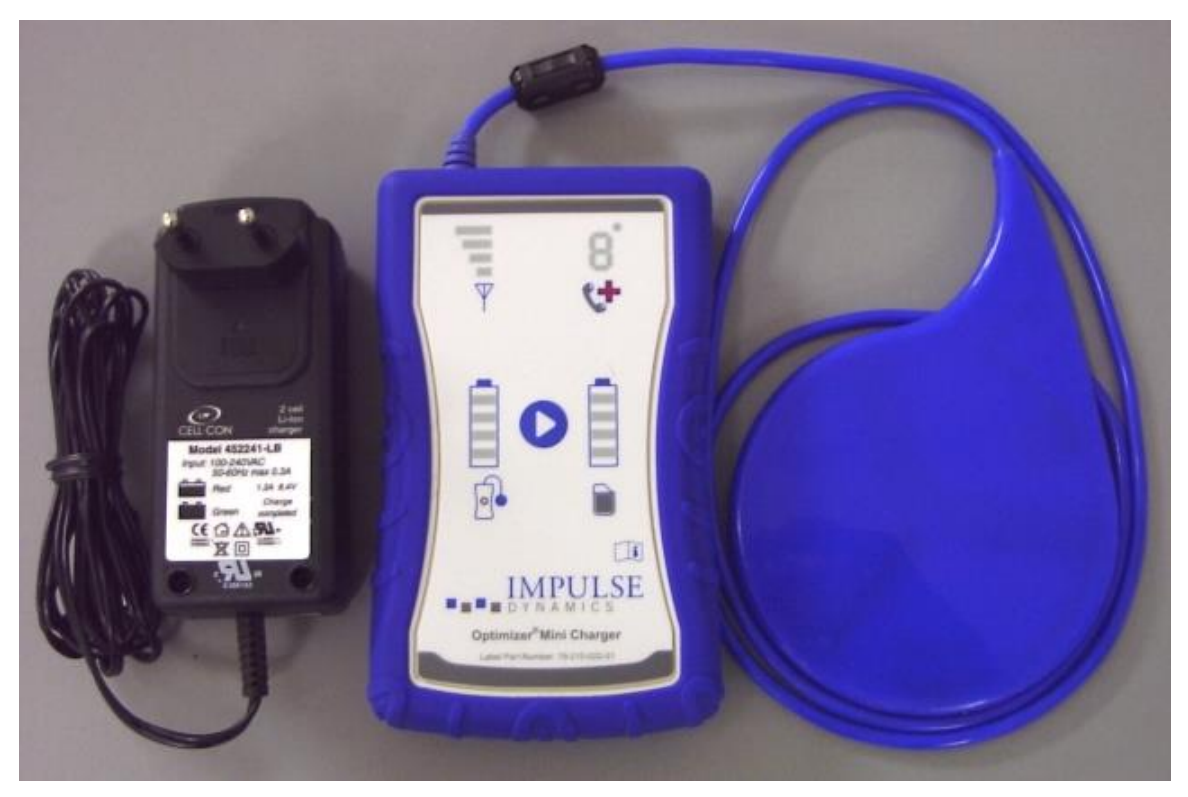

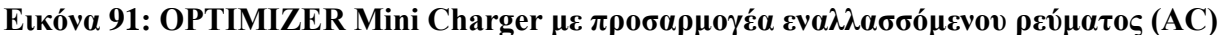

#### **7.1.1 Στοιχεία συστήματος φορτιστή**

Το σύστημα OPTIMIZER Mini Charger System αποτελείται από τα παρακάτω εξαρτήματα:

- OPTIMIZER Mini Charger (με προσαρτημένη ράβδο φόρτισης) χρησιμοποιείται για τη φόρτιση της γεννήτριας OPTIMIZER Smart IPG.
- Προσαρμογέας AC χρησιμοποιείται για τη φόρτιση της εσωτερικής μπαταρίας του φορτιστή OPTIMIZER Mini Charger και την απομόνωσή του από το ηλεκτρικό δίκτυο.
- Θήκη μεταφοράς χρησιμοποιείται για τη μεταφορά του φορτιστή OPTIMIZER Mini Charger
- Ζώνη ασθενούς (προαιρετικό εξάρτημα) χρησιμοποιείται για να συγκρατεί τον φορτιστή στη θήκη του ενόσω φορτίζεται η γεννήτρια OPTIMIZER Smart IPG. (Κατασκευαστής: Spider Black Widow Holster)

#### **7.2 Χαρακτηριστικά φορτιστή**

Παρακάτω εξηγούνται τα χαρακτηριστικά του φορτιστή OPTIMIZER Mini Charger.

- **Ενδεικτική λυχνία ισχύος σήματος σύζευξης φορτιστή-IPG:** Οθόνη ραβδογράμματος που απεικονίζει τη σύνδεση μεταξύ του φορτιστή και της γεννήτριας OPTIMIZER Smart IPG
- **Δείκτης «κλήσης γιατρού»:** Οθόνη LED 7 τμημάτων για αριθμητικούς κωδικούς
- **Δείκτης κατάστασης μπαταρίας φορτιστή:** Οθόνη ραβδογράμματος που απεικονίζει την κατάσταση φόρτισης της μπαταρίας του φορτιστή OPTIMIZER Mini Charger
- **Κουμπί έναρξης:** Κουμπί έναρξης για τον φορτιστή OPTIMIZER Mini Charger
- **Δείκτης κατάστασης μπαταρίας γεννήτριας IPG:** Οθόνη ραβδογράμματος που απεικονίζει την υφιστάμενη κατάσταση φόρτισης της μπαταρίας της γεννήτριας OPTIMIZER Smart IPG

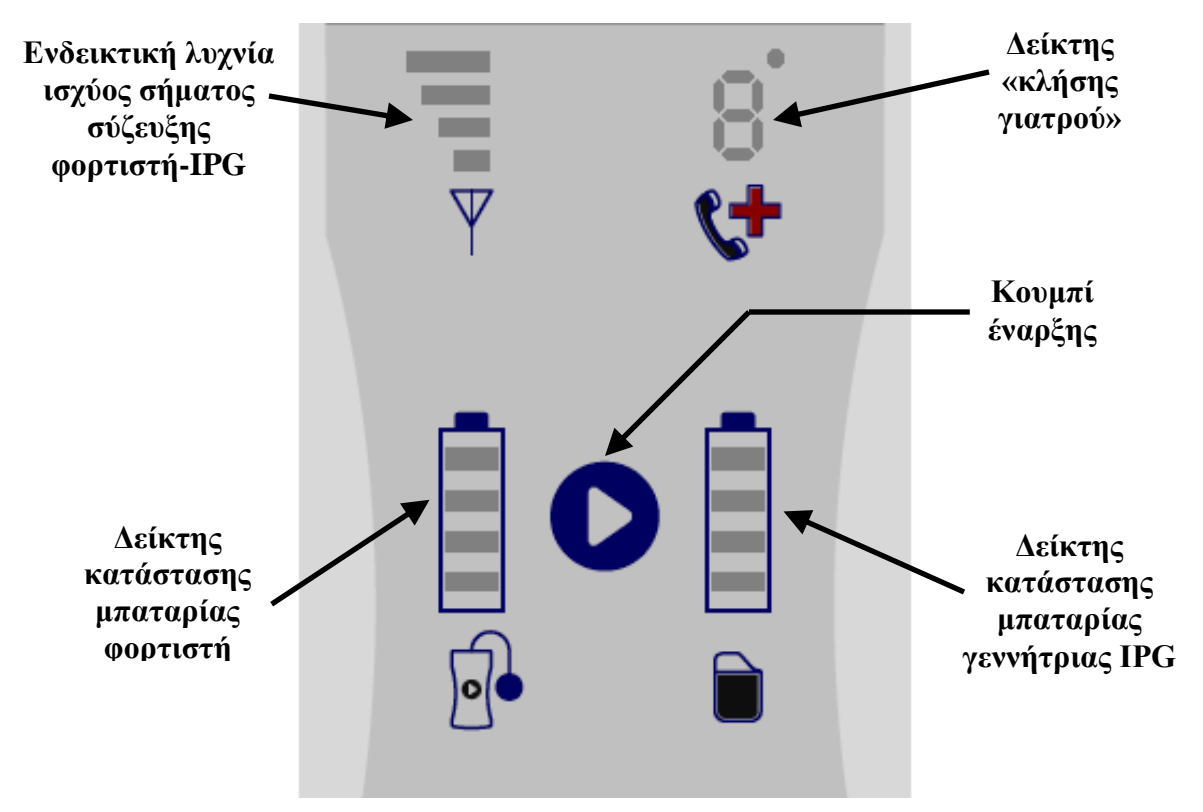

**Εικόνα 92: Χαρακτηριστικά του φορτιστή OPTIMIZER Mini Charger**

# **7.3 Μέθοδος φόρτισης: Διαδερμική μεταφορά ενέργειας**

Η επαγωγική μεταφορά ενέργειας είναι η μόνη εφαρμόσιμη διαδερμική μέθοδος επαναφόρτισης. Η επαγωγική μεταφορά ενέργειας βασίζεται σε ταλαντούμενο ηλεκτρομαγνητικό πεδίο που δημιουργείται από ένα κύριο πηνίο. Τα μαγνητικά πεδία μπορούν να διεισδύσουν στους ανθρώπινους ιστούς σχεδόν χωρίς καμία εξασθένηση. Συνεπώς, η ενέργεια του πεδίου μπορεί να ληφθεί από ένα δευτερεύον πηνίο το οποίο συνδέεται στο ηλεκτρονικό κύκλωμα του εμφυτεύματος και να μετατραπεί ξανά σε ηλεκτρική ενέργεια.

Το ρεύμα φόρτισης του φορτιστή OPTIMIZER Mini Charger είναι σταθερό στα 90 mA.

Ο φορτιστής OPTIMIZER Mini Charger λειτουργεί σε συχνότητα 410 kHz – 490 kHz.

**Σημείωση:** Ο φορτιστής OPTIMIZER Mini Charger υπόκειται σε παρεμβολές από άλλες ηλεκτρικές συσκευές που λειτουργούν σε κοντινή απόσταση. Ο φορητός και κινητός εξοπλισμός επικοινωνίας με ραδιοσυχνότητες είναι εξαιρετικά επιρρεπής στη διατάραξη της φυσιολογικής λειτουργίας του φορτιστή. Εάν ο φορτιστής OPTIMIZER Mini Charger δεν λειτουργεί όπως αναμένεται, πρέπει πάντοτε να λαμβάνεται υπόψη η πιθανότητα μιας τέτοιας παρεμβολής.

# **7.4 Λειτουργία φορτιστή**

Η μπαταρία της γεννήτριας OPTIMIZER Smart IPG φορτίζεται μέσω του φορτιστή OPTIMIZER Mini Charger, ο οποίος έχει σχεδιαστεί για να ελέγχει την διαδικασία φόρτισης ώστε να διασφαλιστεί η σωστή λειτουργία της γεννήτριας IPG και η ασφάλεια του ασθενούς. Παρακάτω εξηγείται η λειτουργία του φορτιστή OPTIMIZER Mini Charger:

- **Προειδοποίηση:** Μην επιχειρήσετε να συνδέσετε κανέναν εξοπλισμό στη θύρα εισόδου/εξόδου (I/O) του φορτιστή OPTIMIZER Mini Charger. Αυτή η θύρα προορίζεται αποκλειστικά για χρήση από το προσωπικό του εργοστασίου ή το προσωπικό του τμήματος σέρβις.
	- Συνδέστε τον σύνδεσμο εξόδου συνεχούς ρεύματος του προσαρμογέα εναλλασσόμενου ρεύματος στην υποδοχή σύνδεσης εισόδου τροφοδοσίας που βρίσκεται στην επάνω αριστερή πλευρά του φορτιστή σας και κατόπιν συνδέστε τον προσαρμογέα εναλλασσόμενου ρεύματος στο ηλεκτρικό δίκτυο για να ξεκινήσετε τη φόρτιση της εσωτερικής μπαταρίας του φορτιστή.

**Σημείωση:** Επιθεωρήστε τον προσαρμογέα εναλλασσόμενου ρεύματος για τυχόν ζημιά πριν από κάθε χρήση. Επικοινωνήστε με τον αντιπρόσωπο της Impulse Dynamics εάν χρειάζεται ανταλλακτικός προσαρμογέας εναλλασσόμενου ρεύματος.

**Προειδοποίηση:** Χρησιμοποιείτε μόνο τον προσαρμογέα εναλλασσόμενου ρεύματος που παρέχεται με τον φορτιστή OPTIMIZER Mini Charger για τη φόρτιση της μπαταρίας στον φορτιστή OPTIMIZER Mini Charger.

- **Προσοχή:** Μην αγγίζετε τις επαφές συνεχούς ρεύματος του προσαρμογέα εναλλασσόμενου ρεύματος. Ωστόσο, δεν ενέχει σημαντικό κίνδυνο εάν γίνει ακούσια επαφή.
	- Όταν και οι 4 γραμμές του **δείκτη κατάστασης μπαταρίας φορτιστή** είναι συνεχώς φωτισμένες, η μπαταρία στον φορτιστή OPTIMIZER Mini Charger είναι πλήρως φορτισμένη.
	- Αποσυνδέετε τον προσαρμογέα εναλλασσόμενου ρεύματος από τον φορτιστή OPTIMIZER Mini Charger. Ο φορτιστής OPTIMIZER Mini Charger μπορεί πλέον να χρησιμοποιηθεί για τη φόρτιση της γεννήτριας OPTIMIZER Smart IPG.

**Σημείωση:** Ο φορτιστής OPTIMIZER Mini Charger δεν μπορεί να χρησιμοποιηθεί για τη φόρτιση της γεννήτριας OPTIMIZER Smart IPG μέχρι να αποσυνδεθεί ο προσαρμογέας AC από τον φορτιστή.

 Τοποθετήστε τη ράβδο φόρτισης επάνω από τη θέση εμφύτευσης της γεννήτριας OPTIMIZER Smart IPG. Το καλώδιο της ράβδου φόρτισης μπορεί να τυλιχθεί γύρω από το λαιμό του ασθενούς με τη ράβδο φόρτισης να βρίσκεται στο στήθος του ασθενούς επάνω από τα ρούχα του.

**Σημείωση:** Δεν θα πρέπει να λειτουργείτε τον φορτιστή κοντά σε άλλο ηλεκτρονικό εξοπλισμό. Εάν δεν μπορεί να διατηρηθεί επαρκής απόσταση διαχωρισμού, ο φορτιστής πρέπει να παρακολουθείται για να διασφαλιστεί η κανονική λειτουργία του.

- Ξεκινήστε τη διαδικασία φόρτισης πατώντας το **κουμπί έναρξης** και κρατώντας το πατημένο για περίπου 3-4 δευτερόλεπτα.
- Μετακινήστε αργά τη ράβδο φόρτισης επάνω από τη θέση εμφύτευσης, παρατηρώντας ταυτόχρονα τον **δείκτη ισχύος σήματος σύζευξης φορτιστή-IPG**, για την ένδειξη ότι η γεννήτρια OPTIMIZER Smart IPG και η ράβδος φόρτισης επικοινωνούν. Αλλάξτε τη θέση της ράβδου φόρτισης όσο χρειάζεται, μέχρι να φωτιστεί ο μεγαλύτερος αριθμός γραμμών στην **ενδεικτική λυχνία ισχύος σήματος σύζευξης φορτιστή-IPG**.
- Μετά τη δημιουργία σύνδεσης ανάμεσα στη ράβδο φόρτισης και τη γεννήτρια OPTIMIZER Smart IPG, ο φορτιστής OPTIMIZER Mini Charger θα ξεκινήσει τη διαδικασία φόρτισης.

**Σημείωση:** Η μη κατάλληλη τοποθέτηση ή μετατόπιση της ράβδου φόρτισης υποδεικνύεται από το αντίστοιχο χαμηλό σήμα στην **ενδεικτική λυχνία ισχύος σήματος σύζευξης φορτιστή-IPG** επάνω στον φορτιστή και από ένα ακουστικό σήμα που ηχεί περίπου μία φορά ανά δευτερόλεπτο.

**Σημείωση:** Ο φορτιστής θα διακόψει αυτόματα την διαδικασία φόρτισης εάν η ράβδος φόρτισης δεν επανατοποθετηθεί επάνω στο σημείο εμφύτευσης της γεννήτριας OPTIMIZER Smart. Όταν συμβεί αυτό, θα πρέπει να ξεκινήσετε μια νέα περίοδο λειτουργίας φόρτισης, πατώντας ξανά το **κουμπί έναρξης**.

 Ο **δείκτης κατάστασης μπαταρίας γεννήτριας IPG** απεικονίζει την κατάσταση φόρτισης της γεννήτριας OPTIMIZER Smart IPG.

**Σημείωση:** Προσπαθήστε να φορτίσετε πλήρως τη συσκευή κατά τη διάρκεια της περιόδου λειτουργίας φόρτισης. Εάν η συσκευή δεν μπορεί να φορτιστεί πλήρως σε μία περίοδο λειτουργίας, επαναλάβετε τη διαδικασία φόρτισης, εάν χρειάζεται σε καθημερινά στάδια, μέχρι η συσκευή να φορτιστεί πλήρως.

**Σημείωση:** Η φόρτιση της γεννήτριας OPTIMIZER Smart IPG μπορεί να διαρκέσει περισσότερο από μία ώρα, εάν η μπαταρία έχει αποφορτιστεί σημαντικά. Ο ασθενής θα πρέπει να βρίσκεται σε άνετη θέση κατά την επαναφόρτιση της γεννήτριας OPTIMIZER Smart IPG, διασφαλίζοντας ότι η ράβδος είναι κατάλληλα τοποθετημένη επάνω από την εμφυτευμένη γεννήτρια IPG. Αυτό μπορεί να επιτευχθεί με το τύλιγμα του καλωδίου της ράβδου γύρω από το λαιμό του ασθενούς έτσι ώστε η ράβδος να βρίσκεται επάνω από τη θέση εμφύτευσης. Συνιστάται ο ασθενής να παραμένει ακίνητος κατά τη διάρκεια της διαδικασίας φόρτισης.

 Όταν η μπαταρία της γεννήτριας OPTIMIZER Smart IPG είναι πλήρως φορτισμένη, θα ακουστεί ένα παρατεταμένο ηχητικό σήμα και θα φωτιστούν και οι 4 γραμμές του **δείκτη κατάστασης μπαταρίας γεννήτριας IPG**. Κατόπιν, η διαδικασία φόρτισης θα τερματιστεί αυτόματα και ο φορτιστής θα απενεργοποιηθεί.

 Για να διακόψετε ή να αναστείλετε την διαδικασία φόρτισης της γεννήτριας OPTIMIZER Smart IPG, ο ασθενής μπορεί να αφαιρέσει τη ράβδο φόρτισης του φορτιστή OPTIMIZER Mini Charger από τη θέση εμφύτευσης, προκαλώντας την διακοπή της διαδικασίας φόρτισης. Εναλλακτικά, ο φορτιστής μπορεί να απενεργοποιηθεί εάν πατήσετε ακόμη μία φορά το κουμπί έναρξης.

## **7.5 Συχνότητα συνεδριών φόρτισης**

Η βέλτιστη απόδοση της επαναφορτιζόμενης μπαταρίας της γεννήτριας OPTIMIZER Smart IPG μπορεί να διασφαλιστεί μόνο εάν η μπαταρία επαναφορτίζεται πλήρως σε εβδομαδιαία βάση. Η ημέρα ή ο χρόνος που επιλέγεται για τη φόρτιση της γεννήτριας OPTIMIZER Smart IPG δεν είναι σημαντικά, ωστόσο, συνιστάται ο ασθενής να μην αφήνει μεγαλύτερο διάστημα της μίας εβδομάδας μεταξύ των συνεδριών φόρτισης.

Εάν το επίπεδο του φορτίου της μπαταρίας της γεννήτριας OPTIMIZER Smart IPG μειωθεί κάτω από ένα συγκεκριμένο όριο, η χορήγηση θεραπείας αναστέλλεται αυτόματα. Εάν συμβεί αυτό, η μπαταρία της γεννήτριας OPTIMIZER Smart IPG θα χρειαστεί να επαναφορτιστεί προτού συνεχιστεί η χορήγηση της θεραπείας. Αφού ολοκληρωθεί η περίοδος λειτουργίας φόρτισης, η γεννήτρια OPTIMIZER Smart IPG θα συνεχίσει αυτόματα τη χορήγηση της θεραπείας με τις παλαιότερα προγραμματισμένες παραμέτρους της.

## **7.6 Αριθμητικοί κωδικοί**

Ο φορτιστής OPTIMIZER Mini Charger έχει σχεδιαστεί να παρέχει στον ασθενή συγκεκριμένα δεδομένα και προειδοποιήσεις κατάλληλες για την κατάσταση. Εάν ο φορτιστής ανιχνεύσει μια κατάσταση που απαιτεί ενέργειες, ένα ψηφίο κωδικού θα εμφανιστεί στον **δείκτη «κλήσης γιατρού»**. Ο παρακάτω πίνακας παρέχει μια περιγραφή για κάθε αριθμητικό κωδικό:

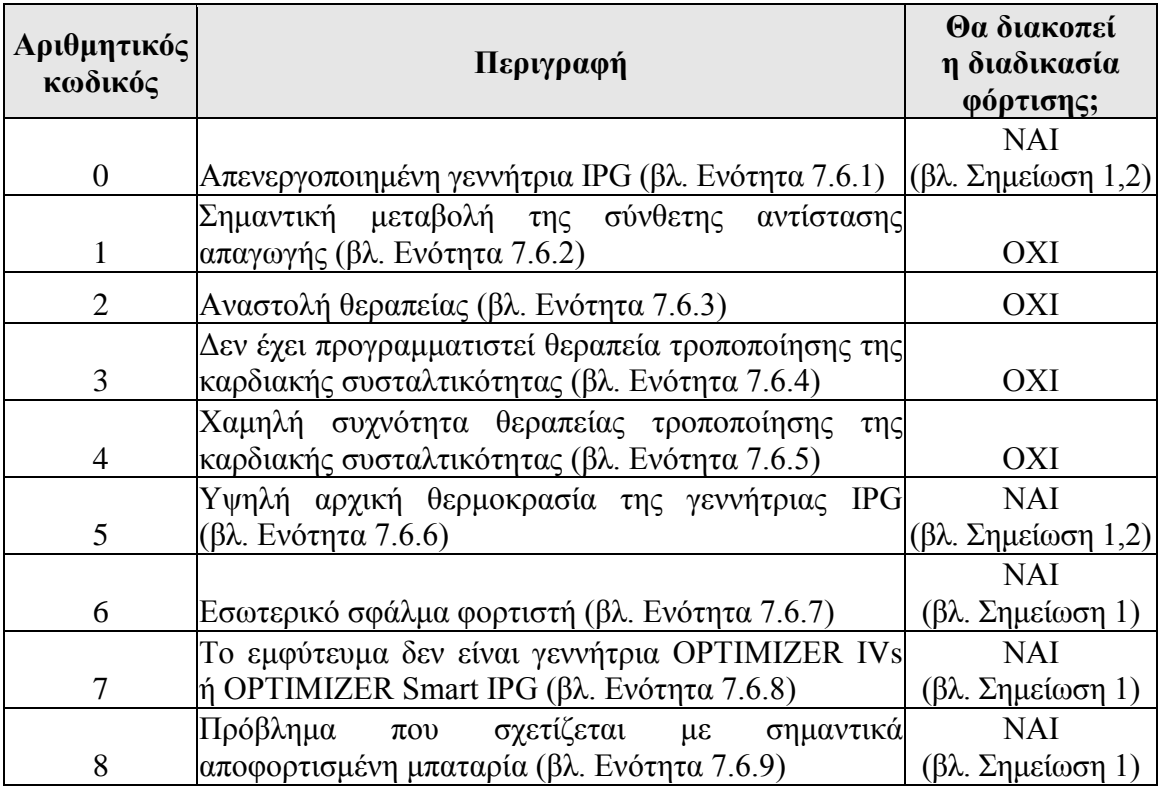

### **7.6.1 Αριθμητικός κωδικός 0**

Όταν εμφανιστεί ο αριθμητικός κωδικός 0, σημαίνει ότι η γεννήτρια OPTIMIZER Smart IPG έχει απενεργοποιηθεί και τεθεί σε τρόπο λειτουργίας αδράνειας. Εάν αυτός ο αριθμητικός κωδικός εμφανιστεί στον φορτιστή, επικοινωνήστε με αντιπρόσωπο της Impulse Dynamics.

#### **7.6.2 Αριθμητικός κωδικός 1**

Όταν εμφανιστεί ο αριθμητικός κωδικός 1, σημαίνει ότι η γεννήτρια OPTIMIZER Smart IPG έχει ανιχνεύσει σημαντική μεταβολή στη σύνθετη αντίσταση της μίας ή και των δύο κοιλιακών απαγωγών. Εάν αυτός ο αριθμητικός κωδικός εμφανιστεί στον φορτιστή, επικοινωνήστε με αντιπρόσωπο της Impulse Dynamics.

#### **7.6.3 Αριθμητικός κωδικός 2**

Όταν εμφανιστεί ο αριθμητικός κωδικός 2, σημαίνει ότι έχει ανασταλεί η θεραπεία τροποποίησης της καρδιακής συσταλτικότητας στη γεννήτρια OPTIMIZER Smart IPG. Εάν αυτός ο αριθμητικός κωδικός εμφανιστεί στον φορτιστή, επικοινωνήστε με αντιπρόσωπο της Impulse Dynamics.

#### **7.6.4 Αριθμητικός κωδικός 3**

Όταν εμφανιστεί ο αριθμητικός κωδικός 3, σημαίνει ότι δεν έχει προγραμματιστεί θεραπεία τροποποίησης της καρδιακής συσταλτικότητας. Εάν αυτός ο αριθμητικός κωδικός εμφανιστεί στον φορτιστή, επικοινωνήστε με αντιπρόσωπο της Impulse Dynamics.

#### **7.6.5 Αριθμητικός κωδικός 4**

Όταν εμφανιστεί ο αριθμητικός κωδικός 4, σημαίνει ότι η γεννήτρια OPTIMIZER Smart IPG έχει ανιχνεύσει ότι η ποσότητα της χορηγούμενης θεραπείας τροποποίησης της καρδιακής συσταλτικότητας είναι κάτω από το επίπεδο συναγερμού της παραμέτρου που έχει προγραμματιστεί στην εμφυτευμένη συσκευή. Εάν αυτός ο αριθμητικός κωδικός εμφανιστεί στον φορτιστή, επικοινωνήστε με αντιπρόσωπο της Impulse Dynamics.

#### **7.6.6 Αριθμητικός κωδικός 5**

Όταν εμφανιστεί ο αριθμητικός κωδικός 5, σημαίνει ότι η θερμοκρασία της γεννήτριας OPTIMIZER Smart IPG στην αρχή της περιόδου λειτουργίας φόρτισης είναι μεγαλύτερη από 39 °C. Αυτός ο αριθμητικός κωδικός μπορεί επίσης να εμφανιστεί εάν η θερμοκρασία της γεννήτριας OPTIMIZER Smart IPG κατά τη διάρκεια της φόρτισης αυξηθεί κατά περισσότερο από 3 °C για παραπάνω από 10 λεπτά. Εάν αυτός ο αριθμητικός κωδικός εμφανίζεται κατ' επανάληψη από τον φορτιστή στο διάστημα λίγων ημερών, επικοινωνήστε με αντιπρόσωπο της Impulse Dynamics.

#### **7.6.7 Αριθμητικός κωδικός 6**

Όταν εμφανιστεί ο αριθμητικός κωδικός 6, σημαίνει ότι ο φορτιστής OPTIMIZER Mini Charger έχει ανιχνεύσει κάποιο σφάλμα εντός του ίδιου του φορτιστή. Εάν αυτός ο αριθμητικός κωδικός εμφανιστεί στον φορτιστή, επικοινωνήστε με αντιπρόσωπο της Impulse Dynamics.

### **7.6.8 Αριθμητικός κωδικός 7**

Όταν εμφανιστεί ο αριθμητικός κωδικός 7, σημαίνει ότι ο φορτιστής OPTIMIZER Mini Charger έχει καθορίσει ότι γίνεται προσπάθεια χρήσης του από μια συσκευή που δεν αναγνωρίζεται. Εάν ο φορτιστής εμφανίσει αυτόν τον αριθμητικό κωδικό, επαληθεύστε ότι η ράβδος φόρτισης έχει τοποθετηθεί επάνω από την εμφυτευμένη γεννήτρια OPTIMIZER Smart IPG. Εάν και πάλι εμφανίζεται αυτός ο κωδικός αφού η ράβδος φόρτισης έχει τοποθετηθεί επάνω στην εμφυτευμένη γεννήτρια OPTIMIZER Smart IPG, επικοινωνήστε με αντιπρόσωπο της Impulse Dynamics στην περιοχή σας.

#### **7.6.9 Αριθμητικός κωδικός 8**

Όταν εμφανιστεί ο αριθμητικός κωδικός 8, σημαίνει ότι ο φορτιστής OPTIMIZER Mini Charger έχει ανιχνεύσει ότι ακόμη και μετά την προσπάθεια φόρτισης μιας σημαντικά αποφορτισμένης μπαταρίας στη γεννήτρια OPTIMIZER Smart IPG, το επίπεδο φορτίου της μπαταρίας παραμένει χαμηλό. Εάν αυτός ο αριθμητικός κωδικός εμφανιστεί στον φορτιστή, επικοινωνήστε με αντιπρόσωπο της Impulse Dynamics.

**Σημείωση 1:** Όταν εμφανίζονται οι αριθμητικοί κωδικοί 0 ή 5-8, ο φορτιστής τερματίζει αυτόματα την διαδικασία φόρτισης.

**Σημείωση 2:** Όταν εμφανιστούν οι αριθμητικοί κωδικοί 0 ή 5, ο φορτιστής μπορεί να ρυθμιστεί σε μια ειδική κατάσταση για να διεξάγει περίοδο λειτουργίας φόρτισης. Ωστόσο, η επιλογή αυτή είναι μόνον προσβάσιμη σε τεχνικούς σέρβις της Impulse Dynamics.

### **7.7 Καθαρισμός**

Ο φορτιστής OPTIMIZER Mini Charger θα πρέπει να καθαρίζεται μόνον με απολυμαντικά μαντηλάκια, όπως απαιτείται.

- **Προειδοποίηση: ΜΗΝ** εμβαπτίζετε οποιοδήποτε τμήμα του φορτιστή OPTIMIZER Mini Charger σε νερό. Μπορεί να προκληθεί ζημιά στη μονάδα. Ο φορτιστής OPTIMIZER Mini Charger έχει περιορισμένη προστασία έναντι της εισροής νερού ή υγρασίας (βαθμολόγηση προστασίας από εισροή IP22).
- **Προειδοποίηση: ΜΗΝ** αποστειρώνετε οποιοδήποτε τμήμα του φορτιστή OPTIMIZER Mini Charger διότι οποιαδήποτε τέτοια προσπάθεια θα μπορούσε να προκαλέσει σοβαρή ζημιά στον εξοπλισμό.

## **7.8 Συντήρηση**

Ο φορτιστής OPTIMIZER Mini Charger δεν περιλαμβάνει εξαρτήματα που μπορούν να υποβληθούν σε σέρβις από τον χρήστη. Εάν ο φορτιστής OPTIMIZER Mini Charger δεν λειτουργεί, επικοινωνήστε με τον αντιπρόσωπο της Impulse Dynamics στην περιοχή σας για να λάβετε έναν ανταλλακτικό φορτιστή.

**Προειδοποίηση:** Δεν επιτρέπεται καμία τροποποίηση αυτού του εξοπλισμού.

Η μπαταρία στο εσωτερικό του φορτιστή OPTIMIZER Mini Charger αναμένεται να έχει ωφέλιμη διάρκεια ζωής 5 ετών. Εάν ο φορτιστής OPTIMIZER Mini Charger δεν μπορεί να φορτίσει πλήρως τη γεννήτρια OPTIMIZER Smart IPG ή OPTIMIZER IVs IPG μετά την πλήρη φόρτιση της μπαταρίας του φορτιστή, επικοινωνήστε με τον αντιπρόσωπο της Impulse Dynamics στην περιοχή σας για να λάβετε έναν ανταλλακτικό φορτιστή.

## **7.9 Αποθήκευση και χειρισμός**

Ο φορτιστής OPTIMIZER Mini Charger έχει σχεδιαστεί να λειτουργεί φυσιολογικά αφού εκτεθεί (ενώ συσκευάζεται για μεταφορά) στις παρακάτω ακραίες περιβαλλοντικές τιμές: (1) -20 °C έως +60 °C, (2) σχετική υγρασία 10% έως 100% (με ή χωρίς συμπύκνωση), (3) ατμοσφαιρική πίεση 500 hPa έως 1060 hPa.

Ο φορτιστής OPTIMIZER Mini Charger δεν θα πρέπει να εκτίθεται σε υπερβολικά ζεστές ή κρύες συνθήκες. Θα πρέπει να δίνεται οδηγία στους ασθενείς να μην αφήνουν τις συσκευές στο αυτοκίνητό τους ή σε εξωτερικό χώρο για μεγάλο χρονικό διάστημα. Τα ευαίσθητα ηλεκτρονικά μέρη μπορεί να υποστούν ζημιά από ακραίες τιμές θερμοκρασίας, ειδικά από υψηλή θερμότητα. Για τη σωστή λειτουργία, ο φορτιστής δεν θα πρέπει να χρησιμοποιείται εάν η θερμοκρασία περιβάλλοντος είναι υψηλότερη από 27 °C. Επιπλέον, οι συνιστώμενες συνθήκες για χρήση είναι σχετική υγρασία μεταξύ 20% και 75%, και ατμοσφαιρική πίεση μεταξύ 700 hPa και 1060 hPa.

**Προειδοποίηση:** Ο φορτιστής OPTIMIZER Mini Charger δεν θα πρέπει να χρησιμοποιείται σε αεροπλάνο και θα πρέπει να ερωτάται το πλήρωμα πριν από τη χρήση του σε πλοίο.

## **7.10 Απόρριψη**

Εάν ο φορτιστής OPTIMIZER Mini Charger δεν είναι απαραίτητος πλέον για τον ασθενή και επιστραφεί, ενημερώστε τον αντιπρόσωπο της Impulse Dynamics για την επιστροφή του.

**Προειδοποίηση: ΜΗΝ** απορρίπτετε τον φορτιστή OPTIMIZER Mini Charger στα σκουπίδια. Ο φορτιστής OPTIMIZER Mini Charger περιέχει μπαταρίες λιθίου, καθώς επίσης και εξαρτήματα που δεν συμμορφώνονται με την οδηγία RoHS. Εάν η απόρριψη του φορτιστή OPTIMIZER Mini Charger είναι απαραίτητη, απορρίψτε τον φορτιστή OPTIMIZER Mini Charger κατάλληλα σύμφωνα με τους τοπικούς κανονισμούς που διέπουν την απόρριψη τέτοιων υλικών.

# **ΠΑΡΑΡΤΗΜΑ Ι**

## **Πληροφορίες ηλεκτρομαγνητικής παρεμβολής (Πίνακας 1 από 5):**

#### **ΚΑΤΕΥΘΥΝΤΗΡΙΕΣ ΟΔΗΓΙΕΣ ΚΑΙ ΔΗΛΩΣΗ ΚΑΤΑΣΚΕΥΑΣΤΗ - ΗΛΕΚΤΡΟΜΑΓΝΗΤΙΚΗ ΑΝΟΣΙΑ**

Το OPTIMIZER Smart System (η μονάδα προγραμματισμού OMNI II Programmer με OMNI Smart Software και ο φορτιστής OPTIMIZER Mini Charger) προορίζονται για χρήση σε ηλεκτρομαγνητικό περιβάλλον όπως ορίζεται παρακάτω. Ο πελάτης ή χρήστης του OPTIMIZER Smart System πρέπει να διασφαλίσει ότι χρησιμοποιείται σε ένα τέτοιο περιβάλλον. (Σημείωση: Δεν ισχύει για τη μονάδα προγραμματισμού OMNI II Programmer με OMNI Smart Software.)

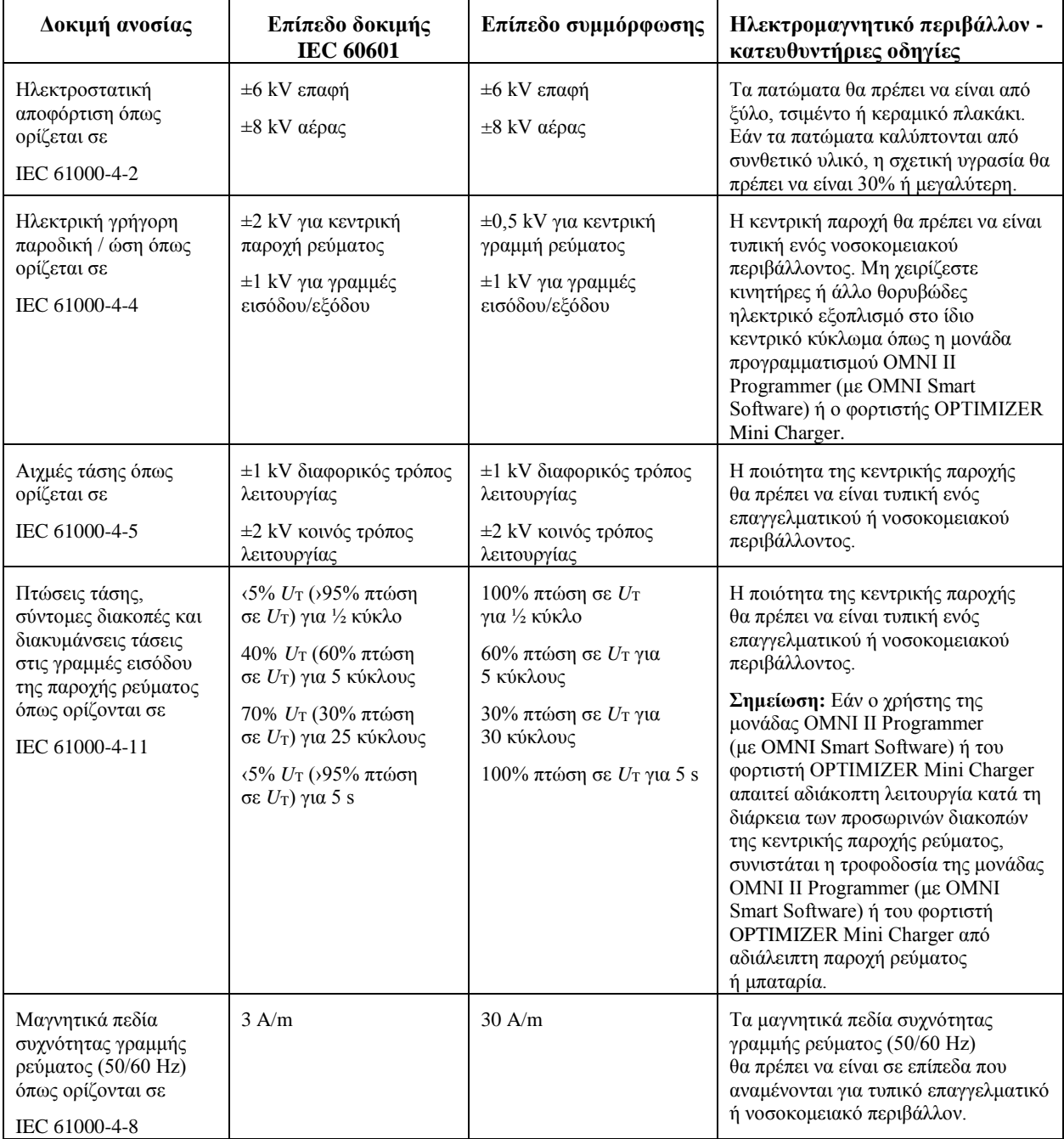

# **Πληροφορίες ηλεκτρομαγνητικής παρεμβολής (Πίνακας 2 από 5):**

#### **ΚΑΤΕΥΘΥΝΤΗΡΙΕΣ ΟΔΗΓΙΕΣ ΚΑΙ ΔΗΛΩΣΗ ΚΑΤΑΣΚΕΥΑΣΤΗ – ΗΛΕΚΤΡΟΜΑΓΝΗΤΙΚΗ ΑΝΟΣΙΑ ΤΗΣ ΜΟΝΑΔΑΣ ΠΡΟΓΡΑΜΜΑΤΙΣΜΟΥ OMNI II PROGRAMMER (ΜΕ ΛΟΓΙΣΜΙΚΟ OMNI SMART)**

Η μονάδα προγραμματισμού OMNI II Programmer (με OMNI Smart Software) προορίζονται για χρήση σε ηλεκτρομαγνητικό περιβάλλον όπως ορίζεται παρακάτω. Ο πελάτης ή χρήστης της μονάδας OMNI II Programmer (με OMNI Smart Software) πρέπει να διασφαλίσει ότι χρησιμοποιείται σε ένα τέτοιο περιβάλλον.

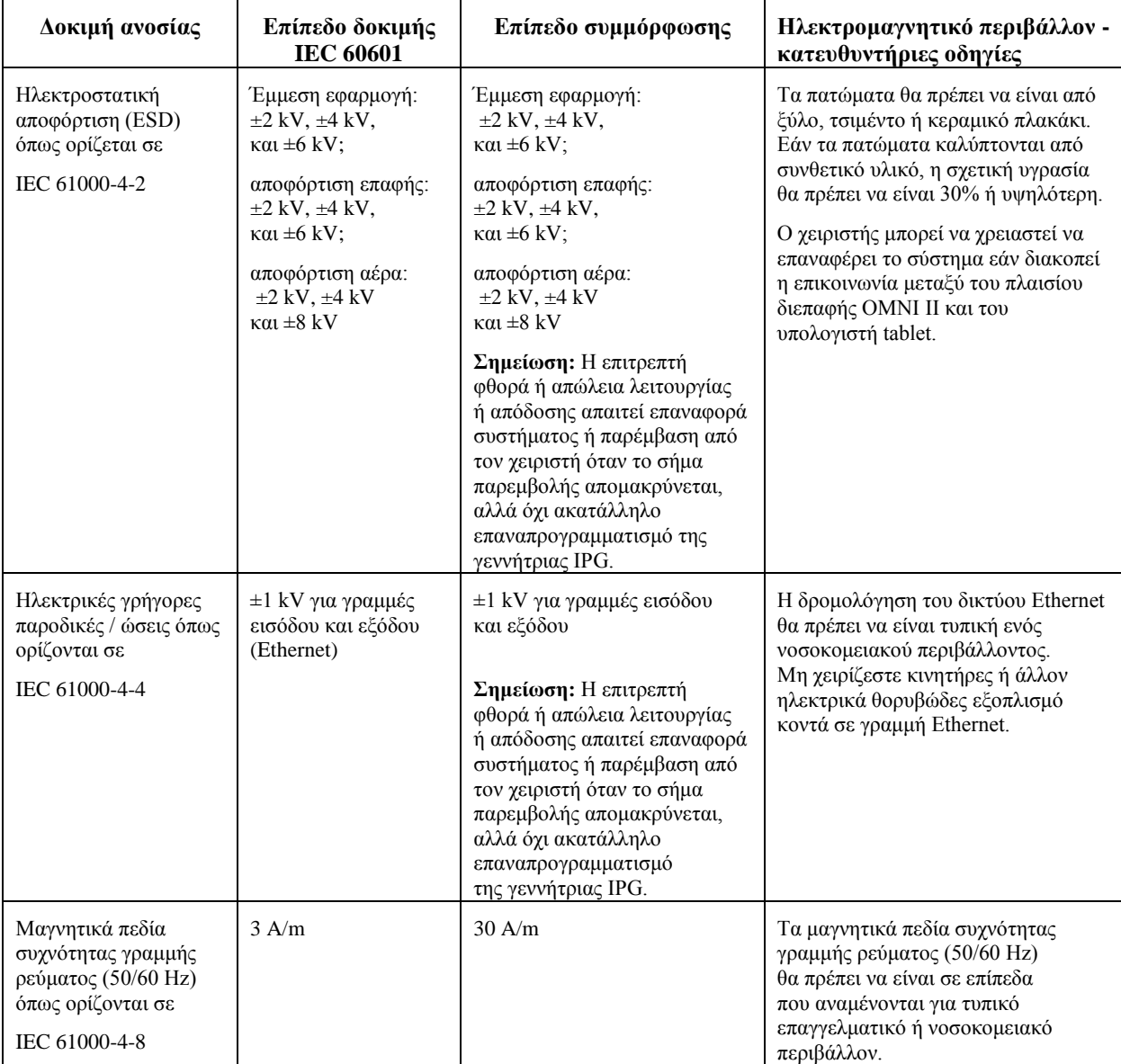

# **Πληροφορίες ηλεκτρομαγνητικής παρεμβολής (Πίνακας 3 από 5):**

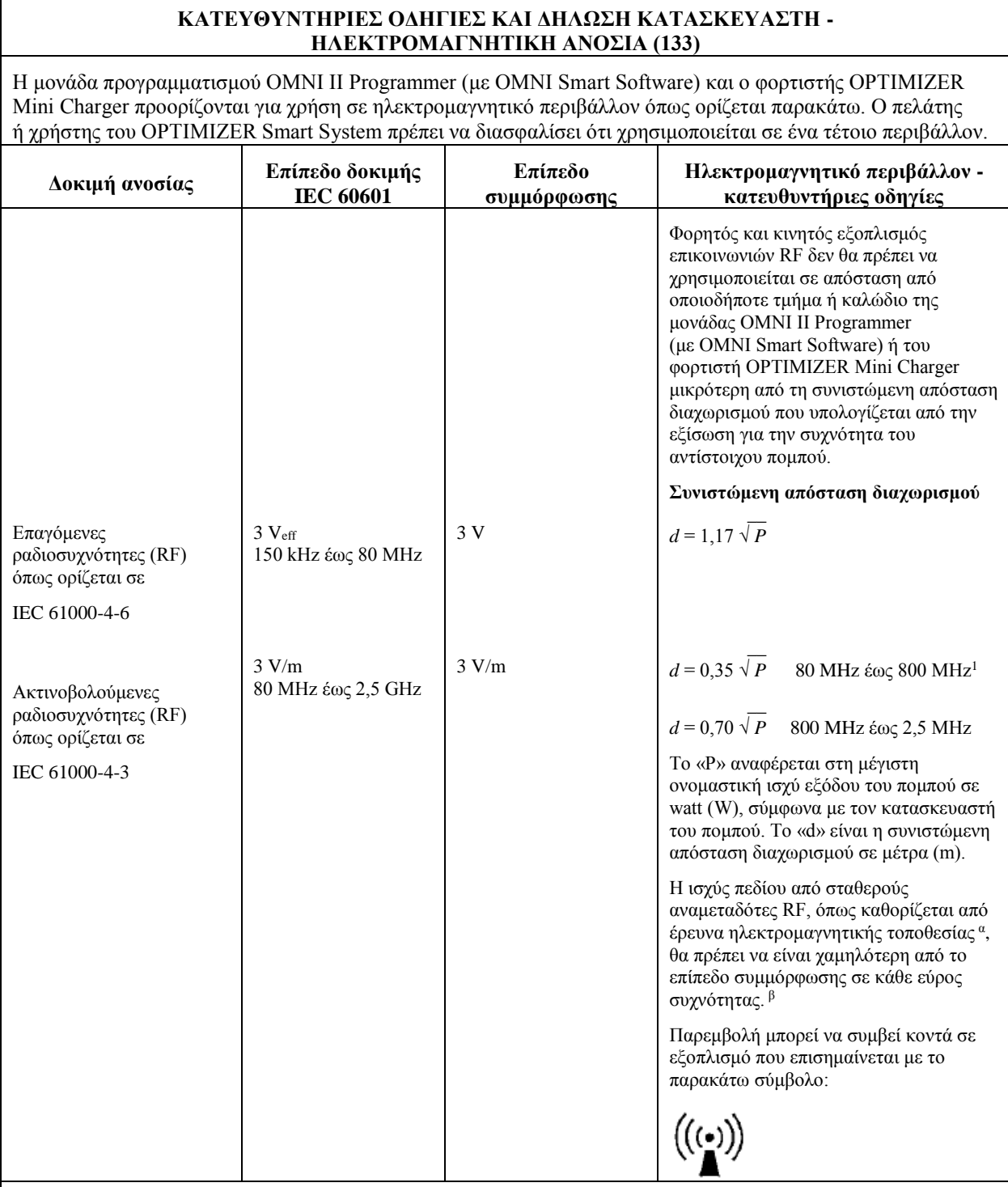

**Σημείωση 1:** Στα 80 MHz και 800 Mhz, ισχύει το υψηλότερο εύρος συχνοτήτων.

**Σημείωση 2:** Αυτές οι κατευθυντήριες οδηγίες μπορεί να μην ισχύουν για όλες τις ρυθμίσεις. Η ηλεκτρομαγνητική διάδοση επηρεάζεται από την απορρόφηση και την αντανάκλαση από κτίρια, αντικείμενα και ανθρώπους.

α Η ισχύς πεδίου από σταθερούς αναμεταδότες, όπως σταθμοί βάσης για ραδιόφωνο, (κινητά/χωρίς καλώδιο) τηλέφωνα και κινητοί ασύρματοι ξηράς, ερασιτεχνικό ραδιόφωνο, ραδιοφωνική αναμετάδοση σε AM και FM και τηλεοπτική αναμετάδοση δεν μπορούν θεωρητικά να προβλεφθούν με ακρίβεια. Θα πρέπει να λαμβάνεται υπόψη η έρευνα ηλεκτρομαγνητικής τοποθεσίας για την αξιολόγηση του ηλεκτρομαγνητικού περιβάλλοντος λόγω σταθερών αναμεταδοτών RF. Εάν η μετρούμενη ισχύς πεδίου στην τοποθεσία όπου χρησιμοποιείται η μονάδα προγραμματισμού OMNI II Programmer (με OMNI Smart Software) υπερβαίνει το παραπάνω ισχύον επίπεδο συμμόρφωσης RF, η μονάδα προγραμματισμού OMNI II Programmer (με OMNI Smart Software) θα πρέπει να παρακολουθείται για να διασφαλιστεί η φυσιολογική λειτουργία της. Εάν παρατηρηθεί παθολογική λειτουργία, μπορεί να είναι απαραίτητα επιπρόσθετα μέτρα, όπως μετακίνηση της μονάδας OMNI II Programmer (με OMNI Smart Software).

Για συχνότητες στο εύρος 150 kHz έως 80 MHz, η ισχύς πεδίου θα πρέπει να είναι χαμηλότερη από 3 V/m.

β

## **Πληροφορίες ηλεκτρομαγνητικής παρεμβολής (Πίνακας 4 από 5):**

**Συνιστώμενες αποστάσεις διαχωρισμού μεταξύ φορητού και κινητού εξοπλισμού επικοινωνιών RF και της μονάδας OMNI II Programmer (με OMNI Smart Software) ή του φορτιστή OPTIMIZER Mini Charger**

Τόσο η μονάδα προγραμματισμού OMNI II Programmer (με OMNI Smart Software) και ο φορτιστής OPTIMIZER Mini Charger θα πρέπει να χρησιμοποιούνται σε ηλεκτρομαγνητικό περιβάλλον με περιορισμένο θόρυβο ακτινοβολούμενης RF. Ο πελάτης ή χρήστης της μονάδας OMNI II Programmer (με OMNI Smart Software) ή ο φορτιστής OPTIMIZER Mini Charger μπορεί να βοηθήσει να αποτραπεί η ηλεκτρομαγνητική παρεμβολή διατηρώντας μια ελάχιστη απόσταση μεταξύ φορητού και κινητού εξοπλισμού επικοινωνιών RF (αναμεταδότες) και της μονάδας OMNI II Programmer (με OMNI Smart Software) ή του φορτιστή OPTIMIZER Mini Charger η οποία συνιστάται παρακάτω και καθορίζεται από τη μέγιστη ισχύ εξόδου του εξοπλισμού επικοινωνιών.

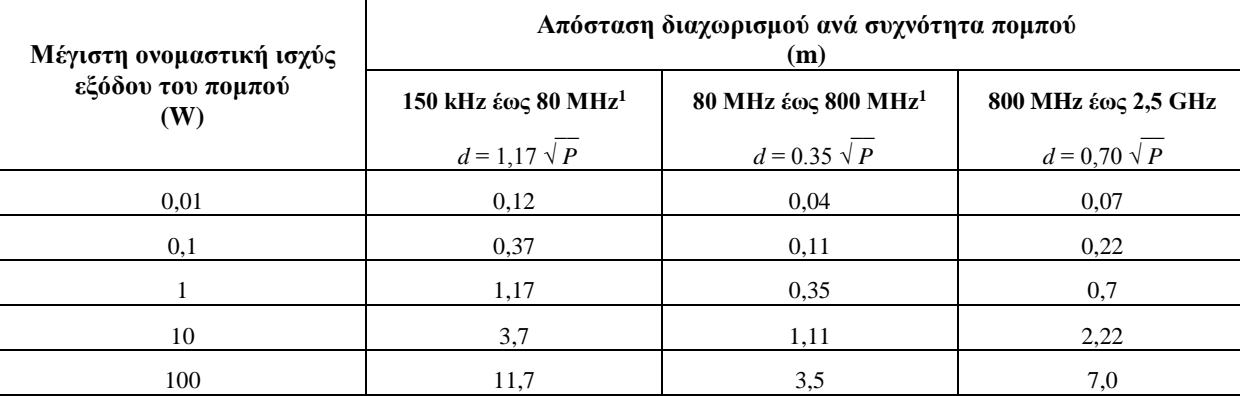

Για πομπούς με μέγιστη ονομαστική ισχύ εξόδου που δεν παρατίθεται παραπάνω, η συνιστώμενη απόσταση διαχωρισμού d σε μέτρα (m) μπορεί να υπολογιστεί από την εξίσωση που ισχύει για τη συχνότητα του πομπού, όπου το P είναι η μέγιστη ονομαστική ισχύς εξόδου του πομπού σε watt (W) όπως ορίζεται από τον κατασκευαστή του πομπού.

**Σημείωση 1:** Στα 80 MHz και 800 MHz, ισχύει το υψηλότερο εύρος συχνοτήτων.

**Σημείωση 2:** Αυτές οι κατευθυντήριες οδηγίες μπορεί να μην ισχύουν για όλες τις ρυθμίσεις. Η ηλεκτρομαγνητική διάδοση επηρεάζεται από την απορρόφηση και την αντανάκλαση από κτίρια, αντικείμενα και ανθρώπους.

# **Πληροφορίες ηλεκτρομαγνητικής παρεμβολής (Πίνακας 5 από 5):**

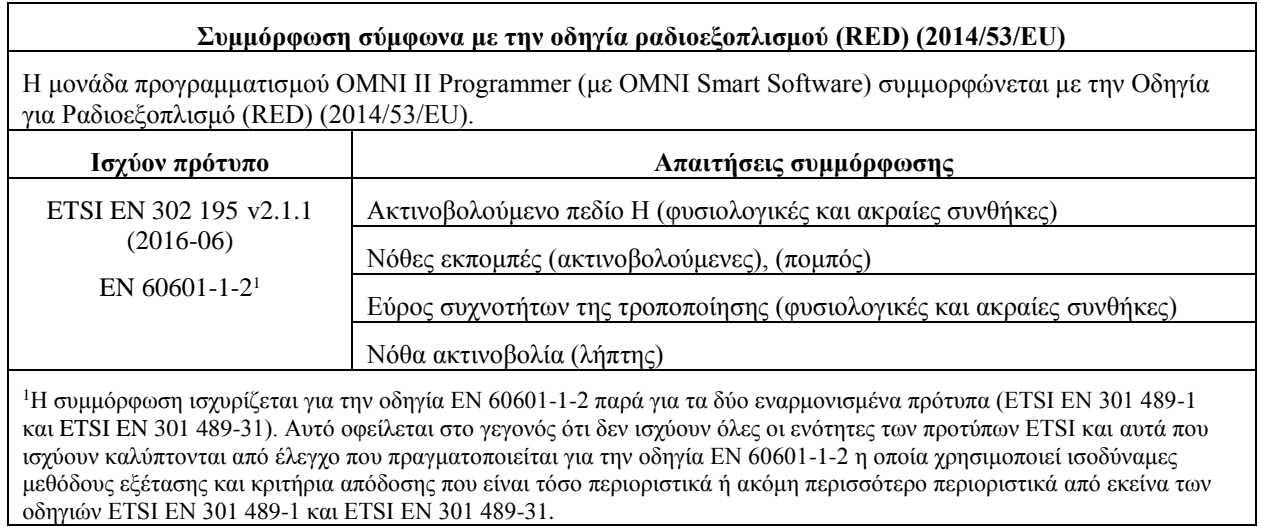

# **ΠΑΡΑΡΤΗΜΑ ΙΙ**

## **Επικοινωνίες/Τηλεμετρία**

Μεταξύ της γεννήτριας OPTIMIZER Mini IPG και της μονάδας OMNI II Programmer:

- **Γεννήτρια OPTIMIZER Mini IPG στη μονάδα OMNI II Programmer:**
	- o PPM:  $\le 0 \le 180 \text{ }\mu\text{s}, \le 1 \le 270 \text{ }\mu\text{s}$
	- o 14,5 kHz LC διεγειρόμενη από παλμό
	- o 1 κύκλος ανά παλμό μέχρι μείωσης σε 10%
	- o Ενέργεια που έχει επενδυθεί ανά παλμό 0,36 μJ → 5,14 mW<sub>κορυφή</sub> ανά παλμό,  $1,8$  mW $\mu$ έση τιμή
- **Μονάδα προγραμματισμού OMNI II Programmer στη γεννήτρια OPTIMIZER Mini IPG:**
	- o AM: «0» = χωρίς φορέα, «1» = φορέας για 305 µs
	- o 23 kHz συχνότητα φορέα
	- o Iσχύς: 0,56 W<sub>κορυφή</sub>, 0,27 W<sub>μέση τιμή</sub>

# **ΠΑΡΑΡΤΗΜΑ ΙΙΙ**

### **Έλεγχος διαδικασίας για την συσκευή/ανάκριση συσκευής:**

Οι ασθενείς με συνυπάρχουσα συσκευή (π.χ. ICD, βηματοδότη) απαιτούν επιπρόσθετο έλεγχο στο τέλος της διαδικασίας εμφύτευσης για να διασφαλιστεί η σωστή λειτουργία τόσο της γεννήτριας OPTIMIZER Mini IPG (δηλαδή OPTIMIZER Smart IPG ή OPTIMIZER IVs IPG) όσο και της συνυπάρχουσας συσκευής. Τα βήματα της απαιτούμενης διαδικασίας ελέγχου είναι τα εξής:

- 1. Προγραμματίστε την συσκευή ICD ώστε να μην παρέχει θεραπεία κατά της ταχυκαρδίας κατά τη διάρκεια αυτής της εξέτασης.
- 2. Ενεργοποιήστε την θεραπεία τροποποίησης καρδιακής συσταλτικότητας και προγραμματίστε τα παράθυρα ανίχνευσης της γεννήτριας OPTIMIZER Smart IPG να χορηγούν με συνέπεια τη θεραπεία τροποποίησης καρδιακής συσταλτικότητας παρουσία της συνυπάρχουσας συσκευής.
- 3. Εκτείνεται συνεχώς την υστέρηση σειράς CCM™ και παρατηρήστε τα ενδοκαρδιακά ηλεκτροκαρδιογραφήματα σε πραγματικό χρόνο (ICD-EGM) για να καθορίσετε τη μέγιστη ποσότητα υστέρησης σειράς CCM™ που επιτρέπεται πριν η συσκευή ICD αρχίσει να καταγράφει λανθασμένα τους παλμούς θεραπείας τροποποίησης της καρδιακής συσταλτικότητας ως κύματα R.
- 4. Καταγράψτε τη μέγιστη υστέρηση σειράς CCM™.
- 5. Επαναπρογραμματίστε την υστέρηση σειράς CCM™ στην τιμή πριν από την εξέταση.
- 6. Καταγράψτε τον επαναπρογραμματισμό της υστέρησης σειράς CCM™ με εκτύπωση παραμέτρων της ρύθμισης της γεννήτριας IPG.
- 7. Επαναπρογραμματίστε τη συσκευή ICD έτσι ώστε να είναι σε θέση να χορηγεί θεραπεία κατά της ταχυκαρδίας.
- 8. Καταγράψτε την επανενεργοποίηση της θεραπείας κατά της ταχυκαρδίας με εκτύπωση παραμέτρων της ρύθμισης της συσκευής ICD.